# **Dell Precision 3580**

**Benutzerhandbuch** 

**Vorschriftenmodell: P127F Vorschriftentyp: P127F001 Oktober 2023 Rev. A02**

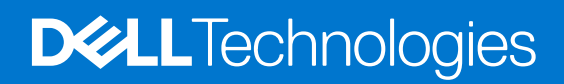

#### Anmerkungen, Vorsichtshinweise und Warnungen

**ANMERKUNG:** HINWEIS enthält wichtige Informationen, mit denen Sie Ihr Produkt besser nutzen können.

**VORSICHT: ACHTUNG deutet auf mögliche Schäden an der Hardware oder auf den Verlust von Daten hin und zeigt, wie Sie das Problem vermeiden können.**

**WARNUNG: WARNUNG weist auf ein potenzielles Risiko für Sachschäden, Verletzungen oder den Tod hin.** 

© 2023 Dell Inc. oder Ihre Tochtergesellschaften. Alle Rechte vorbehalten. Dell Technologies, Dell und andere Marken sind Marken von Dell Inc. oder ihren Tochtergesellschaften. Andere Marken können Marken ihrer jeweiligen Inhaber sein.

# Inhaltsverzeichnis

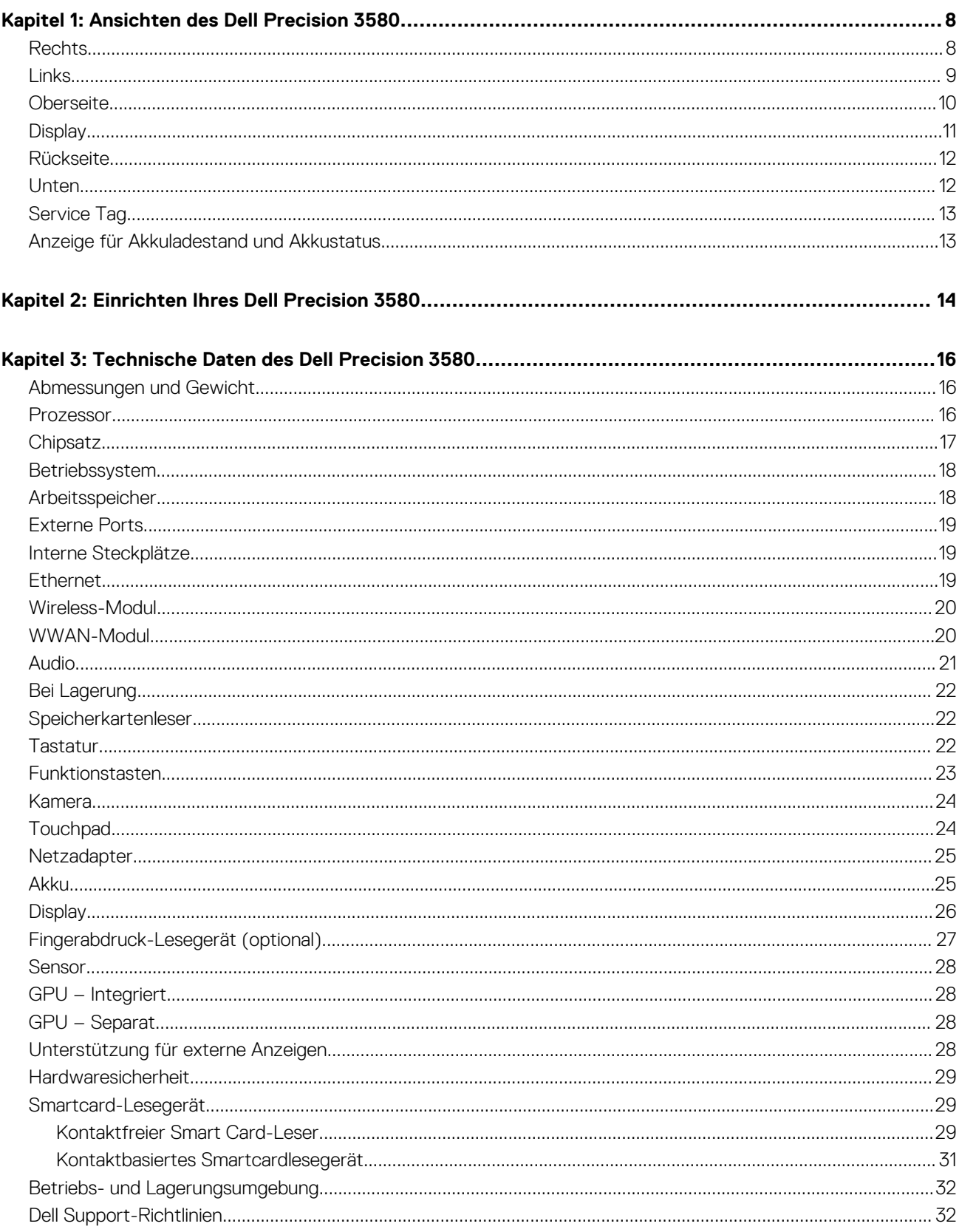

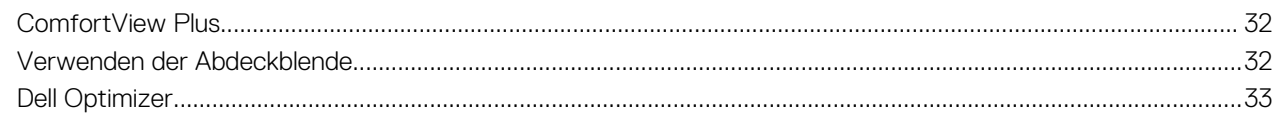

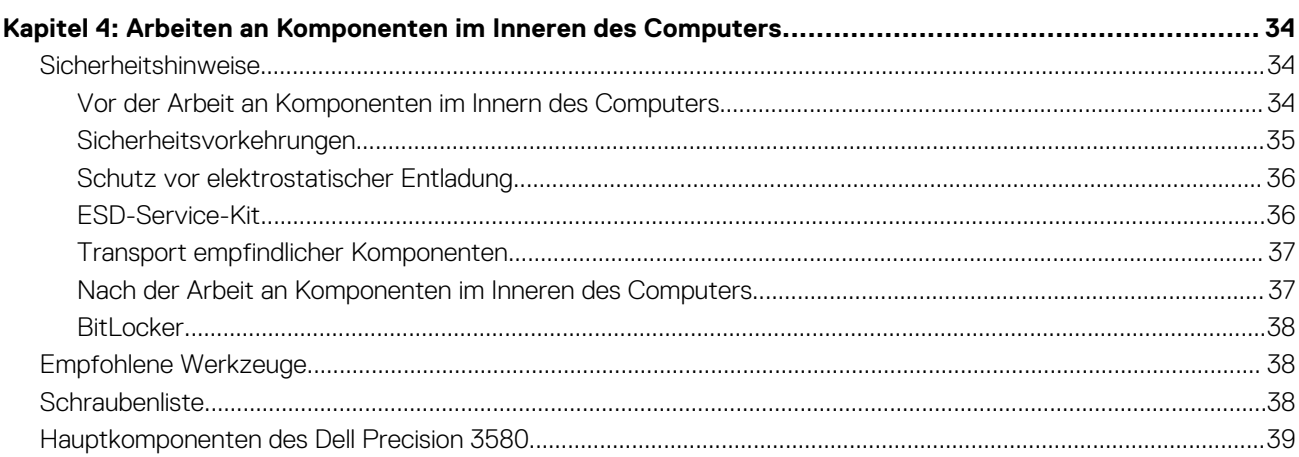

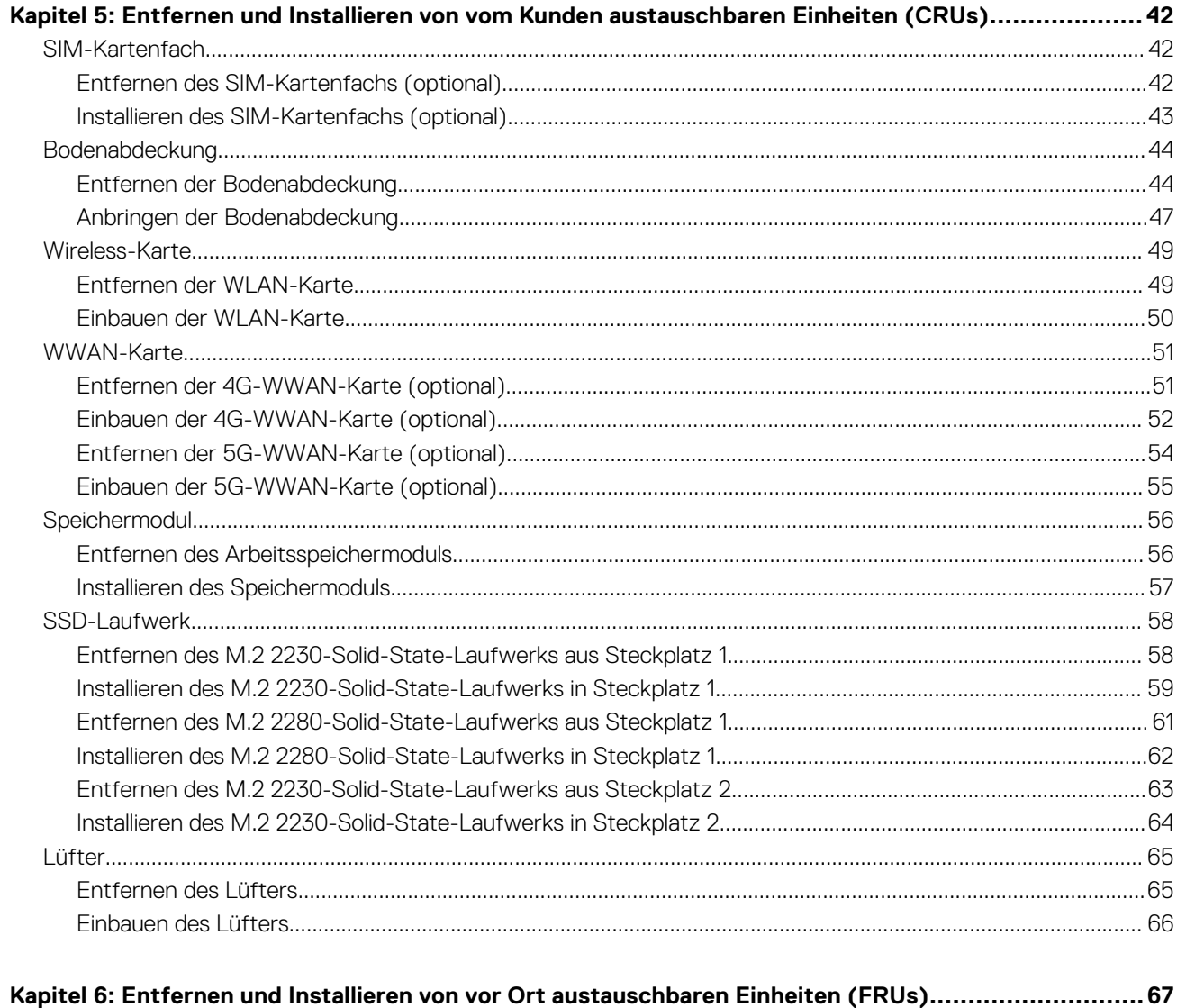

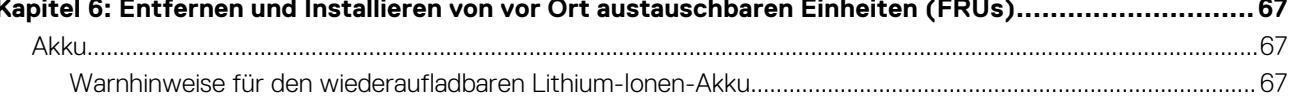

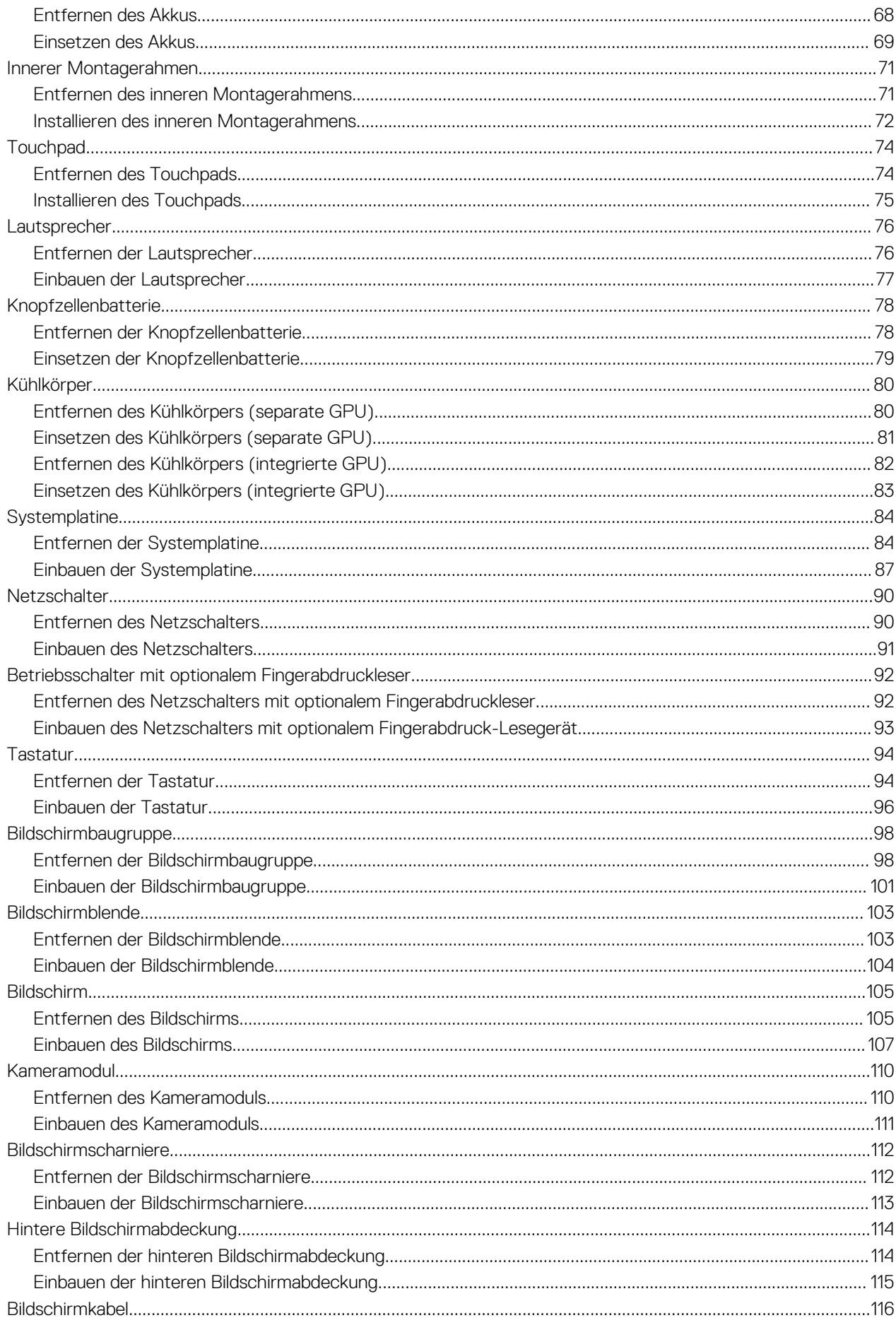

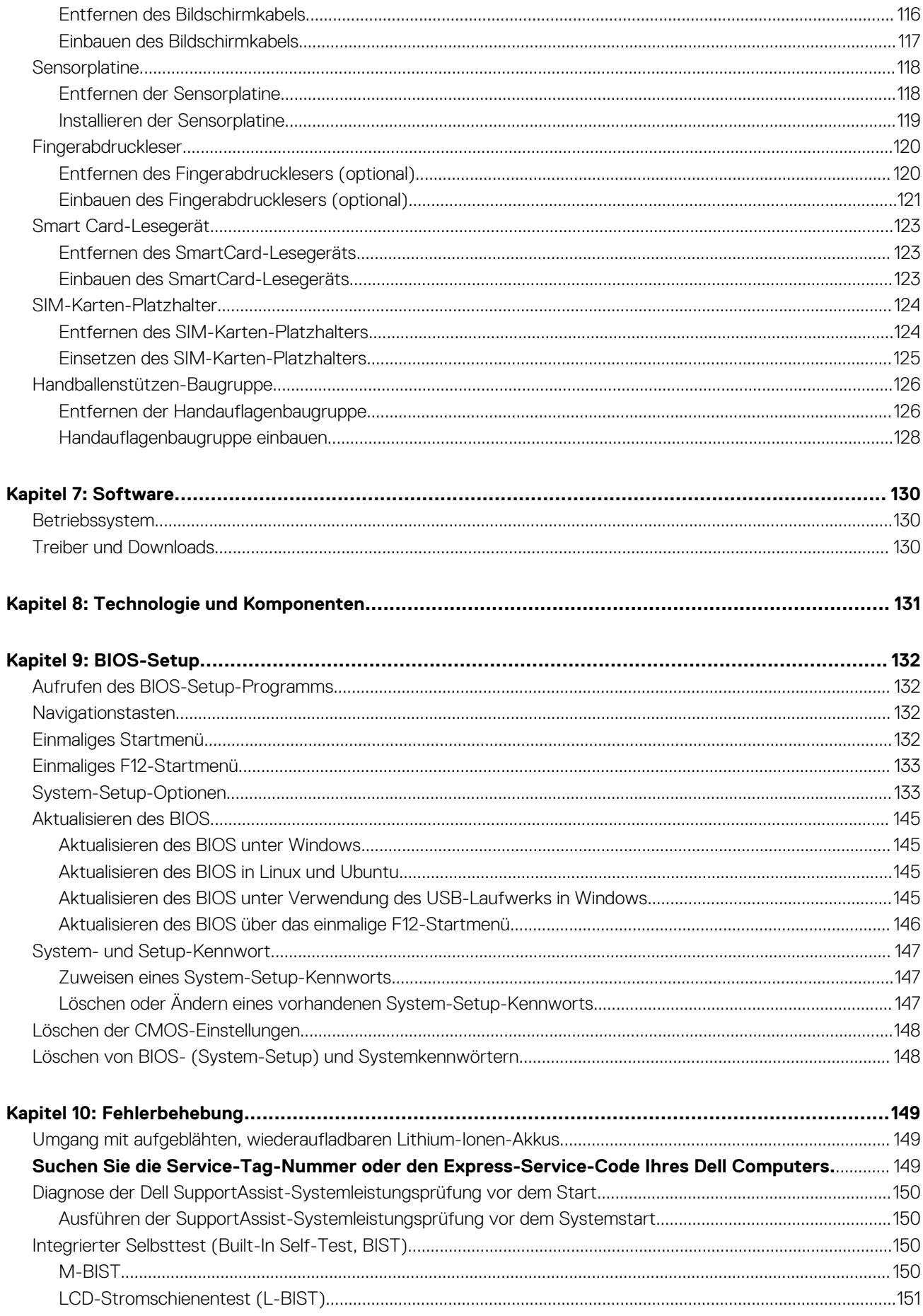

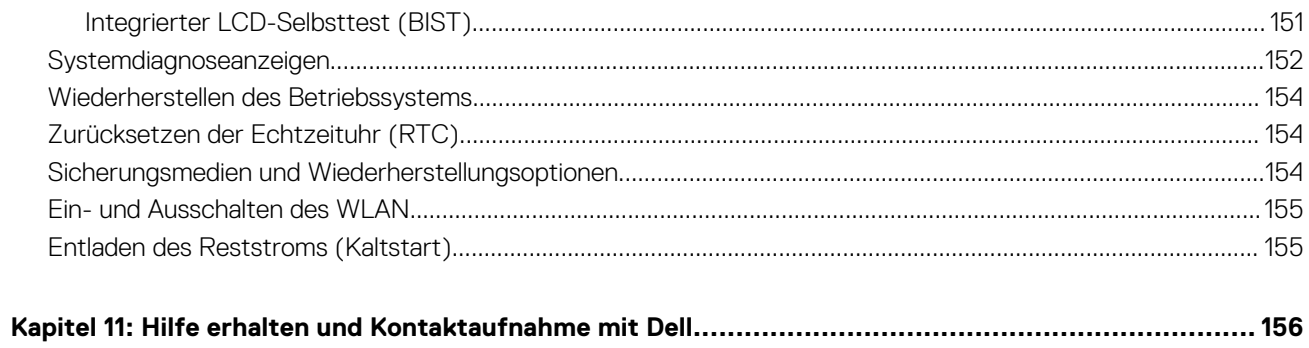

# **Ansichten des Dell Precision 3580**

### <span id="page-7-0"></span>**Rechts**

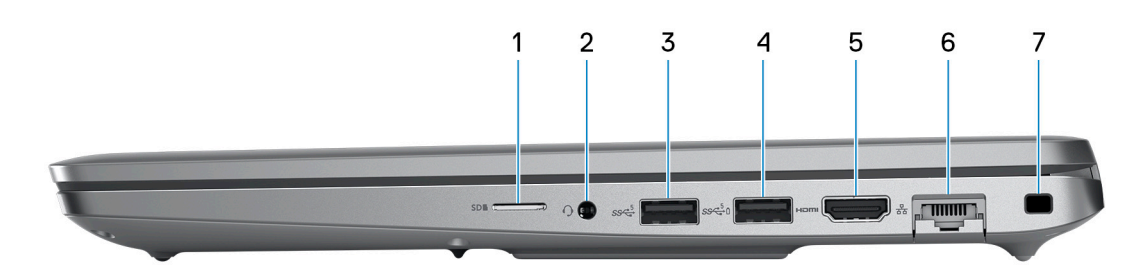

#### 1. **microSD-Kartensteckplatz**

Führt Lese- und Schreibvorgänge von und auf microSD-Karten aus.

#### 2. **Universelle Audio-Buchse**

Zum Anschluss eines Kopfhörers oder eines Headsets (Kopfhörer-Mikrofon-Kombi).

#### 3. **USB 3.2 Gen 1-Anschluss**

Zum Anschluss von Geräten, wie z. B. externen Speichergeräten und Druckern. Bietet Datenübertragungsgeschwindigkeiten von bis zu 5 Gbps.

#### 4. **USB 3.2 Gen 1-Anschluss mit PowerShare**

Zum Anschluss von Geräten, wie z. B. externen Speichergeräten und Druckern.

Bietet Datenübertragungsgeschwindigkeiten von bis zu 5 Gbps. Mit PowerShare können Sie Ihr USB-Gerät sogar aufladen, wenn Ihr Computer ausgeschaltet ist.

- **ANMERKUNG:** Wenn die Ladung des Akkus in Ihrem Computer weniger als 10 Prozent beträgt, müssen Sie den Netzadapter zum Laden des Computers anschließen und USB-Geräte mit dem PowerShare-Anschluss verbinden.
- **ANMERKUNG:** Wenn ein USB-Gerät mit dem PowerShare-Anschluss verbunden wird, bevor der Computer ausgeschaltet ist oder sich im Ruhezustand befindet, müssen Sie es trennen und wieder anschließen, um den Ladevorgang zu ermöglichen.
- **ANMERKUNG:** Bestimmte USB-Geräte werden möglicherweise nicht aufgeladen, wenn der Computer ausgeschaltet ist oder sich im Energiesparmodus befindet. Schalten Sie in derartigen Fällen den Computer ein, um das Gerät aufzuladen.

#### 5. **HDMI 2.0-Anschluss**

Zum Anschließen an einen Fernseher, einen externen Bildschirm oder ein anderes HDMI-In-fähiges Gerät. Stellt Audio- und Videoausgang zur Verfügung.

#### 6. **Netzwerkanschluss**

Anschluss eines Ethernet-Kabels (RJ-45) von einem Router oder Breitbandmodem für den Netzwerk- oder Internetzugang mit einer Datenübertragungsrate von 10/100/1000 Mbit/s.

#### 7. **Sicherheitskabeleinschub (keilförmig)**

Anschluss eines Sicherheitskabels, um unbefugtes Bewegen des Computers zu verhindern.

## <span id="page-8-0"></span>**Links**

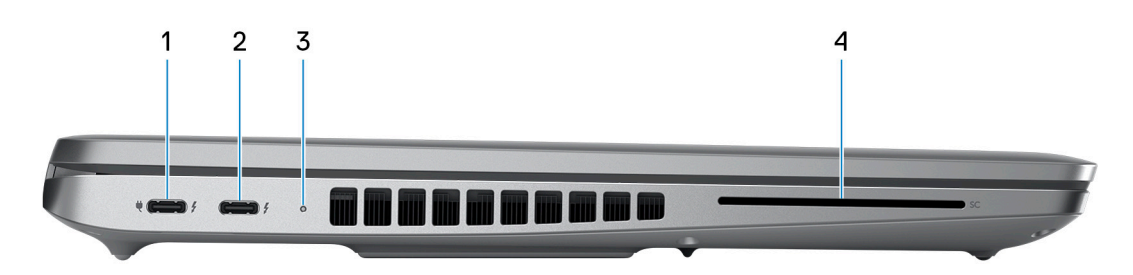

#### 1. **Thunderbolt 4.0-Port mit Power Delivery und DisplayPort**

Unterstützt USB4, DisplayPort 1.4, Thunderbolt 4 und ermöglicht auch den Anschluss an einen externen Bildschirm mithilfe eines Bildschirmadapters. Bietet Datenübertragungsraten von bis zu 40 Gbit/s für USB4 und Thunderbolt 4.

- **ANMERKUNG:** Sie können eine Dell Docking-Station mit den Thunderbolt 4-Ports verbinden. Weitere Informationen finden Sie in der Wissensdatenbank-Ressource unter [www.dell.com/support](https://www.dell.com/support/).
- **ANMERKUNG:** Ein USB-Typ-C-auf-DisplayPort-Adapter ist erforderlich, um eine Verbindung zum DisplayPort-Gerät m herzustellen (separat erhältlich).
- **ANMERKUNG:** USB4 ist abwärtskompatibel mit USB 3.2, USB 2.0 und Thunderbolt 3.

**ANMERKUNG:** Thunderbolt 4 unterstützt zwei 4K-Displays oder ein 8K-Display.

#### 2. **Thunderbolt 4.0-Port mit Power Delivery und DisplayPort**

Unterstützt USB4, DisplayPort 1.4, Thunderbolt 4 und ermöglicht auch den Anschluss an einen externen Bildschirm mithilfe eines Bildschirmadapters. Bietet Datenübertragungsraten von bis zu 40 Gbit/s für USB4 und Thunderbolt 4.

- **ANMERKUNG:** Sie können eine Dell Docking-Station mit den Thunderbolt 4-Ports verbinden. Weitere Informationen finden Sie in ⋒ der Wissensdatenbank-Ressource unter [www.dell.com/support](https://www.dell.com/support/).
- **ANMERKUNG:** Ein USB-Typ-C-auf-DisplayPort-Adapter ist erforderlich, um eine Verbindung zum DisplayPort-Gerät herzustellen (separat erhältlich).
- $(i)$ **ANMERKUNG:** USB4 ist abwärtskompatibel mit USB 3.2, USB 2.0 und Thunderbolt 3.
- **ANMERKUNG:** Thunderbolt 4 unterstützt zwei 4K-Displays oder ein 8K-Display.

#### 3. **Akkuzustandsanzeige**

Zeigt den Akkuladestatus an.

Stetig gelb leuchtend - Die Akkuladung ist niedrig.

Gelb blinkend- Die Akkuladung ist kritisch.

4. **Steckplatz für Smartcardlesegerät (optional)**

### <span id="page-9-0"></span>**Oberseite**

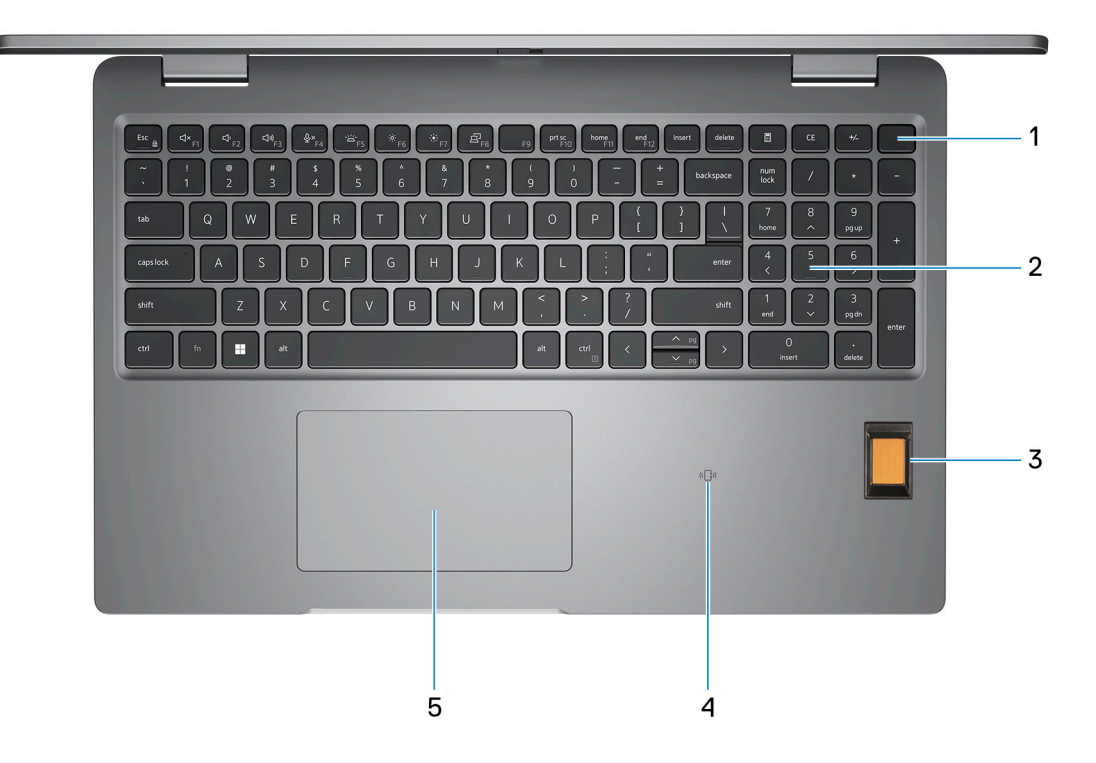

#### 1. **Betriebsschalter mit optionalem Fingerabdruck-Lesegerät**

Drücken Sie den Betriebsschalter, um den Computer einzuschalten, wenn er ausgeschaltet, im Ruhezustand oder im Standby-Modus ist.

Wenn der Computer eingeschaltet ist, drücken Sie den Betriebsschalter, um das System in den Ruhezustand zu versetzen. Halten Sie den Betriebsschalter 10 Sekunden lang gedrückt, um das Herunterfahren des Computers zu erzwingen.

Wenn der Betriebsschalter über einen Fingerabdruckleser verfügt, legen Sie Ihren Finger auf den Betriebsschalter, um sich anzumelden.

**ANMERKUNG:** Die Stromversorgungsanzeige auf dem Betriebsschalter ist nur auf Computern ohne Fingerabdruckleser verfügbar. Computer mit integriertem Fingerabdruckleser im Betriebsschalter verfügen über keine Stromversorgungsanzeige auf dem Betriebsschalter.

**ANMERKUNG:** Sie können das Verhalten des Betriebsschalters in Windows anpassen.

#### 2. **Tastatur**

#### 3. **Fingerabdruckleser (optional)**

Drücken Sie Ihren Finger auf den Fingerabdruckleser, um sich bei Ihrem Computer anzumelden. Mithilfe des Fingerabdruck-Lesegeräts kann Ihr Computer Ihren Fingerabdruck als Passwort erkennen.

**ANMERKUNG:** Konfigurieren Sie das Fingerabdruck-Lesegerät, um Ihren Fingerabdruck zu registrieren und den Zugriff zu ⋒ aktivieren.

#### 4. **NFC/kontaktloses Smartcardlesegerät (optional)**

Bietet kontaktlosen Zugriff auf Karten in Unternehmensnetzwerken.

#### 5. **Touchpad**

Bewegen Sie den Finger über das Touchpad, um den Mauszeiger zu bewegen. Tippen Sie, um mit der linken Maustaste zu klicken und tippen Sie mit zwei Fingern, um mit der rechten Maustaste zu klicken.

## <span id="page-10-0"></span>**Display**

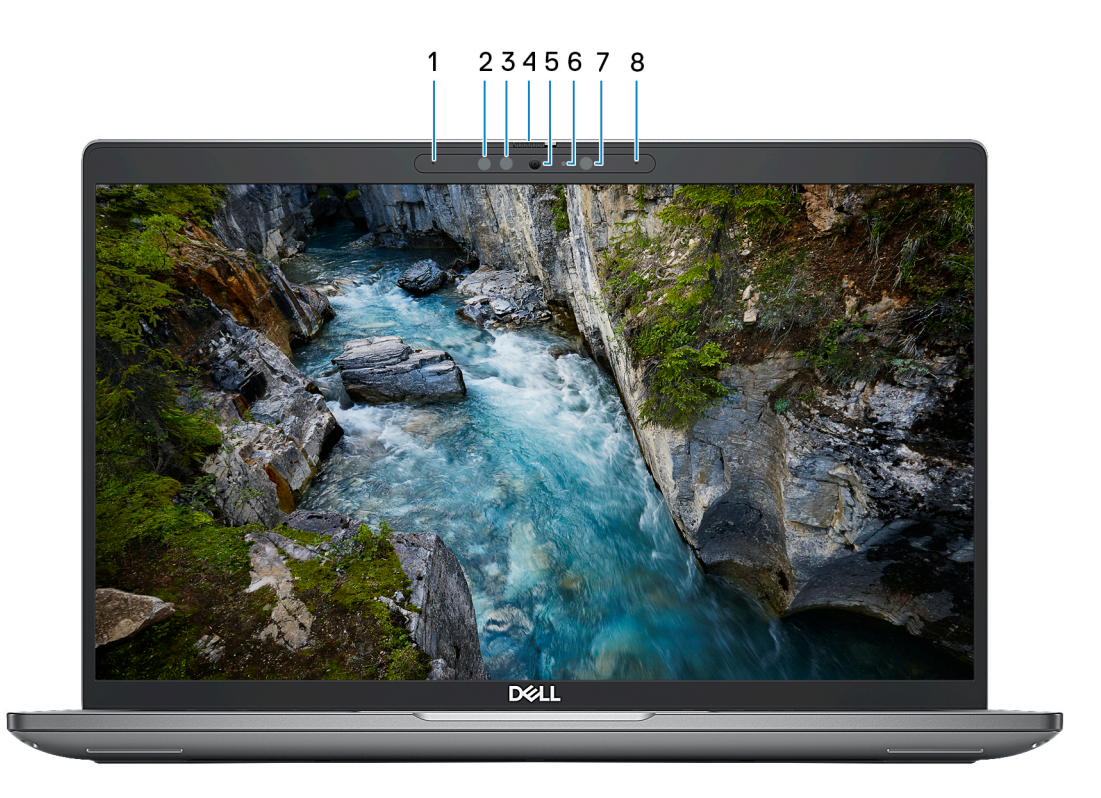

#### 1. **Linkes Mikrofon**

Ermöglicht digitale Toneingaben für Audioaufnahmen und Sprachanrufe.

#### 2. **Infrarotsender (optional)**

Strahlt Infrarotlicht aus, wodurch die Infrarot Kamera Bewegungen erkennen und verfolgen kann.

#### 3. **Infrarot-Kamera (optional)**

Erhöht die Sicherheit in Kombination mit Windows Hello-Gesichtsauthentifizierung.

#### 4. **Kameraverschluss**

Schieben Sie die Abdeckblende nach links, um das Kameraobjektiv zugänglich zu machen.

#### 5. **Kamera**

Ermöglicht Video-Chats, Fotoaufnahmen und Videoaufzeichnungen.

#### 6. **Kamerastatusanzeige**

Leuchtet, wenn die Kamera verwendet wird.

#### 7. **Umgebungslichtsensor**

Der Sensor erkennt das Umgebungslicht und passt die Bildschirmhelligkeit automatisch an.

#### 8. **Rechtes Mikrofon**

Ermöglicht digitale Toneingaben für Audioaufnahmen und Sprachanrufe.

### <span id="page-11-0"></span>**Rückseite**

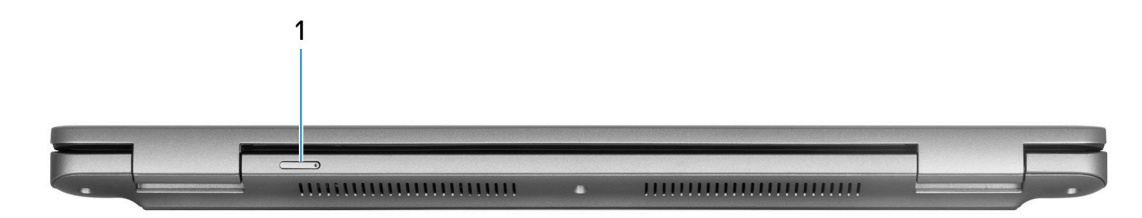

#### 1. **Steckplatz für Nano-SIM-Karte (optional)**

Setzen Sie eine Nano-SIM-Karte ein, um eine Verbindung mit einem mobilen Breitbandnetzwerk herzustellen.

**ANMERKUNG:** Die Verfügbarkeit des Nano-SIM-Kartensteckplatzes hängt von der Region und bestellten Konfiguration ab.

### **Unten**

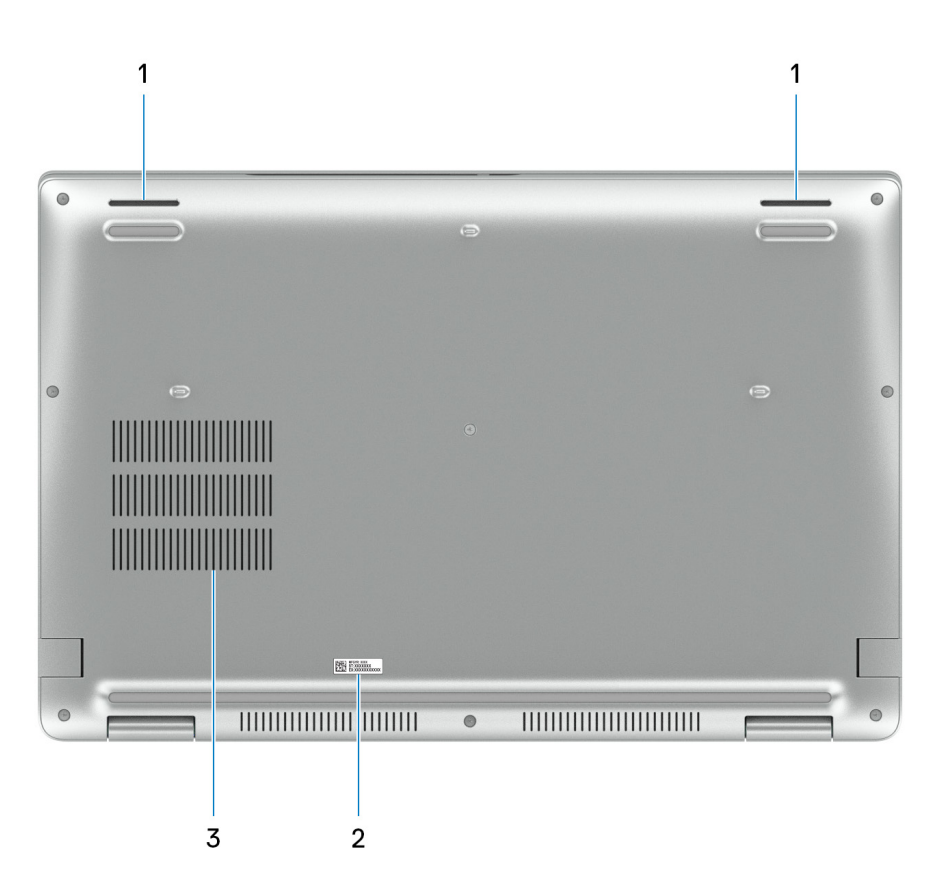

#### 1. **Lautsprecher**

Ermöglichen die Audioausgabe.

#### 2. **Service-Tag-Etikett**

Die Service-Tag-Nummer ist eine eindeutige alphanumerische Kennung, mit der Dell Servicetechniker die Hardware-Komponenten in Ihrem Computer identifizieren und auf die Garantieinformationen zugreifen können.

#### 3. Lüftungsschlitze

# <span id="page-12-0"></span>**Service Tag**

Die Service-Tag-Nummer ist eine eindeutige alphanumerische Kennung, mit der Dell Servicetechniker die Hardware-Komponenten in Ihrem Computer identifizieren und auf die Garantieinformationen zugreifen können.

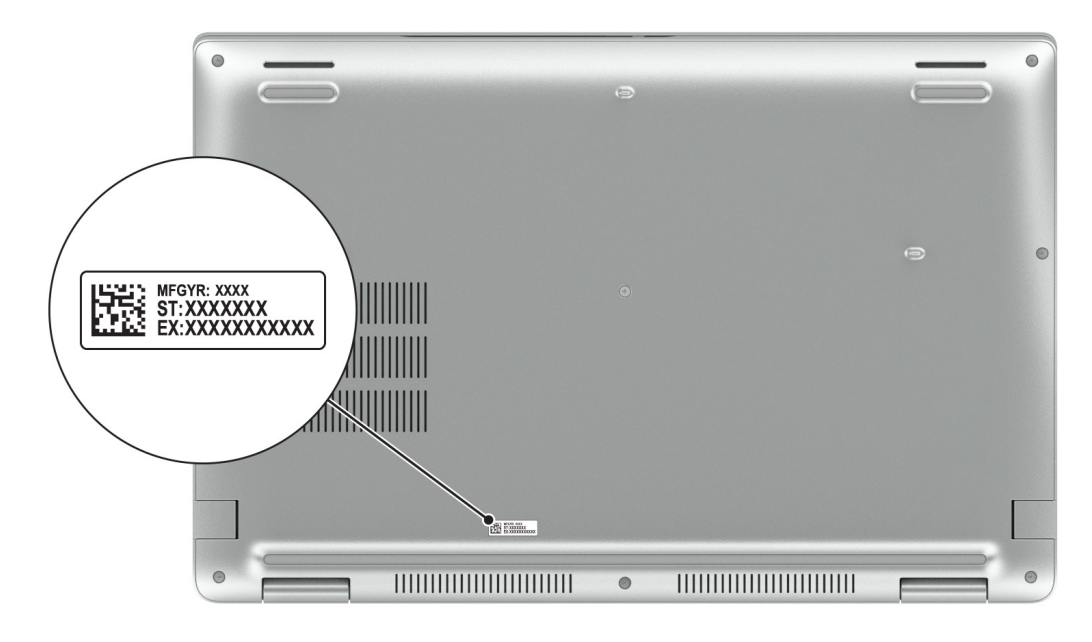

### **Anzeige für Akkuladestand und Akkustatus**

Die folgende Tabelle enthält eine Liste des Anzeigeverhaltens für Akkuladestand und Akkustatus Ihres Dell Precision 3580.

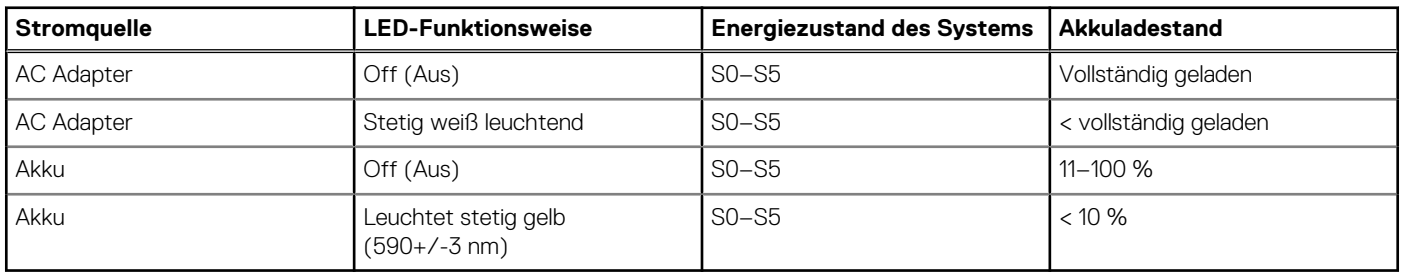

#### **Tabelle 1. Anzeigeverhalten für Akkuladestand und Akkustatus**

● S0 (Ein): Das System ist eingeschaltet.

S4 (Standby): Das System verbraucht im Vergleich zu allen anderen Ruhezuständen am wenigsten Energie. Das System befindet sich fast im ausgeschalteten Zustand und erwartet Erhaltungsenergie. Die Kontextdaten werden auf die Festplatte geschrieben.

● S5 (Aus): Das System ist heruntergefahren.

# **Einrichten Ihres Dell Precision 3580**

#### <span id="page-13-0"></span>**Info über diese Aufgabe**

**ANMERKUNG:** Die Abbildungen in diesem Dokument können von Ihrem Computer abweichen, je nach der von Ihnen bestellten Konfiguration.

#### **Schritte**

1. Schließen Sie den Netzadapter an und drücken Sie den Betriebsschalter.

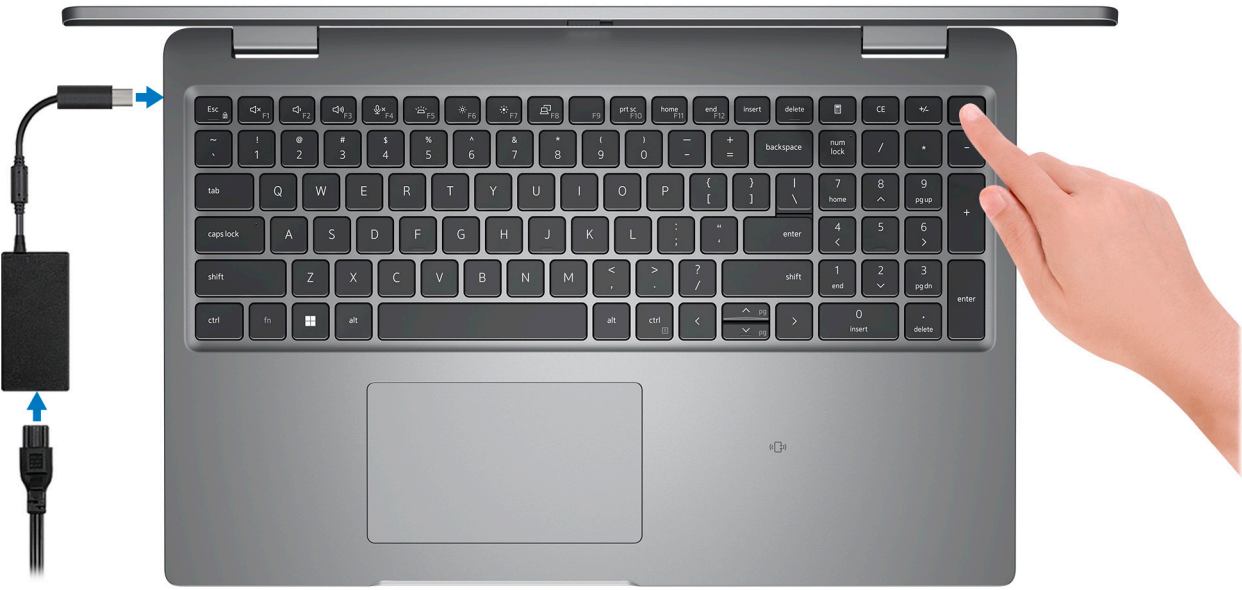

**ANMERKUNG:** Um Energie zu sparen, wechselt der Akku möglicherweise in den Energiesparmodus. Schließen Sie den Netzadapter an und drücken Sie den Betriebsschalter, um den Computer einzuschalten.

2. Betriebssystem-Setup fertigstellen.

#### **Für Ubuntu:**

Befolgen Sie die Anweisungen auf dem Bildschirm, um das Setup abzuschließen. Weitere Informationen zum Installieren und Konfigurieren von Ubuntu finden Sie in der Wissensdatenbank-Ressource unter [www.dell.com/support](https://www.dell.com/support/).

#### **Für Windows:**

Befolgen Sie die Anweisungen auf dem Bildschirm, um das Setup abzuschließen. Beim Einrichten wird Folgendes von Dell empfohlen: ● Stellen Sie eine Verbindung zu einem Netzwerk für Windows-Updates her.

- **ANMERKUNG:** Wenn Sie sich mit einem geschützten Wireless-Netzwerk verbinden, geben Sie das Kennwort für das Wireless-Netzwerk ein, wenn Sie dazu aufgefordert werden.
- Wenn Sie mit dem Internet verbunden sind, melden Sie sich mit einem Microsoft-Konto an oder erstellen Sie eins. Wenn Sie nicht mit dem Internet verbunden sind, erstellen Sie ein Konto offline.
- Geben Sie im Bildschirm **Support and Protection** (Support und Sicherung) Ihre Kontaktdaten ein.
- 3. Suchen und verwenden Sie Dell Apps im Windows-Startmenü (empfohlen).

#### **Tabelle 2. Dell Apps ausfindig machen**

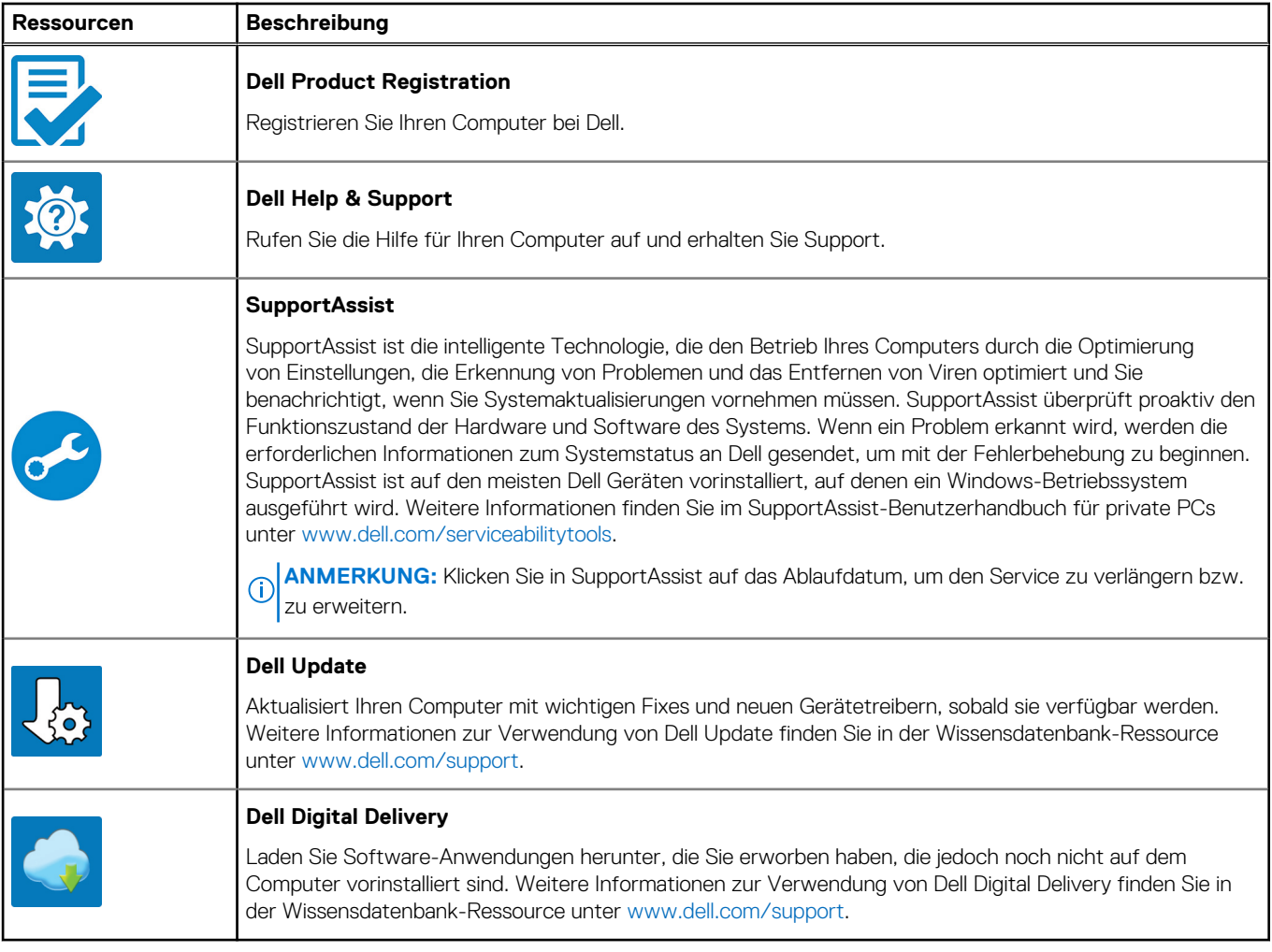

# <span id="page-15-0"></span>**Technische Daten des Dell Precision 3580**

### **Abmessungen und Gewicht**

In der folgende Tabelle sind Höhe, Breite, Tiefe und Gewicht des Dell Precision 3580-Systems aufgeführt.

#### **Tabelle 3. Abmessungen und Gewicht**

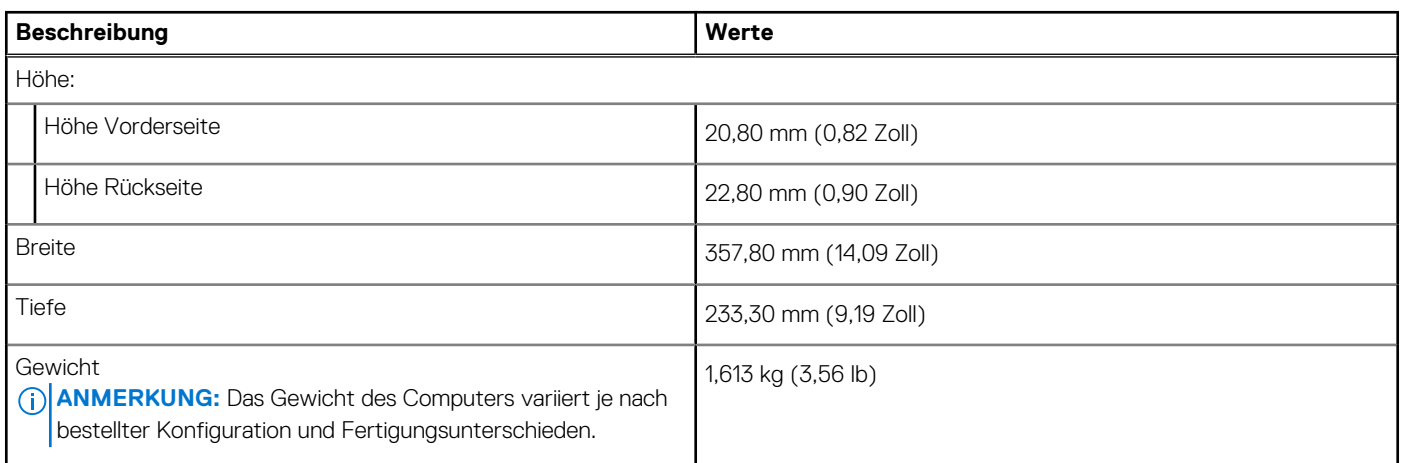

### **Prozessor**

In der folgenden Tabelle sind die Details der von Ihrem Dell Precision 3580 unterstützten Prozessoren aufgeführt.

#### <span id="page-16-0"></span>**Tabelle 4. Prozessor**

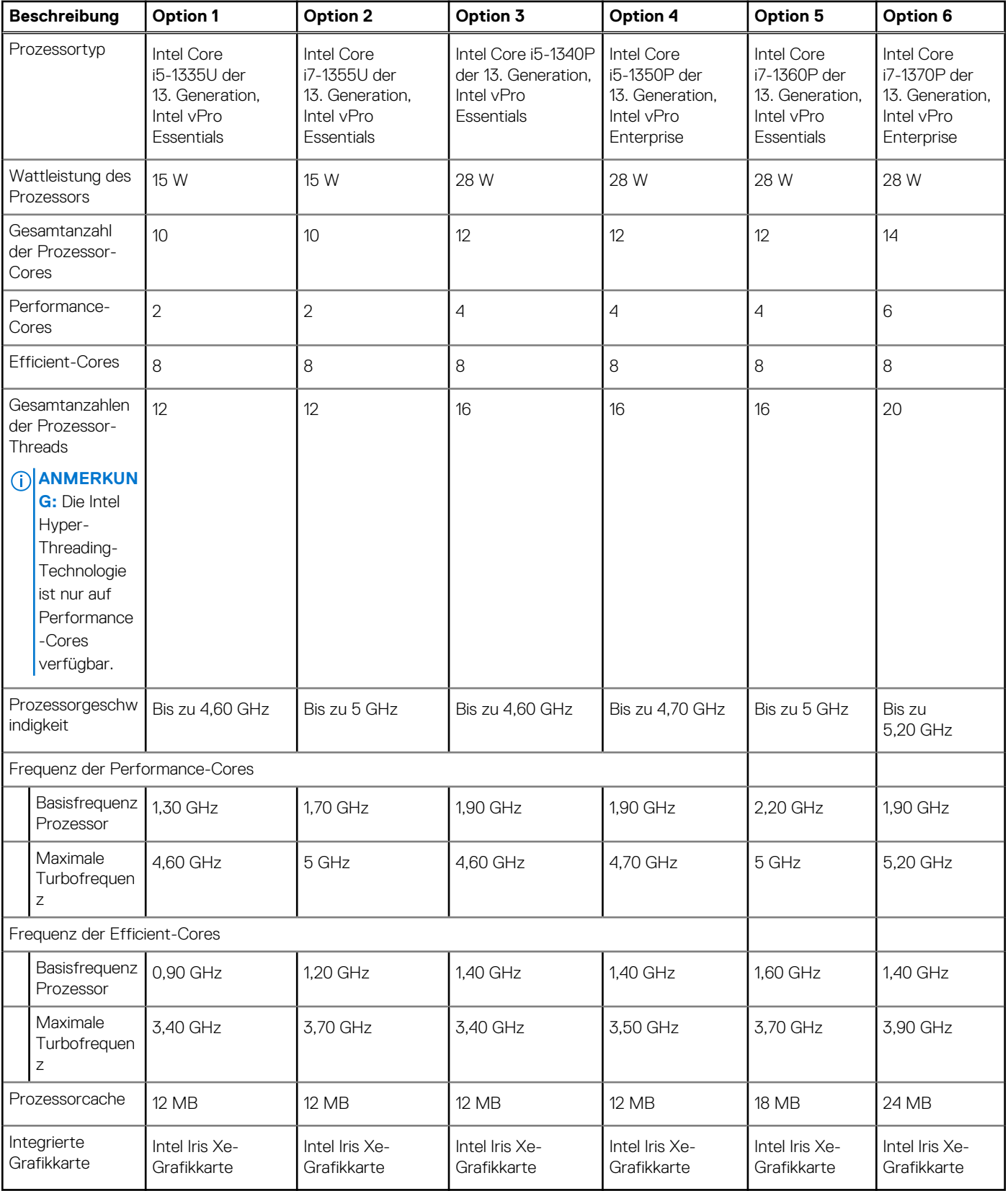

## **Chipsatz**

In der folgenden Tabelle sind die Details des von Ihrem Dell Precision 3580-System unterstützten Chipsatzes aufgeführt.

#### <span id="page-17-0"></span>**Tabelle 5. Chipsatz**

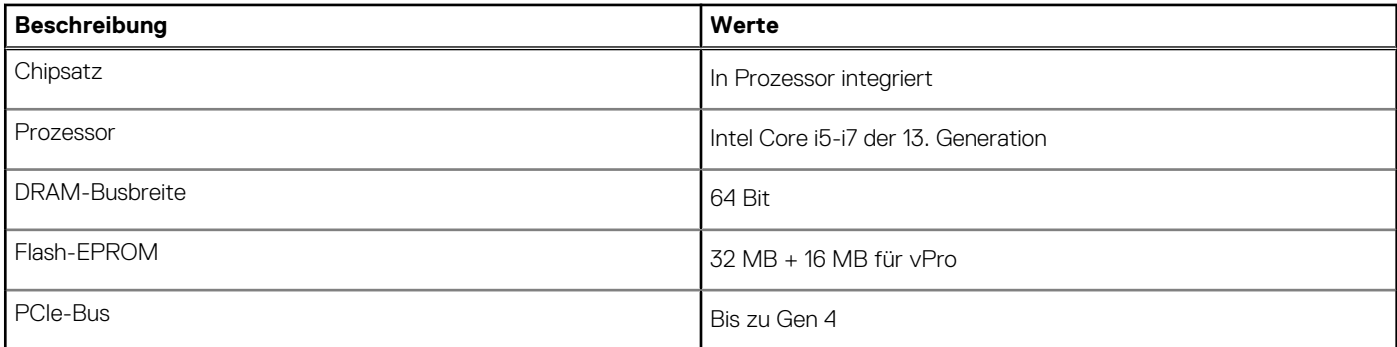

### **Betriebssystem**

Das Dell Precision 3580-System unterstützt die folgenden Betriebssysteme:

- Windows 11 Home (64 Bit), Windows 10 Downgrade-fähig
- Windows 11 Pro (64 Bit)
- Windows 10 China G-SKU, 64 Bit
- Ubuntu 22.04 LTS, 64 Bit

## **Arbeitsspeicher**

Die folgende Tabelle enthält die technischen Daten des Arbeitsspeichers für den Dell Precision 3580:

#### **Tabelle 6. Arbeitsspeicher**

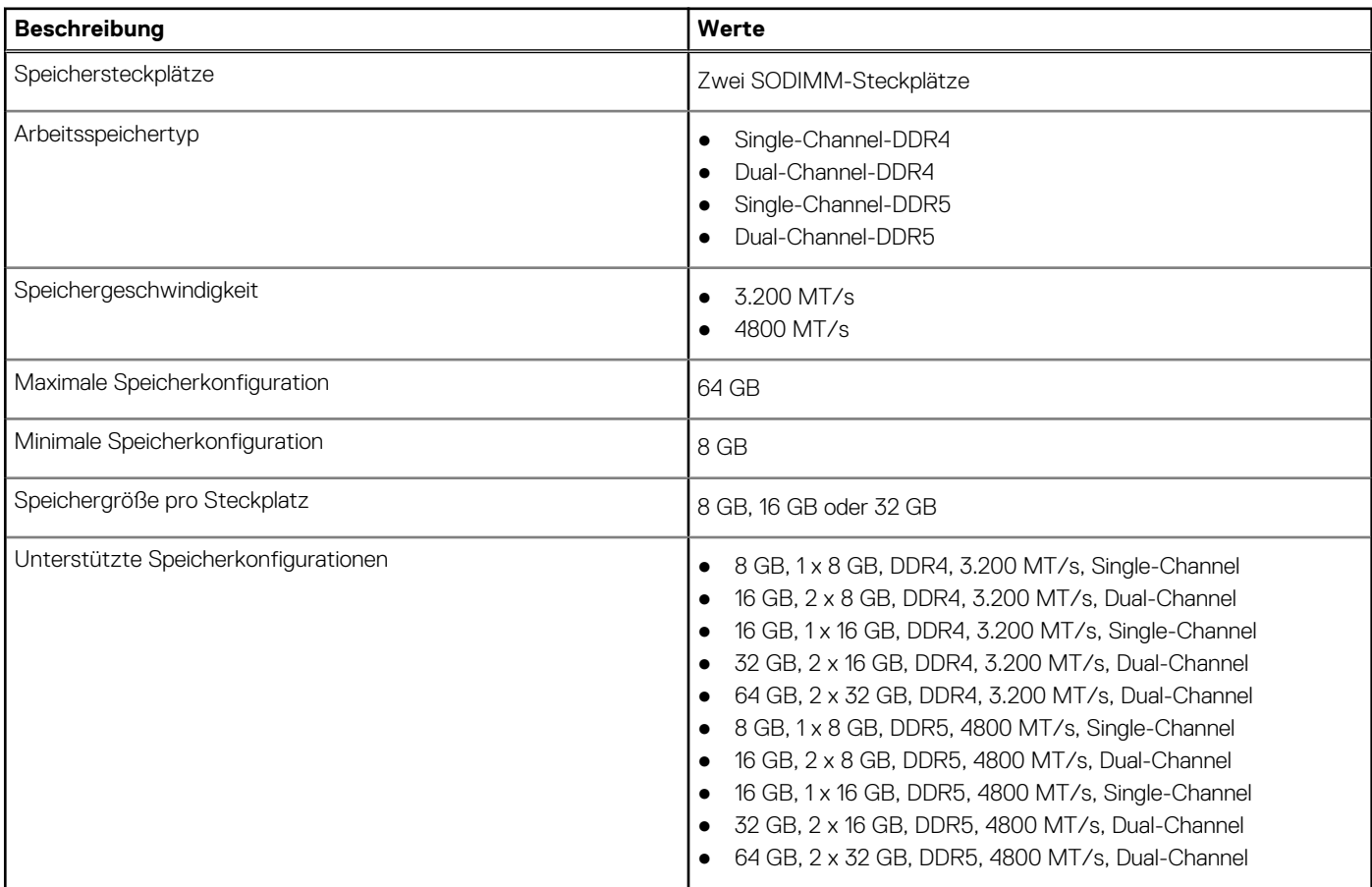

# <span id="page-18-0"></span>**Externe Ports**

In den folgenden Tabellen sind die externen Ports Ihres Dell Precision 3580-Systems aufgeführt.

#### **Tabelle 7. Externe Ports**

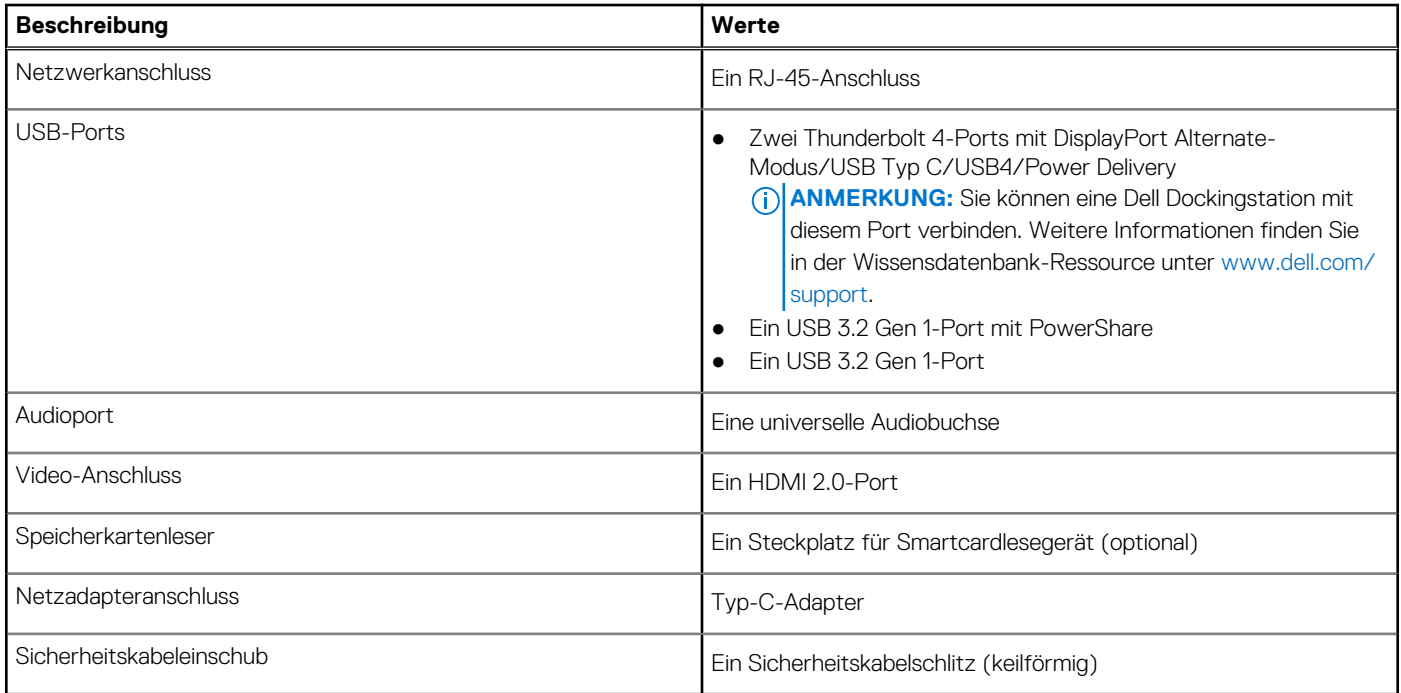

### **Interne Steckplätze**

In der folgenden Tabelle sind die internen Steckplätze des Dell Precision 3580 aufgeführt.

#### **Tabelle 8. Interne Steckplätze**

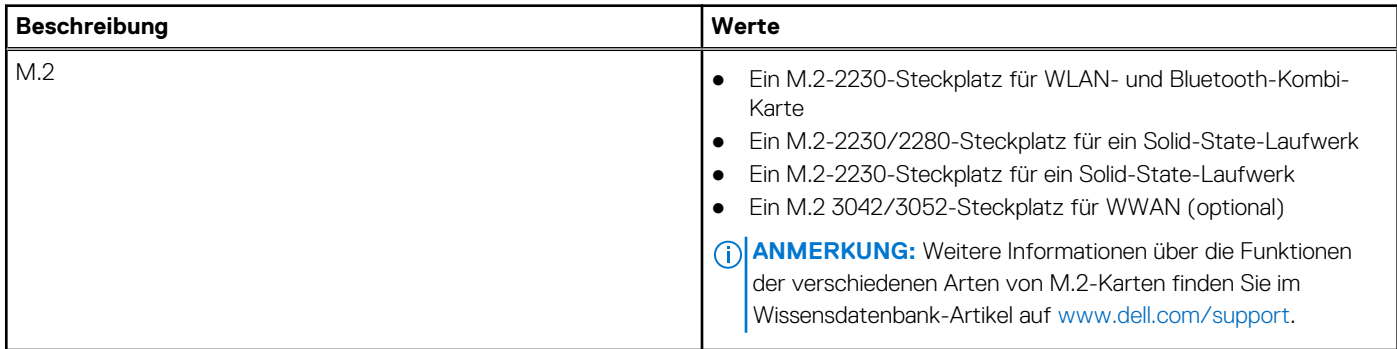

### **Ethernet**

Die folgende Tabelle listet die Spezifikationen des verdrahteten Ethernet-LAN (Local Area Network) des Dell Precision 3580 auf.

#### **Tabelle 9. Ethernet – Technische Daten**

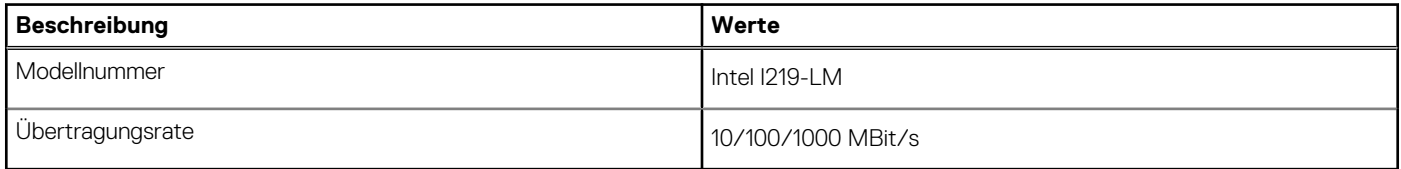

# <span id="page-19-0"></span>**Wireless-Modul**

In der folgenden Tabelle ist das vom Dell Precision 3580 unterstützte WLAN-Modul (Wireless Local Area Network) aufgeführt.

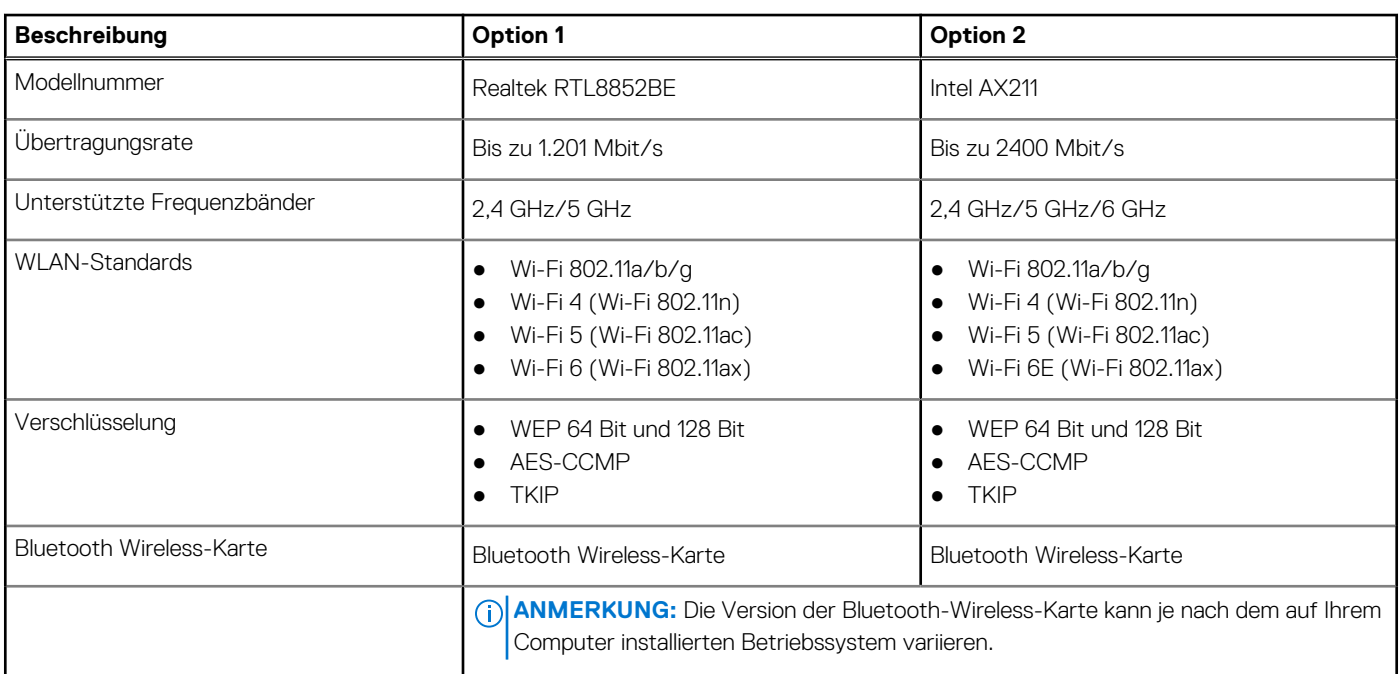

#### **Tabelle 10. Wireless-Modul – Technische Daten**

### **WWAN-Modul**

In der folgenden Tabelle ist das unterstützte WWAN-Modul (Wireless Wide Area Network) des Dell Precision 3580 aufgeführt.

#### **Tabelle 11. WWAN-Modul – Technische Daten**

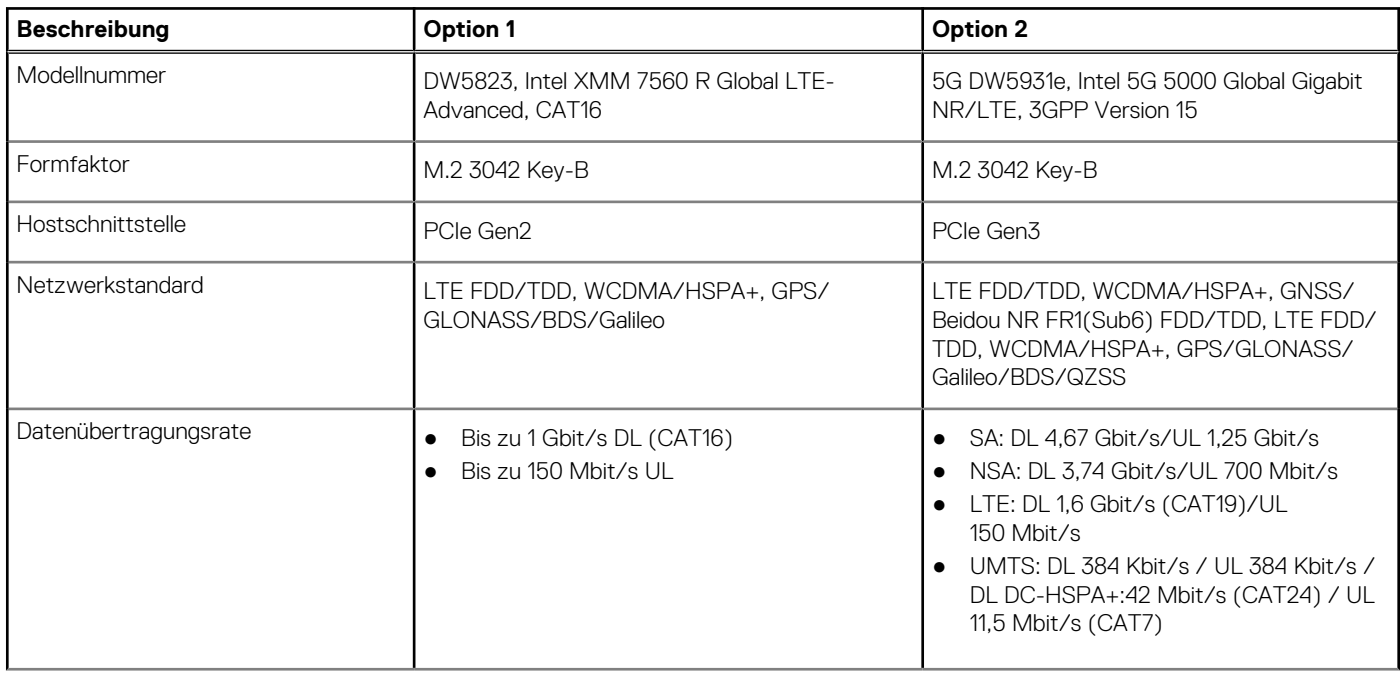

#### <span id="page-20-0"></span>**Tabelle 11. WWAN-Modul – Technische Daten (fortgesetzt)**

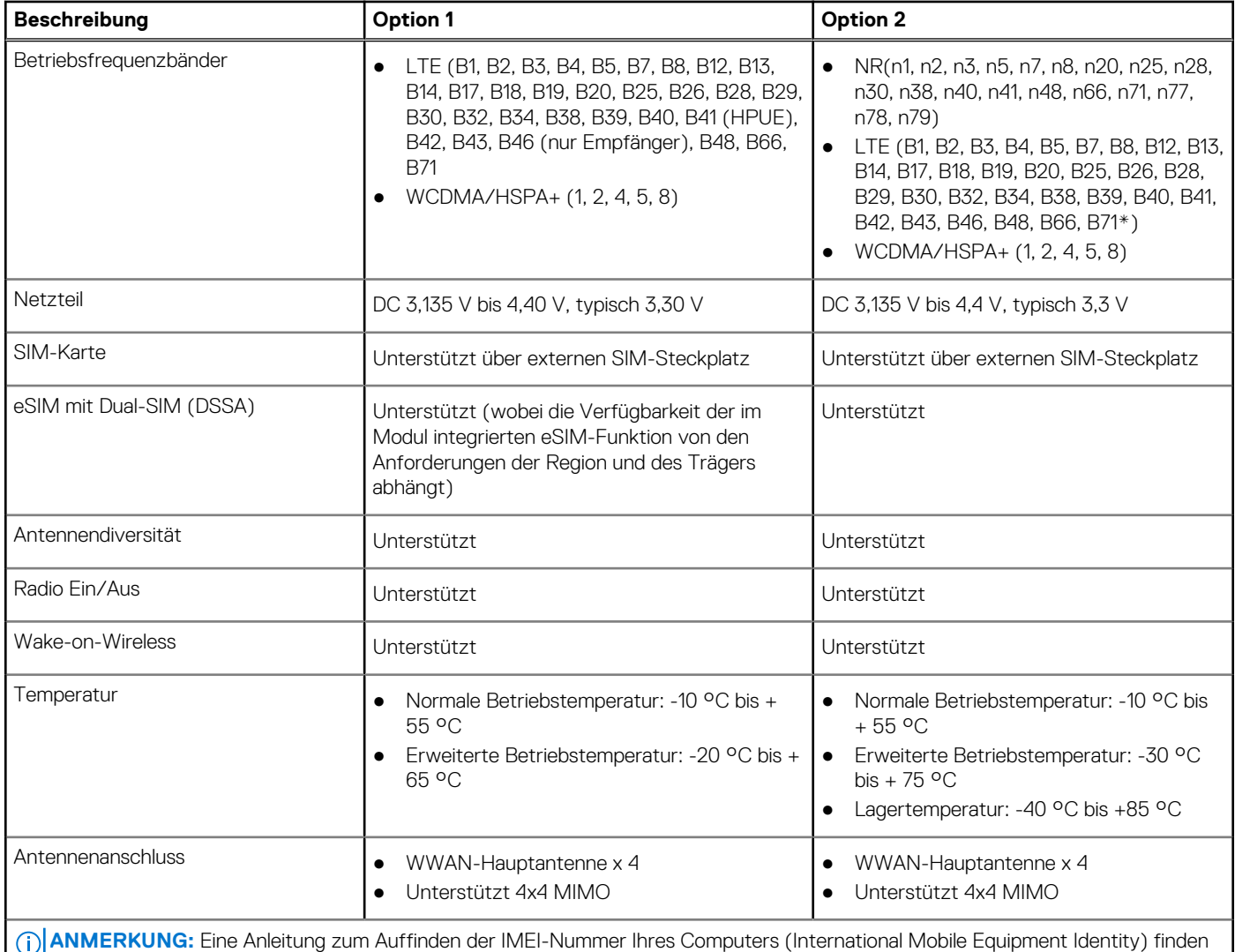

Sie in der Wissensdatenbank-Ressource unter [www.dell.com/support](https://www.dell.com/support/).

# **Audio**

Die folgende Tabelle enthält die technischen Daten des Audios für das Dell Precision 3580-System.

#### **Tabelle 12. Audio**

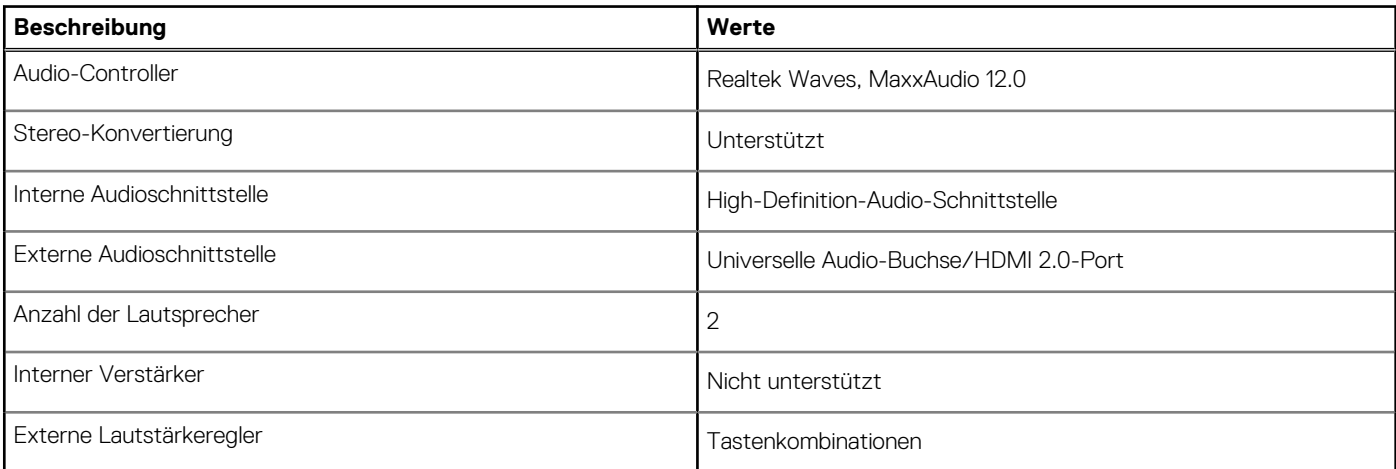

#### <span id="page-21-0"></span>**Tabelle 12. Audio (fortgesetzt)**

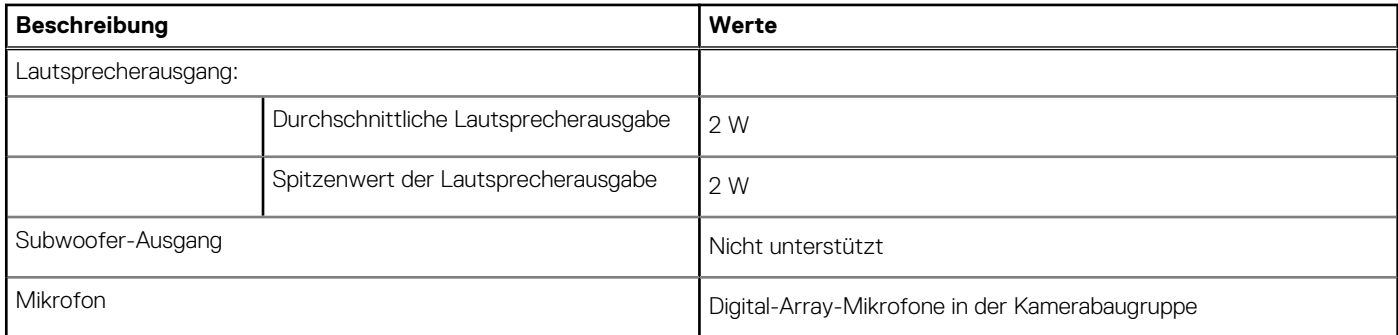

## **Bei Lagerung**

In diesem Abschnitt sind die Speicheroptionen des Dell Precision 3580-Systems aufgeführt.

- Ihr Precision 3580 unterstützt eine der folgenden Optionen:
- Ein M.2-2230/2280-SSD-Laufwerk
- Eine selbstverschlüsselnde M.2 2230-Festplatte

#### **Tabelle 13. Speicherspezifikationen**

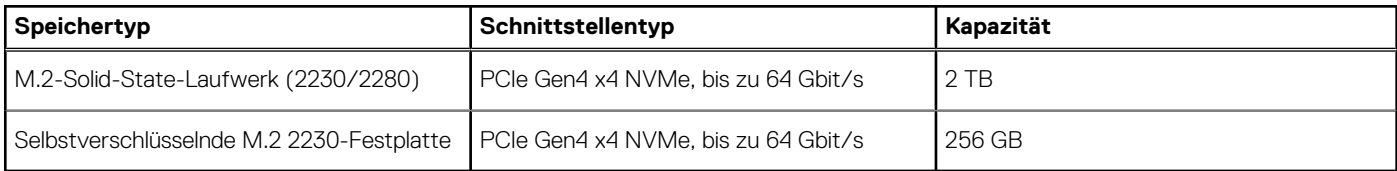

### **Speicherkartenleser**

In der folgenden Tabelle sind die technischen Daten des Medienkartenlesers des Dell Precision 3580-Systems aufgeführt.

#### **Tabelle 14. Medienkartenleser (Standardangebot)**

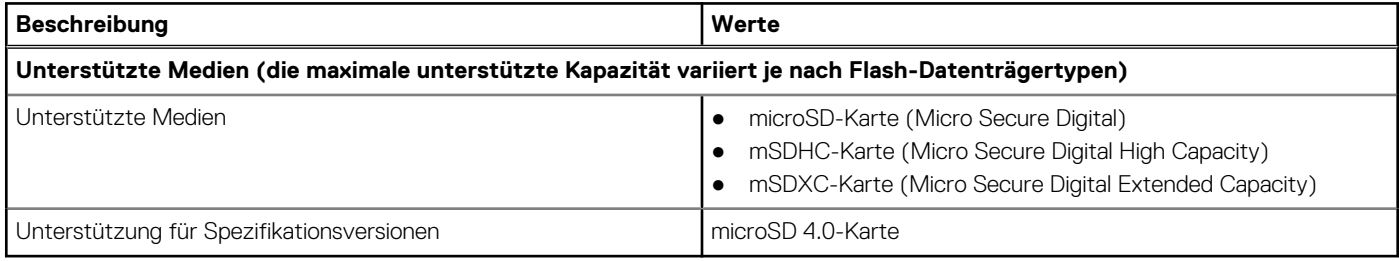

### **Tastatur**

Die folgende Tabelle enthält die technischen Daten der Tastatur für das Dell Precision 3580-System.

#### **Tabelle 15. Tastatur**

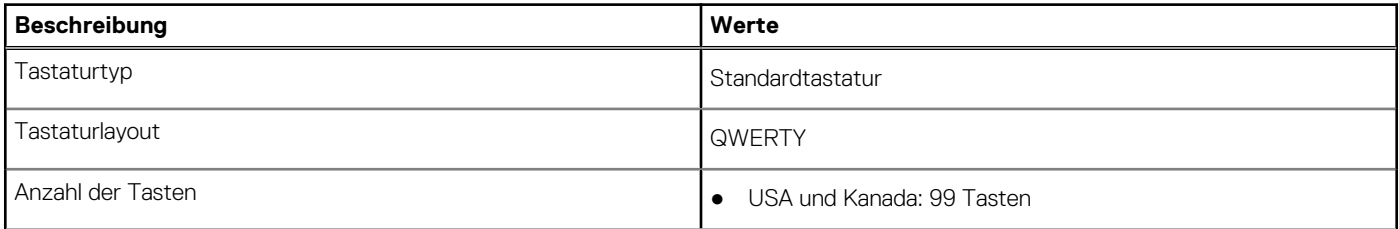

#### <span id="page-22-0"></span>**Tabelle 15. Tastatur (fortgesetzt)**

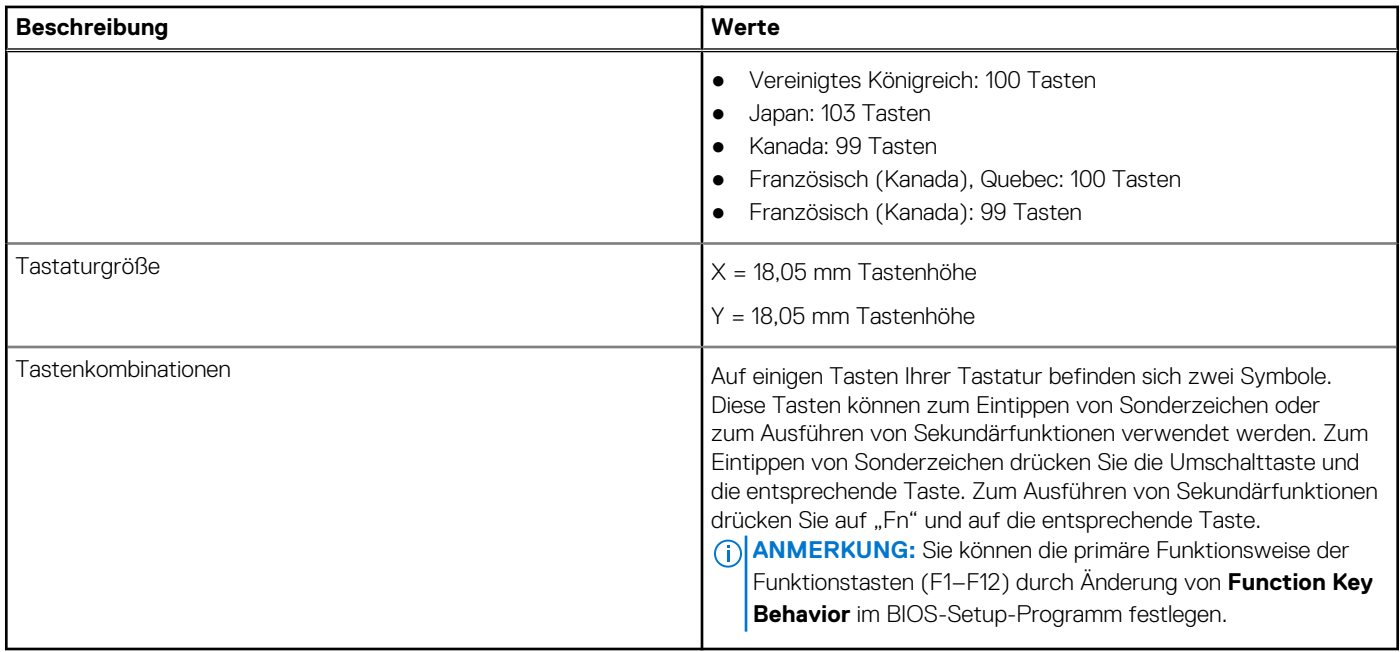

### **Funktionstasten**

Die **Tasten F1** bis **F12** oben auf der Tastatur sind Funktionstasten. Standardmäßig werden diese Tasten verwendet, um bestimmte Funktionen auszuführen, die von der verwendeten Softwareanwendung definiert sind.

Sie können die sekundären Aufgaben ausführen, die durch die Symbole auf den Funktionstasten angezeigt werden, indem Sie die Funktionstaste mit **Fn** drücken, z. B. **Fn** und **F1**. In der folgenden Tabelle finden Sie eine Liste der sekundären Aufgaben und die Tastenkombinationen, um sie auszuführen.

- **ANMERKUNG:** Die Tastaturzeichen können je nach Tastatursprachkonfiguration variieren. Die Tasten, die für Aufgaben verwendet werden, bleiben unabhängig von der Tastatursprache gleich.
- **ANMERKUNG:** Sie können die primäre Funktionsweise der Funktionstasten durch Änderung von **Function Key Behavior** im BIOS-Setup-Programm festlegen.

#### **Tabelle 16. Sekundäre Aufgaben der Tasten**

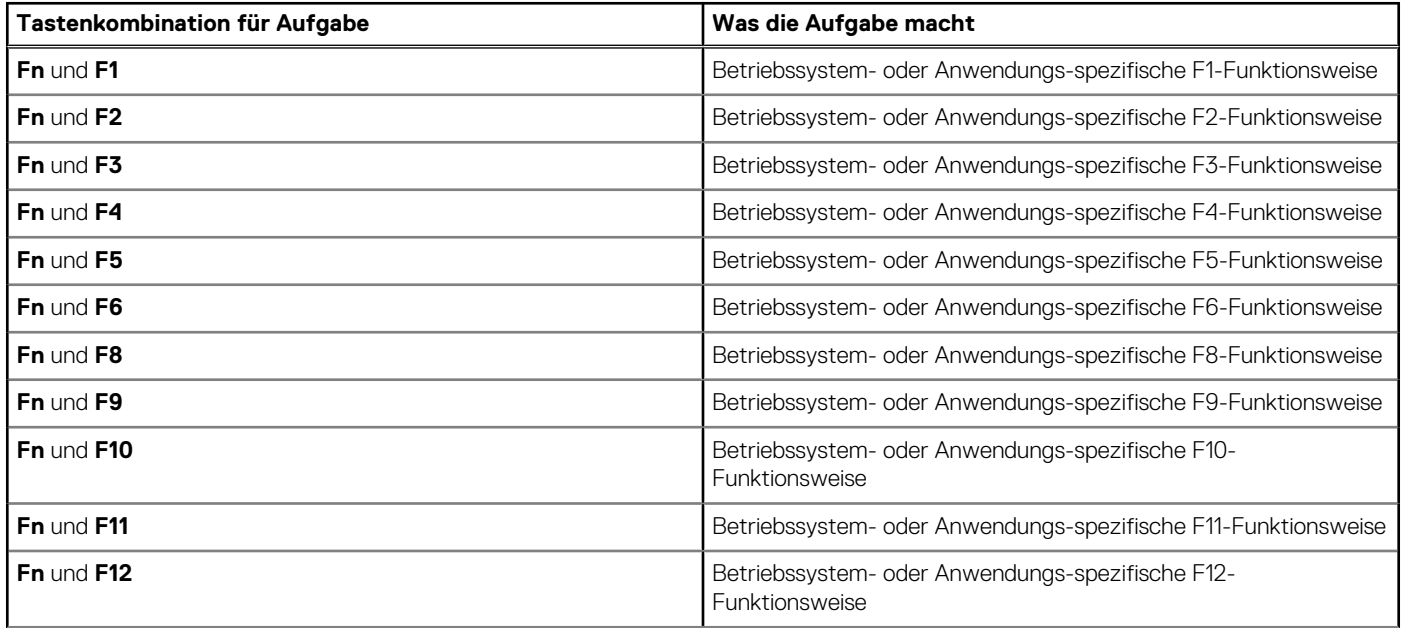

#### <span id="page-23-0"></span>**Tabelle 16. Sekundäre Aufgaben der Tasten (fortgesetzt)**

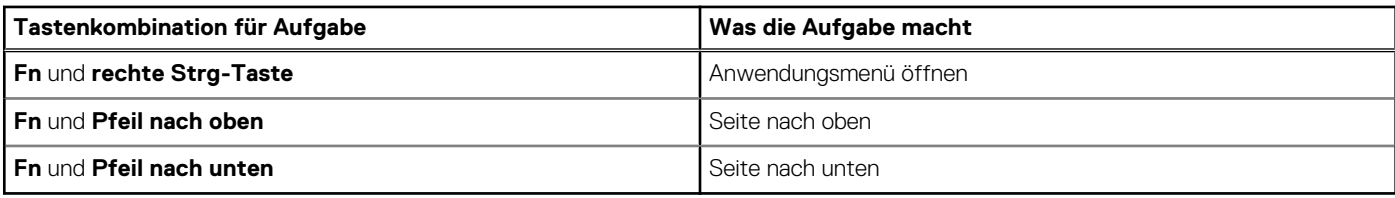

### **Tasten mit alternativen Zeichen**

Es gibt andere Tasten auf der Tastatur mit alternativen Zeichen. Die Symbole, die unten auf diesen Tasten angezeigt werden, sind die Hauptzeichen, die angezeigt werden, wenn die Taste gedrückt wird. Die Symbole, die oben auf diesen Tasten angezeigt werden, werden angezeigt, wenn die Taste mit der Umschalttaste gedrückt wird. Wenn Sie beispielsweise **2** drücken, wird **2** eingegeben. Wenn Sie **Umschalten** + **2** drücken, wird **@** eingegeben.

### **Kamera**

Die folgende Tabelle enthält die technischen Daten der Kamera für das Dell Precision 3580-System.

#### **Tabelle 17. Kamera**

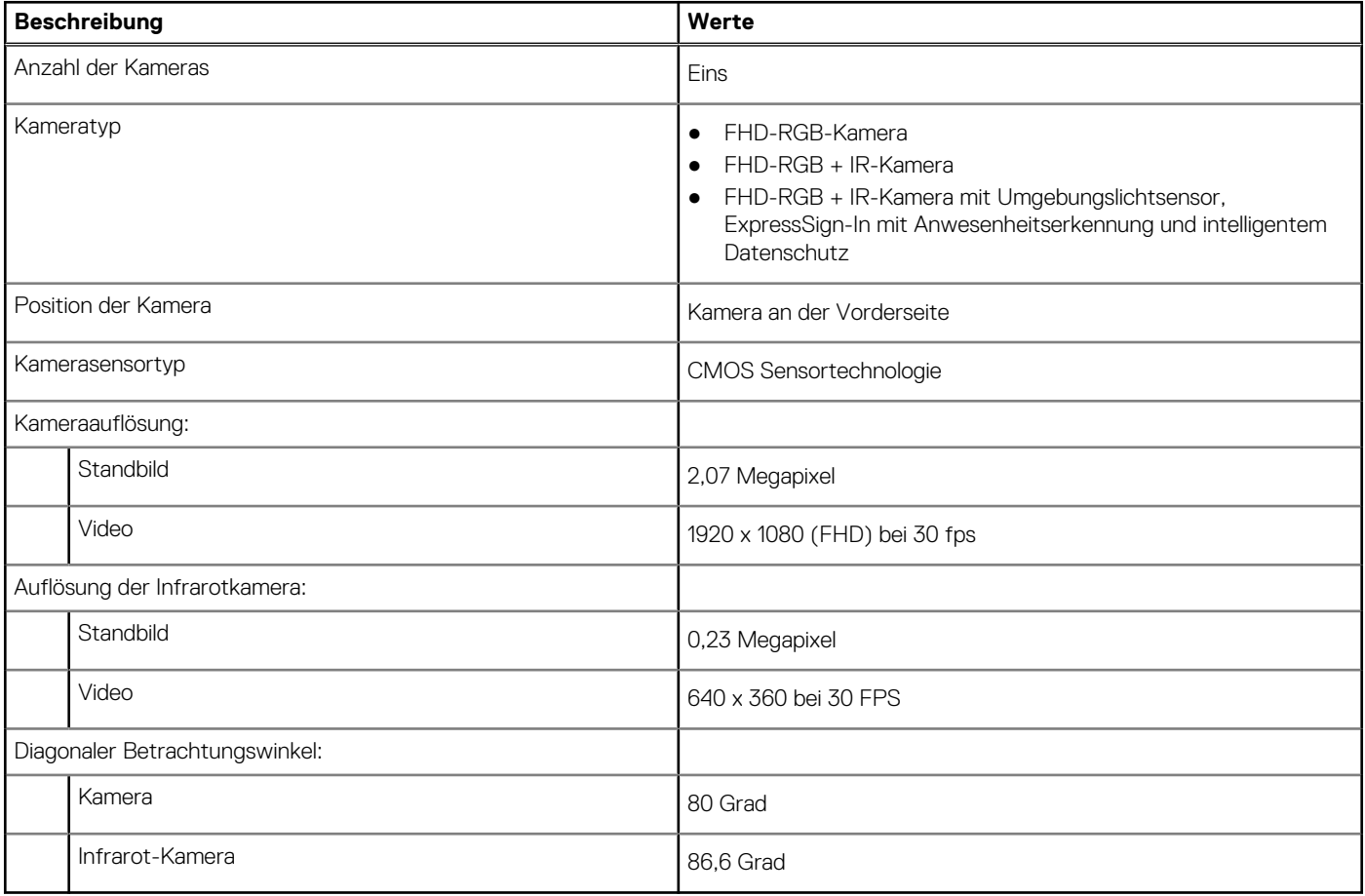

## **Touchpad**

Die folgende Tabelle beschreibt die technischen Daten des Touchpads für das Dell Precision 3580-System.

#### <span id="page-24-0"></span>**Tabelle 18. Touchpad – Technische Daten**

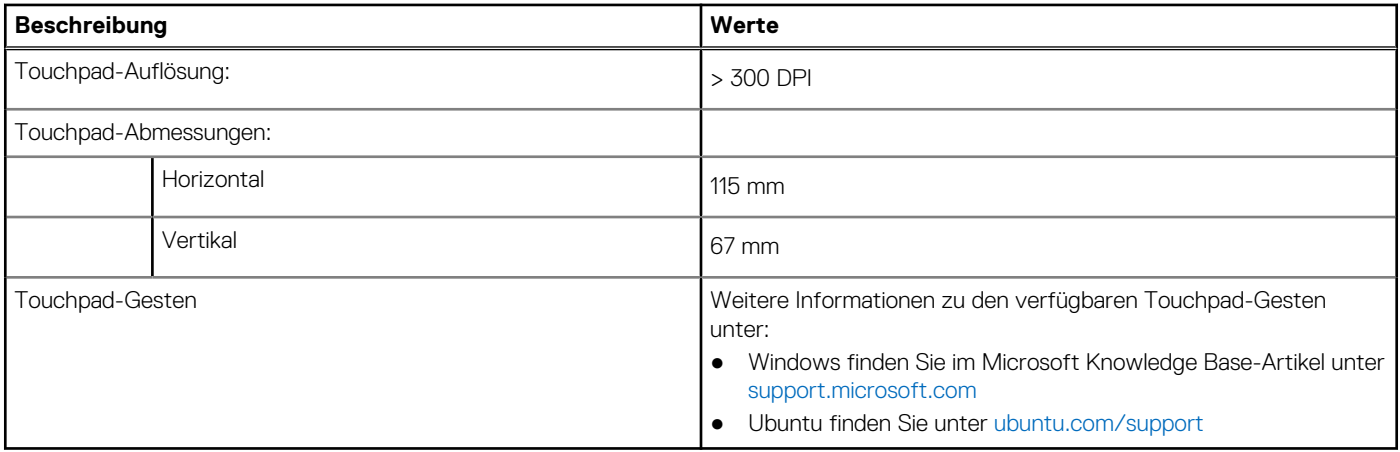

### **Netzadapter**

Die folgende Tabelle enthält die technischen Daten des Netzadapters für das Dell Precision 3580-System.

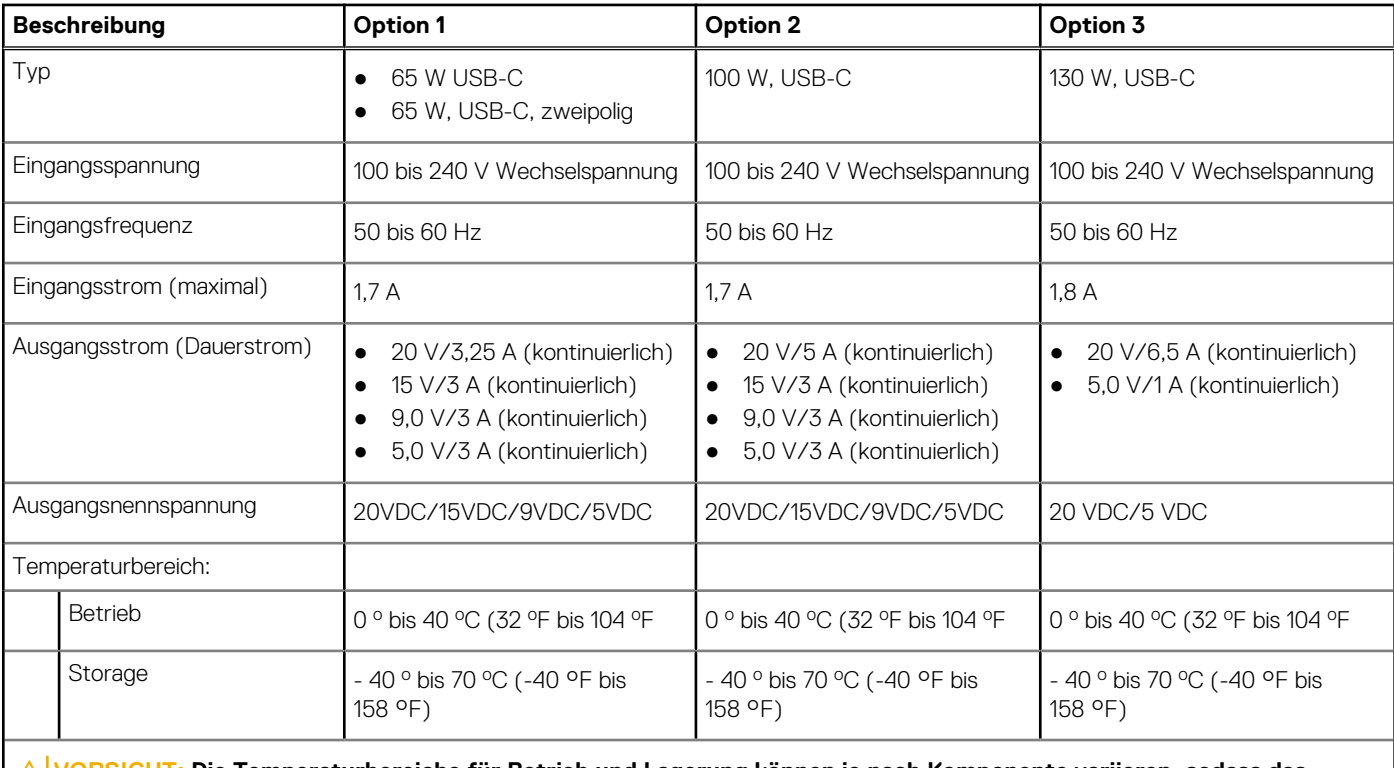

#### **Tabelle 19. Netzadapter – Technische Daten**

**VORSICHT: Die Temperaturbereiche für Betrieb und Lagerung können je nach Komponente variieren, sodass das**  $\sqrt{}$ **Betreiben oder Lagern des Geräts außerhalb dieser Bereiche die Leistung bestimmter Komponenten beeinträchtigen kann.**

## **Akku**

Die folgende Tabelle enthält die technischen Daten des Akkus für Ihr Dell Precision 3580-System.

#### <span id="page-25-0"></span>**Tabelle 20. Akku – Technische Daten**

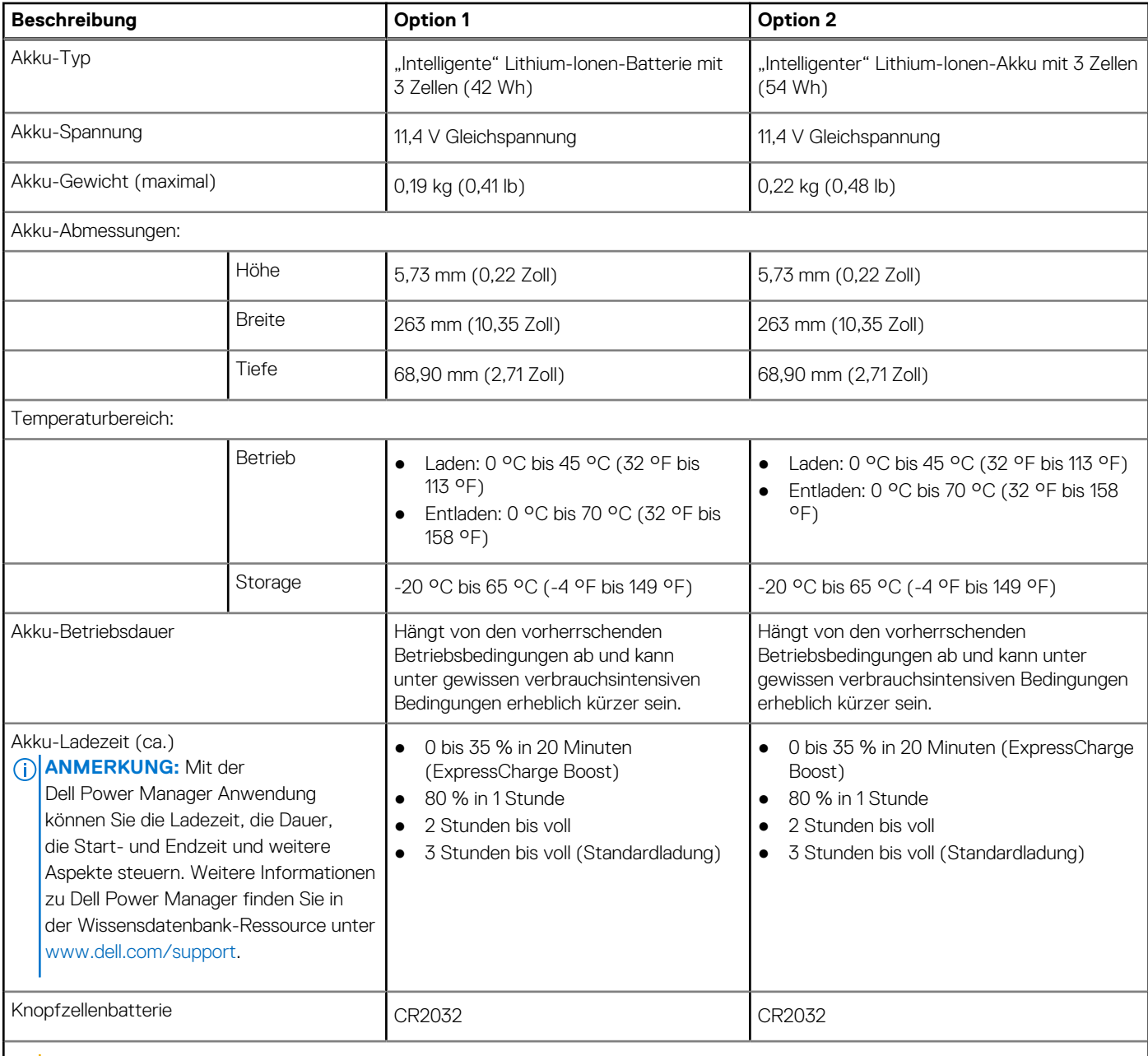

**VORSICHT: Die Temperaturbereiche für Betrieb und Lagerung können je nach Komponente variieren, sodass das Betreiben oder Lagern des Geräts außerhalb dieser Bereiche die Leistung bestimmter Komponenten beeinträchtigen kann.**

**VORSICHT: Dell empfiehlt, dass Sie den Akku regelmäßig aufladen, um einen optimalen Energieverbrauch zu erreichen. Wenn der Akku vollständig entleert ist, schließen Sie den Netzadapter an, schalten Sie den Computer ein und starten Sie den Computer neu, um den Stromverbrauch zu reduzieren.**

# **Display**

Die folgende Tabelle enthält die technischen Daten der Anzeige für das Dell Precision 3580-System.

#### <span id="page-26-0"></span>**Tabelle 21. Technische Daten des Displays**

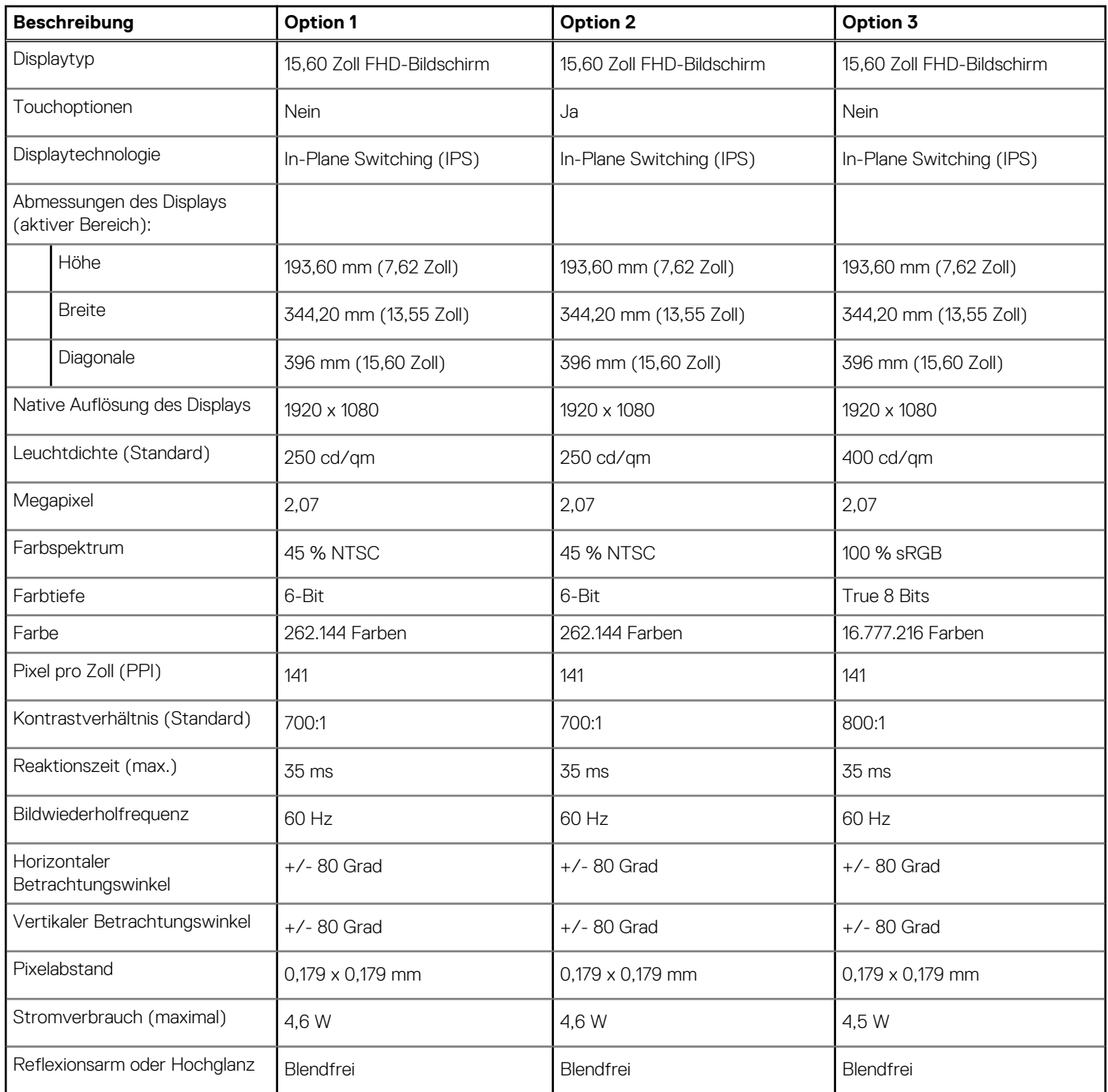

## **Fingerabdruck-Lesegerät (optional)**

Die folgende Tabelle enthält die technischen Daten des optionalen Fingerabdruck-Lesegeräts für das Dell Precision 3580.

#### **Tabelle 22. Technische Daten des Fingerabdruck-Lesegeräts**

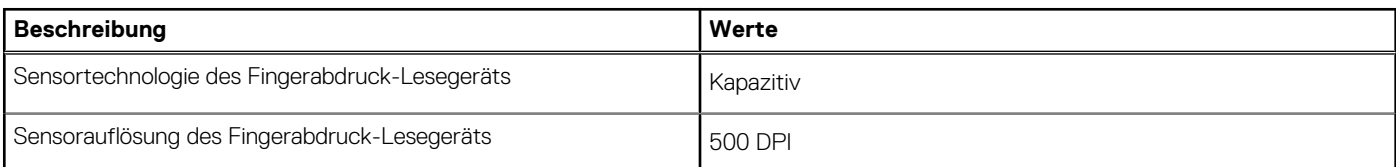

#### <span id="page-27-0"></span>**Tabelle 22. Technische Daten des Fingerabdruck-Lesegeräts (fortgesetzt)**

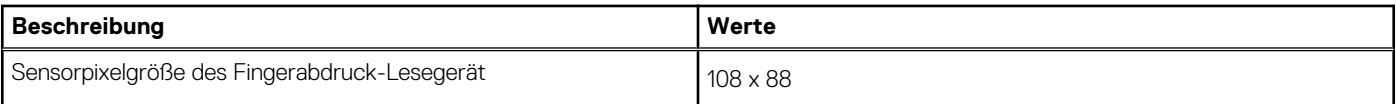

### **Sensor**

In der folgenden Tabelle ist der Sensor des Dell Precision 3580-Systems aufgeführt.

#### **Tabelle 23. Sensor**

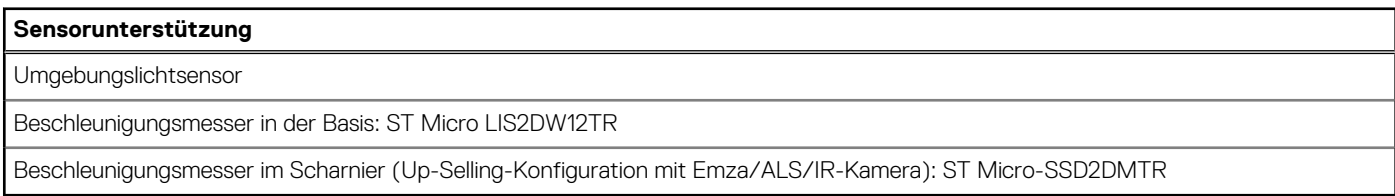

### **GPU – Integriert**

Die folgende Tabelle enthält die technischen Daten der vom Dell Precision 3580-System unterstützten integrierten GPU (Grafikprozessor).

#### **Tabelle 24. GPU – Integriert**

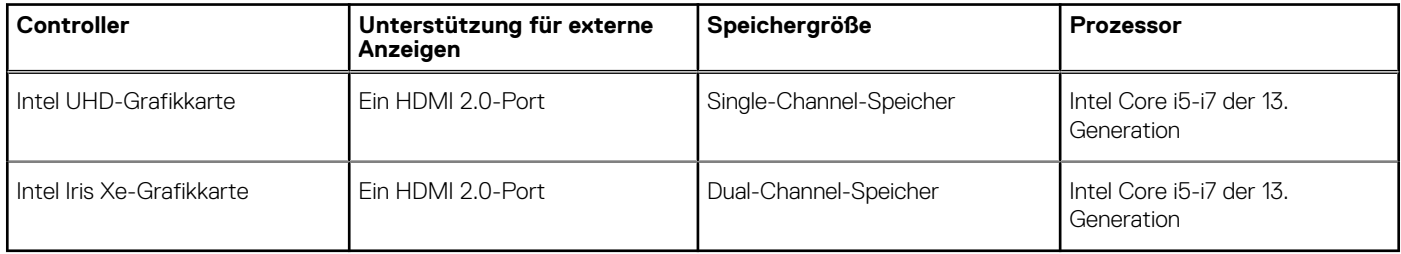

## **GPU – Separat**

Die folgende Tabelle enthält die technischen Daten der vom Dell Precision 3580 unterstützten separaten Grafikkarte (GPU).

#### **Tabelle 25. GPU – Separat**

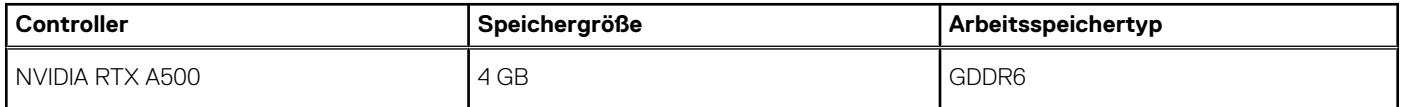

### **Unterstützung für externe Anzeigen**

In der folgenden Tabelle ist die Unterstützung für mehrere Displays durch das Dell Precision 3580-System aufgeführt.

#### **Tabelle 26. Unterstützung für externe Anzeigen**

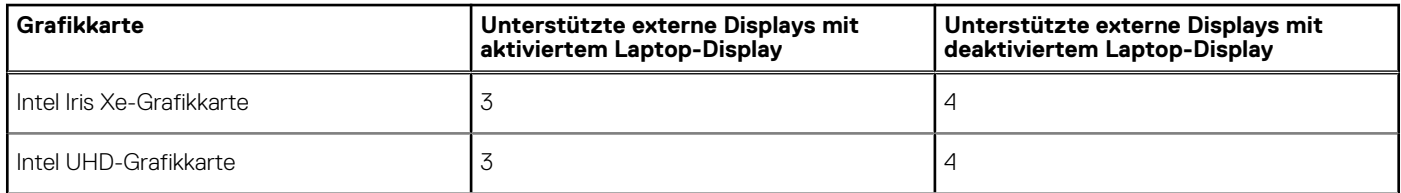

#### <span id="page-28-0"></span>**Tabelle 26. Unterstützung für externe Anzeigen (fortgesetzt)**

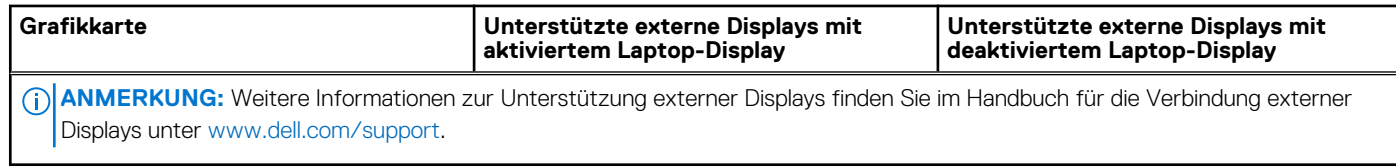

### **Hardwaresicherheit**

Die folgende Tabelle enthält Informationen zur Hardwaresicherheit Ihres Dell Precision 3580.

#### **Tabelle 27. Hardwaresicherheit**

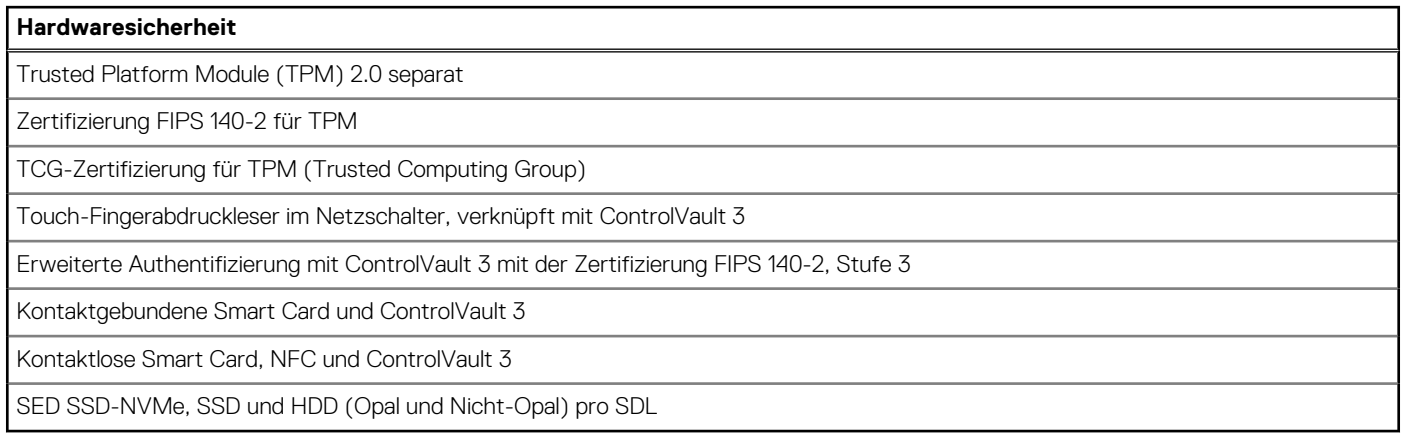

### **Smartcard-Lesegerät**

### **Kontaktfreier Smart Card-Leser**

In diesem Abschnitt werden die technischen Daten des kontaktlosen Smartcardlesegeräts des Dell Precision 3580 aufgeführt.

#### **Tabelle 28. Technische Daten des kontaktlosen Smartcardlesegeräts**

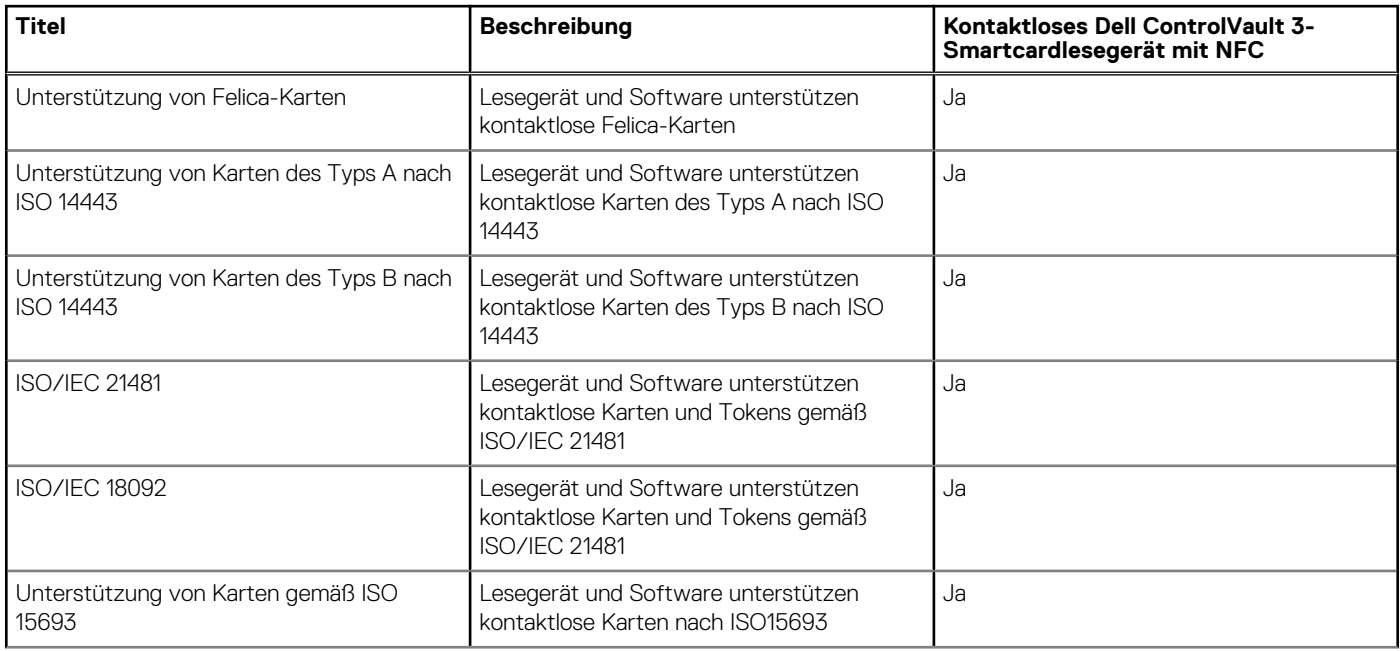

#### **Tabelle 28. Technische Daten des kontaktlosen Smartcardlesegeräts (fortgesetzt)**

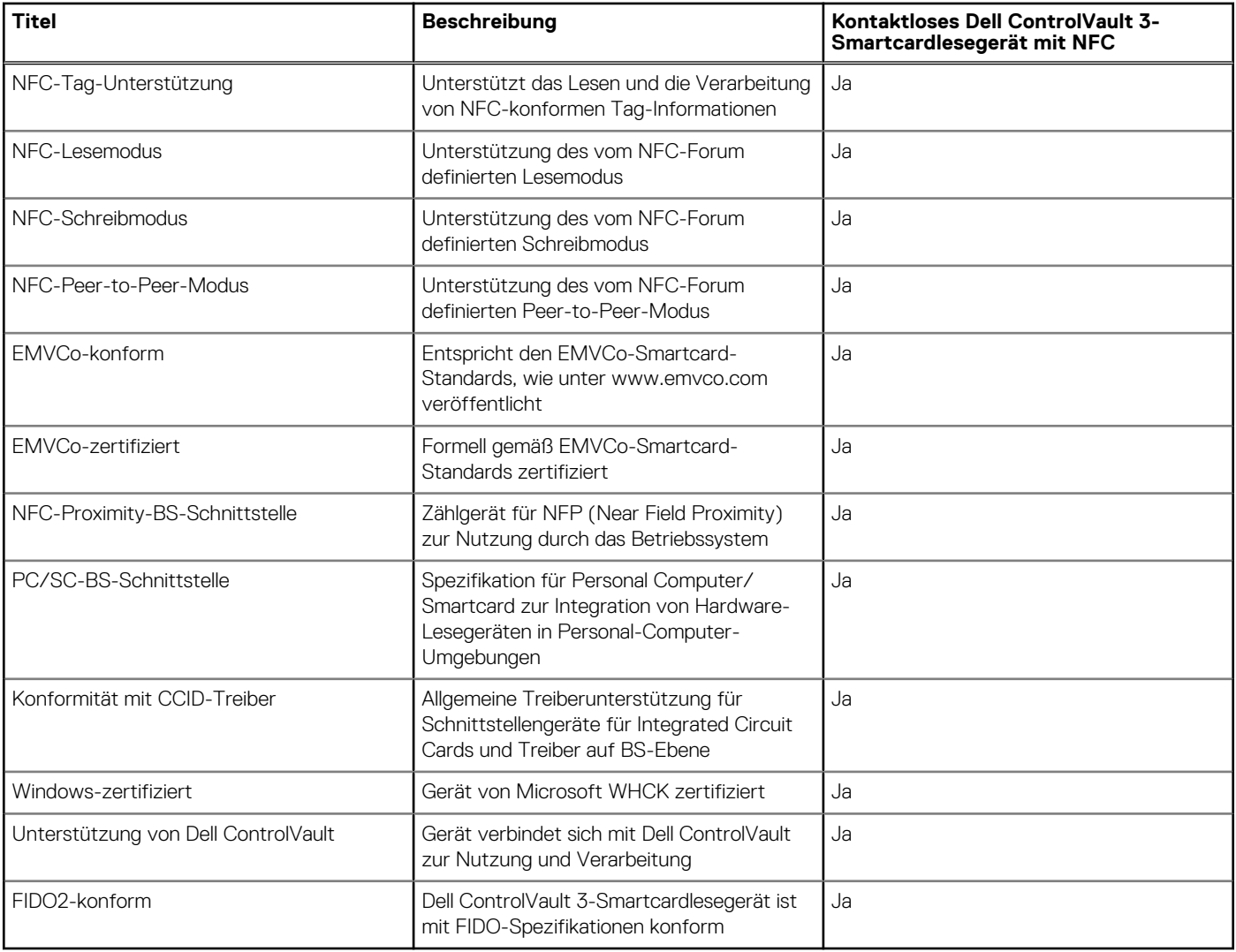

**ANMERKUNG:** 125-Khz-Transponderkarten werden nicht unterstützt.

#### **Tabelle 29. Unterstützte Karten**

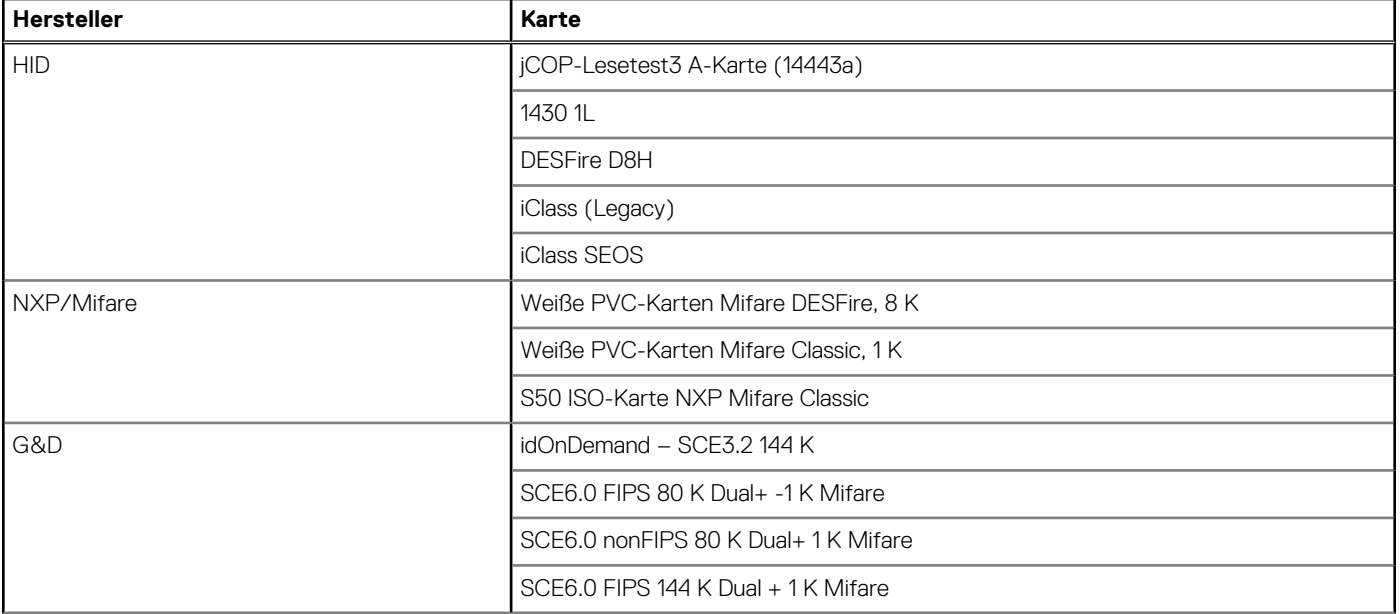

#### <span id="page-30-0"></span>**Tabelle 29. Unterstützte Karten (fortgesetzt)**

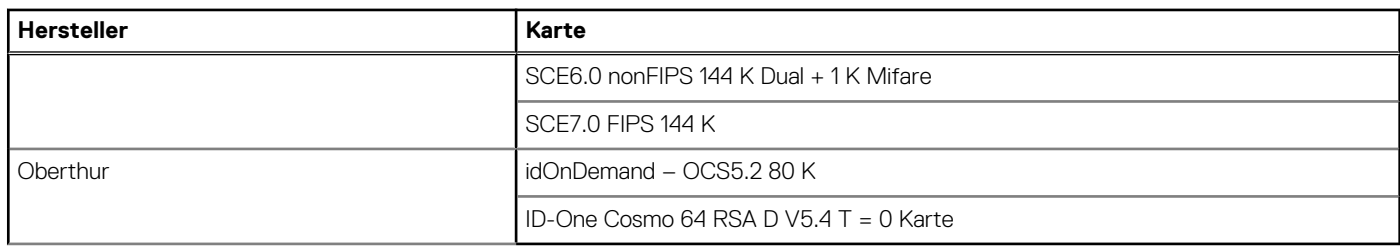

### **Kontaktbasiertes Smartcardlesegerät**

In der folgenden Tabelle sind die technischen Daten des kontaktbasierten Smartcardlesegeräts Ihres Dell Precision 3580-Systems aufgeführt.

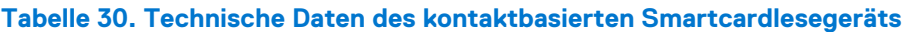

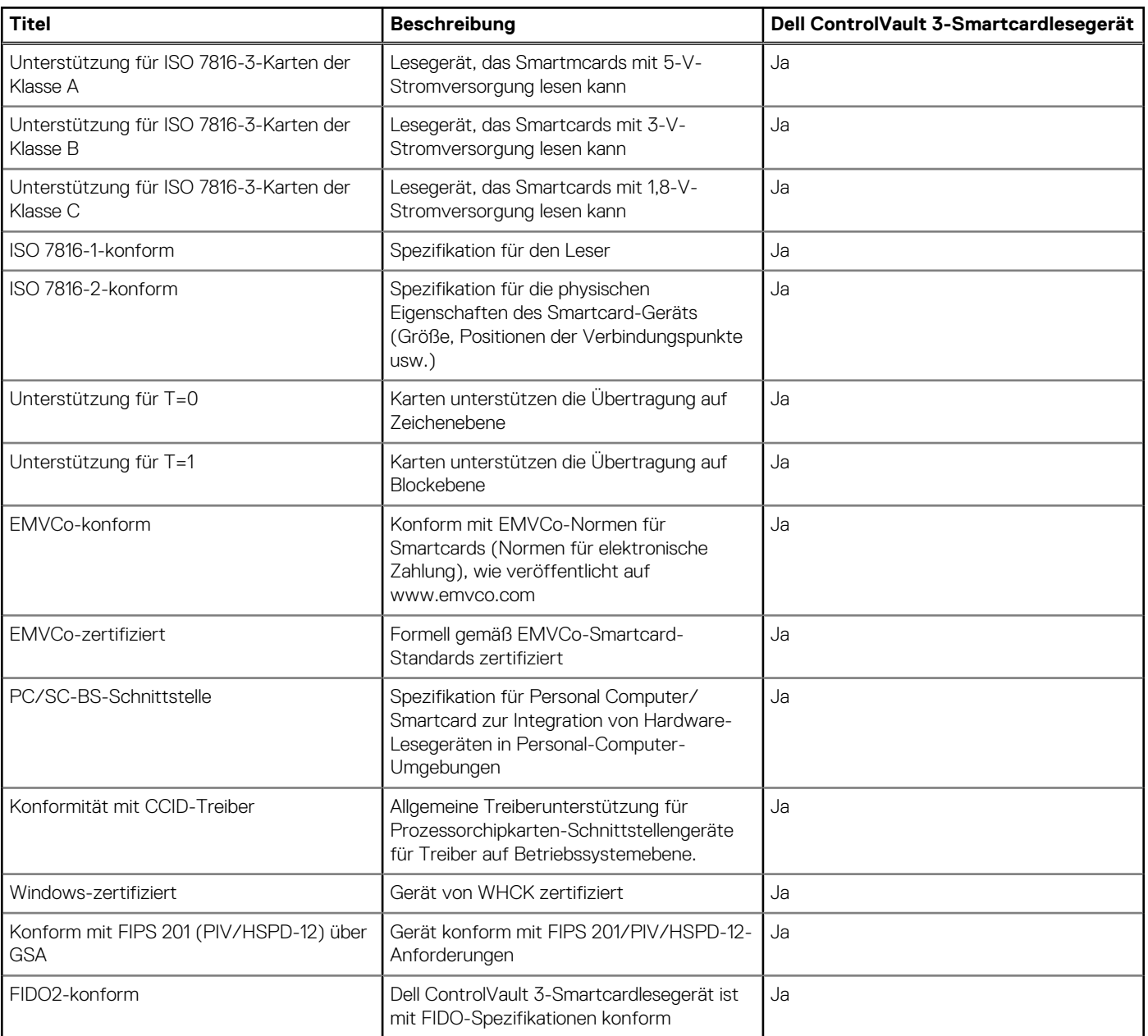

## <span id="page-31-0"></span>**Betriebs- und Lagerungsumgebung**

In dieser Tabelle sind die Betriebs- und Lagerungsspezifikationen Ihres Dell Precision 3580 aufgeführt.

**Luftverschmutzungsklasse:** G1 gemäß ISA-S71.04-1985

#### **Tabelle 31. Computerumgebung**

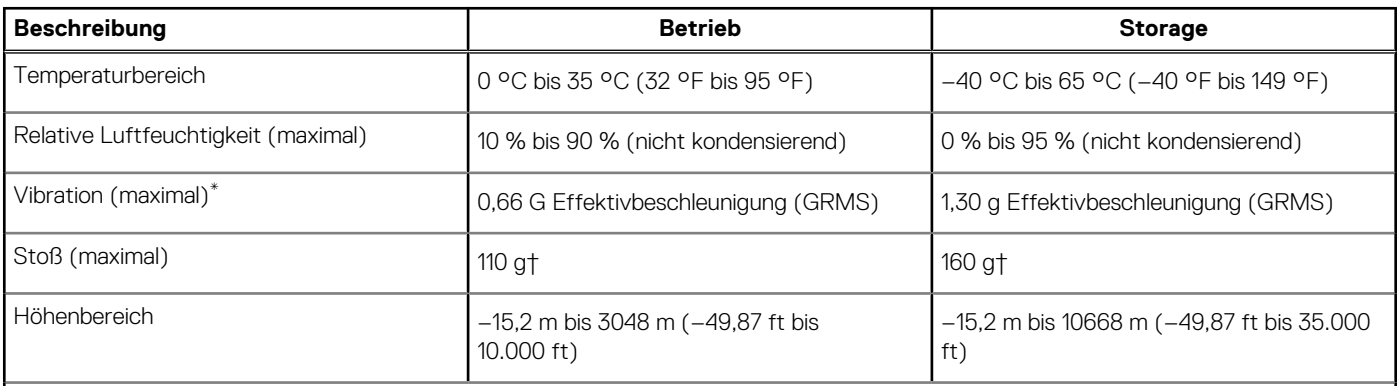

**VORSICHT: Die Temperaturbereiche für Betrieb und Lagerung können je nach Komponente variieren, sodass das Betreiben oder Lagern des Geräts außerhalb dieser Bereiche die Leistung bestimmter Komponenten beeinträchtigen kann.**

\* Gemessen über ein Vibrationsspektrum, das eine Benutzerumgebung simuliert.

† gemessen mit einem Halbsinus-Impuls von 2 ms.

## **Dell Support-Richtlinien**

Weitere Informationen zu den Dell Support-Richtlinien finden Sie in der Knowledgebase-Ressource unter [www.dell.com/support.](https://www.dell.com/support/)

## **ComfortView Plus**

#### **WARNUNG: Eine längere Exposition gegenüber blauem Licht vom Bildschirm kann zu Langzeiteffekten wie z. B. Belastung der Augen, Ermüdung der Augen oder Schädigung der Augen führen.**

Blaues Licht ist eine Farbe im Lichtspektrum, die eine kurze Wellenlänge und hohe Energie hat. Eine längere Exposition gegenüber blauem Licht, besonders aus digitalen Quellen, kann Schlafstörungen verursachen und zu Langzeiteffekten wie z. B. Belastung der Augen, Ermüdung der Augen oder Schädigung der Augen führen.

Der Bildschirm dieses Computers ist so konzipiert, dass er blaues Licht minimiert und die Anforderungen des TÜV Rheinland an Displays mit geringer Blaulichtemission erfüllt.

Der Modus "Low Blue Light" ist werksseitig aktiviert, sodass keine weitere Konfiguration erforderlich ist.

Um das Risiko einer Belastung für die Augen zu reduzieren, wird außerdem Folgendes empfohlen:

- Positionieren Sie das Display in einem bequemen Anzeigeabstand zwischen 20 und 28 Zoll (50 bis 70 cm) von Ihren Augen.
- Blinzeln Sie häufig, um die Augen zu befeuchten, benetzen Sie die Augen mit Wasser oder verwenden Sie geeignete Augentropfen.
- Sehen Sie während der Pause von Ihrem Bildschirm weg und betrachten Sie mindestens 20 Sekunden ein entferntes Objekt in etwa 6 m Entfernung.
- Machen Sie alle zwei Stunden eine längere Pause von 20 Minuten.

### **Verwenden der Abdeckblende**

- 1. Schieben Sie die Abdeckblende nach links, um das Kameraobjektiv zugänglich zu machen.
- 2. Schieben Sie die Abdeckblende nach rechts, um das Kameraobjektiv abzudecken.

<span id="page-32-0"></span>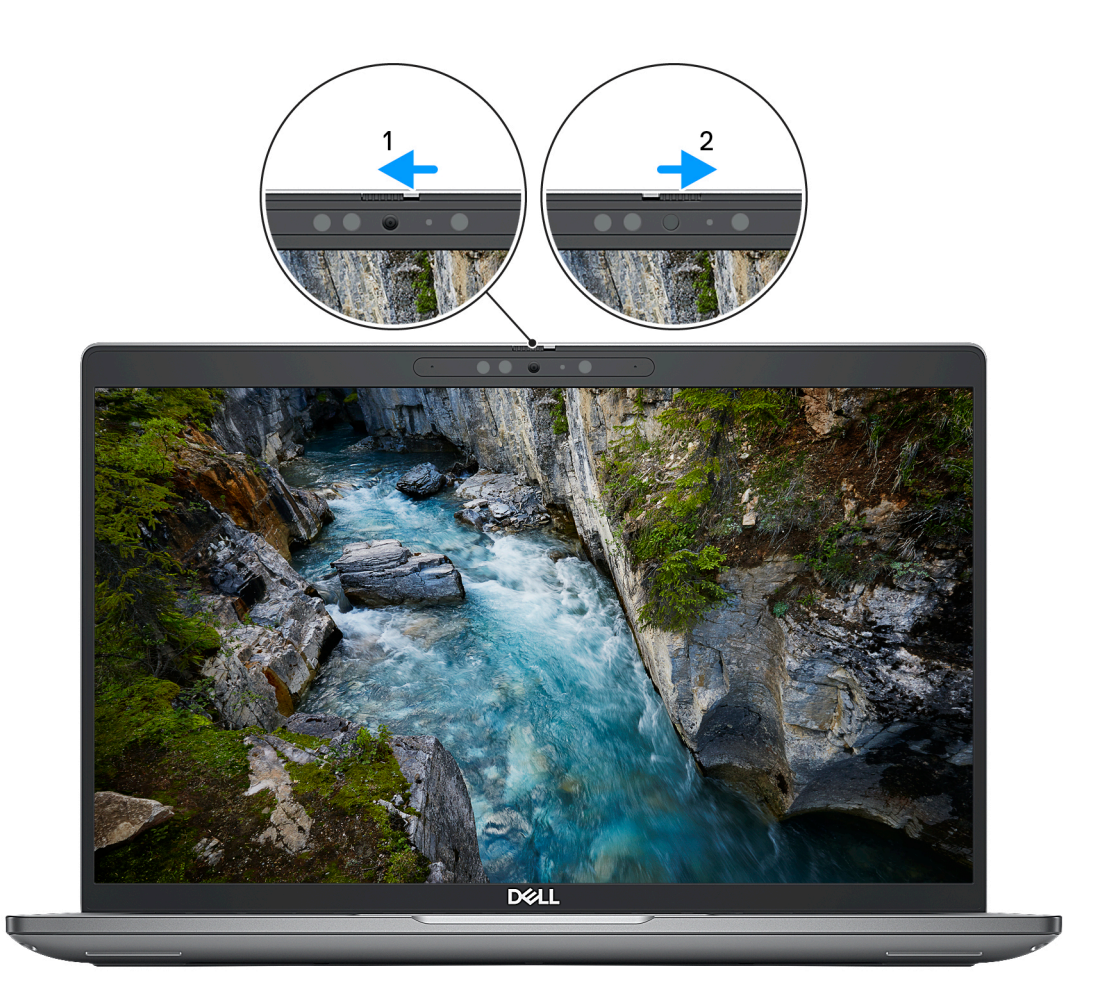

#### **Abbildung 1. Kameraverschluss**

## **Dell Optimizer**

In diesem Abschnitt werden die technischen Daten von Dell Optimizer für Ihr Dell Precision 3580-System beschrieben.

Auf dem Dell Precision 3580-System mit Dell Optimizer werden folgende Funktionen unterstützt:

- **Express Connect**: Diese Funktion verbindet automatisch den Zugriffspunkt mit dem stärksten Signal und leitet die Bandbreite an die Konferenzanwendungen weiter, wenn sie in Verwendung sind.
- **ExpressSign-in**: Der Näherungssensor der Intel Context Sensing-Technologie erkennt Ihre Anwesenheit, um den Computer sofort zu aktivieren und sich mit der IR-Kamera und der Windows Hello-Funktion anzumelden. Windows wird gesperrt, wenn Sie sich entfernen.
- **ExpressResponse**: Diese Funktion priorisiert die wichtigsten Anwendungen. Anwendungen lassen sich schneller öffnen und sind leistungsfähiger.
- **ExpressCharge**: Diese Funktion verlängert die Akkulaufzeit und verbessert die Akkuleistung durch Anpassung an Ihre Muster.
- **Intelligentes Audio**: Arbeiten Sie so zusammen, als würden Sie sich im selben Raum befinden. Intelligent Audio verbessert die Audioqualität und reduziert Hintergrundgeräusche, sodass Sie hören und gehört werden können, was für eine bessere Konferenzerfahrung für alle sorgt.

Weitere Informationen zur Konfiguration und Verwendung dieser Funktionen finden Sie im [Benutzerhandbuch für Dell Optimizer](https://www.dell.com/support/home/product-support/product/dell-optimizer/docs).

**4**

# <span id="page-33-0"></span>**Arbeiten an Komponenten im Inneren des Computers**

### **Sicherheitshinweise**

Beachten Sie folgende Sicherheitsrichtlinien, damit Ihr Computer vor möglichen Schäden geschützt und Ihre eigene Sicherheit sichergestellt ist. Wenn nicht anders angegeben, wird bei jedem in diesem Dokument enthaltenen Verfahren davon ausgegangen, dass Sie die im Lieferumfang des Computers enthaltenen Sicherheitshinweise gelesen haben.

- **WARNUNG: Bevor Sie Arbeiten im Inneren des Computers ausführen, lesen Sie zunächst die im** ∕N **Lieferumfang des Computers enthaltenen Sicherheitshinweise. Weitere Informationen zur bestmöglichen Einhaltung der Sicherheitsrichtlinien finden Sie auf der Homepage zur Richtlinienkonformität unter [www.dell.com/](https://www.dell.com/regulatory_compliance) [regulatory\\_compliance](https://www.dell.com/regulatory_compliance).**
- **WARNUNG: Trennen Sie den Computer von sämtlichen Stromquellen, bevor Sie die Computerabdeckung oder** ∕Ւ **Verkleidungselemente entfernen. Bringen Sie nach Abschluss der Arbeiten innerhalb des Computers wieder alle Abdeckungen, Verkleidungselemente und Schrauben an, bevor Sie den Computer erneut an das Stromnetz anschließen.**
- **VORSICHT: Achten Sie auf eine ebene, trockene und saubere Arbeitsfläche, um Schäden am Computer zu vermeiden.**
- **VORSICHT: Greifen Sie Bauteile und Karten nur an den Außenkanten und berühren Sie keine Steckverbindungen oder Kontakte, um Schäden an diesen zu vermeiden.**
- **VORSICHT: Sie dürfen nur Fehlerbehebungsmaßnahmen durchführen und Reparaturen vornehmen, wenn Sie durch das Dell Team für technische Unterstützung dazu autorisiert oder angeleitet wurden. Schäden durch nicht von Dell genehmigte Wartungsversuche werden nicht durch die Garantie abgedeckt. Lesen Sie die Sicherheitshinweise, die Sie zusammen mit dem Produkt erhalten haben bzw. die unter [www.dell.com/regulatory\\_compliance](https://www.dell.com/regulatory_compliance) bereitgestellt werden.**
- **VORSICHT: Bevor Sie Komponenten im Innern des Computers berühren, müssen Sie sich erden. Berühren Sie dazu eine nicht lackierte Metalloberfläche, beispielsweise Metallteile an der Rückseite des Computers. Berühren Sie regelmäßig während der Arbeiten eine nicht lackierte metallene Oberfläche, um statische Aufladungen abzuleiten, die zur Beschädigung interner Komponenten führen können.**
- **VORSICHT: Ziehen Sie beim Trennen eines Kabels nur am Stecker oder an der Zuglasche und nicht am Kabel selbst. Einige Kabel verfügen über Anschlussstecker mit Sperrzungen oder Fingerschrauben, die vor dem Trennen des Kabels gelöst werden müssen. Ziehen Sie die Kabel beim Trennen möglichst gerade ab, um die Anschlussstifte nicht zu beschädigen bzw. zu verbiegen. Stellen Sie beim Anschließen von Kabeln sicher, dass die Anschlüsse korrekt orientiert und ausgerichtet sind.**
- **VORSICHT: Drücken Sie auf im Medienkartenlesegerät installierte Karten, um sie auszuwerfen.**
- **VORSICHT: Seien Sie vorsichtig beim Umgang mit wiederaufladbaren Lithium-Ionen-Akkus in Laptops. Geschwollene Akkus dürfen nicht verwendet werden und sollten ausgetauscht und fachgerecht entsorgt werden.**
- **ANMERKUNG:** Die Farbe Ihres Computers und bestimmter Komponenten kann von den in diesem Dokument gezeigten Farben  $\bigcirc$ abweichen.

### **Vor der Arbeit an Komponenten im Innern des Computers**

#### **Schritte**

1. Speichern und schließen Sie alle geöffneten Dateien und beenden Sie alle geöffneten Programme.

- <span id="page-34-0"></span>2. Fahren Sie den Computer herunter. Bei einem Windows Betriebssystem klicken Sie auf **Start** > **Ein/Aus** > **Herunterfahren**. **ANMERKUNG:** Wenn Sie ein anderes Betriebssystem benutzen, lesen Sie bitte in der entsprechenden Betriebssystemdokumentation nach, wie der Computer heruntergefahren wird.
- 3. Trennen Sie Ihren Computer sowie alle daran angeschlossenen Geräte vom Stromnetz.
- 4. Trennen Sie alle angeschlossenen Netzwerkgeräte und Peripheriegeräte wie z. B. Tastatur, Maus und Monitor vom Computer.
- 5. Entfernen Sie alle Medienkarten und optischen Datenträger aus dem Computer, falls vorhanden.
- 6. Rufen Sie den Servicemodus auf, wenn Sie den Computer einschalten können.

#### **Servicemodus**

Der Servicemodus wird verwendet, um die Stromversorgung zu unterbrechen, ohne das Batteriekabel von der Systemplatine zu trennen, bevor Reparaturen am Computer durchgeführt werden.

**VORSICHT: Wenn Sie den Computer nicht einschalten können, um ihn in den Servicemodus zu versetzen, oder wenn der Computer den Servicemodus nicht unterstützt, trennen Sie das Batteriekabel. Um das Batteriekabel zu trennen, befolgen Sie die Schritte unter [Entfernen des Akkus.](#page-66-0)**

**ANMERKUNG:** Stellen Sie sicher, dass der Computer heruntergefahren und der Netzadapter getrennt ist.

- a. Halten Sie die **<B>**-Taste auf der Tastatur gedrückt und drücken Sie dann den Netzschalter 3 Sekunden lang oder bis das Dell Logo auf dem Bildschirm angezeigt wird.
- b. Drücken Sie eine beliebige Taste, um fortzufahren.
- c. Wenn der Netzadapter nicht getrennt wurde, wird eine Meldung angezeigt, die Sie dazu auffordert, den Netzadapter zu entfernen. Entfernen Sie den Netzadapter und drücken Sie eine beliebige Taste, um den **Servicemodus**-Vorgang fortzusetzen. Im **Servicemodus**-Vorgang wird der folgende Schritt automatisch übersprungen, wenn die **Eigentumskennnummer** des Computers nicht vorab vom Benutzer eingerichtet wurde.
- d. Wenn die Meldung über das **mögliche Fortsetzen** des Vorgangs auf dem Bildschirm angezeigt wird, drücken Sie eine beliebige Taste, um fortzufahren. Der Computer sendet drei kurze Pieptöne und fährt sofort herunter.
- e. Sobald der Computer heruntergefahren wird, wurde er erfolgreich in den Servicemodus versetzt.
- **ANMERKUNG:** Wenn Sie Ihren Computer nicht einschalten oder den Servicemodus nicht aufrufen können, überspringen Sie Ω diesen Vorgang.

### **Sicherheitsvorkehrungen**

Im Kapitel zu den Vorsichtsmaßnahmen werden die primären Schritte, die vor der Demontage durchzuführen sind, detailliert beschrieben.

Lesen Sie die folgenden Vorsichtsmaßnahmen vor der Durchführung von Installations- oder Reparaturverfahren, bei denen es sich um Demontage oder Neumontage handelt:

- Schalten Sie das System und alle angeschlossenen Peripheriegeräte aus.
- Trennen Sie das System und alle angeschlossenen Peripheriegeräte von der Netzstromversorgung.
- Trennen Sie alle Netzwerkkabel, Telefon- und Telekommunikationsverbindungen vom System.
- Verwenden Sie ein ESD-Service-Kit beim Arbeiten im Inneren eines , um Schäden durch elektrostatische Entladungen (ESD) zu vermeiden.
- Nach dem Entfernen von Systemkomponenten setzen Sie die entfernte Komponente vorsichtig auf eine antistatische Matte.
- Tragen Sie Schuhe mit nicht leitenden Gummisohlen, um das Risiko eines Stromschlags zu reduzieren.

### Standby-Stromversorgung

Dell-Produkte mit Standby-Stromversorgung müssen vom Strom getrennt sein, bevor das Gehäuse geöffnet wird. Systeme mit Standby-Stromversorgung werden im ausgeschalteten Zustand mit einer minimalen Stromzufuhr versorgt. Durch die interne Stromversorgung kann das System remote eingeschaltet werden (Wake on LAN), vorübergehend in einen Ruhemodus versetzt werden und verfügt über andere erweiterte Energieverwaltungsfunktionen.

Nach dem Trennen von der Stromversorgung und dem Gedrückthalten des Betriebsschalters für 15 Sekunden sollte der Reststrom von der Systemplatine entladen sein.

### <span id="page-35-0"></span>**Bonding**

Bonding ist eine Methode zum Anschließen von zwei oder mehreren Erdungsleitern an dieselbe elektrische Spannung. Dies erfolgt durch die Nutzung eines Field Service Electrostatic Discharge (ESD)-Kits. Stellen Sie beim Anschließen eines Bonddrahts sicher, dass er mit blankem Metall und nicht mit einer lackierten oder nicht metallischen Fläche verbunden ist. Das Armband sollte sicher sitzen und sich in vollem Kontakt mit Ihrer Haut befinden. Entfernen Sie außerdem sämtlichen Schmuck wie Uhren, Armbänder oder Ringe, bevor Sie die Bonding-Verbindung mit dem Geräte herstellen.

### **Schutz vor elektrostatischer Entladung**

Die elektrostatische Entladung ist beim Umgang mit elektronischen Komponenten, insbesondere empfindlichen Komponenten wie z. B. Erweiterungskarten, Prozessoren, Speicher-DIMMs und Systemplatinen, ein wichtiges Thema. Sehr leichte Ladungen können Schaltkreise bereits auf eine Weise schädigen, die eventuell nicht offensichtlich ist (z. B. zeitweilige Probleme oder eine verkürzte Produktlebensdauer). Da die Branche auf geringeren Leistungsbedarf und höhere Dichte drängt, ist der ESD-Schutz von zunehmender Bedeutung.

Aufgrund der höheren Dichte von Halbleitern, die in aktuellen Produkten von Dell verwendet werden, ist die Empfindlichkeit gegenüber Beschädigungen durch elektrostatische Entladungen inzwischen größer als bei früheren Dell-Produkten. Aus diesem Grund sind einige zuvor genehmigte Verfahren zur Handhabung von Komponenten nicht mehr anwendbar.

Es gibt zwei anerkannte Arten von Schäden durch elektrostatische Entladung (ESD): katastrophale und gelegentliche Ausfälle.

- **Katastrophal:** Katastrophale Ausfälle machen etwa 20 Prozent der ESD-bezogenen Ausfälle aus. Der Schaden verursacht einen sofortigen und kompletten Verlust der Gerätefunktion. Ein Beispiel eines katastrophalen Ausfalls ist ein Speicher-DIMM, das einen elektrostatischen Schock erhalten hat und sofort das Symptom "No POST/No Video" (Kein POST/Kein Video) mit einem Signaltoncode erzeugt, der im Falle von fehlendem oder nicht funktionsfähigem Speicher ertönt.
- Gelegentlich: Gelegentliche Ausfälle machen etwa 80 Prozent der ESD-bezogenen Ausfälle aus. Die hohe Rate gelegentlicher Ausfälle bedeutet, dass auftretende Schäden in den meisten Fällen nicht sofort zu erkennen sind. Das DIMM erhält einen elektrostatischen Schock, aber die Ablaufverfolgung erfolgt nur langsam, sodass nicht sofort ausgehende Symptome im Bezug auf die Beschädigung erzeugt werden. Die Verlangsamung der Ablaufverfolgung kann Wochen oder Monate andauern und kann in der Zwischenzeit zur Verschlechterung der Speicherintegrität, zu zeitweiligen Speicherfehlern usw. führen.

Gelegentliche Ausfälle (auch bekannt als latente Ausfälle oder "walking wounded") sind deutlich schwieriger zu erkennen und zu beheben.

Führen Sie die folgenden Schritte durch, um Beschädigungen durch elektrostatische Entladungen zu vermeiden:

- Verwenden Sie ein kabelgebundenes ESD-Armband, das ordnungsgemäß geerdet ist. Die Verwendung von drahtlosen antistatischen Armbändern ist nicht mehr zulässig; sie bieten keinen ausreichenden Schutz. Das Berühren des Gehäuses vor der Handhabung von Komponenten bietet keinen angemessenen ESD-Schutz auf Teilen mit erhöhter Empfindlichkeit auf ESD-Schäden.
- Arbeiten Sie mit statikempfindlichen Komponenten ausschließlich in einer statikfreien Umgebung. Verwenden Sie nach Möglichkeit antistatische Bodenmatten und Werkbankunterlagen.
- Beim Auspacken einer statikempfindlichen Komponente aus dem Versandkarton, entfernen Sie die Komponente erst aus der antistatischen Verpackung, wenn Sie bereit sind, die Komponente tatsächlich zu installieren. Stellen Sie vor dem Entfernen der antistatischen Verpackung sicher, dass Sie statische Elektrizität aus Ihrem Körper ableiten.
- Legen Sie eine statikempfindliche Komponente vor deren Transport in einen antistatischen Behälter oder eine antistatische Verpackung.

### **ESD-Service-Kit**

Das nicht kontrollierte Service-Kit ist das am häufigsten verwendete Service-Kit. Jedes Service-Kit beinhaltet drei Hauptkomponenten: antistatische Matte, Armband, und Bonddraht.

#### Komponenten eines ESD-Service-Kits

ESD-Service-Kits enthalten folgende Komponenten:

- **Antistatische Matte:** Die antistatische Matte ist ableitfähig. Während Wartungsverfahren sollten Sie Teile darauf ablegen. Wenn Sie mit einer antistatischen Matte arbeiten, sollte Ihr Armband fest angelegt und der Bonddraht mit der Matte und mit sämtlichen blanken Metallteilen im System verbunden sein, an denen Sie arbeiten. Nach ordnungsgemäßer Bereitstellung können Ersatzteile aus dem ESD-Beutel entnommen und auf der Matte platziert werden. ESD-empfindliche Elemente sind nur in Ihrer Hand, auf der ESD-Matte, im System oder innerhalb des Beutels sicher geschützt.
- **Armband und Bonddraht:** Das Armband und der Bonddraht können entweder direkt zwischen Ihrem Handgelenk und blankem Metall auf der Hardware befestigt werden, falls die ESD-Matte nicht erforderlich ist, oder mit der antistatischen Matte verbunden werden, sodass Hardware geschützt wird, die vorübergehend auf der Matte platziert wird. Die physische Verbindung zwischen dem Armband bzw. dem Bonddraht und Ihrer Haut, der ESD-Matte und der Hardware wird als Bonding bezeichnet. Verwenden Sie nur
<span id="page-36-0"></span>Service-Kits mit einem Armband, einer Matte und Bonddraht. Verwenden Sie niemals kabellose Armbänder. Bedenken Sie immer, dass bei den internen Kabeln eines Erdungsarmbands die Gefahr besteht, dass sie durch normale Abnutzung beschädigt werden, und daher müssen Sie regelmäßig mit einem Armbandtester geprüft werden, um versehentliche ESD-Hardwareschäden zu vermeiden. Es wird empfohlen, das Armband und den Bonddraht mindestens einmal pro Woche zu überprüfen.

- **ESD Armbandtester:** Die Kabel innerhalb eines ESD-Armbands sind anfällig für Schäden im Laufe der Zeit. Bei der Verwendung eines nicht kontrollierten Kits sollten Sie das Armband regelmäßig vor jeder Wartungsanfrage bzw. mindestens einmal pro Woche testen. Ein Armbandtester ist für diese Zwecke die beste Lösung. Wenn Sie keinen eigenen Armbandtester besitzen, fragen Sie bei Ihrem regionalen Büro nach, ob dieses über einen verfügt. Stecken Sie für den Test den Bonddraht des Armbands in den Tester (während das Armband an Ihrem Handgelenk angelegt ist) und drücken Sie die Taste zum Testen. Eine grüne LED leuchtet auf, wenn der Test erfolgreich war. Eine rote LED leuchtet auf und ein Alarmton wird ausgegeben, wenn der Test fehlschlägt.
- **Isolatorelemente**: Es ist sehr wichtig, ESD-empfindliche Geräte, wie z. B. Kunststoff-Kühlkörpergehäuse, von internen Teilen fernzuhalten, die Isolatoren und oft stark geladen sind.
- **Arbeitsumgebung:** Vor der Bereitstellung des ESD-Service-Kits sollten Sie die Situation am Standort des Kunden überprüfen. Zum Beispiel unterscheidet sich die Bereitstellung des Kits für eine Serverumgebung von der Bereitstellung für eine Desktop-PC- oder mobile Umgebung. Server werden in der Regel in einem Rack innerhalb eines Rechenzentrums montiert. Desktop-PCs oder tragbare Geräte befinden sich normalerweise auf Schreibtischen oder an Arbeitsplätzen. Achten Sie stets darauf, dass Sie über einen großen, offenen, ebenen und übersichtlichen Arbeitsbereich mit ausreichend Platz für die Bereitstellung des ESD-Kits und mit zusätzlichem Platz für den jeweiligen Systemtyp verfügen, den Sie reparieren. Der Arbeitsbereich sollte zudem frei von Isolatoren sein, die zu einem ESD-Ereignis führen können. Isolatoren wie z. B. Styropor und andere Kunststoffe sollten vor dem physischen Umgang mit Hardwarekomponenten im Arbeitsbereich immer mit mindestens 12" bzw. 30 cm Abstand von empfindlichen Teilen platziert werden.
- **ESD-Verpackung:** Alle ESD-empfindlichen Geräte müssen in einer Schutzverpackung zur Vermeidung von elektrostatischer Aufladung geliefert und empfangen werden. Antistatische Beutel aus Metall werden bevorzugt. Beschädigte Teile sollten Sie immer unter Verwendung des gleichen ESD-Beutels und der gleichen ESD-Verpackung zurückschicken, die auch für den Versand des Teils verwendet wurde. Der ESD-Beutel sollte zugefaltet und mit Klebeband verschlossen werden und Sie sollten dasselbe Schaumstoffverpackungsmaterial verwenden, das in der Originalverpackung des neuen Teils genutzt wurde. ESD-empfindliche Geräte sollten aus der Verpackung nur an einer ESD-geschützten Arbeitsfläche entnommen werden und Ersatzteile sollte nie auf dem ESD-Beutel platziert werden, da nur die Innenseite des Beutels abgeschirmt ist. Legen Sie Teile immer in Ihre Hand, auf die ESD-Matte, ins System oder in einen antistatischen Beutel.
- **Transport von empfindlichen Komponenten**: Wenn empfindliche ESD-Komponenten, wie z. B. Ersatzteile oder Teile, die an Dell zurückgesendet werden sollen, transportiert werden, ist es äußerst wichtig, diese Teile für den sicheren Transport in antistatischen Beuteln zu platzieren.

### ESD-Schutz – Zusammenfassung

Es wird empfohlen, dass Servicetechniker das herkömmliche verkabelte ESD-Erdungsarmband und die antistatische Matte jederzeit bei der Wartung von Dell Produkten verwenden. Darüber hinaus ist es äußerst wichtig, dass Techniker während der Wartung empfindliche Teile separat von allen Isolatorteilen aufbewahren und dass sie einen antistatischen Beutel für den Transport empfindlicher Komponenten verwenden.

## **Transport empfindlicher Komponenten**

Wenn empfindliche ESD-Komponenten, wie z. B. Ersatzteile oder Teile, die an Dell zurückgesendet werden sollen, transportiert werden, ist es äußerst wichtig, diese Teile für den sicheren Transport in antistatischen Beuteln zu platzieren.

### **Nach der Arbeit an Komponenten im Inneren des Computers**

### **Info über diese Aufgabe**

**ANMERKUNG:** Im Inneren des Computers vergessene oder lose Schrauben können den Computer erheblich beschädigen.

- 1. Bringen Sie alle Schrauben wieder an und stellen Sie sicher, dass sich im Inneren des Computers keine losen Schrauben mehr befinden.
- 2. Schließen Sie alle externen Geräte, Peripheriegeräte oder Kabel wieder an, die Sie vor dem Arbeiten an Ihrem Computer entfernt haben.
- 3. Setzen Sie alle Medienkarten, Laufwerke oder andere Teile wieder ein, die Sie vor dem Arbeiten an Ihrem Computer entfernt haben.
- 4. Schließen Sie den Computer sowie alle daran angeschlossenen Geräte an das Stromnetz an.
- 5. Schalten Sie den Computer ein.

## **BitLocker**

**VORSICHT: Wenn BitLocker vor der Aktualisierung des BIOS nicht ausgesetzt wird, wird beim nächsten Neustart des Systems der BitLocker-Schlüssel nicht erkannt. Sie werden dann aufgefordert, den Wiederherstellungsschlüssel einzugeben, um fortfahren zu können, und das System fordert Sie bei jedem Neustart erneut dazu auf. Wenn der Wiederherstellungsschlüssel nicht bekannt ist, kann dies zu Datenverlust oder einer unnötigen Neuinstallation des Betriebssystems führen. Weitere Informationen zu diesem Thema finden Sie im Wissensdatenbank-Artikel: [Aktualisieren](https://www.dell.com/support/kbdoc/000134415) [des BIOS auf Dell Systemen mit aktiviertem BitLocker](https://www.dell.com/support/kbdoc/000134415).**

Der Einbau der folgenden Komponenten löst BitLocker aus:

- Festplattenlaufwerk oder Solid-State-Laufwerk
- Systemplatine

## **Empfohlene Werkzeuge**

Für die in diesem Dokument beschriebenen Arbeitsschritte können die folgenden Werkzeuge erforderlich sein:

- Kreuzschlitzschraubendreher Größe 0
- Kreuzschlitzschraubendreher Größe 1
- Kunststoffstift

# **Schraubenliste**

- **ANMERKUNG:** Beim Entfernen der Schrauben von einer Komponente wird empfohlen, sich den Schraubentyp und die Menge der Schrauben zu notieren und die Schrauben anschließend in einer Box aufzubewahren. So wird sichergestellt, dass die richtige Anzahl der Schrauben und der richtige Schraubentyp wieder angebracht werden, wenn die Komponente ausgetauscht wird.
- **ANMERKUNG:** Manche Computer verfügen über magnetische Oberflächen. Stellen Sie sicher, dass die Schrauben nicht an solchen Oberflächen befestigt bleiben, wenn Sie eine Komponente austauschen.

**ANMERKUNG:** Die Farbe der Schraube kann je nach bestellter Konfiguration variieren.

### **Tabelle 32. Schraubenliste**

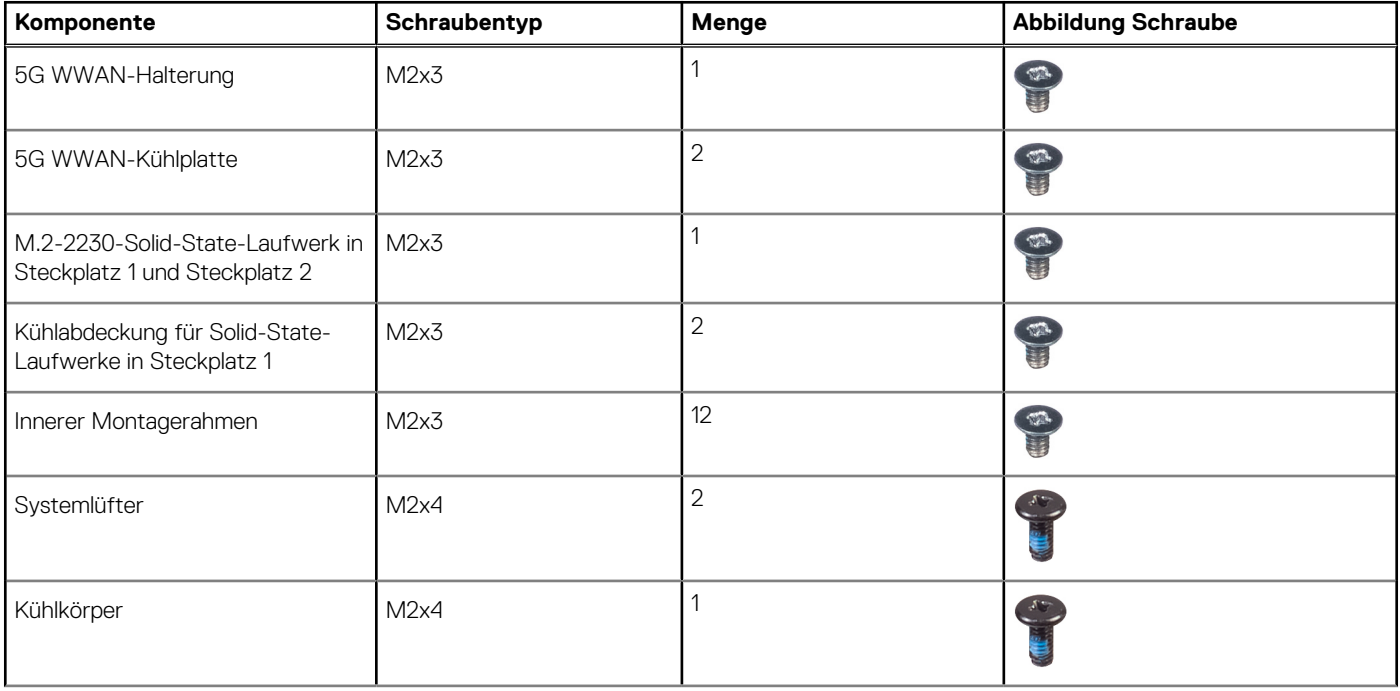

### **Tabelle 32. Schraubenliste (fortgesetzt)**

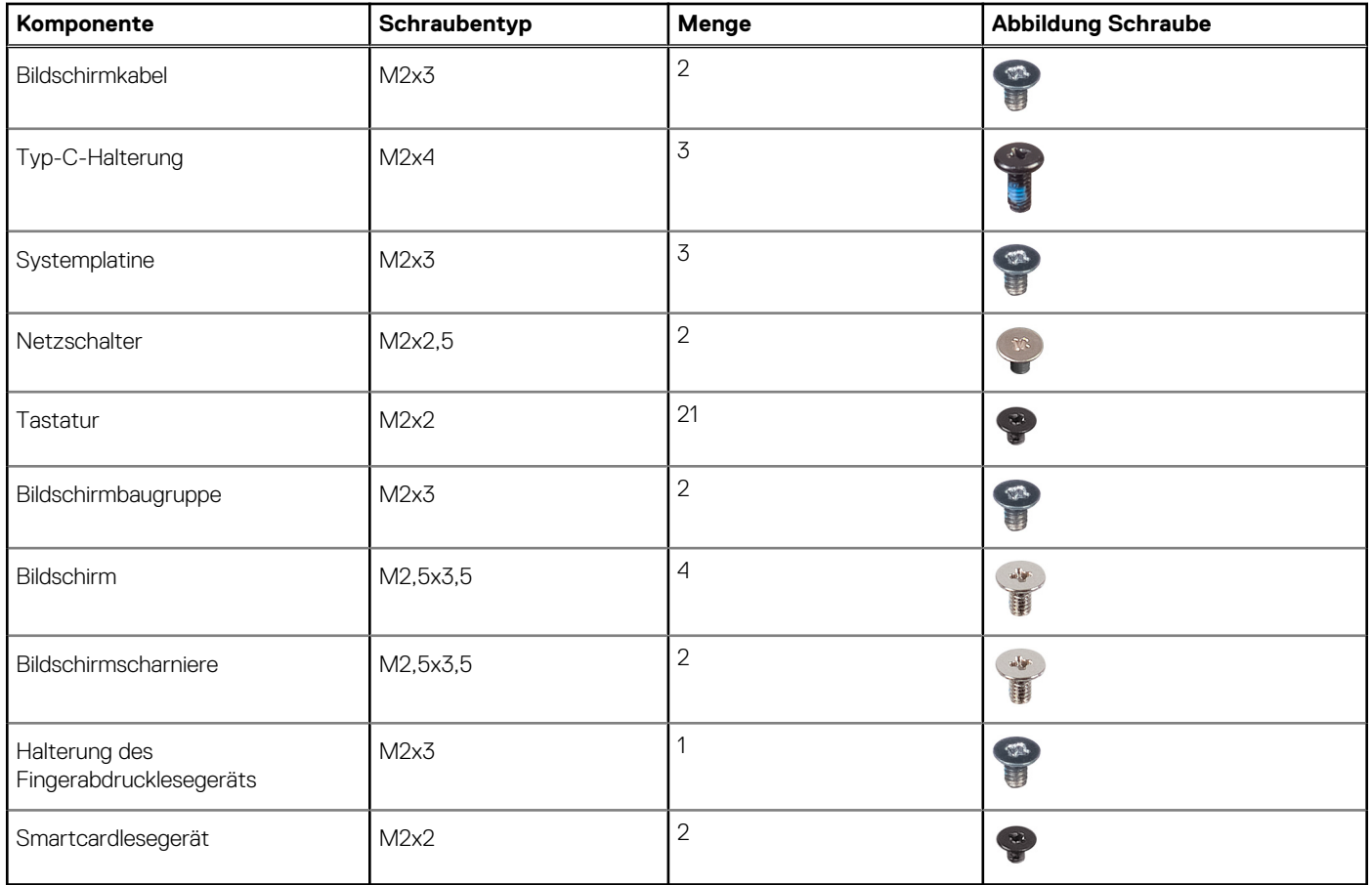

## **Hauptkomponenten des Dell Precision 3580**

Die folgende Abbildung zeigt die Hauptkomponenten des Dell Precision 3580.

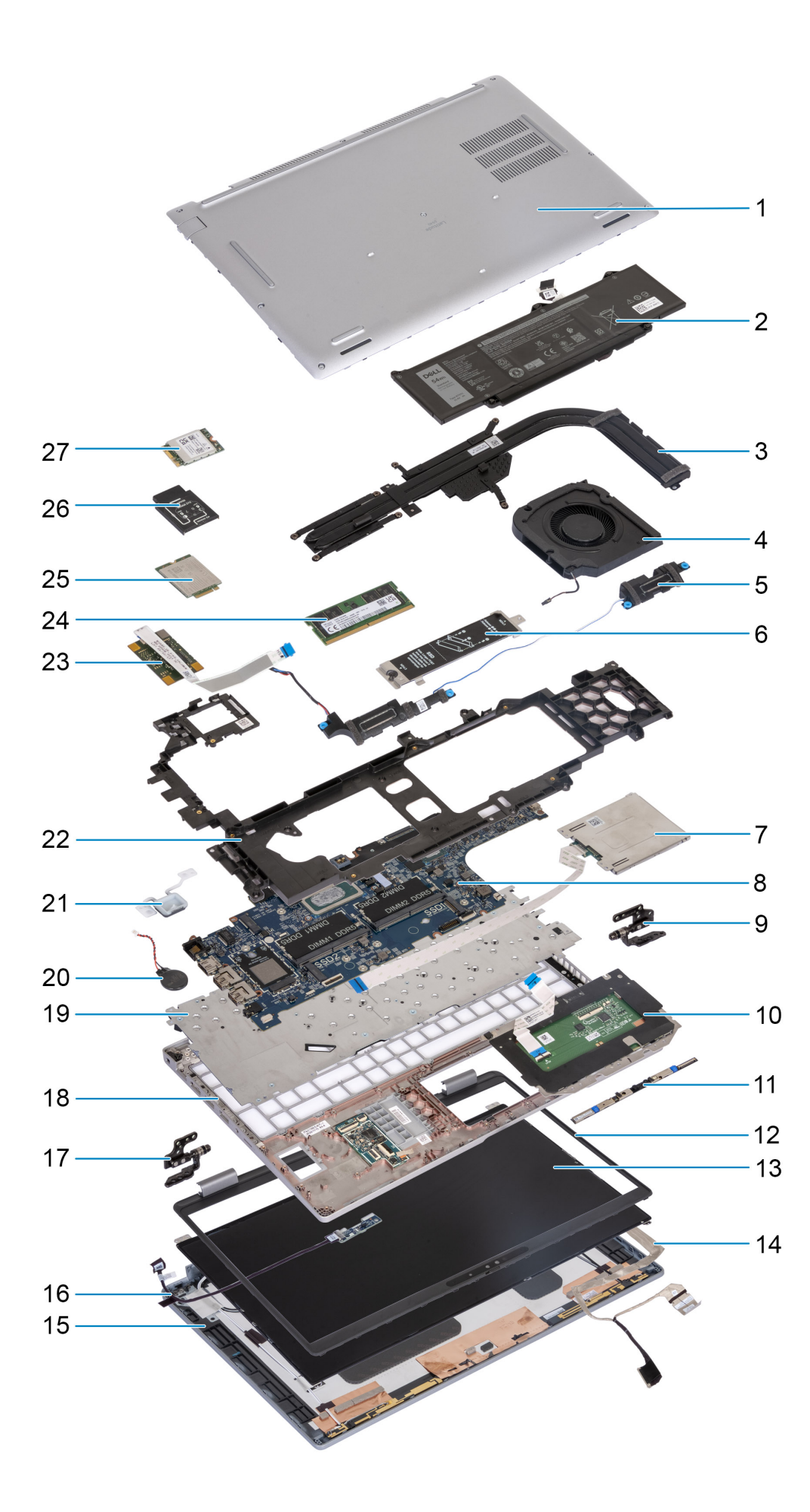

- 1. Bodenabdeckung 2. Akku
- 
- 
- 7. Smartcardlesegerät (optional) 8. Systemplatine
- 9. Rechte Scharniere 10. Touchpad
- 
- 
- 15. Hintere Bildschirmabdeckung 16. Sensorplatine mit Kabel
- 
- 
- 
- 23. Fingerabdruckleser 24. Speichermodul
- 
- 27. WLAN-Karte
- 
- 3. Kühlkörper 4. Systemlüfter
- 5. Lautsprecher 6. M.2-2230/2280-SSD-Kühlabdeckung für SOLID-State-Laufwerksteckplatz 1
	-
	-
- 11. Kameramodul 12. Bildschirmblende
- 13. Bildschirm 14. Bildschirmkabel
	-
- 17. Linkes Scharniere 18. Handauflagenbaugruppe
- 19. Tastatur 20. Knopfzellenbatterie
- 21. Netzschalter 22. Innerer Montagerahmen
	-
- 25. 4G WWAN-Karte 26. 4G WWAN-Kartenhalterung

**ANMERKUNG:** Dell stellt eine Liste der Komponenten und ihrer Artikelnummern für die ursprüngliche erworbene Systemkonfiguration bereit. Diese Teile sind gemäß der vom Kunden erworbenen Gewährleistung verfügbar. Wenden Sie sich bezüglich Kaufoptionen an Ihren Dell Vertriebsmitarbeiter.

# <span id="page-41-0"></span>**Entfernen und Installieren von vom Kunden austauschbaren Einheiten (CRUs)**

Die austauschbaren Komponenten in diesem Kapitel sind vom Kunden austauschbare Einheiten (Customer Replaceable Units, CRUs). **VORSICHT: Kunden können nur die vom Kunden austauschbaren Einheiten (CRUs) gemäß den Sicherheitsvorkehrungen und Austauschverfahren ersetzen.**

**ANMERKUNG:** Die Abbildungen in diesem Dokument können von Ihrem Computer abweichen, je nach der von Ihnen bestellten Konfiguration.

## **SIM-Kartenfach**

### **Entfernen des SIM-Kartenfachs (optional)**

### **Voraussetzungen**

- 1. Befolgen Sie die Anweisungen unter [Vor der Arbeit an Komponenten im Inneren des Computers.](#page-33-0)
- **ANMERKUNG:** Das Verfahren zum Entfernen des SIM-Kartenfachs gilt nur für Computer, die mit einem WWAN-Modul ausgeliefert werden.

**VORSICHT: Das Entfernen der SIM-Karte bei eingeschaltetem Computer kann zu Datenverlust oder einer Beschädigung der Karte führen. Stellen Sie sicher, dass der Computer ausgeschaltet ist oder die Netzwerkverbindungen deaktiviert sind.**

<span id="page-42-0"></span>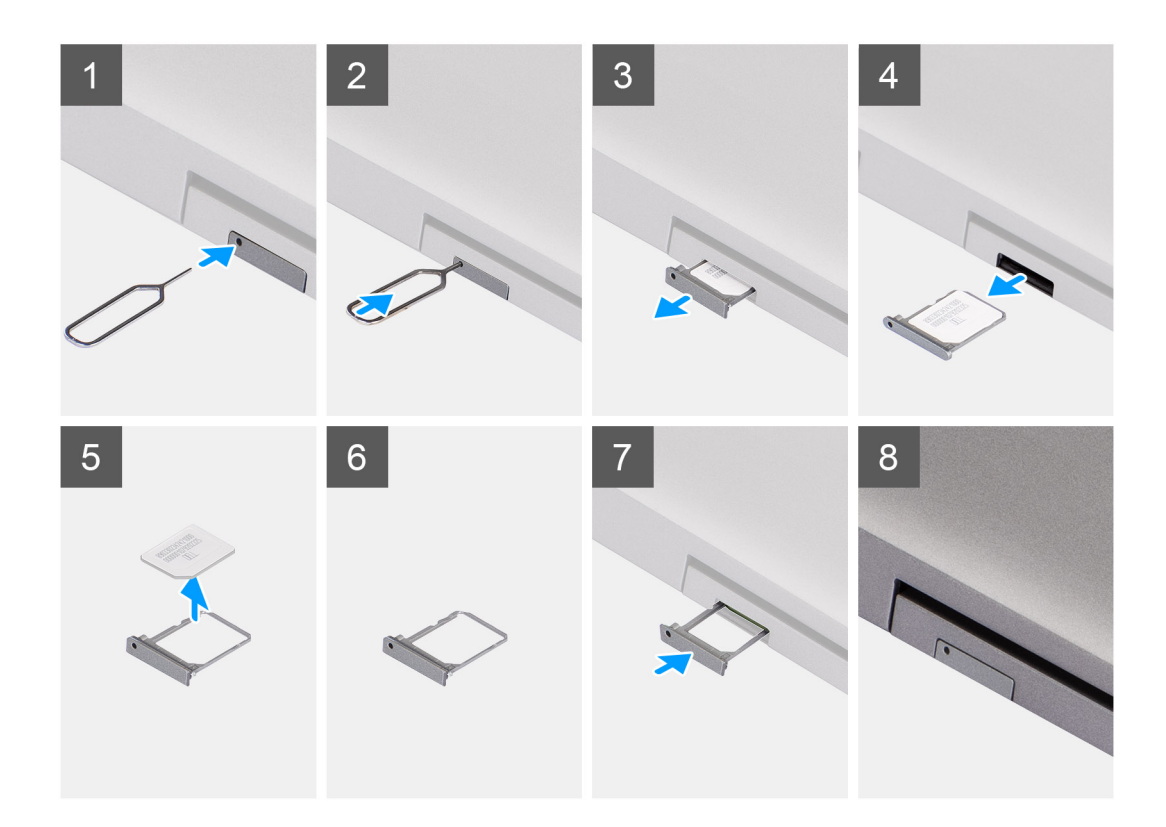

- 1. Führen Sie einen Stift in die Auswurföffnung ein, um das SIM-Kartenfach zu lösen.
- 2. Drücken Sie auf den Stift, damit die Sperre entriegelt und das SIM-Kartenfach ausgeworfen wird.
- 3. Schieben Sie das SIM-Kartenfach aus dem Steckplatz am Computer.
- 4. Entfernen Sie die SIM-Karte aus dem SIM-Kartenfach.
- 5. Schieben und drücken Sie das SIM-Kartenfach wieder in den Steckplatz hinein.

### **Installieren des SIM-Kartenfachs (optional)**

### **Voraussetzungen**

**ANMERKUNG:** Das Verfahren zum Installieren des SIM-Kartenfachs gilt nur für Computer, die mit einem WWAN-Modul ausgeliefert werden.

Wenn Sie eine Komponente austauschen, muss die vorhandene Komponente entfernt werden, bevor Sie das Installationsverfahren durchführen.

<span id="page-43-0"></span>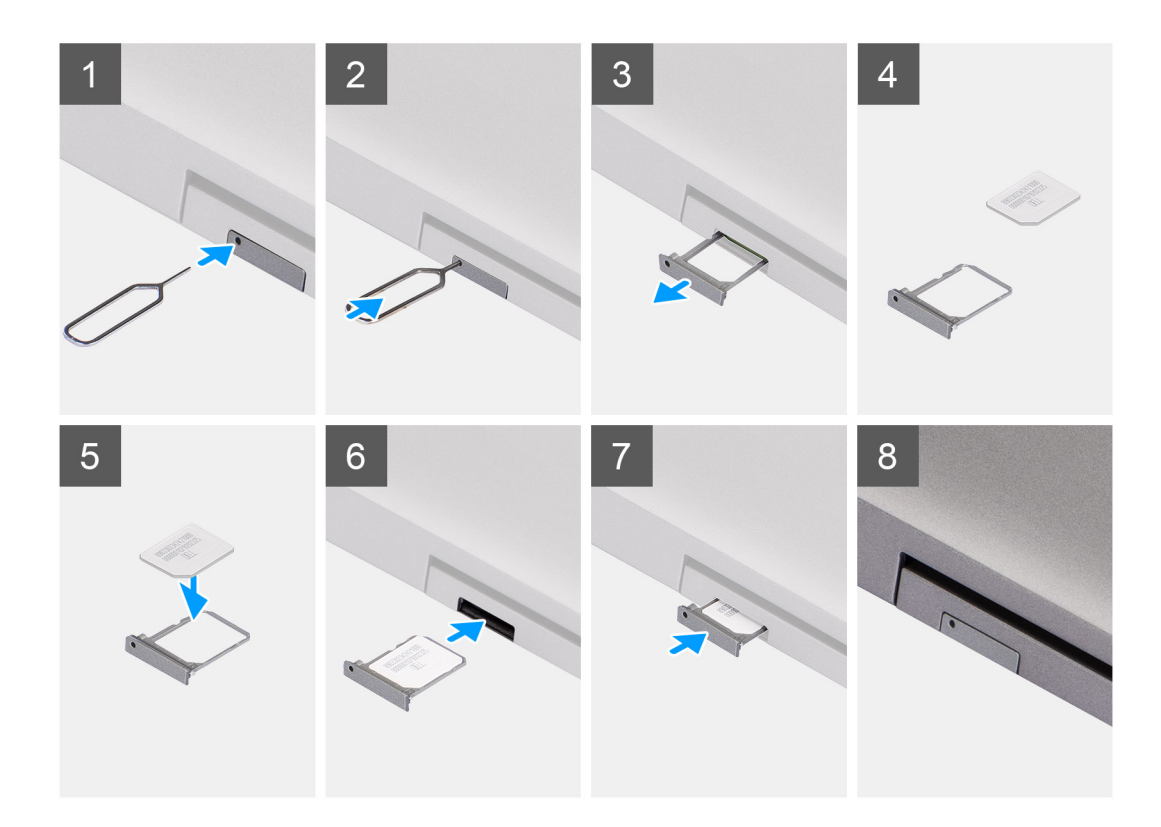

- 1. Führen Sie einen Stift in die Auswurföffnung ein, um das SIM-Kartenfach zu lösen.
- 2. Drücken Sie auf den Stift, damit die Sperre entriegelt und das SIM-Kartenfach ausgeworfen wird.
- 3. Schieben Sie das SIM-Kartenfach aus dem Steckplatz am Computer.
- 4. Richten Sie die SIM-Karte aus und setzen Sie sie in den dedizierten Steckplatz auf dem SIM-Kartenfach ein, wobei der Metallkontakt der SIM-Karte nach oben weist.
- 5. Richten Sie das SIM-Kartenfach auf den Steckplatz am Computer aus und schieben Sie es vorsichtig ein.
- 6. Schieben Sie das SIM-Kartenfach in den Steckplatz, bis es hörbar einrastet.

### **Nächste Schritte**

1. Befolgen Sie die Anweisungen unter [Nach der Arbeit an Komponenten im Inneren des Computers.](#page-36-0)

## **Bodenabdeckung**

### **Entfernen der Bodenabdeckung**

### **Voraussetzungen**

1. Befolgen Sie die Anweisungen unter [Vor der Arbeit an Komponenten im Inneren des Computers.](#page-33-0)

**ANMERKUNG:** Stellen Sie sicher, dass sich der Computer im Servicemodus befindet. Weitere Informationen finden Sie unter [Vor](#page-33-0) [der Arbeit an Komponenten im Inneren des Computers.](#page-33-0)

**VORSICHT: Wenn Sie den Computer nicht einschalten können, der Computer nicht in den Servicemodus versetzt werden kann oder wenn der Computer den Servicemodus nicht unterstützt, trennen Sie das Batteriekabel.**

2. Entfernen Sie die [SIM-Karte](#page-41-0).

### **Info über diese Aufgabe**

**ANMERKUNG:** Bevor Sie die Bodenabdeckung entfernen, stellen Sie sicher, dass keine SD-Karte im SD-Kartensteckplatz auf Ihrem Computer installiert ist.

Die folgenden Abbildungen zeigen die Position der Bodenabdeckung und stellen das Verfahren zum Entfernen bildlich dar.

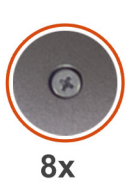

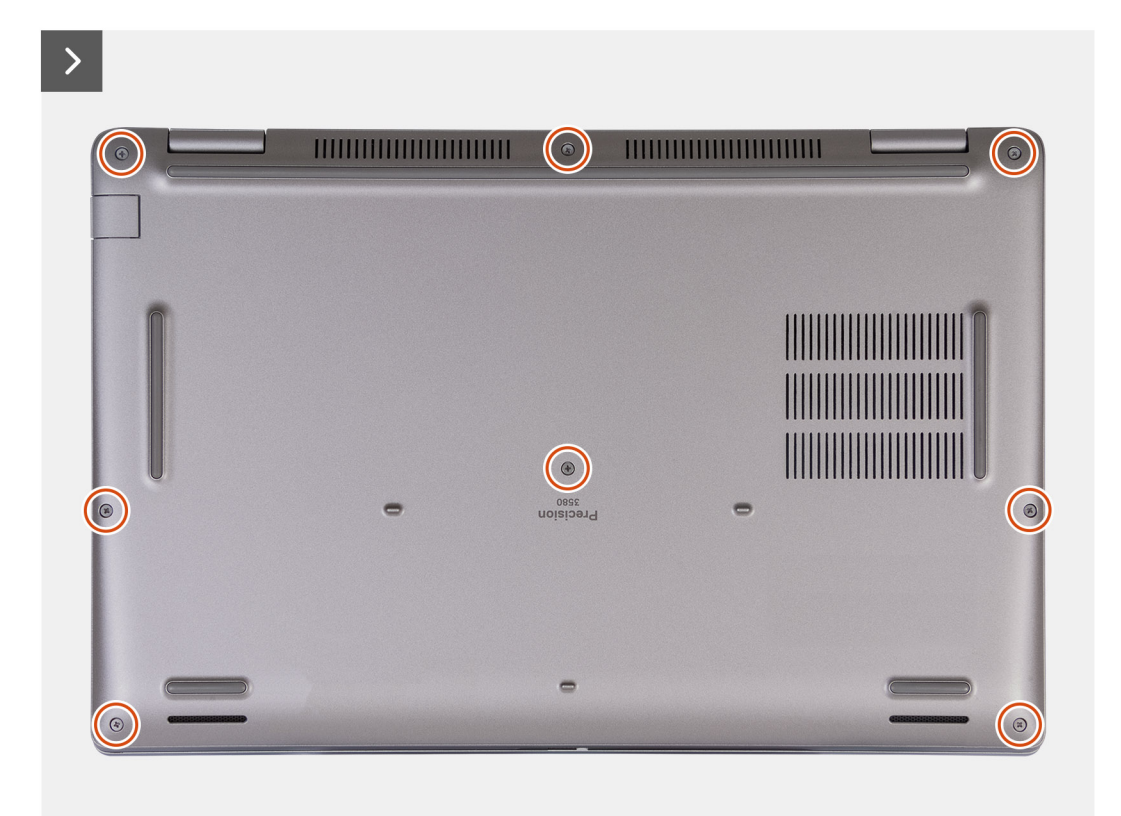

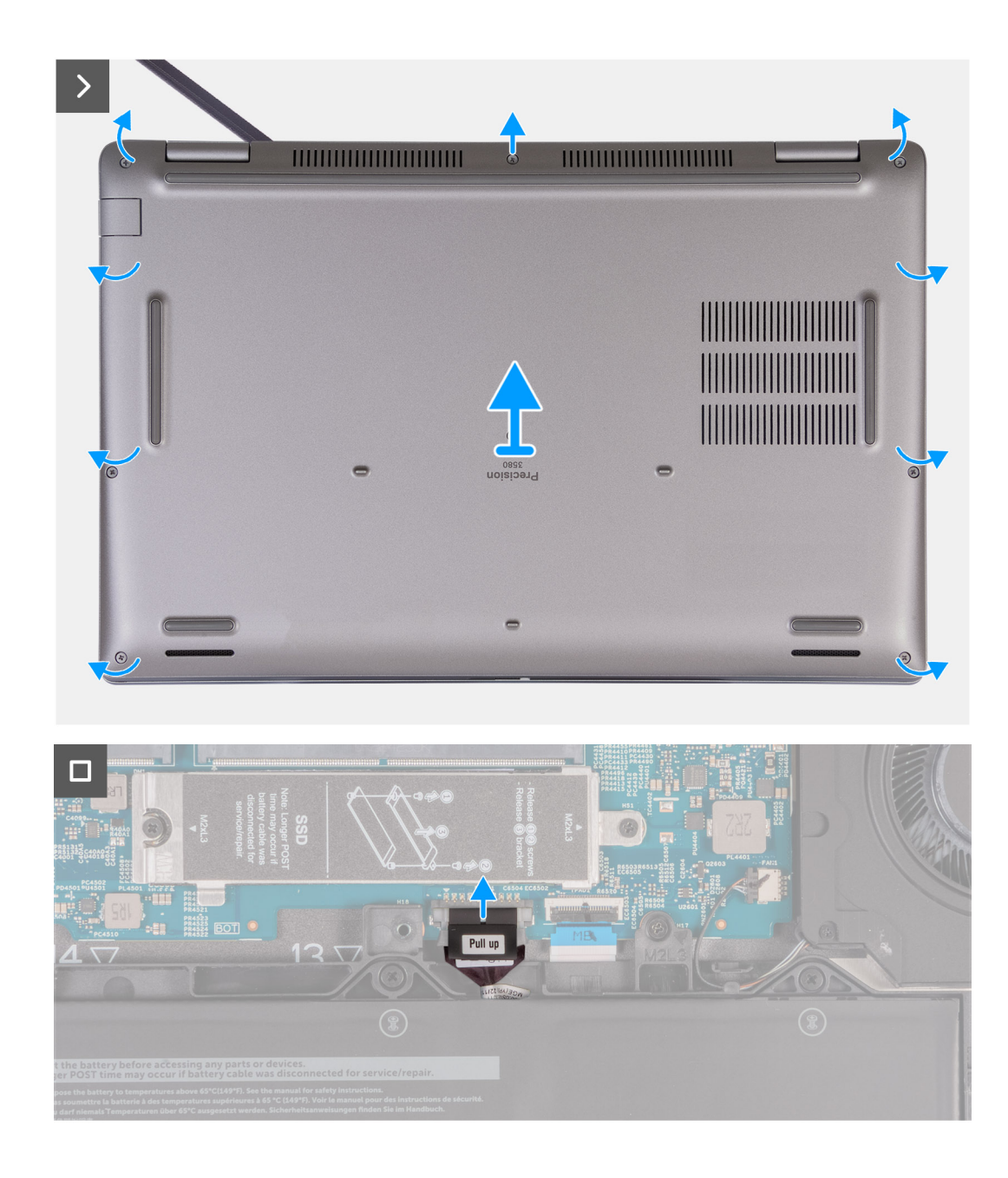

- 1. Lösen Sie die acht unverlierbaren Schrauben, mit denen die Bodenabdeckung an der Handauflagenbaugruppe befestigt ist.
- 2. Hebeln Sie mithilfe eines Kunststoffstifts die Bodenabdeckung an den Aussparungen in den U-förmigen Vertiefungen an der oberen Kante der Bodenabdeckung in der Nähe der Scharniere ab.
- 3. Heben Sie die Bodenabdeckung von der Handauflagen- und Tastaturbaugruppe ab.
	- **ANMERKUNG:** Stellen Sie sicher, dass sich der Computer im Servicemodus befindet. Wenn Ihr Computer nicht in den Servicemodus wechseln kann, trennen Sie das Batteriekabel von der Systemplatine. Um das Batteriekabel zu trennen, führen Sie die Schritte 4 und 5 aus.
- 4. Trennen Sie das Batteriekabel von der Systemplatine.
- 5. Halten Sie den Betriebsschalter fünf Sekunden lang gedrückt, um den Computer zu erden und den Reststrom abzuleiten.

## <span id="page-46-0"></span>**Anbringen der Bodenabdeckung**

### **Voraussetzungen**

Wenn Sie eine Komponente austauschen, muss die vorhandene Komponente entfernt werden, bevor Sie das Installationsverfahren durchführen.

### **Info über diese Aufgabe**

Die folgenden Abbildungen zeigen die Position der Bodenabdeckung und stellen das Verfahren zum Anbringen bildlich dar.

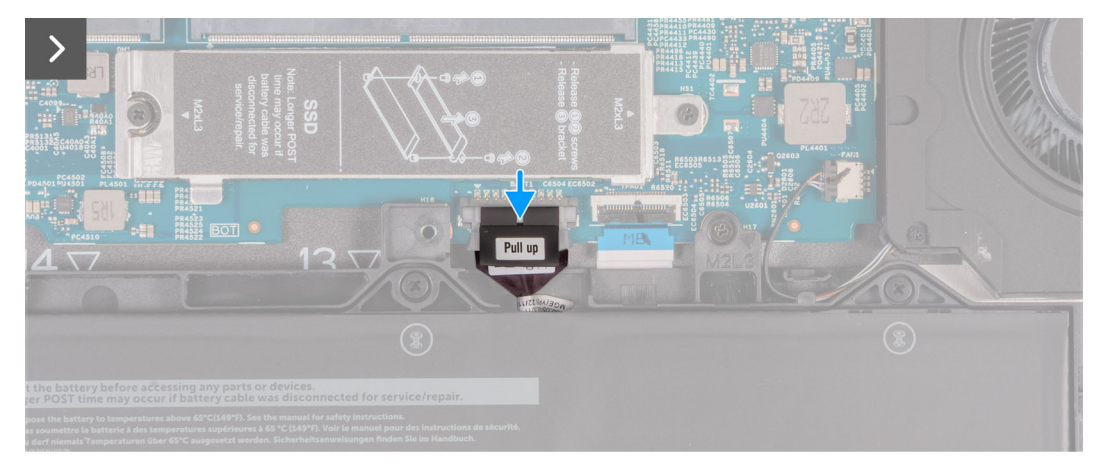

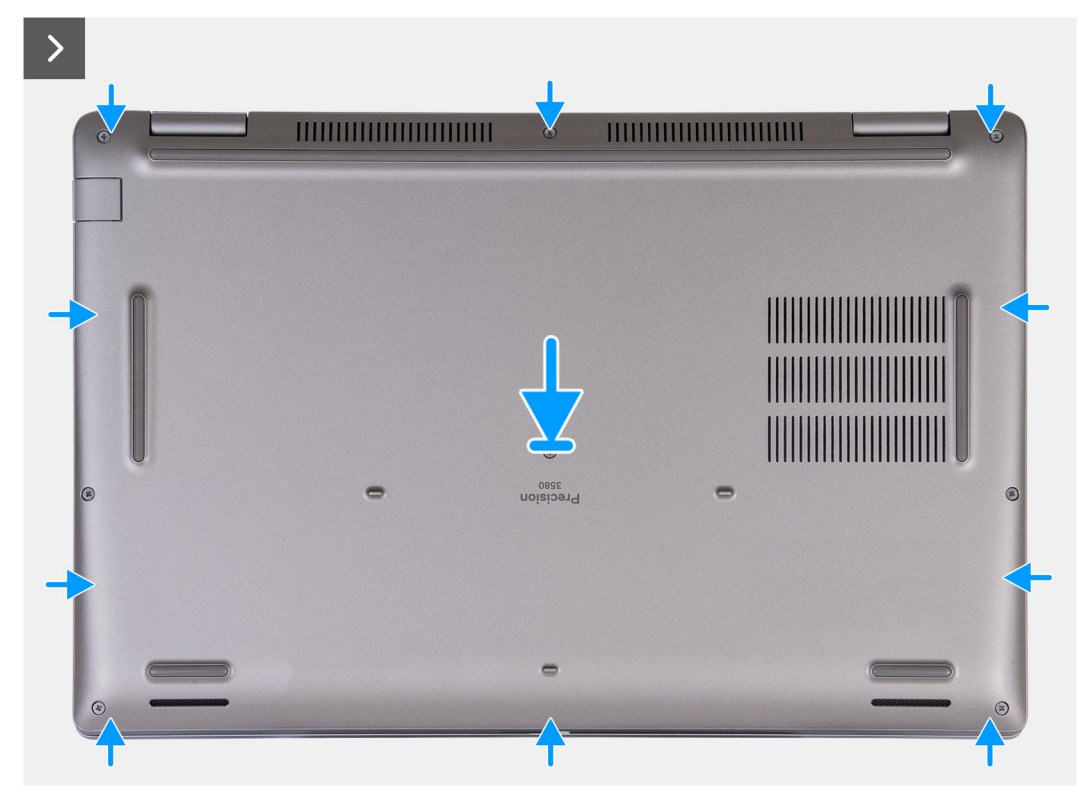

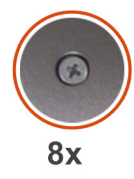

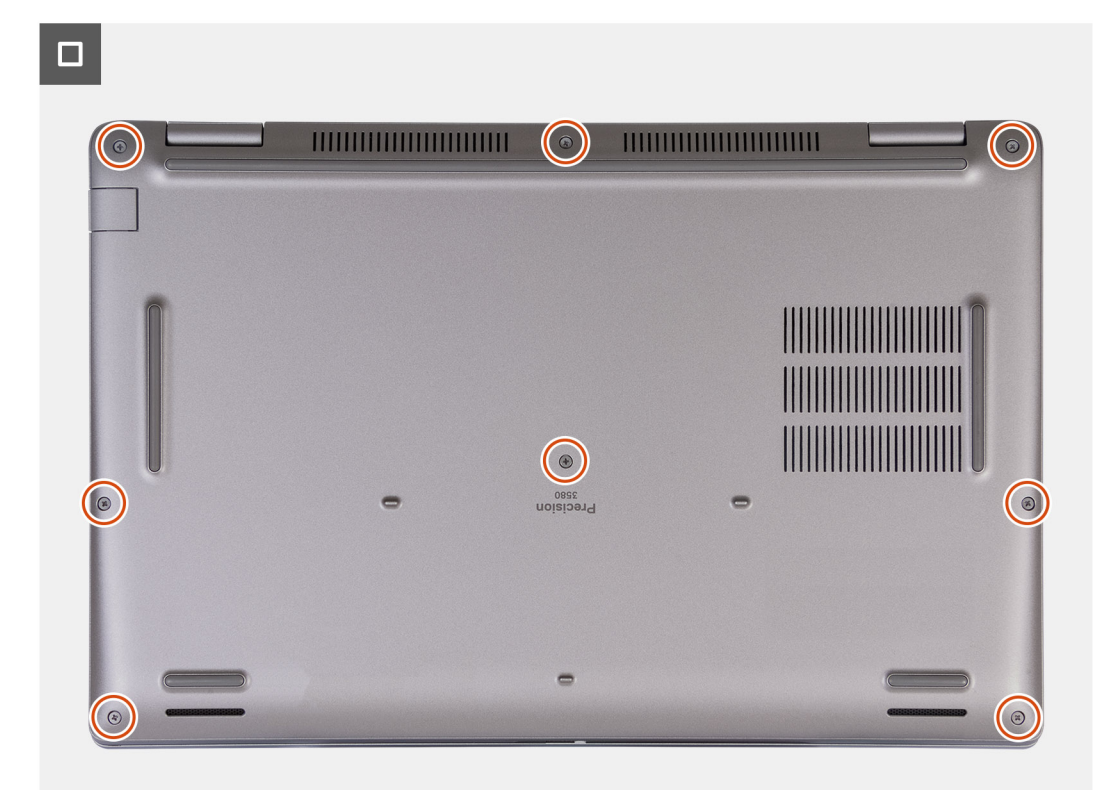

#### **ANMERKUNG:** ⋒

Wenn die Batterie keine Voraussetzung ist und Sie das Batteriekabel getrennt haben, stellen Sie sicher, dass Sie das Batteriekabel anschließen. Um das Batteriekabel anzuschließen, führen Sie Schritt 1 und Schritt 2 im Verfahren aus.

### **Schritte**

- 1. Schließen Sie das Batteriekabel am Anschluss an der Systemplatine an.
- 2. Richten Sie die Schraubenbohrungen auf der Bodenabdeckung auf die Schraubenbohrungen auf der Handballenstützen- und Tastaturbaugruppe aus und lassen Sie die Bodenabdeckung einrasten.
- 3. Ziehen Sie die acht unverlierbaren Schrauben zur Befestigung der Bodenabdeckung an der Handauflagen- und Tastaturbaugruppe fest.

### **Nächste Schritte**

- 1. Setzen Sie die [SIM-Karte](#page-42-0) ein.
- 2. Befolgen Sie die Anweisungen unter [Nach der Arbeit an Komponenten im Inneren des Computers.](#page-36-0)
	- **ANMERKUNG:** Stellen Sie sicher, dass sich der Computer im Servicemodus befindet. Weitere Informationen finden Sie unter [Vor](#page-33-0) [der Arbeit an Komponenten im Inneren des Computers.](#page-33-0)

## <span id="page-48-0"></span>**Wireless-Karte**

## **Entfernen der WLAN-Karte**

### **Voraussetzungen**

- 1. Befolgen Sie die Anweisungen unter [Vor der Arbeit an Komponenten im Inneren des Computers.](#page-33-0)
- 2. Entfernen Sie die [Bodenabdeckung](#page-43-0).

### **Info über diese Aufgabe**

Die nachfolgenden Abbildungen zeigen die Position der WLAN-Karte und stellen das Verfahren zum Entfernen bildlich dar.

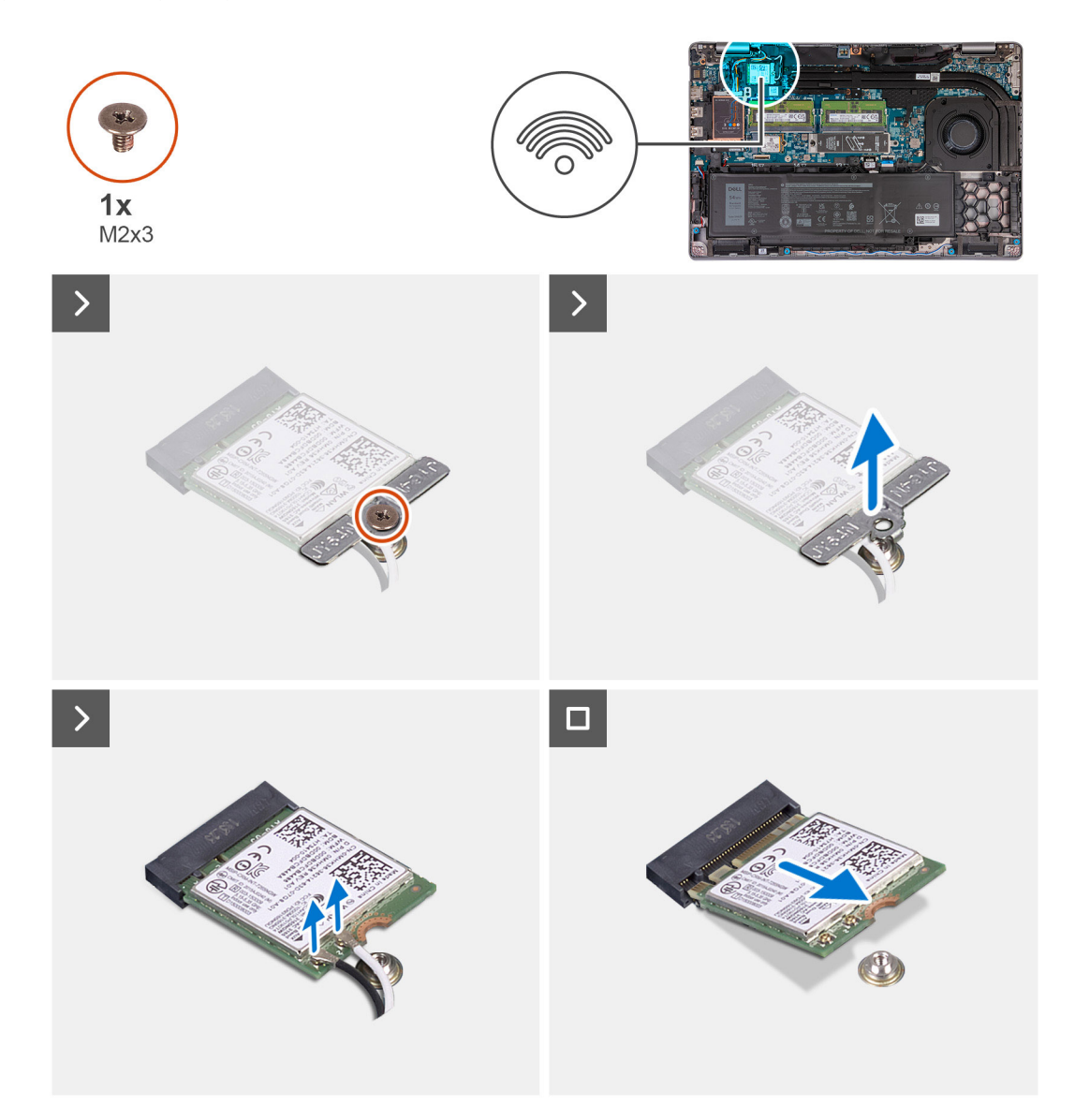

- 1. Lösen Sie die Schraube (M2x3), mit der die Halterung der WLAN-Karte an der WLAN-Karte und der Handauflagen- und Tastaturbaugruppe befestigt ist.
- 2. Heben Sie die WLAN-Kartenhalterung von der WLAN-Karte.
- 3. Trennen Sie die Antennenkabel von der WLAN-Karte.
- 4. Ziehen Sie die Wireless-Karte aus dem Steckplatz für WLAN-Karten und entfernen Sie sie.

## **Einbauen der WLAN-Karte**

### **Voraussetzungen**

Wenn Sie eine Komponente austauschen, muss die vorhandene Komponente entfernt werden, bevor Sie das Installationsverfahren durchführen.

### **Info über diese Aufgabe**

Die nachfolgenden Abbildungen zeigen die Position der WLAN-Karte und bieten eine visuelle Darstellung des Installationsverfahrens.

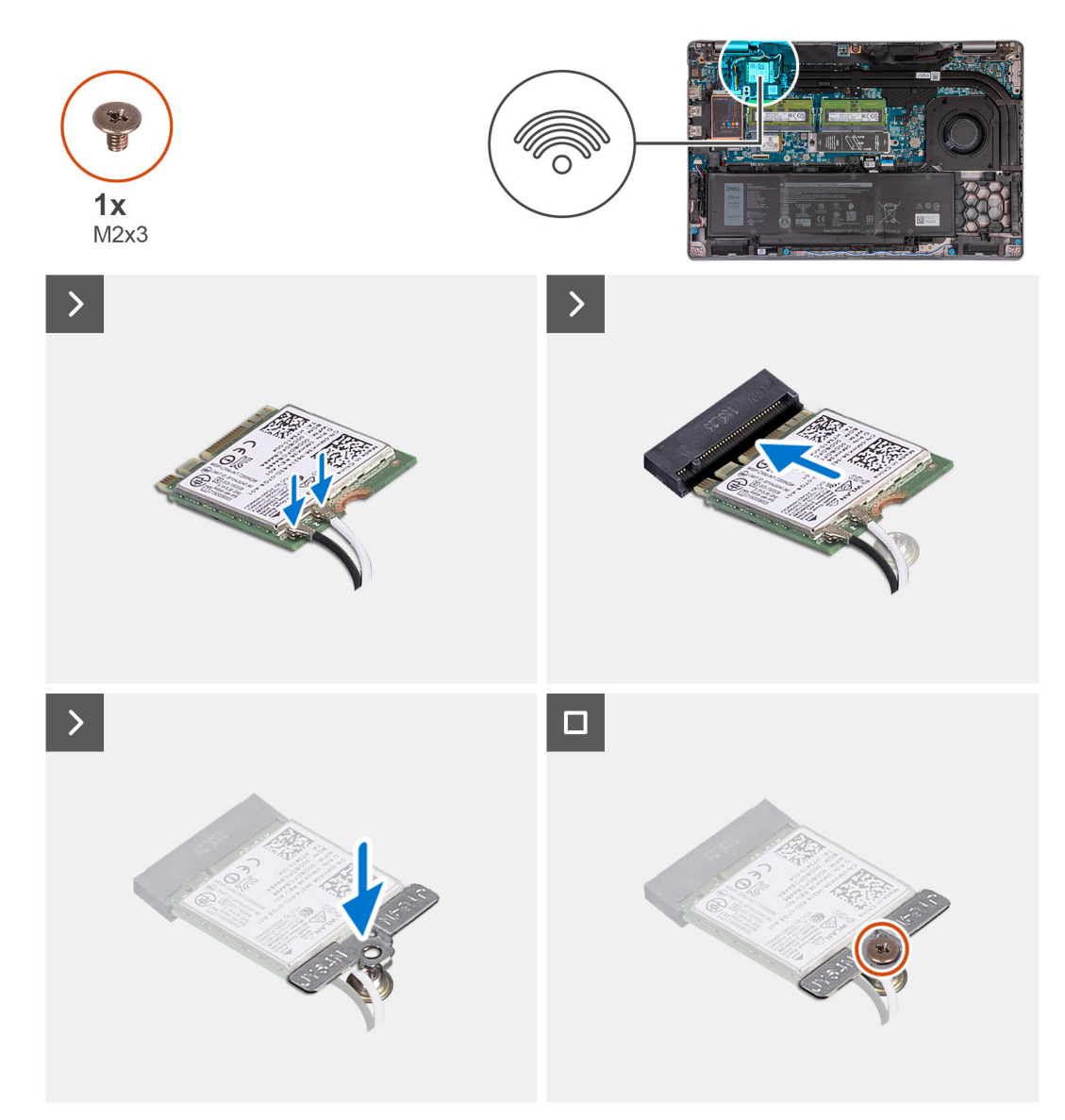

### **Schritte**

1. Verbinden Sie die Antennenkabel mit der WLAN-Karte.

Die folgende Tabelle enthält die Farbcodierung der Antennenkabel für alle vom Computer unterstützten WLAN-Karten.

### **Tabelle 33. Farbcodierung des Antennenkabels**

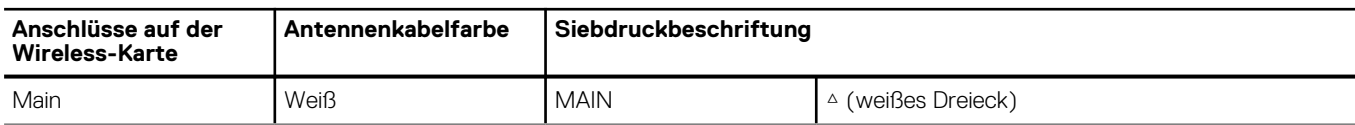

### <span id="page-50-0"></span>**Tabelle 33. Farbcodierung des Antennenkabels (fortgesetzt)**

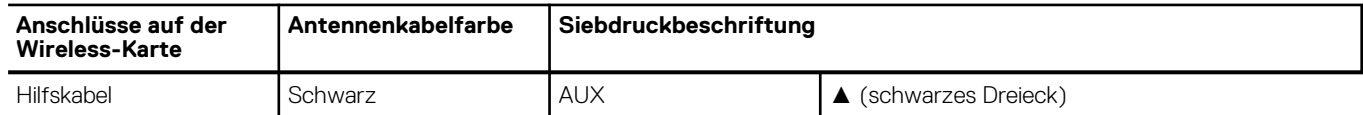

- 2. Richten Sie die Kerbe der WLAN-Karte an der Lasche des WLAN-Kartensteckplatzes aus. .
- 3. Schieben Sie die WLAN-Karte schräg in den WLAN-Kartensteckplatz.
- 4. Richten Sie die Schraubenbohrung der WLAN-Kartenhalterung an der Schraubenbohrung der WLAN-Karten und der Handauflagenund Tastaturbaugruppe aus.
- 5. Bringen Sie die Schraube (M2x3) an, mit der die Halterung der WLAN-Karte an der WLAN-Karte und der Handauflagen- und Tastaturbaugruppe befestigt ist.

### **Nächste Schritte**

- 1. Bringen Sie die [Bodenabdeckung](#page-46-0) an.
- 2. Befolgen Sie die Anweisungen unter [Nach der Arbeit an Komponenten im Inneren des Computers.](#page-36-0)

## **WWAN-Karte**

### **Entfernen der 4G-WWAN-Karte (optional)**

#### **Voraussetzungen**

- 1. Befolgen Sie die Anweisungen unter [Vor der Arbeit an Komponenten im Inneren des Computers.](#page-33-0)
- 2. Entfernen Sie die [Bodenabdeckung](#page-43-0).

### **Info über diese Aufgabe**

**ANMERKUNG:** Die folgenden Schritte gelten für Computer mit WWAN-Unterstützung.

Die nachfolgenden Abbildungen zeigen die Position der 4G-WWAN-Karte und stellen das Verfahren zum Entfernen bildlich dar.

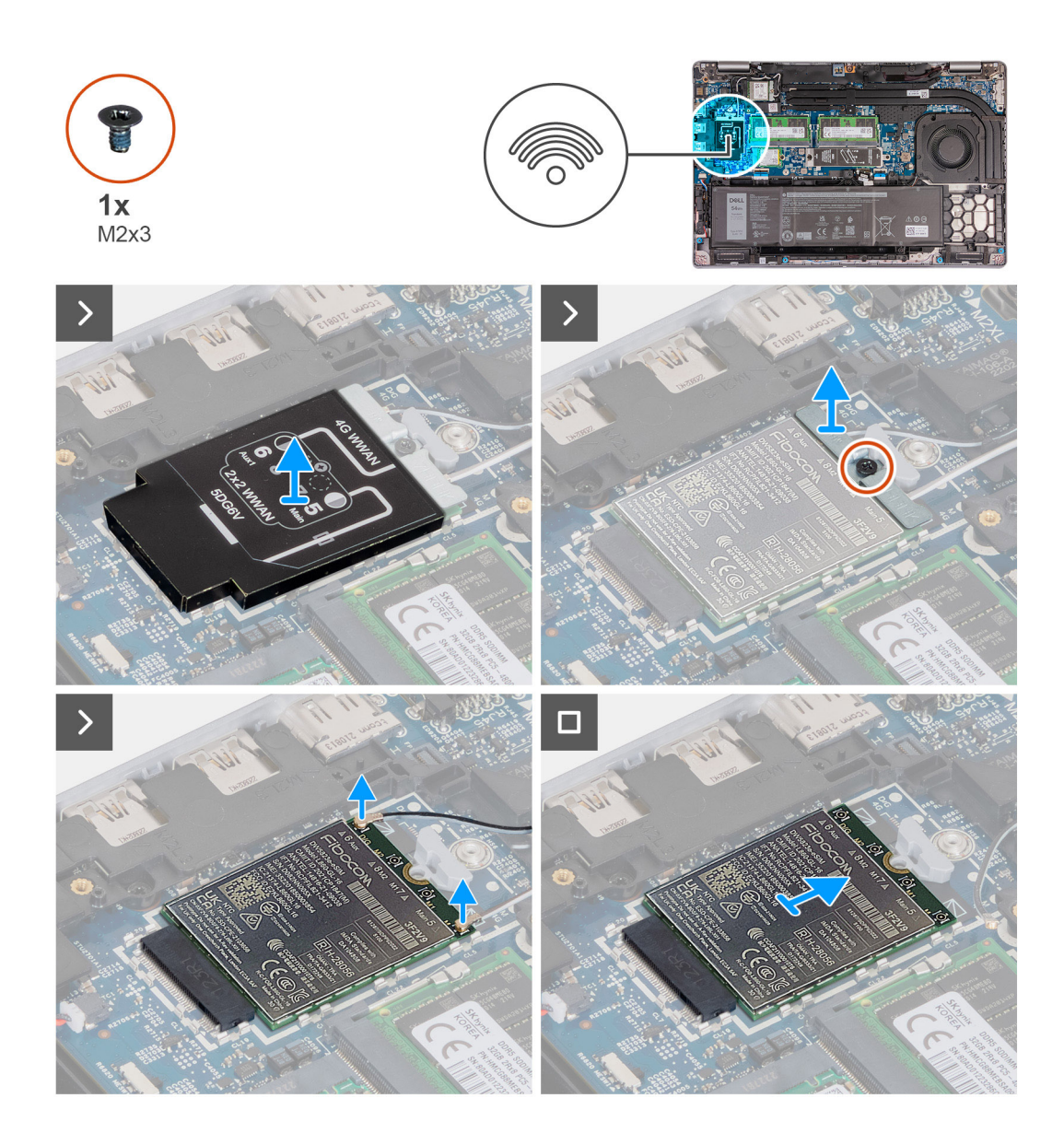

- 1. Heben Sie die 4G-WWAN-Kartenabdeckung von der 4G-WWAN-Karte.
- 2. Entfernen Sie die Schraube (M2x3), mit der die 4G-WWAN-Kartenhalterung an der 4G-WWAN-Karte befestigt ist.
- 3. Heben Sie die 4G-WWAN-Kartenhalterung von der 4G-WWAN-Karte.
- 4. Trennen Sie die Antennenkabel von der 4G-WWAN-Karte.
- 5. Schieben und entfernen Sie die 4G-WWAN-Karte aus dem 4G-WWAN-Kartensteckplatz auf der Systemplatine.

### **Einbauen der 4G-WWAN-Karte (optional)**

### **Voraussetzungen**

Wenn Sie eine Komponente austauschen, muss die vorhandene Komponente entfernt werden, bevor Sie das Installationsverfahren durchführen.

### **Info über diese Aufgabe**

**ANMERKUNG:** Die folgenden Schritte gelten für Computer mit WWAN-Unterstützung.

Die nachfolgenden Abbildungen zeigen die Position der 4G-WWAN-Karte und bieten eine visuelle Darstellung des Installationsverfahrens.

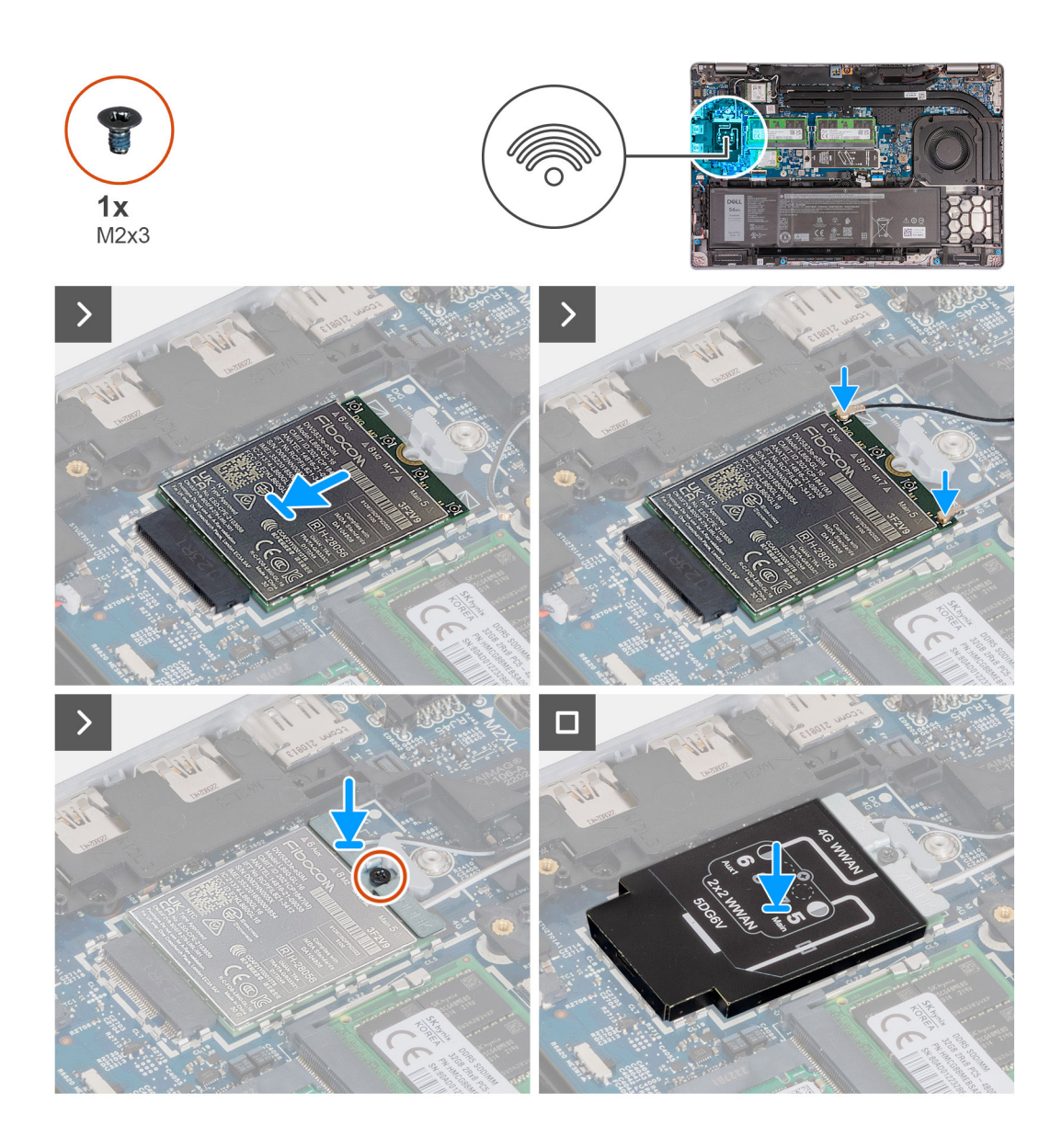

- 1. Richten Sie die Kerbe der 4G-WWAN-Karte an der Lasche des 4G-WWAN-Kartensteckplatzes aus.
- 2. Schieben Sie die 4G-WWAN-Karte schräg in den 4G-WWAN-Kartensteckplatz ein.
- 3. Schließen Sie die Antennenkabel an der 4G-WWAN-Karte an.

Die folgende Tabelle enthält die Farbcodierung der Antennenkabel für alle vom Computer unterstützten 4G-WWAN-Karten.

### **Tabelle 34. Farbcodierung des Antennenkabels**

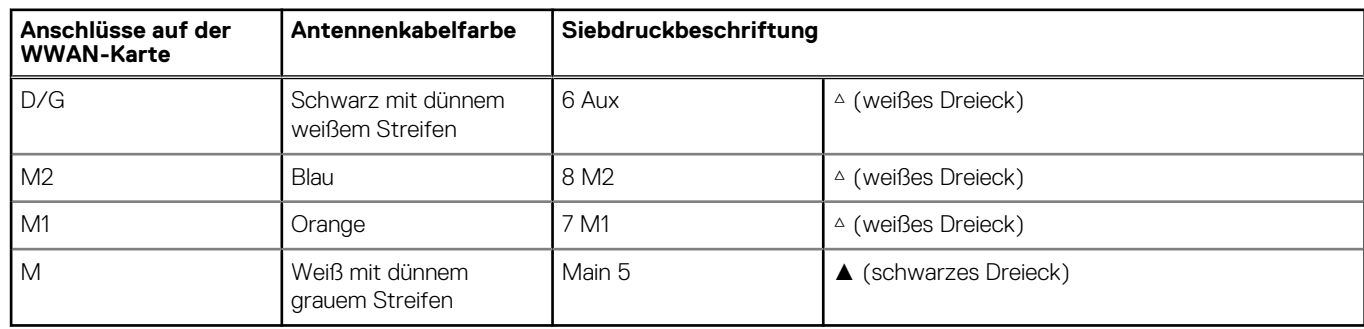

4. Richten Sie die Schraubenbohrung auf der 4G-WWAN-Kartenhalterung an der Schraubenbohrung auf der 4G-WWAN-Karte aus.

- <span id="page-53-0"></span>5. Bringen Sie die Schraube (M2x3) zur Befestigung der 4G-WWAN-Halterung an der 4G-WWAN-Karte wieder an.
- 6. Platzieren Sie die Abdeckung der 4G-WWAN-Karte korrekt ausgerichtet über der 4G-WWAN-Karte.

### **Nächste Schritte**

- 1. Bringen Sie die [Bodenabdeckung](#page-46-0) an.
- 2. Befolgen Sie die Anweisungen unter [Nach der Arbeit an Komponenten im Inneren des Computers.](#page-36-0)

## **Entfernen der 5G-WWAN-Karte (optional)**

### **Voraussetzungen**

- 1. Befolgen Sie die Anweisungen unter [Vor der Arbeit an Komponenten im Inneren des Computers.](#page-33-0)
- 2. Entfernen Sie die [Bodenabdeckung](#page-43-0).

### **Info über diese Aufgabe**

**ANMERKUNG:** Die folgenden Schritte gelten für Computer mit WWAN-Unterstützung.

Die nachfolgenden Abbildungen zeigen die Position der 5G-WWAN-Karte und stellen das Verfahren zum Entfernen bildlich dar.

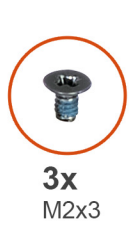

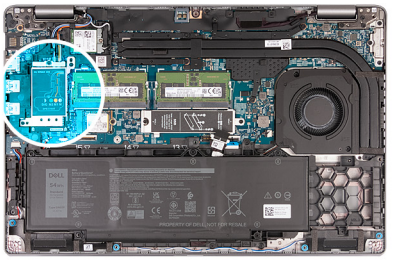

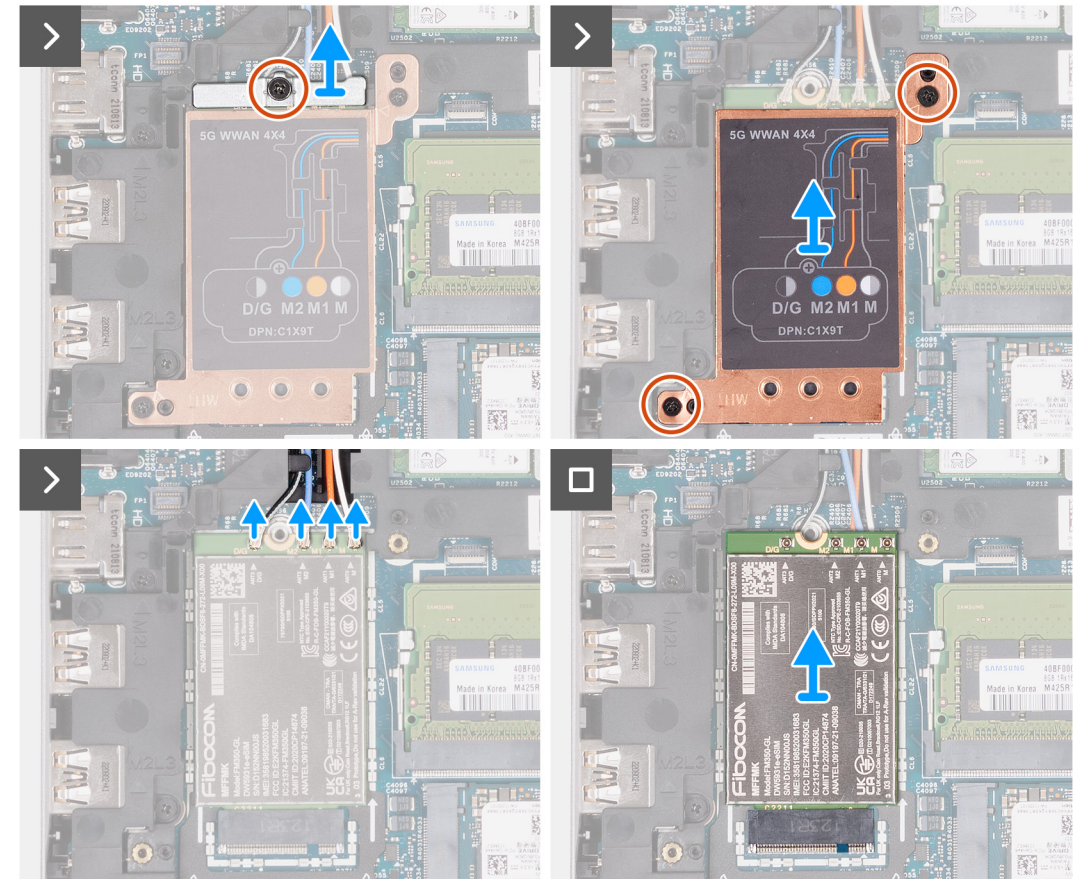

- 1. Entfernen Sie die Schraube (M2x3), mit der die 5G-WWAN-Kartenhalterung an der 5G-WWAN-Karte befestigt ist.
- 2. Heben Sie die 5G-WWAN-Kartenhalterung von der 5G-WWAN-Karte.
- 3. Entfernen Sie die beiden Schrauben (M2x3), mit denen die 5G-WWAN-Kartenabdeckung an der Handauflagen- und Tastaturbaugruppe befestigt ist.
- 4. Heben Sie die 5G-WWAN-Kartenabdeckung von der 5G-WWAN-Karte.
- 5. Trennen Sie die Antennenkabel von der 5G-WWAN-Karte.
- 6. Schieben und entfernen Sie die 5G-WWAN-Karte aus dem 5G-WWAN-Kartensteckplatz auf der Systemplatine.

## **Einbauen der 5G-WWAN-Karte (optional)**

### **Voraussetzungen**

Wenn Sie eine Komponente austauschen, muss die vorhandene Komponente entfernt werden, bevor Sie das Installationsverfahren durchführen.

### **Info über diese Aufgabe**

**ANMERKUNG:** Die folgenden Schritte gelten für Computer mit WWAN-Unterstützung.

Die nachfolgenden Abbildungen zeigen die Position der 5G-WWAN-Karte und stellen das Installationsverfahren bildlich dar.

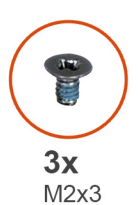

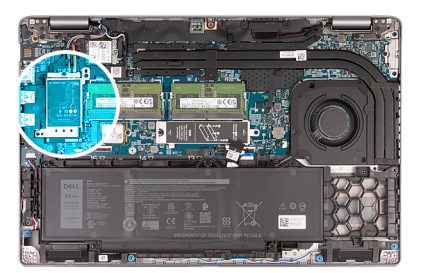

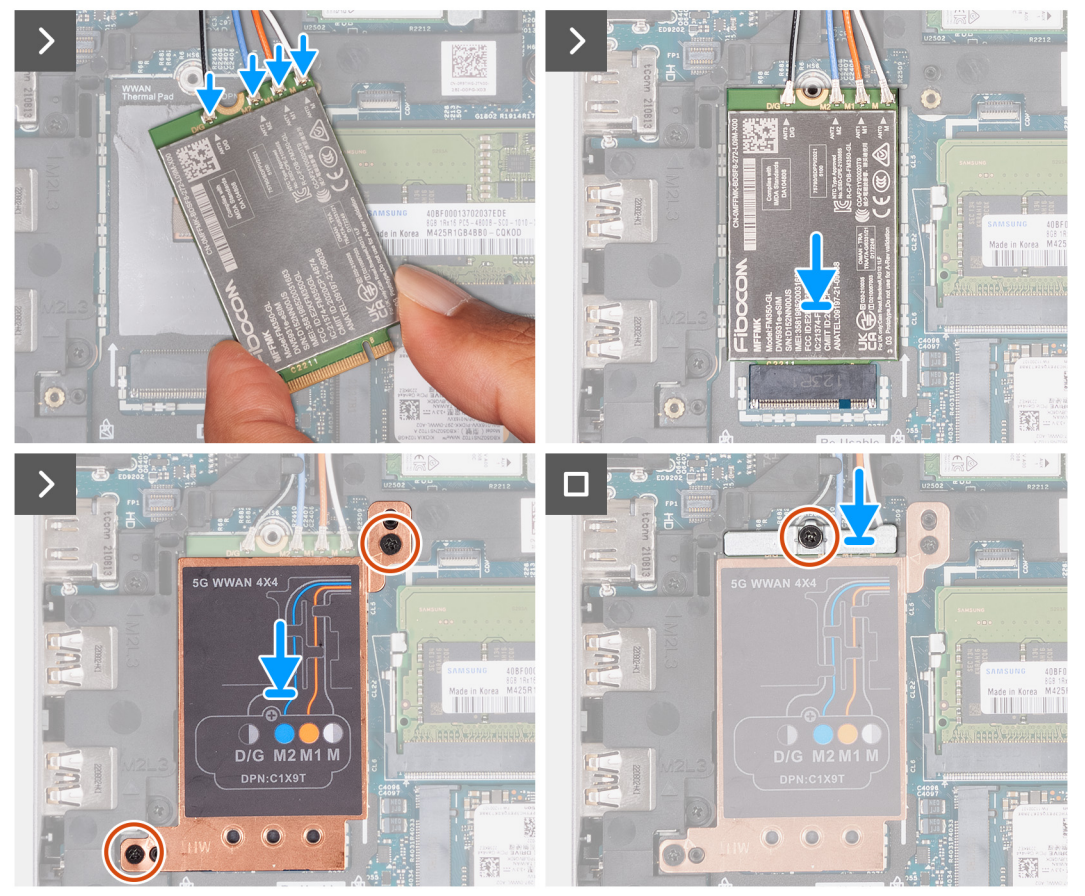

1. Schließen Sie die Antennenkabel an der 5G-WWAN-Karte an.

Die folgende Tabelle enthält die Farbcodierung der Antennenkabel für alle vom Computer unterstützten 5G-WWAN-Karten.

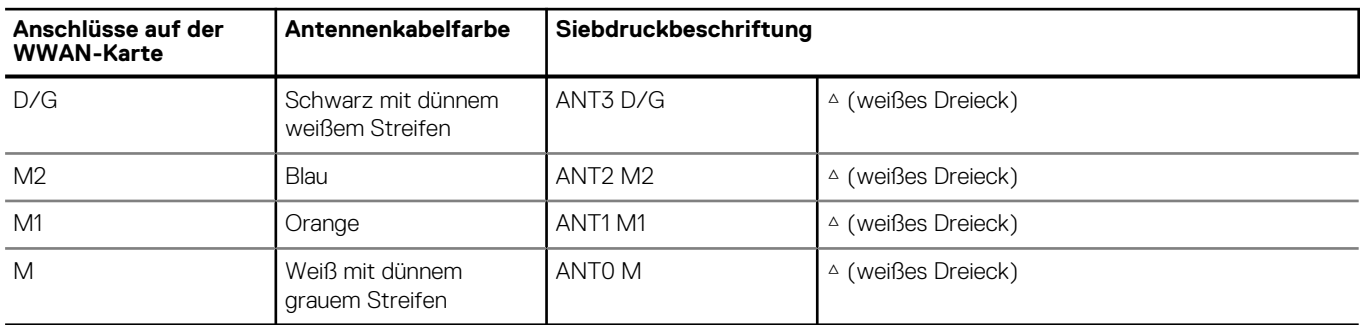

**Tabelle 35. Farbcodierung des Antennenkabels** 

- 2. Richten Sie die Kerbe der 5G-WWAN-Karte an der Lasche des 5G-WWAN-Kartensteckplatzes aus.
- 3. Schieben Sie die 5G-WWAN-Karte schräg in den 5G-WWAN-Kartensteckplatz ein.
- 4. Richten Sie die Schraubenbohrungen auf der 5G-WWAN-Kartenabdeckung auf die Schraubenbohrungen der Handauflagen- und Tastaturbaugruppe aus.
- 5. Bringen Sie die zwei Schrauben (M2x3) zur Befestigung der 5G-WWAN-Kartenabdeckung an der Handauflagen- und Tastaturbaugruppe wieder an.
- 6. Richten Sie die Schraubenbohrung auf der 5G-WWAN-Kartenhalterung an der Schraubenbohrung auf der 5G-WWAN-Karte aus.
- 7. Bringen Sie die Schraube (M2x3) zur Befestigung der 5G-WWAN-Halterung an der 5G-WWAN-Karte wieder an.

### **Nächste Schritte**

- 1. Bringen Sie die [Bodenabdeckung](#page-46-0) an.
- 2. Befolgen Sie die Anweisungen unter [Nach der Arbeit an Komponenten im Inneren des Computers.](#page-36-0)

## **Speichermodul**

### **Entfernen des Arbeitsspeichermoduls**

#### **Voraussetzungen**

- 1. Befolgen Sie die Anweisungen unter [Vor der Arbeit an Komponenten im Inneren des Computers.](#page-33-0)
- 2. Entfernen Sie die [SIM-Karte](#page-41-0).
- 3. Entfernen Sie die [Bodenabdeckung](#page-43-0).

### **Info über diese Aufgabe**

Die folgende Abbildung zeigt die Position des Speichermoduls und stellt das Verfahren zum Entfernen bildlich dar.

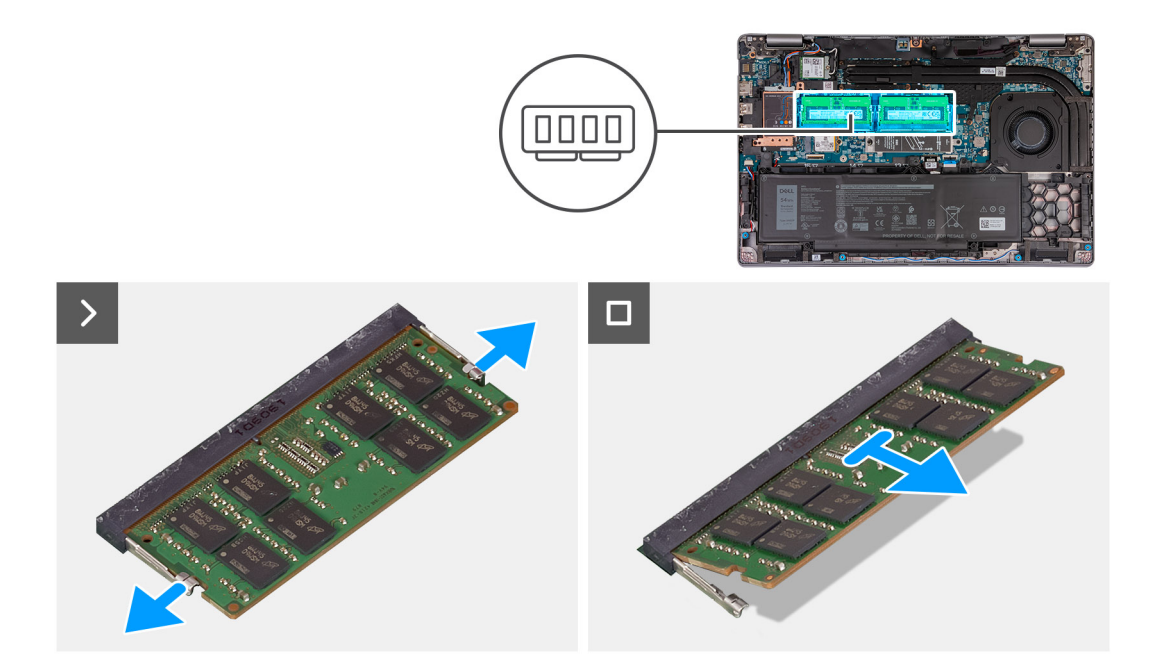

- 1. Drücken Sie die Sicherungsklammern des Speichermodulsteckplatzes vorsichtig mit den Fingerspitzen auseinander, bis das Speichermodul herausspringt.
- 2. Schieben Sie das Speichermodul aus dem Speichermodulsteckplatz auf der Systemplatine heraus, um es zu entfernen.

**ANMERKUNG:** Wiederholen Sie die Schritte 1 und 2, falls mehrere Speichermodule in Ihrem Computer installiert sind.

### **Installieren des Speichermoduls**

### **Voraussetzungen**

Wenn Sie eine Komponente austauschen, muss die vorhandene Komponente entfernt werden, bevor Sie das Installationsverfahren durchführen.

### **Info über diese Aufgabe**

Die nachfolgenden Abbildungen zeigen die Position des Speichermoduls und bieten eine visuelle Darstellung des Installationsverfahrens.

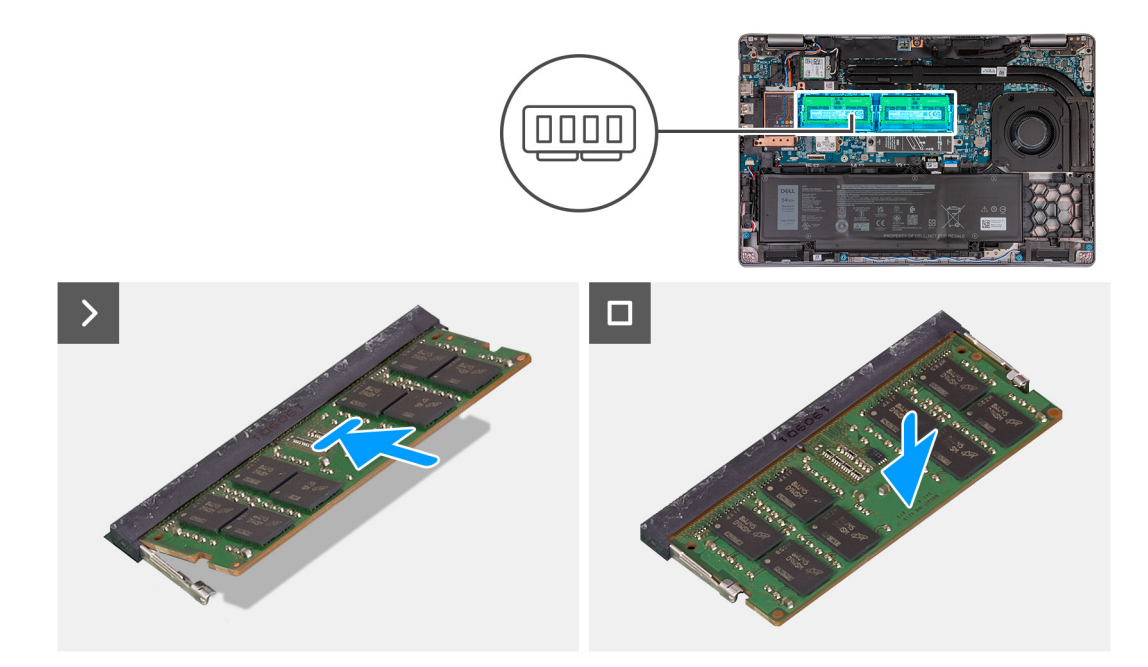

- 1. Richten Sie die Kerbe am Speichermodul an der Halterung des Speichermodulsteckplatzes aus.
- 2. Schieben Sie das Speichermodul fest und schräg in den Steckplatz und drücken Sie es nach unten, bis es mit einem Klicken einrastet.

**ANMERKUNG:** Wenn kein Klicken zu vernehmen ist, entfernen Sie das Speichermodul und installieren Sie es erneut.

### **Nächste Schritte**

- 1. Bringen Sie die [Bodenabdeckung](#page-46-0) an.
- 2. Setzen Sie die [SIM-Karte](#page-42-0) ein.
- 3. Befolgen Sie die Anweisungen unter [Nach der Arbeit an Komponenten im Inneren des Computers.](#page-36-0)

## **SSD-Laufwerk**

### **Entfernen des M.2 2230-Solid-State-Laufwerks aus Steckplatz 1**

### **Voraussetzungen**

- 1. Befolgen Sie die Anweisungen unter [Vor der Arbeit an Komponenten im Inneren des Computers.](#page-33-0)
- 2. Entfernen Sie die [SIM-Karte](#page-41-0).
- 3. Entfernen Sie die [Bodenabdeckung](#page-43-0).

#### **Info über diese Aufgabe**

Die folgenden Abbildungen zeigen die Position des M.2 2230-Solid-State-Laufwerks in Steckplatz 1 und stellen das Verfahren zum Entfernen bildlich dar.

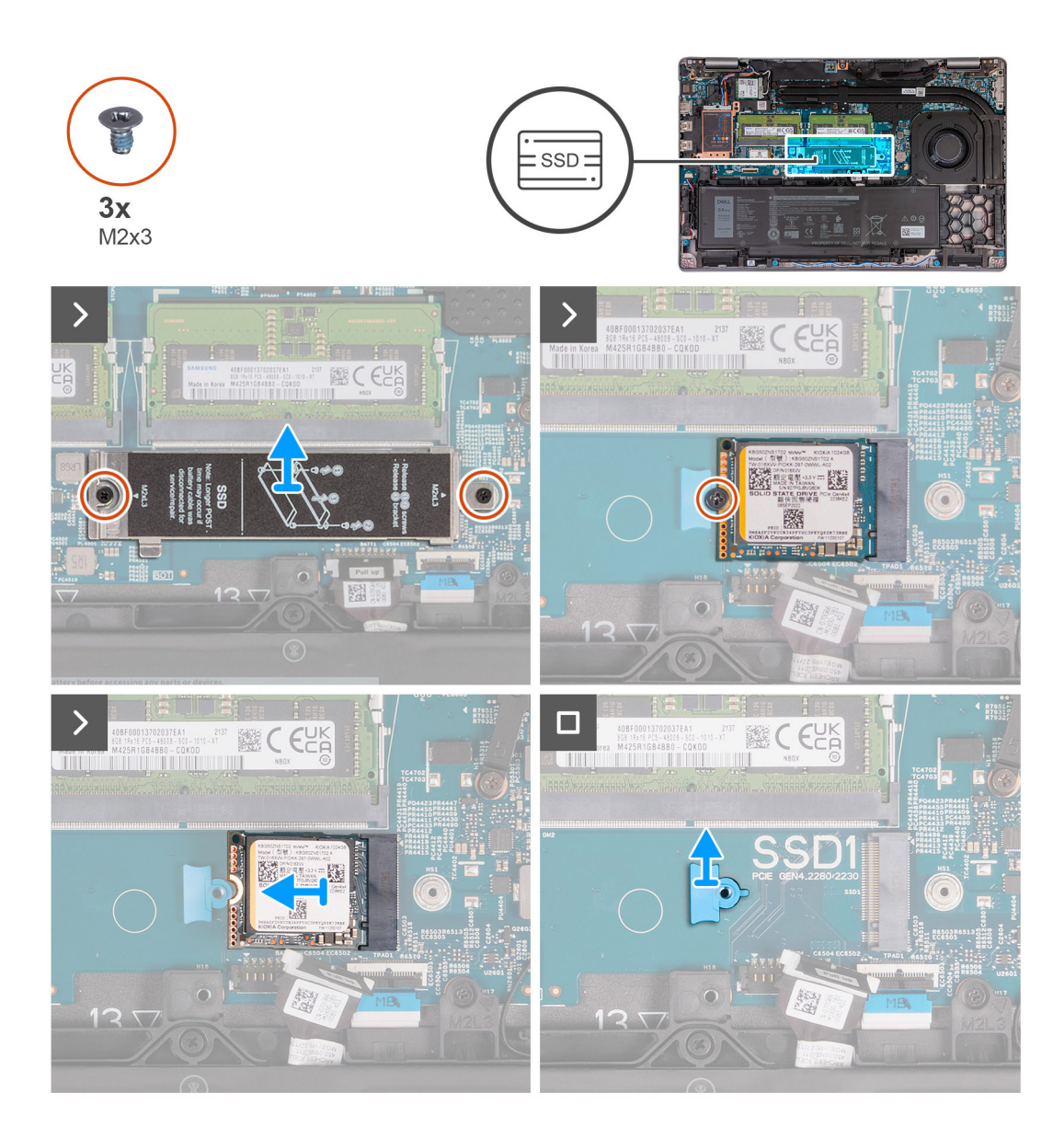

- 1. Entfernen Sie die zwei Schrauben (M2x3), mit denen die Kühlabdeckung für Solid-State-Laufwerke an der Handauflagenbaugruppe befestigt ist.
- 2. Heben Sie die Kühlabdeckung des Solid-State-Laufwerks aus der Handballenstützenbaugruppe heraus.
- 3. Entfernen Sie die Schraube (M2x3), mit der das M.2 2230-Solid-State-Laufwerk an der Halterung des Solid-State-Laufwerks und der Handauflagenbaugruppe befestigt ist.
- 4. Schieben und heben Sie M.2 2230-SSD vom Steckplatz für das Solid-State-Laufwerk ab.
- 5. Entfernen Sie die M.2 2230-Solid-State-Laufwerkhalterung von der Handauflagenbaugruppe.

### **Installieren des M.2 2230-Solid-State-Laufwerks in Steckplatz 1**

#### **Voraussetzungen**

Wenn Sie eine Komponente austauschen, muss die vorhandene Komponente entfernt werden, bevor Sie das Installationsverfahren durchführen.

### **Info über diese Aufgabe**

Die folgenden Abbildungen zeigen die Position des M.2 2230-Solid-State-Laufwerks in Steckplatz 1 und stellen das Verfahren zum Einbauen bildlich dar.

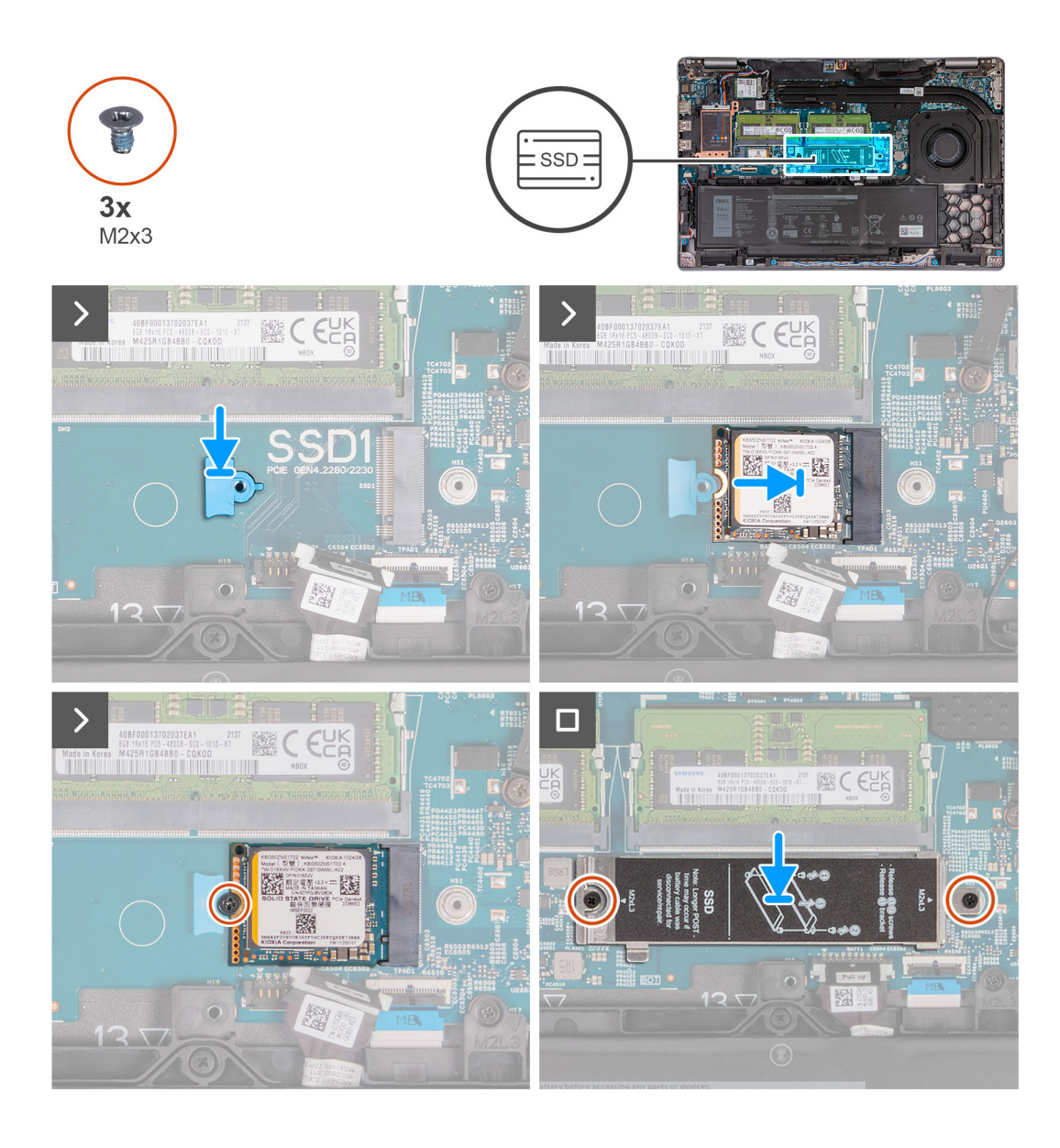

- 1. Platzieren Sie die M.2 2230-Solid-State-Laufwerkhalterung in ihrem Steckplatz auf der Handauflagenbaugruppe.
- 2. Richten Sie die Kerbe auf dem M.2 2230-Solid-State-Laufwerk an der Lasche am Steckplatz für M.2 2230-Solid-State-Laufwerke aus.
- 3. Schieben Sie das M.2 2230-SSD-Laufwerk in den M.2 2230-SSD-Steckplatz.
- 4. Bringen Sie die Schraube (M2x3) zur Befestigung des M.2 2230-Solid-State-Laufwerks an der SSD-Montagehalterung und der Handauflagenbaugruppe wieder an.
- 5. Richten Sie die Schraubenbohrungen auf der Kühlabdeckung des Solid-State-Laufwerks auf die Schraubenbohrungen des M.2 2230- Solid-State-Laufwerks und der Handauflagenbaugruppe aus.
- 6. Bringen Sie die zwei Schrauben (M2x3) zur Befestigung der Kühlabdeckung des Solid-State-Laufwerks am M.2 2230-Solid-State-Laufwerk und der Handauflagenbaugruppe wieder an.

### **Nächste Schritte**

- 1. Bringen Sie die [Bodenabdeckung](#page-46-0) an.
- 2. Setzen Sie die [SIM-Karte](#page-42-0) ein.
- 3. Befolgen Sie die Anweisungen unter [Nach der Arbeit an Komponenten im Inneren des Computers.](#page-36-0)

## **Entfernen des M.2 2280-Solid-State-Laufwerks aus Steckplatz 1**

### **Voraussetzungen**

- 1. Befolgen Sie die Anweisungen unter [Vor der Arbeit an Komponenten im Inneren des Computers.](#page-33-0)
- 2. Entfernen Sie die [SIM-Karte](#page-41-0).
- 3. Entfernen Sie die [Bodenabdeckung](#page-43-0).

### **Info über diese Aufgabe**

Die folgenden Abbildungen zeigen die Position des M.2 2280-Solid-State-Laufwerks in Steckplatz 1 und stellen das Verfahren zum Entfernen bildlich dar.

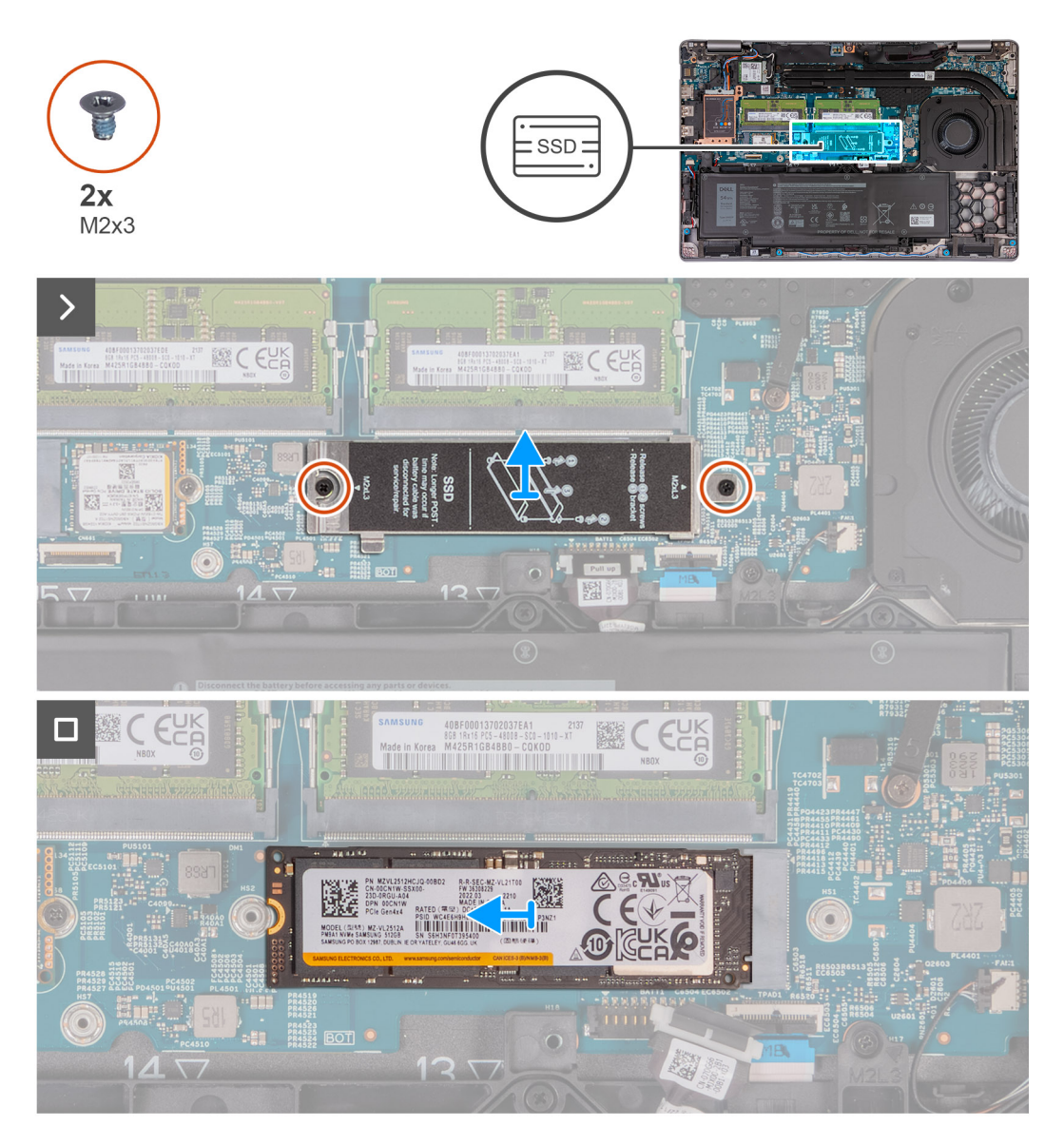

- 1. Entfernen Sie die zwei Schrauben (M2x3), mit denen die Kühlabdeckung für Solid-State-Laufwerke an der Handauflagenbaugruppe befestigt ist.
- 2. Heben Sie die Kühlabdeckung des Solid-State-Laufwerks aus der Handballenstützenbaugruppe heraus.
- 3. Entfernen Sie die Schraube (M2x3), mit der das M.2 2280-Solid-State-Laufwerk an der Halterung des Solid-State-Laufwerks und der Handauflagenbaugruppe befestigt ist.
- 4. Schieben und heben Sie M.2 2280-SSD vom Steckplatz für das Solid-State-Laufwerk ab.
- 5. Entfernen Sie die M.2 2280-SSD-Übertragungshalterung.

## **Installieren des M.2 2280-Solid-State-Laufwerks in Steckplatz 1**

### **Voraussetzungen**

Wenn Sie eine Komponente austauschen, muss die vorhandene Komponente entfernt werden, bevor Sie das Installationsverfahren durchführen.

### **Info über diese Aufgabe**

Die folgenden Abbildungen zeigen die Position des M.2 2280-Solid-State-Laufwerks in Steckplatz 1 und stellen das Verfahren zum Einbauen bildlich dar.

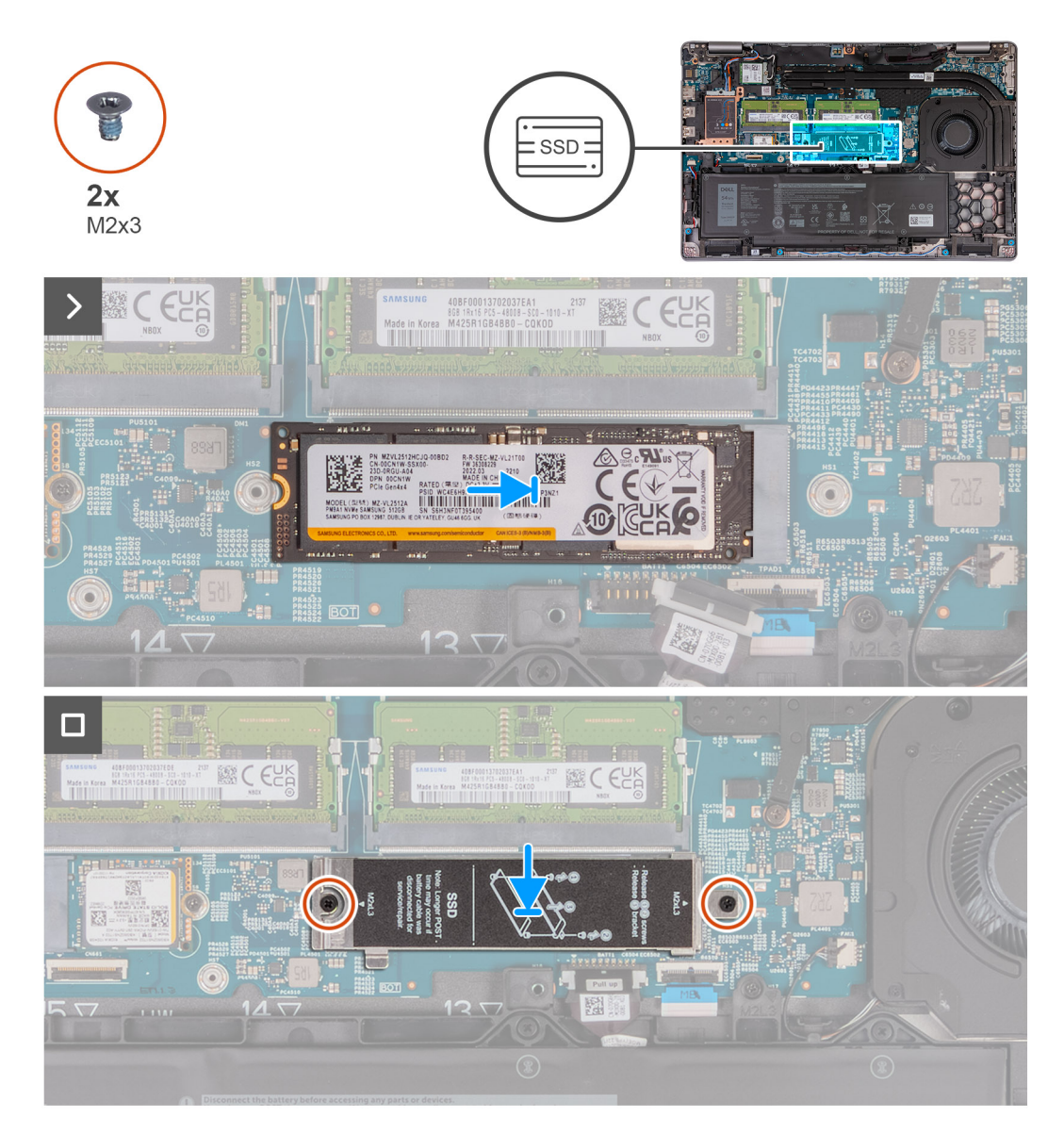

- 1. Platzieren Sie die M.2 2280-SSD-Laufwerkhalterung in ihrem Steckplatz auf der Handauflagenbaugruppe.
- 2. Richten Sie die Kerbe auf dem M.2-2280-Solid-State-Laufwerk an der Lasche am Steckplatz für M.2 2280-Solid-State-Laufwerke aus.
- 3. Schieben Sie das M.2 2280-SSD-Laufwerk in den M.2 2280-SSD-Steckplatz.
- 4. Bringen Sie die Schraube (M2x3) zur Befestigung des M.2 2280-Solid-State-Laufwerks an der SSD-Halterung und der Handauflagenbaugruppe wieder an.
- 5. Richten Sie die Schraubenbohrungen auf der Kühlabdeckung des Solid-State-Laufwerks auf die Schraubenbohrungen des M.2 2280- Solid-State-Laufwerks und der Handauflagenbaugruppe aus.

6. Bringen Sie die zwei Schrauben (M2x3) zur Befestigung der Kühlabdeckung des Solid-State-Laufwerks am M.2 2280-Solid-State-Laufwerk und der Handauflagenbaugruppe wieder an.

### **Nächste Schritte**

- 1. Bringen Sie die [Bodenabdeckung](#page-46-0) an.
- 2. Setzen Sie die [SIM-Karte](#page-42-0) ein.
- 3. Befolgen Sie die Anweisungen unter [Nach der Arbeit an Komponenten im Inneren des Computers.](#page-36-0)

### **Entfernen des M.2 2230-Solid-State-Laufwerks aus Steckplatz 2**

### **Voraussetzungen**

- 1. Befolgen Sie die Anweisungen unter [Vor der Arbeit an Komponenten im Inneren des Computers.](#page-33-0)
- 2. Entfernen Sie die [SIM-Karte](#page-41-0).
- 3. Entfernen Sie die [Bodenabdeckung](#page-43-0).

### **Info über diese Aufgabe**

Die folgenden Abbildungen zeigen die Position des M.2 2230-Solid-State-Laufwerks in Steckplatz 2 und stellen das Verfahren zum Entfernen bildlich dar.

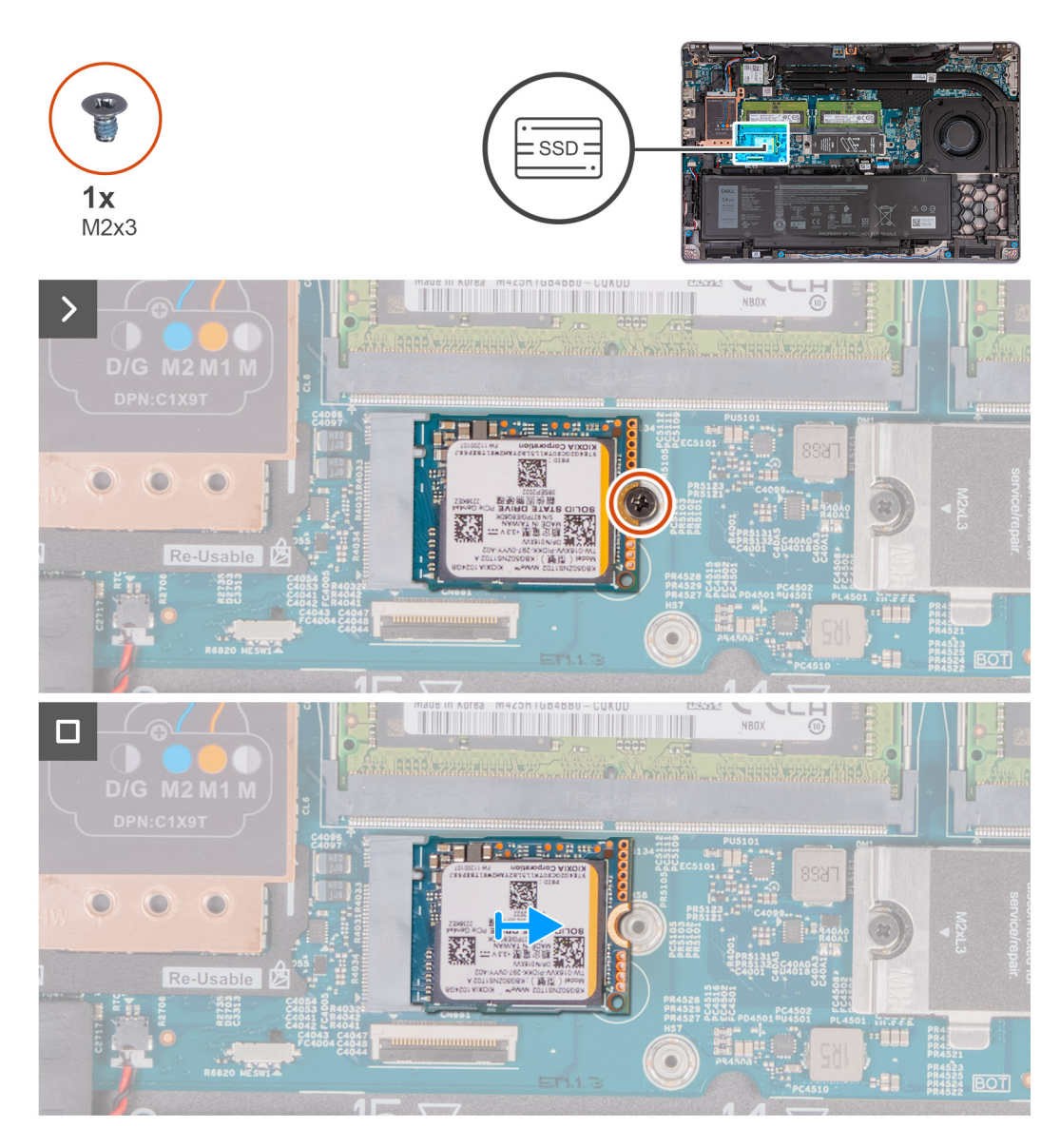

- 1. Entfernen Sie die Schraube (M2x3), mit der das M.2-2230-Solid-State-Laufwerk an der Handballenstützen-Baugruppe befestigt ist.
- 2. Schieben und heben Sie M.2 2230-SSD vom Steckplatz für das Solid-State-Laufwerk ab.

## **Installieren des M.2 2230-Solid-State-Laufwerks in Steckplatz 2**

### **Voraussetzungen**

Wenn Sie eine Komponente austauschen, muss die vorhandene Komponente entfernt werden, bevor Sie das Installationsverfahren durchführen.

### **Info über diese Aufgabe**

Die folgenden Abbildungen zeigen die Position des M.2 2230-Solid-State-Laufwerks in Steckplatz 2 und stellen das Installationsverfahren bildlich dar.

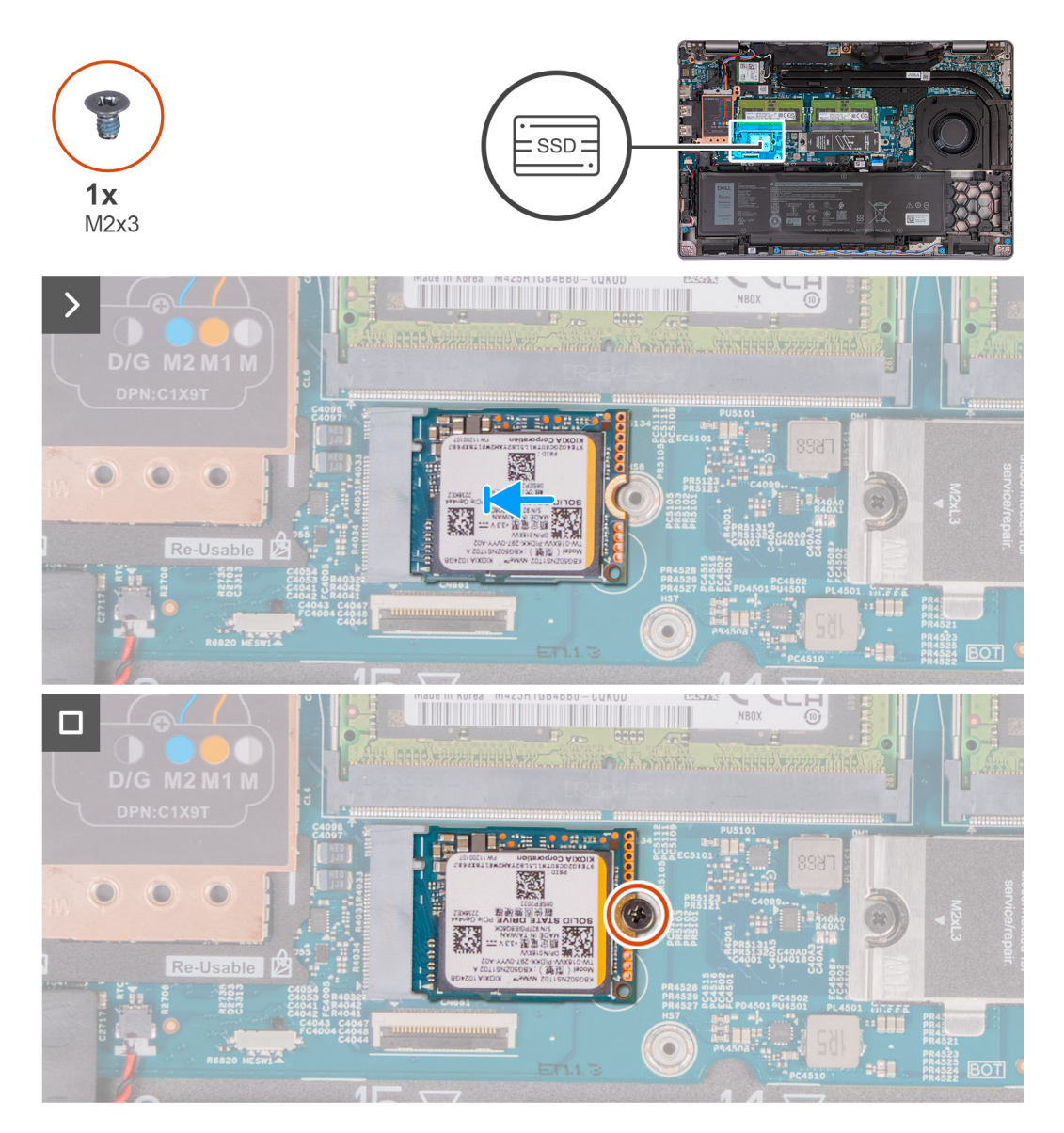

- 1. Richten Sie die Kerbe auf dem M.2 2230-Solid-State-Laufwerk an der Lasche am Steckplatz für M.2 2230-Solid-State-Laufwerke aus.
- 2. Schieben Sie das M.2 2230-SSD-Laufwerk in den M.2 2230-SSD-Steckplatz.

3. Bringen Sie die Schraube (M2x3) wieder an, mit der die M.2-2230-Solid-State-Festplatte an der Handballenstützen-Baugruppe befestigt wird.

### **Nächste Schritte**

- 1. Bringen Sie die [Bodenabdeckung](#page-46-0) an.
- 2. Setzen Sie die [SIM-Karte](#page-42-0) ein.
- 3. Befolgen Sie die Anweisungen unter [Nach der Arbeit an Komponenten im Inneren des Computers.](#page-36-0)

## **Lüfter**

## **Entfernen des Lüfters**

**VORSICHT: Die Informationen in diesem Abschnitt sind nur für autorisierte Servicetechniker bestimmt.**

### **Voraussetzungen**

- 1. Befolgen Sie die Anweisungen unter [Vor der Arbeit an Komponenten im Inneren des Computers.](#page-33-0)
- 2. Entfernen Sie die [SIM-Karte](#page-41-0).
- 3. Entfernen Sie die [Bodenabdeckung](#page-43-0).

### **Info über diese Aufgabe**

Die nachfolgenden Abbildungen zeigen die Position des Lüfters und stellen das Verfahren zum Entfernen bildlich dar.

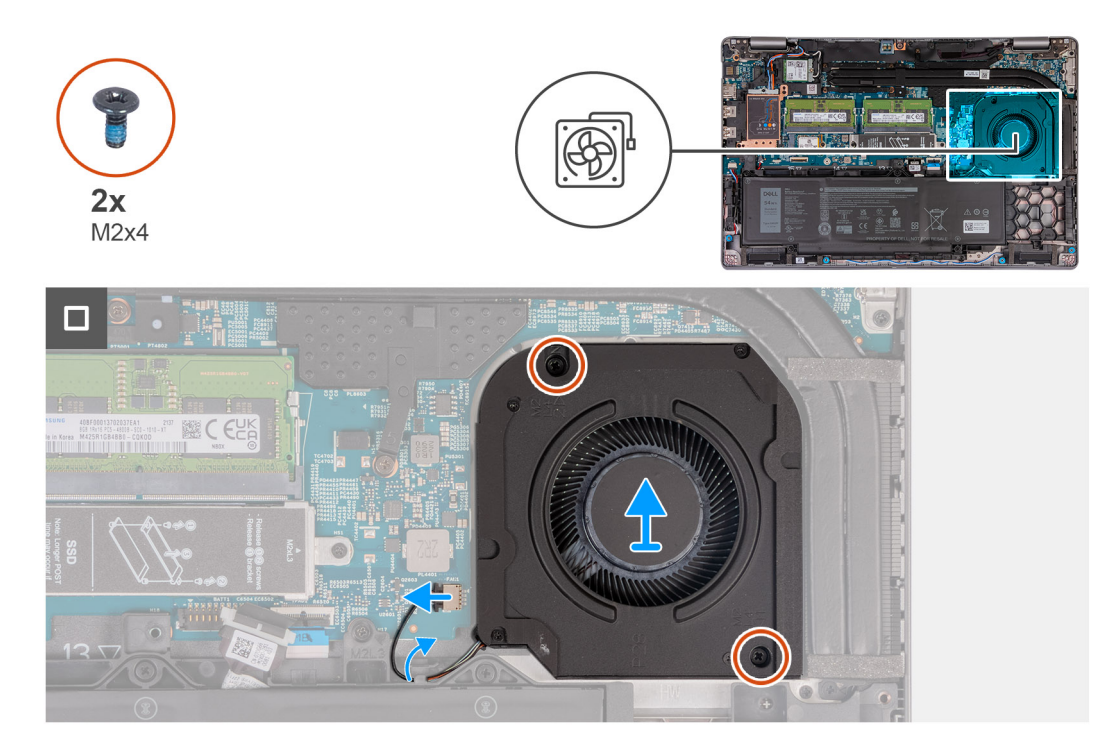

- 1. Trennen Sie das Lüfterkabel von der Systemplatine.
- 2. Entfernen Sie das Lüfterkabel aus den Kabelführungen auf der Handballenstützen-Baugruppe.
- 3. Entfernen Sie die zwei Schrauben (M2x4), mit denen der Lüfter an der Handauflagenbaugruppe befestigt ist.
- 4. Heben Sie den Lüfter von der Handauflagenbaugruppe.

## **Einbauen des Lüfters**

### **VORSICHT: Die Informationen in diesem Abschnitt sind nur für autorisierte Servicetechniker bestimmt.**

### **Voraussetzungen**

Wenn Sie eine Komponente austauschen, muss die vorhandene Komponente entfernt werden, bevor Sie das Installationsverfahren durchführen.

### **Info über diese Aufgabe**

Die nachfolgenden Abbildungen zeigen die Position des Lüfters und stellen das Verfahren zum Einbauen bildlich dar.

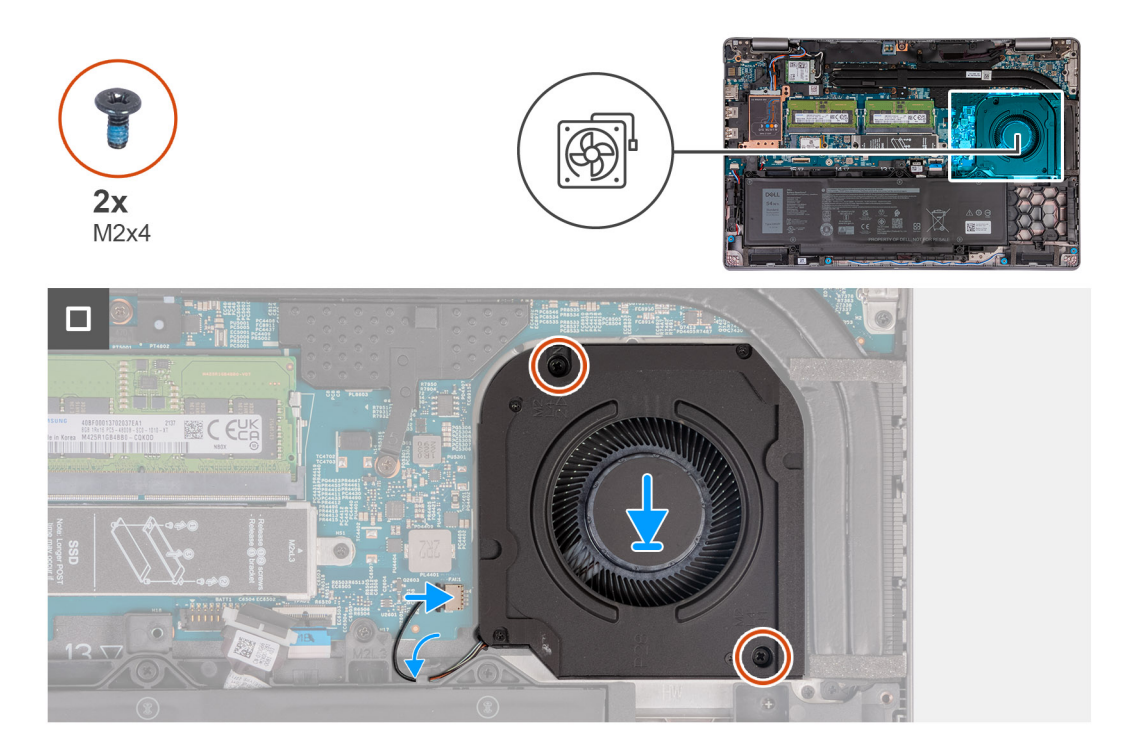

### **Schritte**

- 1. Richten Sie die Schraubenbohrungen auf dem Lüfter an den Schraubenbohrungen der Handballenstützenbaugruppe aus.
- 2. Bringen Sie die beiden Schrauben (M2x4) wieder an, mit denen der Lüfter an der Handauflagenbaugruppe befestigt wird.
- 3. Führen Sie das Lüfterkabel durch die Kabelführungen an der Handauflagenbaugruppe.
- 4. Verbinden Sie das Lüfterkabel mit der Systemplatine.

### **Nächste Schritte**

- 1. Bringen Sie die [Bodenabdeckung](#page-46-0) an.
- 2. Setzen Sie die [SIM-Karte](#page-42-0) ein.
- 3. Befolgen Sie die Anweisungen unter [Nach der Arbeit an Komponenten im Inneren des Computers.](#page-36-0)

# **Entfernen und Installieren von vor Ort austauschbaren Einheiten (FRUs)**

**6**

Die austauschbaren Komponenten in diesem Kapitel sind vor Ort austauschbare Einheiten (Field Replaceable Units, FRUs).

**VORSICHT: Die Informationen in diesem Abschnitt sind nur für autorisierte Servicetechniker bestimmt.**

- **VORSICHT: Um mögliche Beschädigungen der Komponente oder Datenverlust zu vermeiden, sollten die vor Ort austauschbaren Einheiten (FRUs) unbedingt durch einen autorisierten Servicetechniker ersetzt werden.**
- **VORSICHT: Dell Technologies empfiehlt, dass diese Reparaturen bei Bedarf von geschulten technischen Reparaturspezialisten durchgeführt werden.**
- **VORSICHT: Zur Erinnerung: Ihre Gewährleistung deckt keine Schäden ab, die möglicherweise im Verlauf von FRU-Reparaturen auftreten, die nicht von Dell Technologies autorisiert sind.**
- **ANMERKUNG:** Die Abbildungen in diesem Dokument können von Ihrem Computer abweichen, je nach der von Ihnen bestellten ⋒ Konfiguration.

## **Akku**

### **Warnhinweise für den wiederaufladbaren Lithium-Ionen-Akku**

### **VORSICHT:**

- **● Seien Sie vorsichtig beim Umgang mit wiederaufladbaren Lithium-Ionen-Akkus.**
- **● Entladen Sie die Batterie vollständig, bevor Sie sie entfernen. Trennen Sie den Wechselstromnetzadapter vom System und betreiben Sie den Computer ausschließlich im Batteriebetrieb – die Batterie ist vollständig entladen, wenn der Computer nicht mehr angeht, wenn der Netzschalter gedrückt wird.**
- **● Üben Sie keinen Druck auf den Akku aus, lassen Sie ihn nicht fallen, beschädigen Sie ihn nicht und führen Sie keine Fremdkörper ein.**
- **● Setzen Sie den Akku keinen hohen Temperaturen aus und bauen Sie Akkus und Akkuzellen nicht auseinander.**
- **● Üben Sie keinen Druck auf die Oberfläche des Akkus aus.**
- **● Biegen Sie den Akku nicht.**
- **● Verwenden Sie keine Werkzeuge, um die Batterie herauszuhebeln.**
- **● Stellen Sie sicher, dass bei der Wartung dieses Produkts sämtliche Schrauben wieder angebracht werden, da andernfalls die Batterie und andere Systemkomponenten versehentlich durchstochen oder anderweitig beschädigt werden können.**
- **● Wenn sich eine Batterie aufbläht und in Ihrem Computer stecken bleibt, versuchen Sie nicht, sie zu lösen, da das Durchstechen, Biegen oder Zerdrücken einer Lithium-Ionen-Batterie gefährlich sein kann. Wenden Sie sich in einem solchen Fall an den technischen Support von Dell. Siehe [www.dell.com/contactdell](https://www.dell.com/support).**
- **● Erwerben Sie ausschließlich original Batterien von [www.dell.com](https://www.dell.com) oder autorisierten Dell Partnern und Wiederverkäufern.**
- **● Geschwollene Akkus dürfen nicht verwendet werden und sollten ausgetauscht und fachgerecht entsorgt werden. Richtlinien zur Handhabung und zum Austausch von aufgeblähten, wiederaufladbaren Lithium-Ionen-Akkus finden Sie unter [Umgang mit aufgeblähten, wiederaufladbaren Lithium-Ionen-Akkus.](#page-148-0)**

## <span id="page-67-0"></span>**Entfernen des Akkus**

**VORSICHT: Die Informationen in diesem Abschnitt sind nur für autorisierte Servicetechniker bestimmt.**

### **Voraussetzungen**

- 1. Befolgen Sie die Anweisungen unter [Vor der Arbeit an Komponenten im Inneren des Computers.](#page-33-0)
- 2. Entfernen Sie die [SIM-Karte](#page-41-0).
- 3. Entfernen Sie die [Bodenabdeckung](#page-43-0).

### **Info über diese Aufgabe**

**VORSICHT: Durch das Entfernen des Akkus wird das BIOS auf die Standardeinstellungen zurückgesetzt. Daher sollten Sie vor dem Entfernen des Akkus die BIOS-Einstellungen notieren.**

Die nachfolgenden Abbildungen zeigen die Position des Akkus und bieten eine visuelle Darstellung des Verfahrens zum Entfernen.

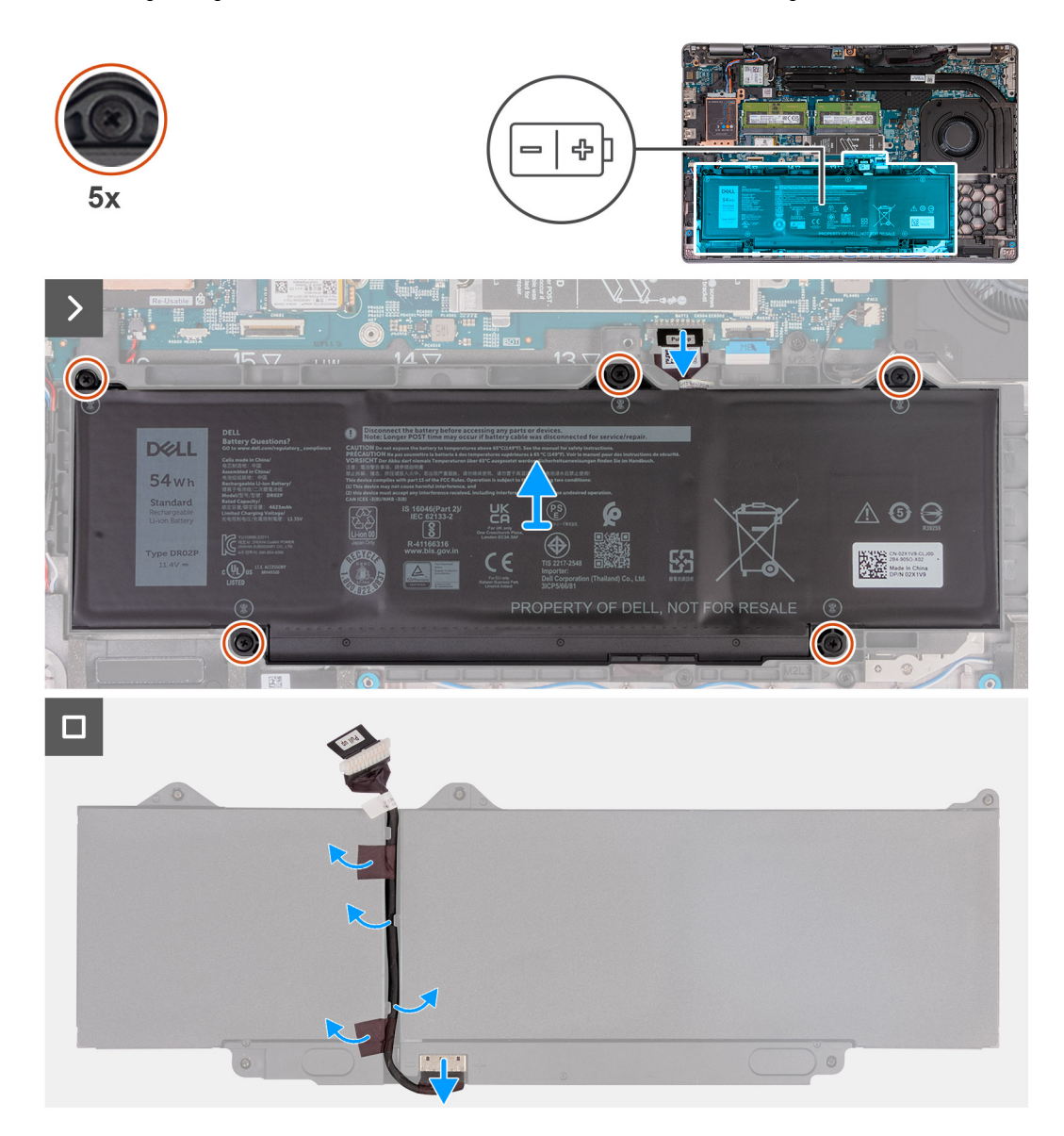

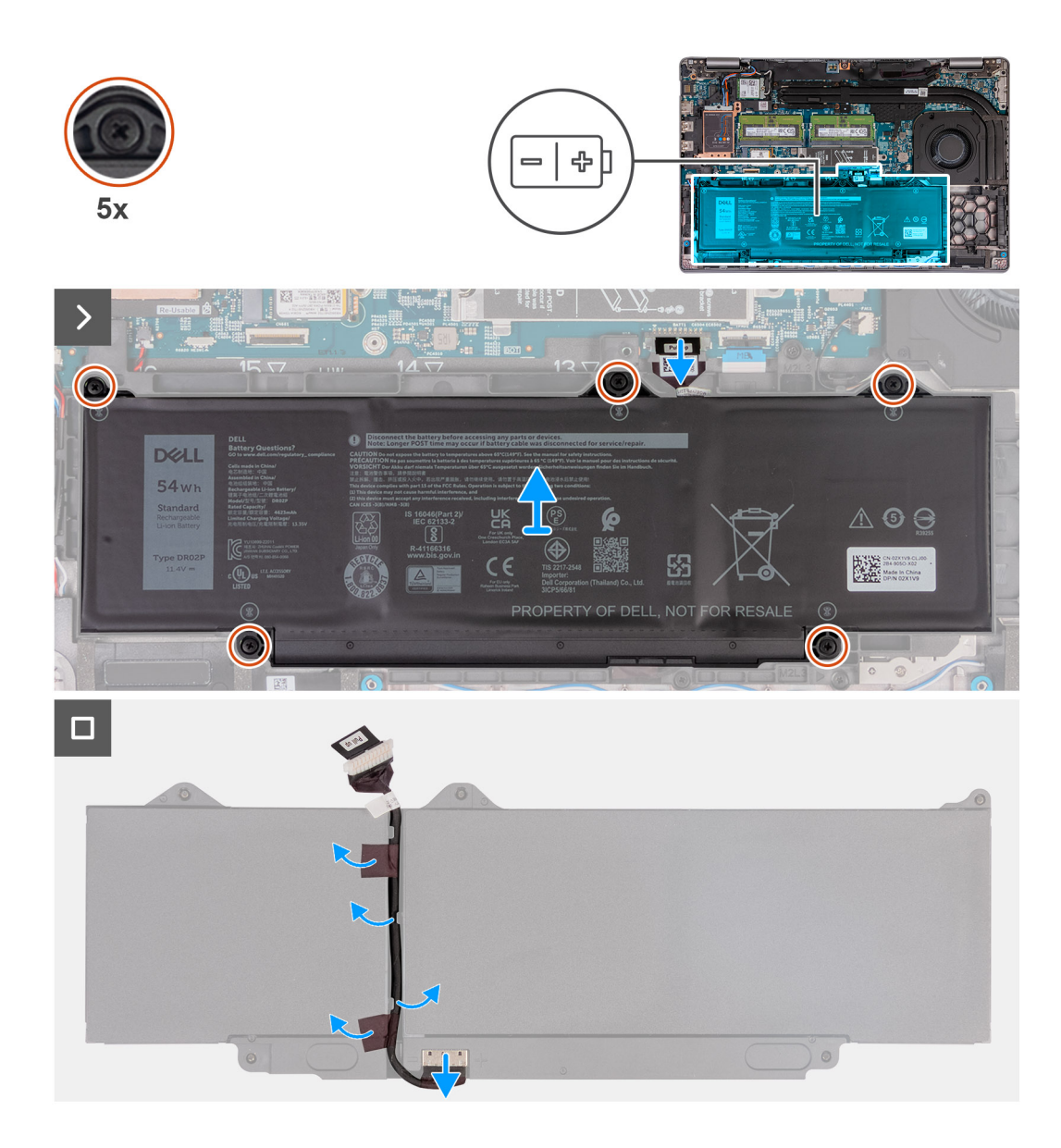

- 1. Trennen Sie das Akkukabel von der Hauptplatine, falls nicht bereits geschehen.
- 2. Lösen Sie die fünf unverlierbaren Schrauben, mit denen der Akku an der Handauflagenbaugruppe befestigt ist.
- 3. Heben Sie die Batterie von der Handauflagenbaugruppe.
- 4. Drehen Sie den Akku um und lösen Sie das Klebeband, mit dem das Akkukabel am Akku befestigt ist.
- 5. Entfernen Sie das Batteriekabel aus der Kabelführung auf der Batterie.
- 6. Trennen Sie das Akkukabel vom entsprechenden Anschluss auf dem Akku.
- 7. Entfernen Sie das Akkukabel vom Akku.

### **Einsetzen des Akkus**

**VORSICHT: Die Informationen in diesem Abschnitt sind nur für autorisierte Servicetechniker bestimmt.**

### **Voraussetzungen**

Wenn Sie eine Komponente austauschen, muss die vorhandene Komponente entfernt werden, bevor Sie das Installationsverfahren durchführen.

### **Info über diese Aufgabe**

Die folgenden Abbildungen zeigen die Position des Akkus und stellen das Installationsverfahren bildlich dar.

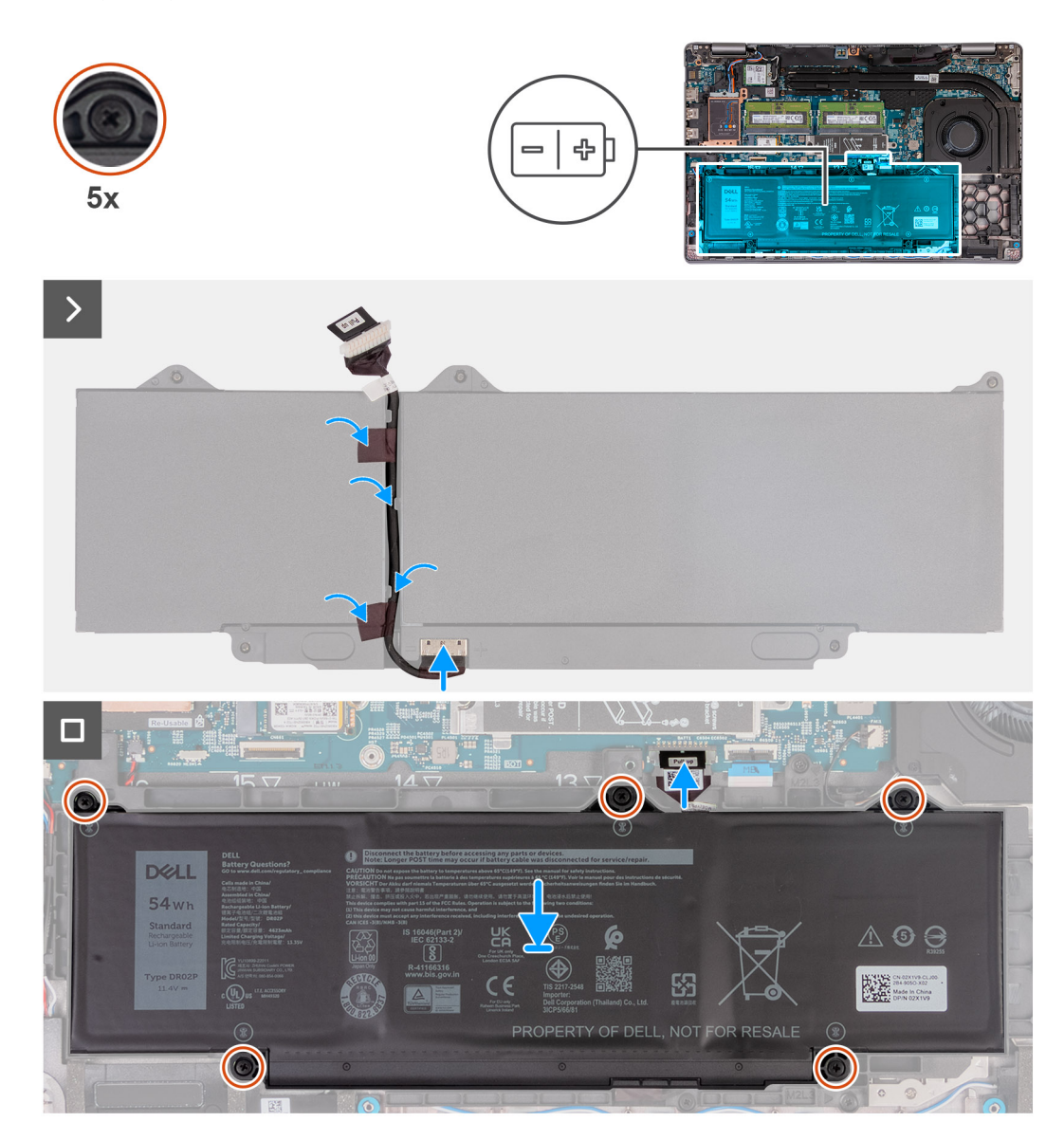

### **Schritte**

- 1. Richten Sie das Akkukabel aus und führen Sie es durch die Kabelführungen am Akku.
- 2. Bringen Sie das Klebeband zur Befestigung des Batteriekabels an der Batterie an.
- 3. Verbinden Sie das Akkukabel mit dem Anschluss am Akku.
- 4. Drehen Sie den Akku um.
- 5. Platzieren Sie die Batterie mithilfe der Führungsstifte auf der Handballenstützen-Baugruppe.
- 6. Richten Sie die Schraubenbohrungen in der Batterie an den Schraubenbohrungen in der Handballenstützen-Baugruppe aus.
- 7. Ziehen Sie die fünf unverlierbaren Schrauben an, mit denen der Akku an der Handauflagenbaugruppe befestigt wird.
- 8. Verbinden Sie das Batteriekabel mit der Hauptplatine.

### **Nächste Schritte**

- 1. Bringen Sie die [Bodenabdeckung](#page-46-0) an.
- 2. Setzen Sie die [SIM-Karte](#page-42-0) ein.
- 3. Befolgen Sie die Anweisungen unter [Nach der Arbeit an Komponenten im Inneren des Computers.](#page-36-0)

## **Innerer Montagerahmen**

## **Entfernen des inneren Montagerahmens**

**VORSICHT: Die Informationen in diesem Abschnitt sind nur für autorisierte Servicetechniker bestimmt.**

### **Voraussetzungen**

- 1. Befolgen Sie die Anweisungen unter [Vor der Arbeit an Komponenten im Inneren des Computers.](#page-33-0)
- 2. Entfernen Sie die [SIM-Karte](#page-41-0).
- 3. Entfernen Sie die [Bodenabdeckung](#page-43-0).
- 4. Entfernen Sie die [Batterie](#page-67-0).
- 5. Entfernen Sie die [4G-WWAN-Karte](#page-50-0) bzw. die [5G-WWAN-Karte](#page-53-0) (je nach Modell).
- 6. Entfernen Sie die [WLAN-Karte.](#page-48-0)

### **Info über diese Aufgabe**

Die nachfolgenden Abbildungen zeigen die Position des inneren Montagerahmens und stellen das Verfahren zum Entfernen bildlich dar.

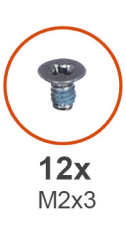

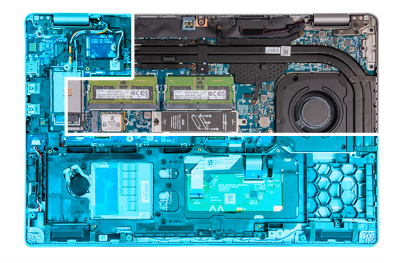

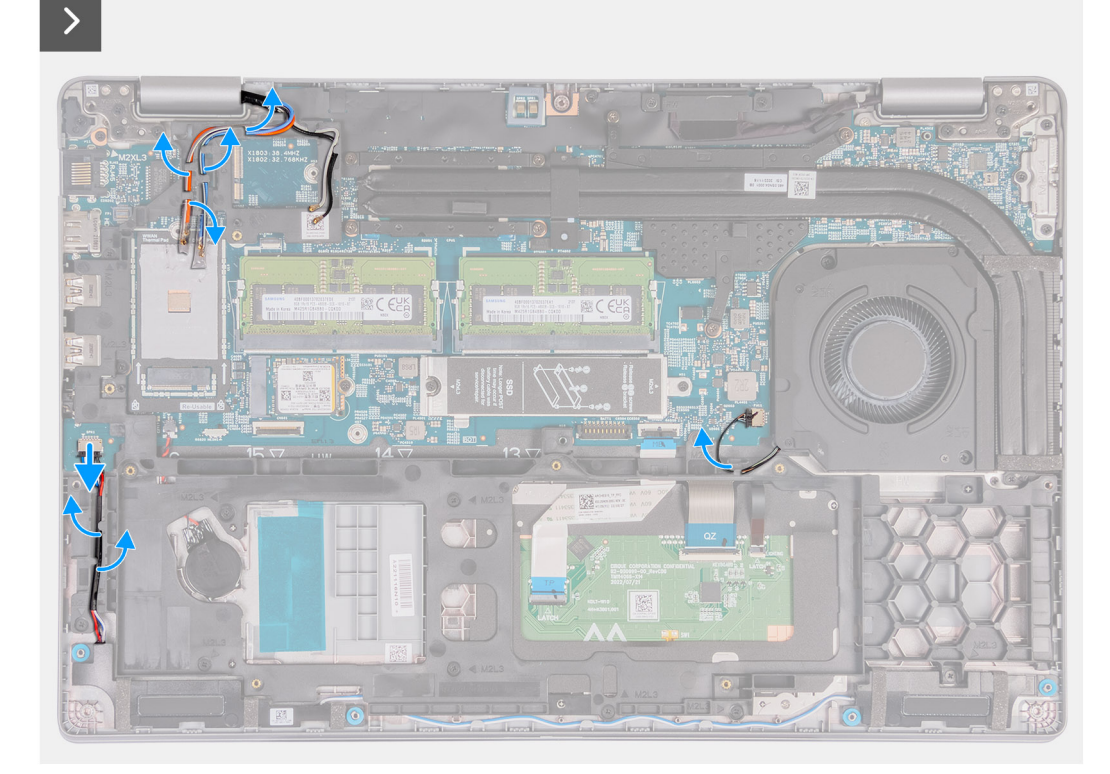

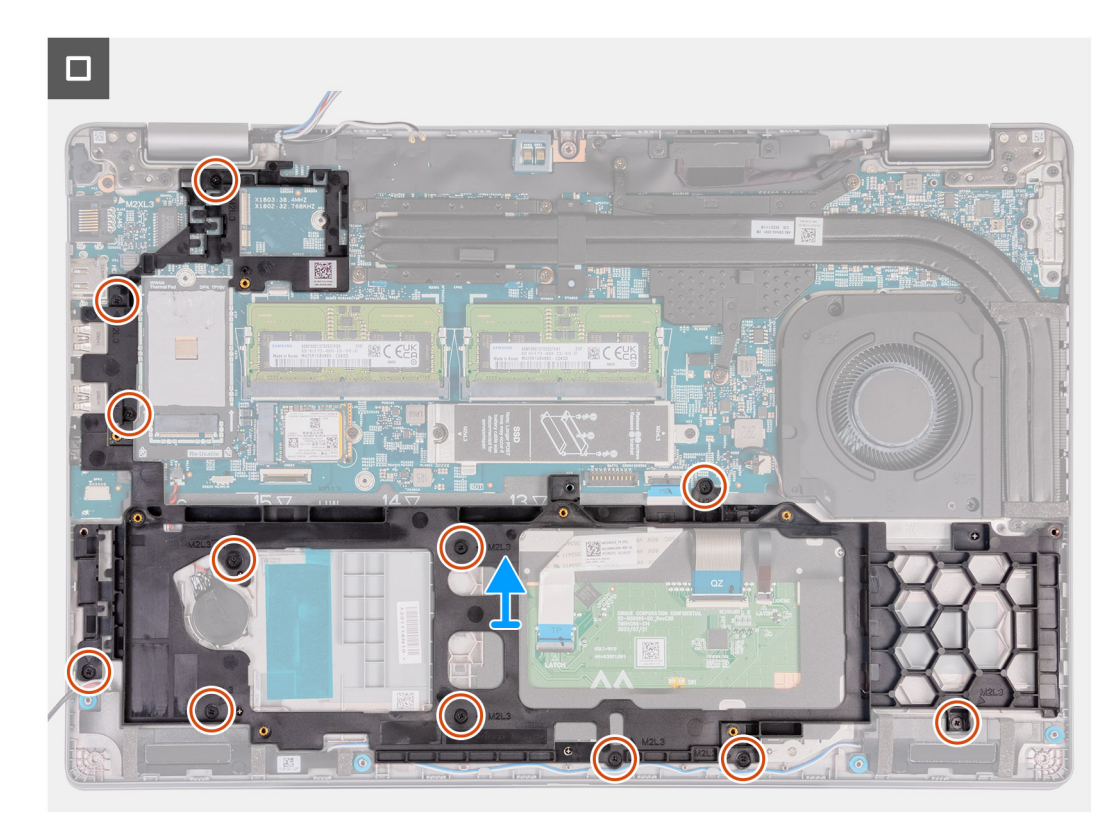

### **Abbildung 2. Entfernen des inneren Rahmens**

### **Schritte**

- 1. Entfernen Sie die Antennenkabel aus den Kabelführungen auf der Handballenstützen-Baugruppe.
- 2. Trennen Sie das Lautsprecherkabel von der Hauptplatine.
- 3. Entfernen Sie die Lautsprecherkabel aus den Kabelführungen an der Handballenstützenbaugruppe.
- 4. Entfernen Sie die zwölf Schrauben (M2x3), mit denen der innere Montagerahmen an der Handauflagenbaugruppe befestigt ist.
- 5. Entfernen Sie den inneren Montagerahmen aus der Handauflagenbaugruppe.

### **Installieren des inneren Montagerahmens**

**VORSICHT: Die Informationen in diesem Abschnitt sind nur für autorisierte Servicetechniker bestimmt.**

#### **Voraussetzungen**

Wenn Sie eine Komponente austauschen, muss die vorhandene Komponente entfernt werden, bevor Sie das Installationsverfahren durchführen.

#### **Info über diese Aufgabe**

Die nachfolgenden Abbildungen zeigen die Position des inneren Montagerahmens und stellen das Installationsverfahren bildlich dar.
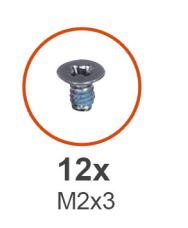

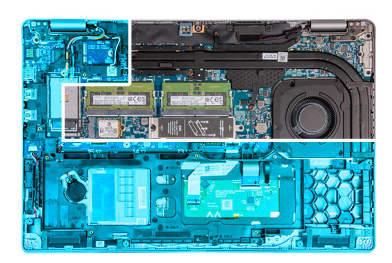

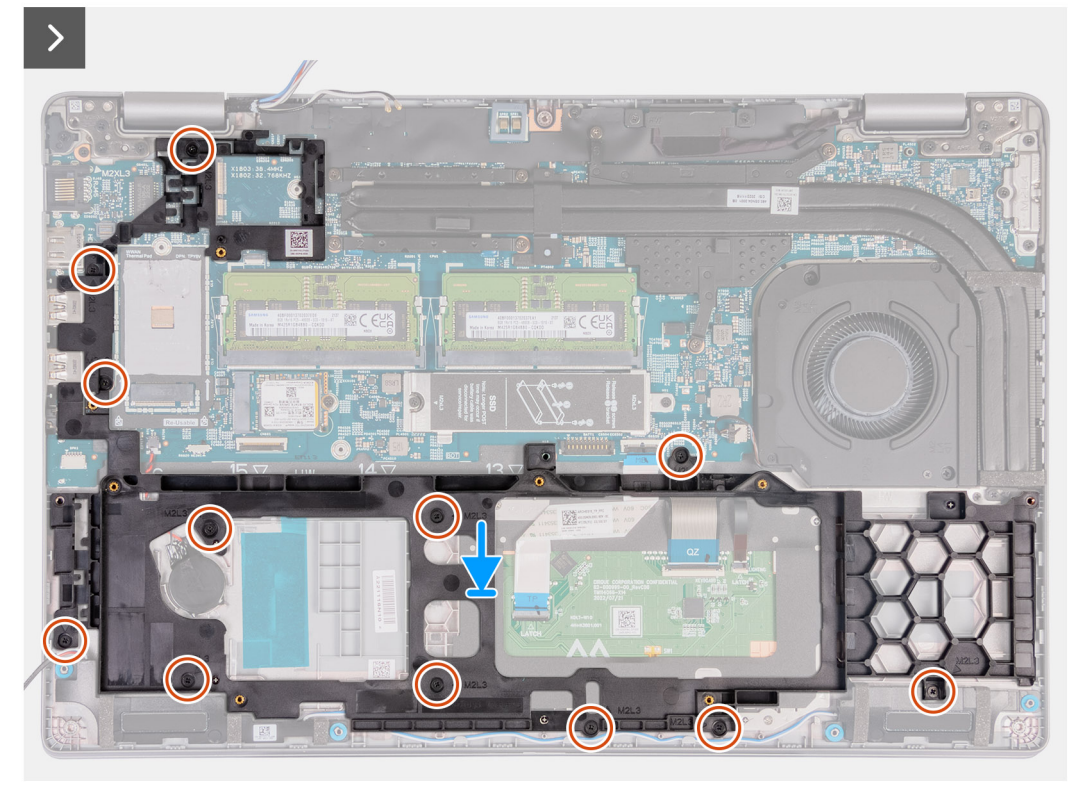

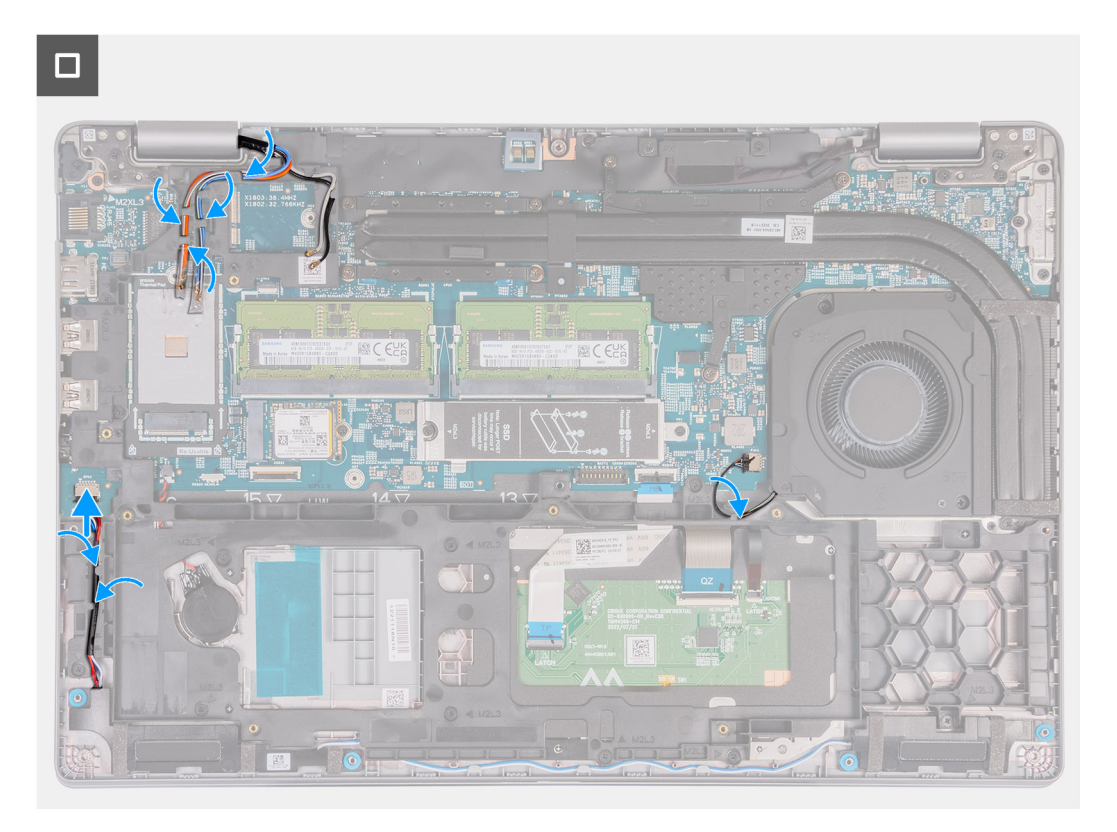

- 1. Richten Sie die Schraubenbohrungen des inneren Montagerahmens an denen der Systemplatine und der Handauflagenbaugruppe aus.
- 2. Bringen Sie die zwölf Schrauben (M2x3) wieder an, mit denen der innere Montagerahmen an der Handauflagenbaugruppe befestigt wird.
- 3. Verbinden Sie das Lautsprecherkabel mit der Systemplatine.
- 4. Führen Sie das Lautsprecherkabel durch die Kabelführungen an der Handballenstützen-Baugruppe.
- 5. Führen Sie die Antennenkabel durch die Kabelführungen der Handballenstützen-Baugruppe.

## **Nächste Schritte**

- 1. Setzen Sie die [WLAN-Karte](#page-49-0) ein.
- 2. Installieren Sie die [4G-WWAN-Karte](#page-51-0) bzw. die [5G-WWAN-Karte](#page-54-0) (je nach Modell).
- 3. Bauen Sie die [Batterie](#page-68-0) ein.
- 4. Bringen Sie die [Bodenabdeckung](#page-46-0) an.
- 5. Setzen Sie die [SIM-Karte](#page-42-0) ein.
- 6. Befolgen Sie die Anweisungen unter [Nach der Arbeit an Komponenten im Inneren des Computers.](#page-36-0)

# **Touchpad**

# **Entfernen des Touchpads**

**VORSICHT: Die Informationen in diesem Abschnitt sind nur für autorisierte Servicetechniker bestimmt.**

#### **Voraussetzungen**

- 1. Befolgen Sie die Anweisungen unter [Vor der Arbeit an Komponenten im Inneren des Computers.](#page-33-0)
- 2. Entfernen Sie die [SIM-Karte](#page-41-0).
- 3. Entfernen Sie die [Bodenabdeckung](#page-43-0).
- 4. Entfernen Sie die [Batterie](#page-67-0).
- 5. Entfernen Sie die [4G-WWAN-Karte](#page-50-0) bzw. die [5G-WWAN-Karte](#page-53-0) (je nach Modell).
- 6. Entfernen Sie die [WLAN-Karte.](#page-48-0)
- 7. Entfernen Sie den [inneren Montagerahmen.](#page-70-0)

#### **Info über diese Aufgabe**

Die folgenden Abbildungen zeigen die Position des Touchpads und stellen das Verfahren zum Entfernen bildlich dar.

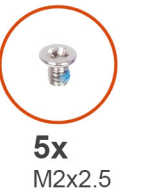

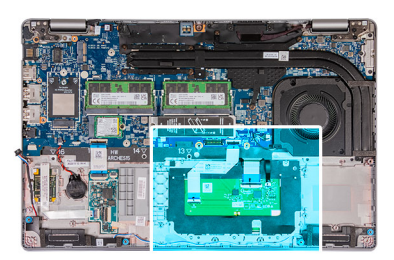

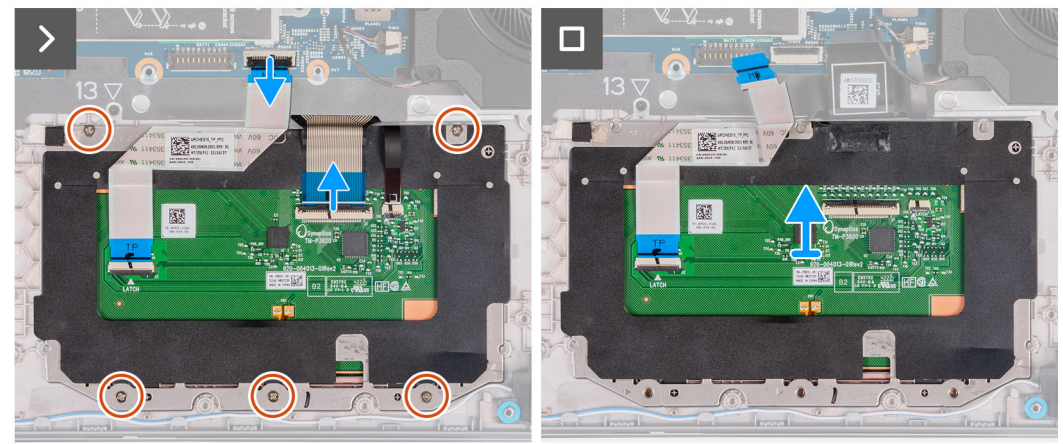

#### **Schritte**

- 1. Öffnen Sie die Verriegelung und trennen Sie das Touchpad-Kabel vom Anschluss auf der Systemplatine.
- 2. Öffnen Sie den Riegel und trennen Sie das Tastaturkabel vom Anschluss auf dem Touchpad.
- 3. Lösen Sie das Tastaturkabel vom Touchpad.
- 4. Öffnen Sie den Riegel und trennen Sie das Kabel für die Tastaturhintergrundbeleuchtung vom Anschluss auf dem Touchpad.
- 5. Entfernen Sie die fünf Schrauben (M2x2.5), mit denen das Touchpad an der Handauflagenbaugruppe befestigt ist.
- 6. Heben Sie die Klappe unter dem Touchpadkabel an und entfernen Sie die Schraube (M2x2.5), mit der das Touchpad an der Handauflagenbaugruppe befestigt ist.
- 7. Heben Sie das Touchpad von der Handauflagenbaugruppe.

# **Installieren des Touchpads**

**VORSICHT: Die Informationen in diesem Abschnitt sind nur für autorisierte Servicetechniker bestimmt.**

#### **Voraussetzungen**

Wenn Sie eine Komponente austauschen, muss die vorhandene Komponente entfernt werden, bevor Sie das Installationsverfahren durchführen.

#### **Info über diese Aufgabe**

Die nachfolgenden Abbildungen zeigen die Position des Touchpads und bieten eine visuelle Darstellung des Installationsverfahrens.

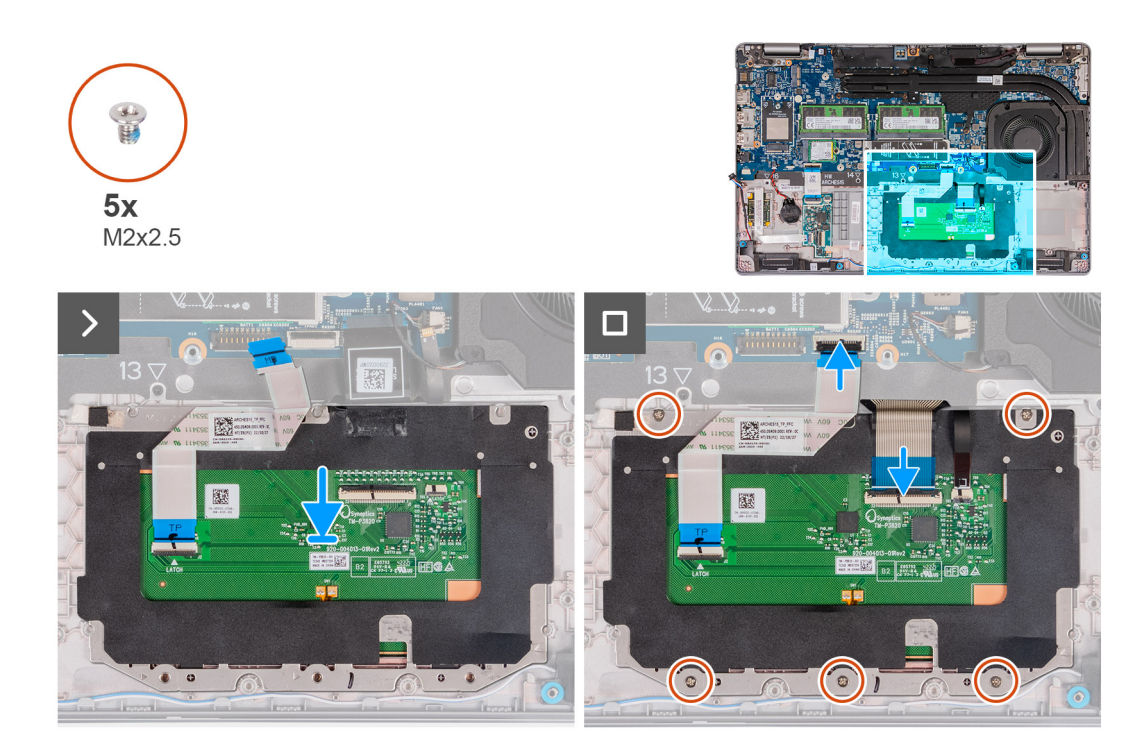

- 1. Setzen Sie das Touchpad in den Steckplatz auf der Handauflagenbaugruppe.
- 2. Richten Sie die Schraubenbohrungen im Touchpad an den Schraubenbohrungen in der Handauflagenbaugruppe aus.
- 3. Setzen Sie die fünf Schrauben (M2x2.5) wieder ein, mit denen das Touchpad an der handauflagenbaugruppe befestigt wird.
- 4. Heben Sie die Klappe unter dem Touchpadkabel an und bringen Sie die Schraube (M2x2.5) zur Befestigung des Touchpads an der Handballenstützenbaugruppe wieder an.
- 5. Schließen Sie das Touchpadkabel an den Anschluss auf dem Touchpad an und schließen Sie die Verriegelung, um das Kabel zu befestigen.
- 6. Schließen Sie das Kabel der Tastaturhintergrundbeleuchtung an den Anschluss auf der Systemplatine an und schließen Sie den Riegel, um das Kabel zu sichern.
- 7. Schließen Sie das Tastaturkabel an den Anschluss auf der Systemplatine an und schließen Sie die Verriegelung, um das Kabel zu befestigen.
- 8. Befestigen Sie das Tastaturkabel am Touchpad.

#### **Nächste Schritte**

- 1. Installieren Sie den [inneren Montagerahmen.](#page-71-0)
- 2. Setzen Sie die [WLAN-Karte](#page-49-0) ein.
- 3. Installieren Sie die [4G-WWAN-Karte](#page-51-0) bzw. die [5G-WWAN-Karte](#page-54-0) (je nach Modell).
- 4. Bauen Sie die [Batterie](#page-68-0) ein.
- 5. Bringen Sie die [Bodenabdeckung](#page-46-0) an.
- 6. Setzen Sie die [SIM-Karte](#page-42-0) ein.
- 7. Befolgen Sie die Anweisungen unter [Nach der Arbeit an Komponenten im Inneren des Computers.](#page-36-0)

# **Lautsprecher**

## **Entfernen der Lautsprecher**

**VORSICHT: Die Informationen in diesem Abschnitt sind nur für autorisierte Servicetechniker bestimmt.**

## **Voraussetzungen**

- 1. Befolgen Sie die Anweisungen unter [Vor der Arbeit an Komponenten im Inneren des Computers.](#page-33-0)
- 2. Entfernen Sie die [SIM-Karte](#page-41-0).
- 3. Entfernen Sie die [Bodenabdeckung](#page-43-0).

### **Info über diese Aufgabe**

Die nachfolgenden Abbildungen zeigen die Position der Lautsprecher und stellen das Verfahren zum Entfernen bildlich dar.

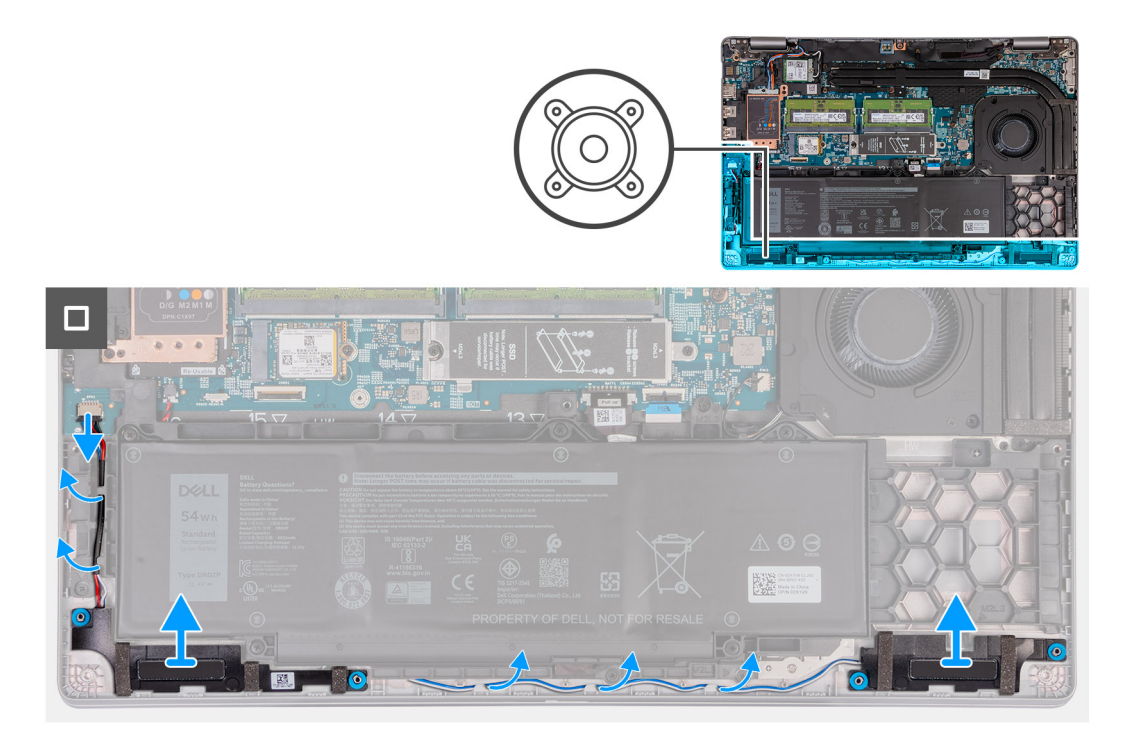

#### **Schritte**

- 1. Trennen Sie das Lautsprecherkabel von der Hauptplatine.
- 2. Entfernen Sie die Lautsprecherkabel aus den Kabelführungen an der Handballenstützenbaugruppe.
- 3. Heben Sie den rechten und den linken Lautsprecher zusammen mit dem Kabel aus der Handauflagenbaugruppe.

# **Einbauen der Lautsprecher**

**VORSICHT: Die Informationen in diesem Abschnitt sind nur für autorisierte Servicetechniker bestimmt.**

#### **Voraussetzungen**

Wenn Sie eine Komponente austauschen, muss die vorhandene Komponente entfernt werden, bevor Sie das Installationsverfahren durchführen.

#### **Info über diese Aufgabe**

Die nachfolgenden Abbildungen zeigen die Position der Lautsprecher und stellen das Installationsverfahren bildlich dar.

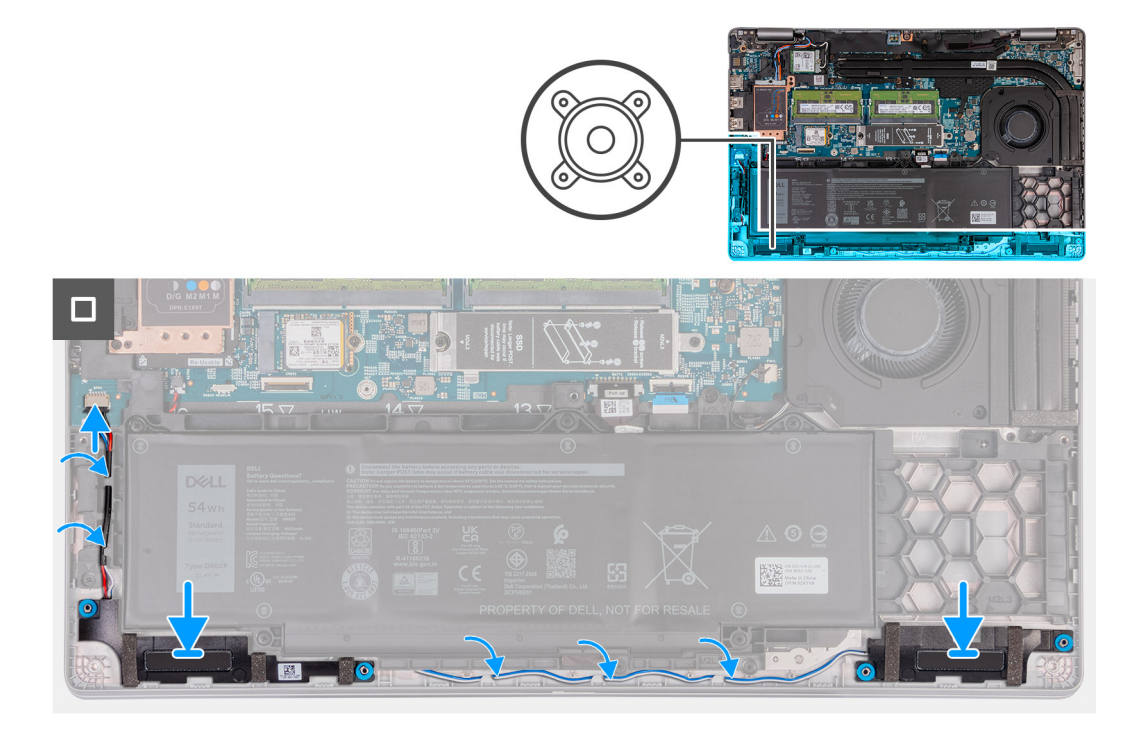

- 1. Platzieren Sie den linken und rechten Lautsprecher mithilfe der Führungsstifte in deren Steckplätzen auf der Handauflagenbaugruppe.
- 2. Führen Sie das Lautsprecherkabel durch die Kabelführungen an der Handauflagenbaugruppe.
- 3. Verbinden Sie das Lautsprecherkabel mit der Systemplatine.

### **Nächste Schritte**

- 1. Bringen Sie die [Bodenabdeckung](#page-46-0) an.
- 2. Setzen Sie die [SIM-Karte](#page-42-0) ein.
- 3. Befolgen Sie die Anweisungen unter [Nach der Arbeit an Komponenten im Inneren des Computers.](#page-36-0)

# **Knopfzellenbatterie**

# **Entfernen der Knopfzellenbatterie**

#### **Voraussetzungen**

- 1. Befolgen Sie die Anweisungen unter [Vor der Arbeit an Komponenten im Inneren des Computers.](#page-33-0)
- 2. Entfernen Sie die [SIM-Karte](#page-41-0).
- 3. Entfernen Sie die [Bodenabdeckung](#page-43-0).
- 4. Entfernen Sie die [Batterie](#page-67-0).
- 5. Entfernen Sie den [inneren Montagerahmen.](#page-70-0)

### **Info über diese Aufgabe**

Die nachfolgende Abbildung zeigt die Position der Knopfzellenbatterie und bietet eine visuelle Darstellung des Verfahrens zum Entfernen.

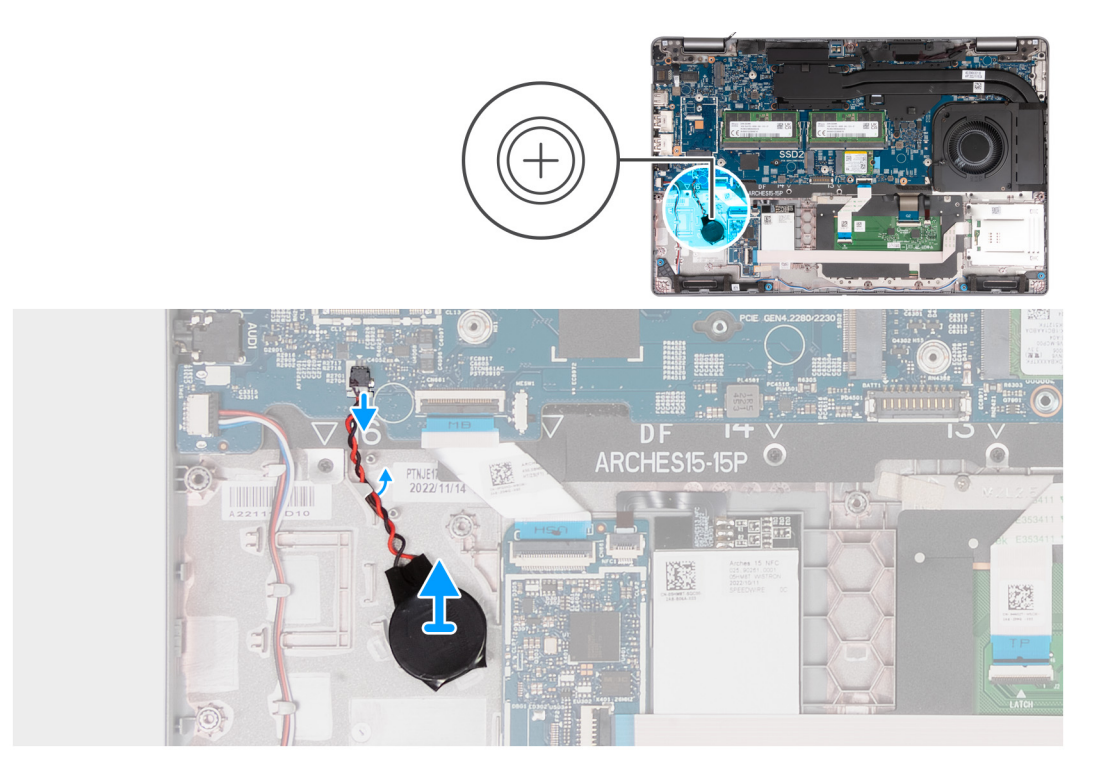

- 1. Trennen Sie das Kabel der Knopfzellenbatterie von der Hauptplatine.
- 2. Entfernen Sie das Kabel der Knopfzellenbatterie aus den Kabelführungen an der Handballenstützen-Baugruppe.
- 3. Entfernen Sie vorsichtig die Knopfzellenbatterie zusammen mit dem Kabel von der Handauflagenbaugruppe.

# **Einsetzen der Knopfzellenbatterie**

#### **Voraussetzungen**

Wenn Sie eine Komponente austauschen, muss die vorhandene Komponente entfernt werden, bevor Sie das Installationsverfahren durchführen.

#### **Info über diese Aufgabe**

Die folgenden Abbildungen zeigen die Position der Knopfzellenbatterie und stellen das Verfahren zum Einsetzen bildlich dar.

<span id="page-79-0"></span>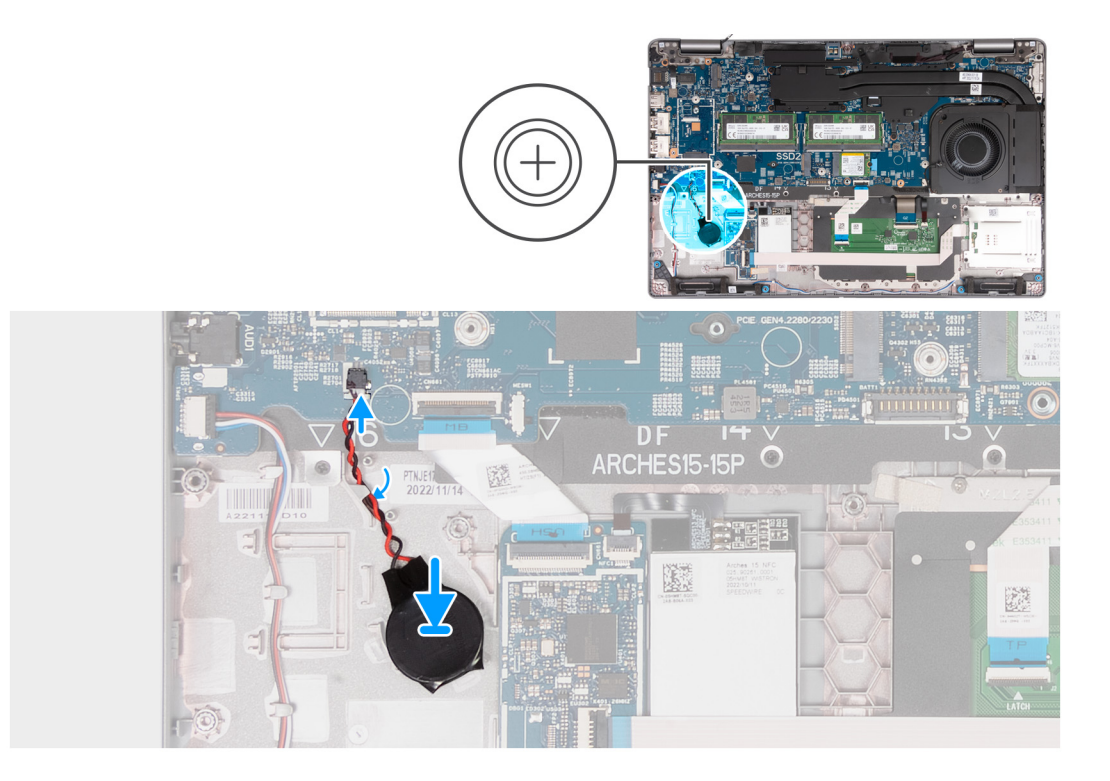

- 1. Befestigen Sie die Knopfzellenbatterie im Steckplatz auf der Handballenstützen-Baugruppe.
- 2. Führen Sie das Kabel der Knopfzellenbatterie durch die Kabelführungen auf der Handballenstützen-Baugruppe.
- 3. Verbinden Sie das Kabel der Knopfzellenbatterie mit dem Anschluss auf der Hauptplatine.

#### **Nächste Schritte**

- 1. Installieren Sie den [inneren Montagerahmen.](#page-71-0)
- 2. Bauen Sie die [Batterie](#page-68-0) ein.
- 3. Bringen Sie die [Bodenabdeckung](#page-46-0) an.
- 4. Setzen Sie die [SIM-Karte](#page-42-0) ein.
- 5. Befolgen Sie die Anweisungen unter [Nach der Arbeit an Komponenten im Inneren des Computers.](#page-36-0)

# **Kühlkörper**

# **Entfernen des Kühlkörpers (separate GPU)**

**VORSICHT: Die Informationen in diesem Abschnitt sind nur für autorisierte Servicetechniker bestimmt.**

#### **Voraussetzungen**

- 1. Befolgen Sie die Anweisungen unter [Vor der Arbeit an Komponenten im Inneren des Computers.](#page-33-0)
- 2. Entfernen Sie die [SIM-Karte](#page-41-0).
- 3. Entfernen Sie die [Bodenabdeckung](#page-43-0).

#### **Info über diese Aufgabe**

- **ANMERKUNG:** Der Kühlkörper kann im Normalbetrieb heiß werden. Lassen Sie den Kühlkörper ausreichend abkühlen, bevor Sie ihn berühren.
- **ANMERKUNG:** Um eine maximale Kühlleistung für den Prozessor sicherzustellen, vermeiden Sie jede Berührung der ⋒ Wärmeleitbereiche auf dem Kühlkörper. Durch Hautfette kann die Wärmeleitfähigkeit der Wärmeleitpaste verringert werden.

<span id="page-80-0"></span>Die nachfolgenden Abbildungen zeigen die Position des Kühlkörpers und stellen das Verfahren zum Entfernen bildlich dar.

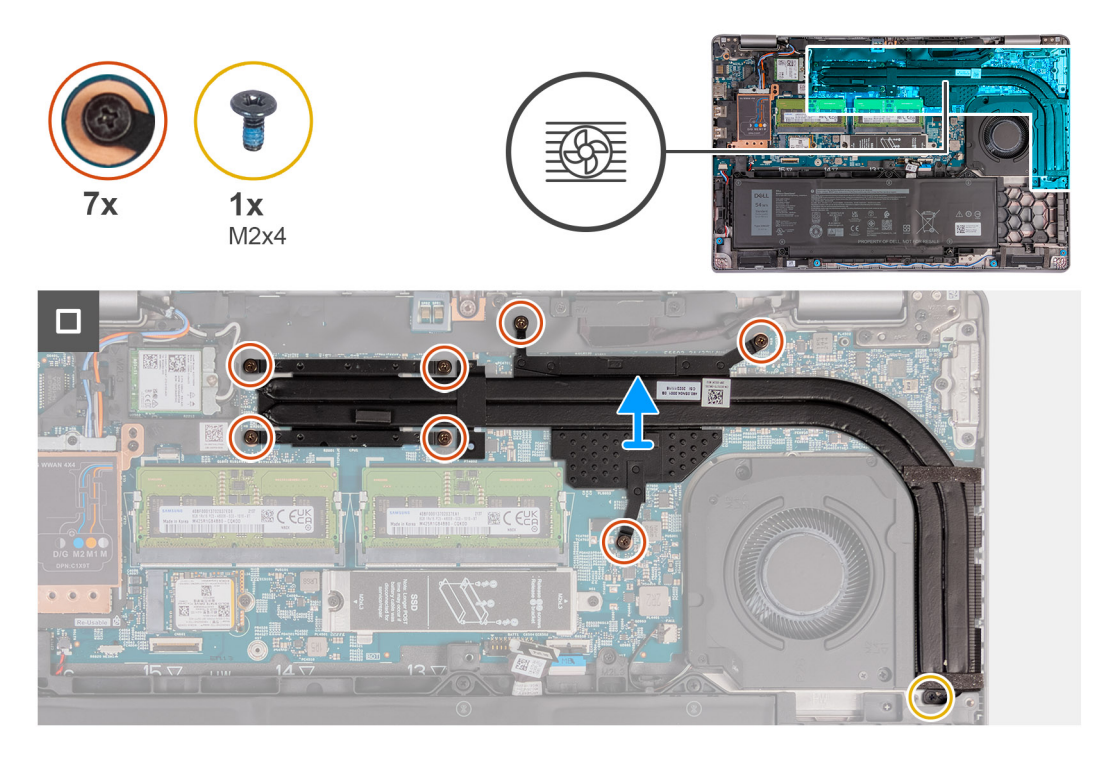

### **Schritte**

- 1. Lösen Sie die sieben unverlierbaren Schrauben, mit denen der Kühlkörper an der Hauptplatine befestigt ist.
	- **ANMERKUNG:** Lösen Sie die unverlierbaren Schrauben in der umgekehrten auf dem Kühlkörper angegebenen Reihenfolge [7 > 6  $> 5 > 4 > 3 > 2 > 1$ .

**ANMERKUNG:** Die Anzahl der Schrauben variiert je nach bestellter Konfiguration.

- 2. Entfernen Sie die Schraube (M2x4), mit der der Kühlkörper an der Systemplatine befestigt ist.
- 3. Heben Sie den Kühlkörper von der Hauptplatine.

# **Einsetzen des Kühlkörpers (separate GPU)**

## **VORSICHT: Die Informationen in diesem Abschnitt sind nur für autorisierte Servicetechniker bestimmt.**

#### **Voraussetzungen**

Wenn Sie eine Komponente austauschen, muss die vorhandene Komponente entfernt werden, bevor Sie das Installationsverfahren durchführen.

#### **Info über diese Aufgabe**

**ANMERKUNG:** Wenn die Hauptplatine oder der Kühlkörper ausgetauscht werden, müssen Sie die im Kit enthaltene Wärmeleitpaste verwenden, um die Wärmeleitfähigkeit sicherzustellen.

Die nachfolgenden Abbildungen zeigen die Position des Kühlkörpers und bieten eine visuelle Darstellung des Installationsverfahrens.

<span id="page-81-0"></span>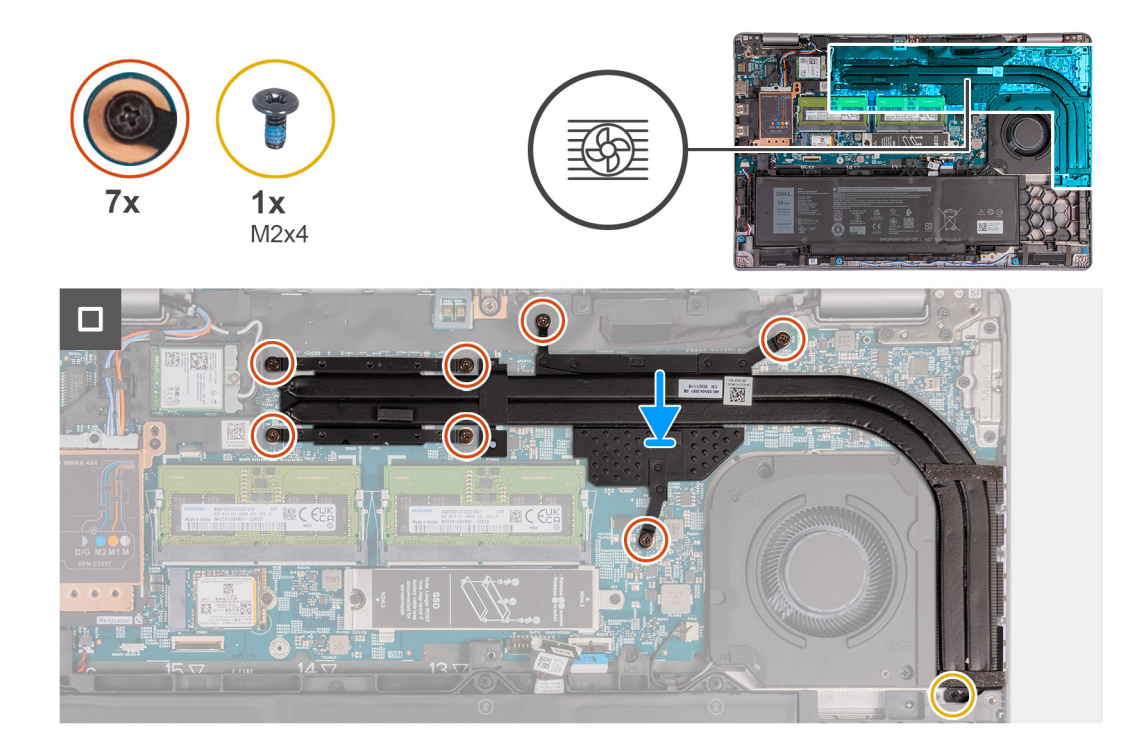

- 1. Setzen Sie den Kühlkörper auf die Hauptplatine.
- 2. Ziehen Sie die sieben unverlierbaren Schrauben an, mit denen der Kühlkörper an der Hauptplatine befestigt ist.
	- **ANMERKUNG:** Ziehen Sie die unverlierbaren Schrauben in der auf dem Kühlkörper angegebenen Reihenfolge fest [1 > 2 > 3 > 4  $> 5 > 6 > 7$ ].
	- **ANMERKUNG:** Die Anzahl der Schrauben variiert je nach bestellter Konfiguration.
- 3. Bringen Sie die Schraube (M2x4) zur Befestigung des Kühlkörpers an der Hauptplatine wieder an.

## **Nächste Schritte**

- 1. Bringen Sie die [Bodenabdeckung](#page-46-0) an.
- 2. Setzen Sie die [SIM-Karte](#page-42-0) ein.
- 3. Befolgen Sie die Anweisungen unter [Nach der Arbeit an Komponenten im Inneren des Computers.](#page-36-0)

# **Entfernen des Kühlkörpers (integrierte GPU)**

**VORSICHT: Die Informationen in diesem Abschnitt sind nur für autorisierte Servicetechniker bestimmt.**

#### **Voraussetzungen**

- 1. Befolgen Sie die Anweisungen unter [Vor der Arbeit an Komponenten im Inneren des Computers.](#page-33-0)
- 2. Entfernen Sie die [SIM-Karte](#page-41-0).
- 3. Entfernen Sie die [Bodenabdeckung](#page-43-0).

## **Info über diese Aufgabe**

- **ANMERKUNG:** Der Kühlkörper kann im Normalbetrieb heiß werden. Lassen Sie den Kühlkörper ausreichend abkühlen, bevor Sie ihn berühren.
- **ANMERKUNG:** Um eine maximale Kühlleistung für den Prozessor sicherzustellen, vermeiden Sie jede Berührung der Wärmeleitbereiche auf dem Kühlkörper. Durch Hautfette kann die Wärmeleitfähigkeit der Wärmeleitpaste verringert werden.

<span id="page-82-0"></span>Die nachfolgenden Abbildungen zeigen die Position des Kühlkörpers und stellen das Verfahren zum Entfernen bildlich dar.

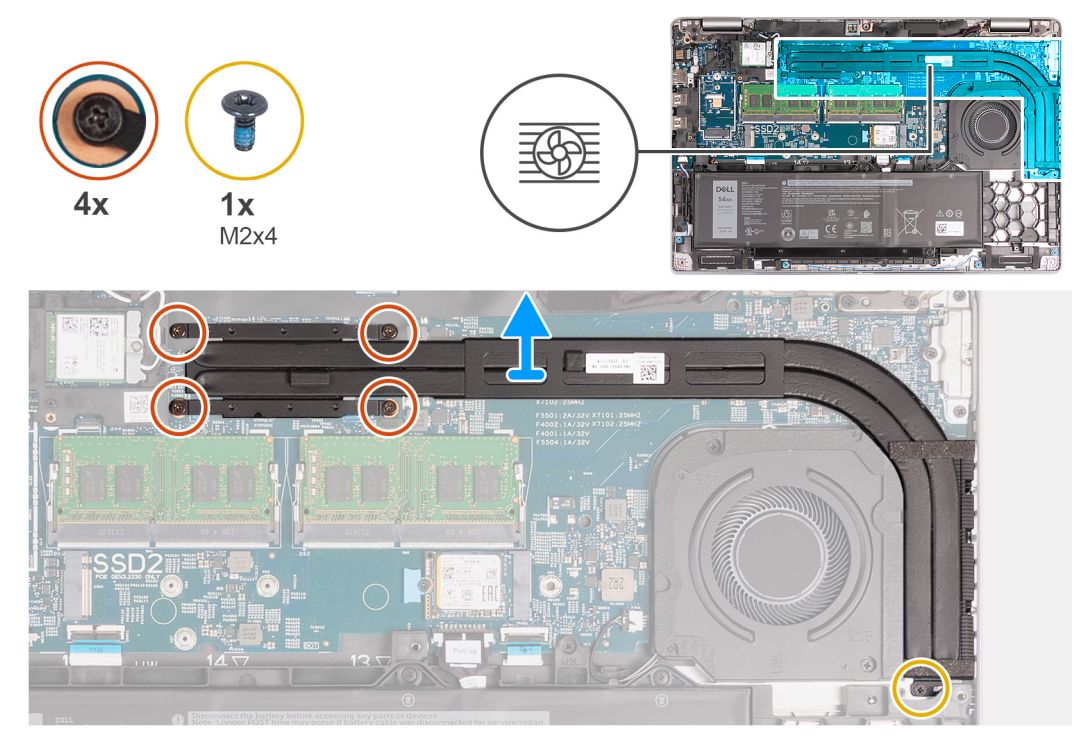

### **Schritte**

- 1. Lösen Sie die vier unverlierbaren Schrauben, mit denen der Kühlkörper an der Systemplatine befestigt ist.
	- **ANMERKUNG:** Lösen Sie die unverlierbaren Schrauben in der umgekehrten auf dem Kühlkörper angegebenen Reihenfolge [4 > 3  $> 2 > 11$ .

**ANMERKUNG:** Die Anzahl der Schrauben variiert je nach bestellter Konfiguration.

- 2. Entfernen Sie die Schraube (M2x4), mit der der Kühlkörper an der Systemplatine befestigt ist.
- 3. Heben Sie den Kühlkörper von der Hauptplatine.

# **Einsetzen des Kühlkörpers (integrierte GPU)**

## **VORSICHT: Die Informationen in diesem Abschnitt sind nur für autorisierte Servicetechniker bestimmt.**

#### **Voraussetzungen**

Wenn Sie eine Komponente austauschen, muss die vorhandene Komponente entfernt werden, bevor Sie das Installationsverfahren durchführen.

### **Info über diese Aufgabe**

**ANMERKUNG:** Wenn die Hauptplatine oder der Kühlkörper ausgetauscht werden, müssen Sie die im Kit enthaltene Wärmeleitpaste verwenden, um die Wärmeleitfähigkeit sicherzustellen.

Die nachfolgenden Abbildungen zeigen die Position des Kühlkörpers und bieten eine visuelle Darstellung des Installationsverfahrens.

<span id="page-83-0"></span>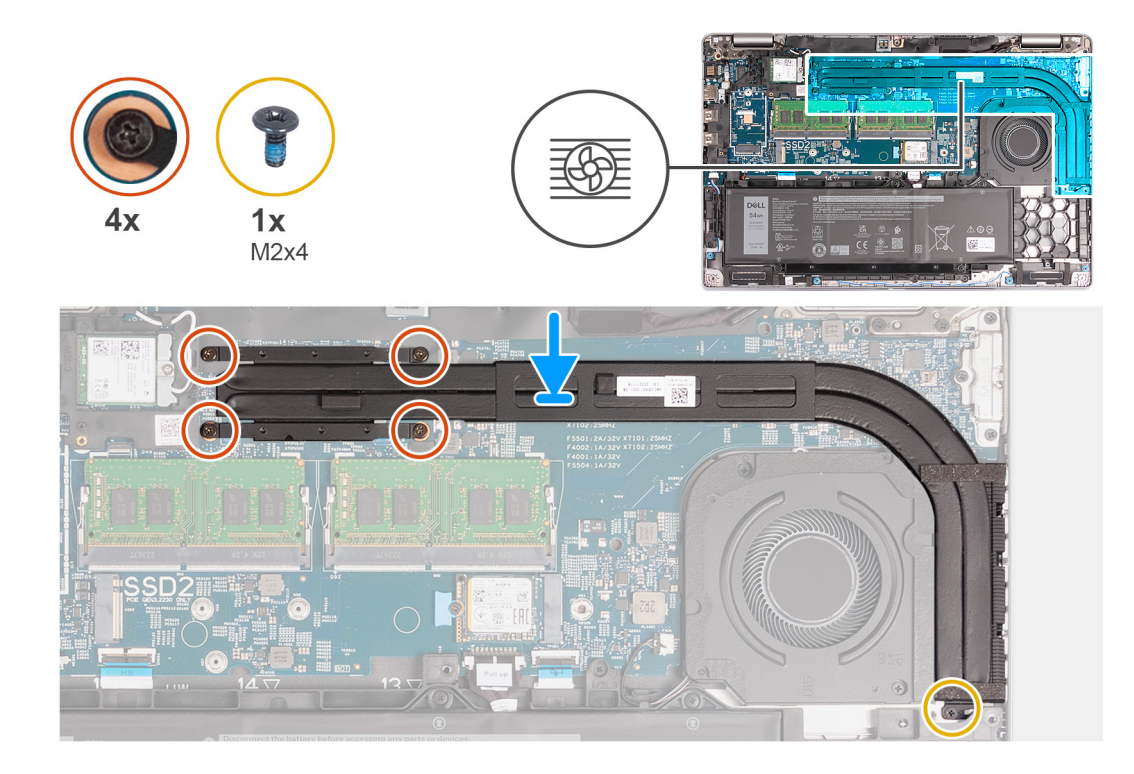

- 1. Setzen Sie den Kühlkörper auf die Hauptplatine.
- 2. Ziehen Sie die vier unverlierbaren Schrauben zur Befestigung des Kühlkörpers an der Hauptplatine an.

**ANMERKUNG:** Ziehen Sie die unverlierbaren Schrauben in der auf dem Kühlkörper angegebenen Reihenfolge fest [1 > 2 > 3 > 4].  $(i)$ 

**ANMERKUNG:** Die Anzahl der Schrauben variiert je nach bestellter Konfiguration.

3. Bringen Sie die Schraube (M2x4) zur Befestigung des Kühlkörpers an der Hauptplatine wieder an.

## **Nächste Schritte**

- 1. Bringen Sie die [Bodenabdeckung](#page-46-0) an.
- 2. Setzen Sie die [SIM-Karte](#page-42-0) ein.
- 3. Befolgen Sie die Anweisungen unter [Nach der Arbeit an Komponenten im Inneren des Computers.](#page-36-0)

# **Systemplatine**

# **Entfernen der Systemplatine**

**VORSICHT: Die Informationen in diesem Abschnitt sind nur für autorisierte Servicetechniker bestimmt.**

#### **Voraussetzungen**

- 1. Befolgen Sie die Anweisungen unter [Vor der Arbeit an Komponenten im Inneren des Computers.](#page-33-0)
- 2. Entfernen Sie die [SIM-Karte](#page-41-0).
- 3. Entfernen Sie die [Bodenabdeckung](#page-43-0).
- 4. Entfernen Sie die [4G-WWAN-Karte](#page-50-0) bzw. die [5G-WWAN-Karte](#page-53-0) (je nach Modell).
- 5. Entfernen Sie die [WLAN-Karte.](#page-48-0)
- 6. Entfernen Sie die [Speichermodule](#page-55-0).
- 7. Entfernen Sie das [M.2 2230-](#page-57-0) bzw. das [M.2 2280-](#page-60-0)Solid-State-Laufwerk aus Steckplatz 1 (je nach Modell).
- 8. Entfernen Sie ggf. das [M.2 2230-Solid-State-Laufwerk aus Steckplatz 2](#page-62-0).
- 9. Entfernen Sie den [Kühlkörper \(separate GPU\)](#page-79-0) bzw. den [Kühlkörper \(integrierte GPU\).](#page-81-0)
- 10. Entfernen Sie die [Batterie](#page-67-0).
- 11. Entfernen Sie den [inneren Montagerahmen.](#page-70-0)

### **Info über diese Aufgabe**

Auf den folgenden Abbildungen sind die Anschlüsse der Hauptplatine dargestellt.

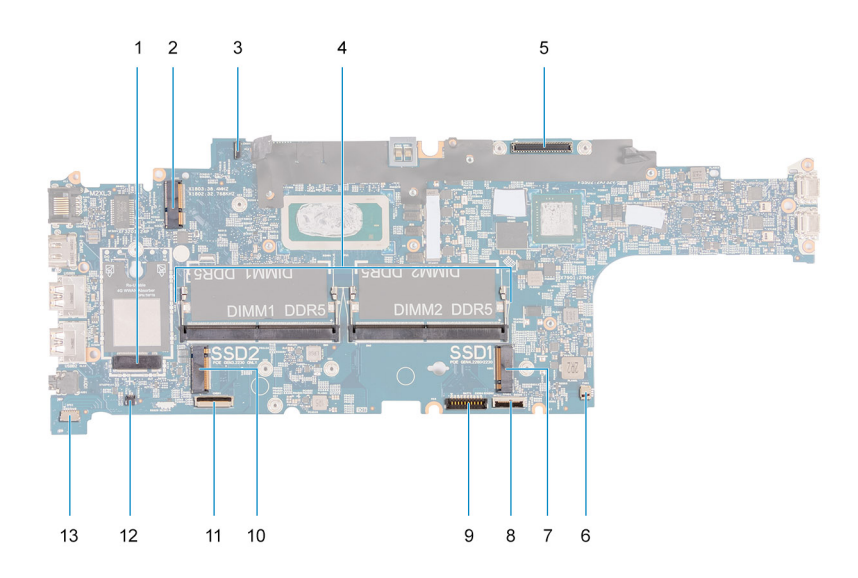

- 1. Anschluss für WWAN-Karte 2. Anschluss für WLAN-Karte
- 3. Anschluss für Sensorplatinenkabel 4. Speichermodule
- 
- 7. SSD-Laufwerk Steckplatz 1 8. Touchpadkabelanschluss
- 
- 
- 13. Anschluss des Lautsprecherkabels
- 
- 
- 5. Bildschirmkabelanschluss 6. Anschluss für Systemlüfter
	-
- 9. Batteriekabelstecker 10. SSD-Laufwerk Steckplatz 2
- 11. Anschluss für USH-Kabel 12. Anschluss des Knopfzellenbatteriekabels

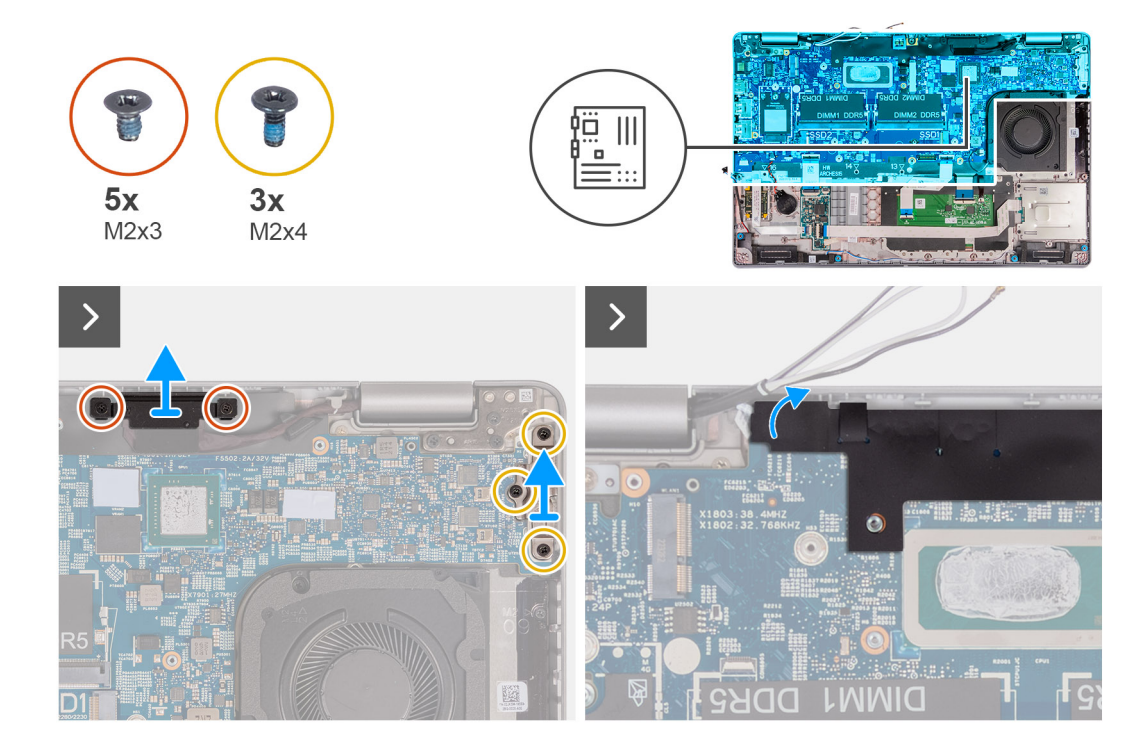

Die nachfolgenden Abbildungen zeigen die Position der Systemplatine und bieten eine visuelle Darstellung des Verfahrens zum Entfernen.

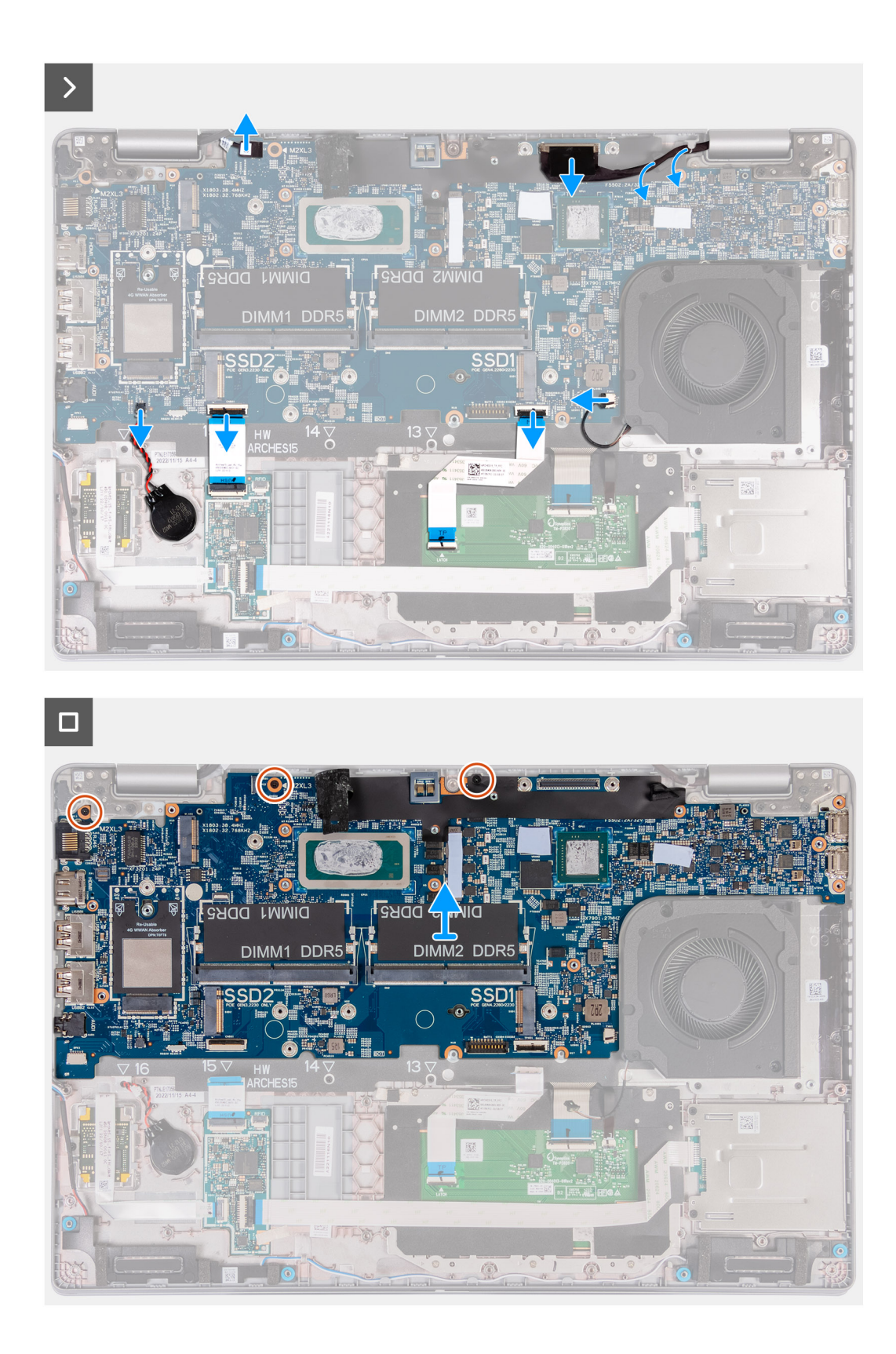

- 1. Entfernen Sie die zwei Schrauben (M2x3), mit denen die Bildschirmkabelhalterung an der Handauflagenbaugruppe befestigt ist.
- 2. Heben Sie die Bildschirmkabelhalterung von der Handauflagenbaugruppe ab.
- 3. Entfernen Sie die drei Schrauben (M2x4), mit denen die Typ-C-Halterung an der Handauflagenbaugruppe befestigt ist.
- 4. Heben Sie die Typ-C-Halterung von der Handauflagenbaugruppe ab.
- 5. Heben Sie die schwarze Klappe neben den Antennenkabeln an und legen Sie das Sensorplatinenkabel frei.
- <span id="page-86-0"></span>6. Trennen Sie das Sensorplatinenkabel vom Anschluss auf der Hauptplatine.
- 7. Trennen Sie das Bildschirmkabel vom Anschluss auf der Systemplatine.
- 8. Entfernen Sie das Bildschirmkabel aus den Kabelführungen auf der Hauptplatine.
- 9. Ziehen Sie das Lüfterkabel vom Anschluss auf der Systemplatine ab.
- 10. Öffnen Sie die Verriegelung und trennen Sie das Touchpad-Kabel vom Anschluss auf der Systemplatine.
- 11. Öffnen Sie die Verriegelung und trennen Sie das USH-Kabel vom USH-Modul.
- 12. Ziehen Sie das Kabel der Knopfzellenbatterie vom Anschluss an der Systemplatine ab.
- 13. Entfernen Sie die drei Schrauben (M2x3), mit denen die Hauptplatine an der Handauflagenbaugruppe befestigt ist.
- 14. Heben Sie die Hauptplatine von der Handauflagenbaugruppe.

# **Einbauen der Systemplatine**

## **VORSICHT: Die Informationen in diesem Abschnitt sind nur für autorisierte Servicetechniker bestimmt.**

### **Voraussetzungen**

Wenn Sie eine Komponente austauschen, muss die vorhandene Komponente entfernt werden, bevor Sie das Installationsverfahren durchführen.

### **Info über diese Aufgabe**

Auf den folgenden Abbildungen sind die Anschlüsse der Hauptplatine dargestellt.

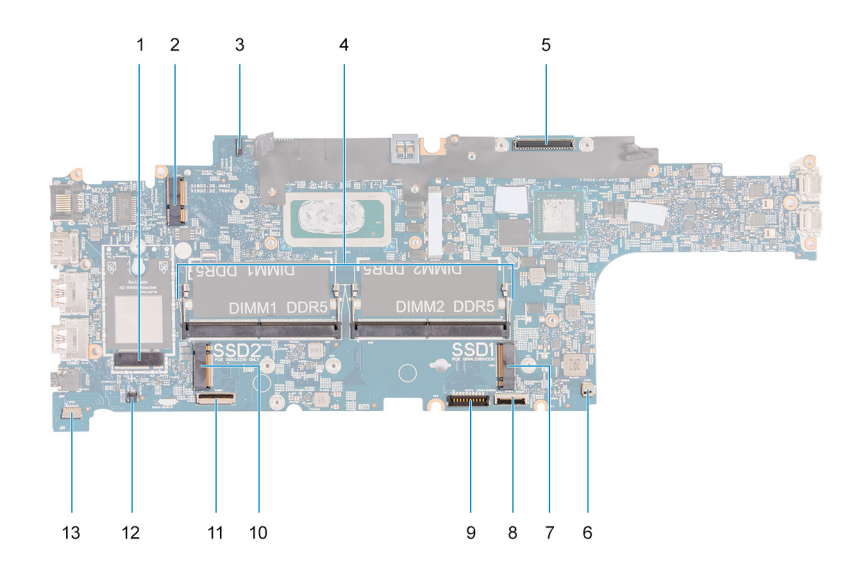

- 1. Anschluss für WWAN-Karte 2. Anschluss für WLAN-Karte
- 3. Anschluss für Sensorplatinenkabel 4. Speichermodule
- 5. Bildschirmkabelanschluss 6. Anschluss für Systemlüfter
- 7. SSD-Laufwerk Steckplatz 1 8. Touchpadkabelanschluss
- 
- 
- 13. Anschluss des Lautsprecherkabels
- 
- 
- 
- 
- 9. Batteriekabelstecker 10. SSD-Laufwerk Steckplatz 2
- 11. Anschluss für USH-Kabel 12. Anschluss des Knopfzellenbatteriekabels

Die nachfolgenden Abbildungen zeigen die Position der Hauptplatine und bieten eine visuelle Darstellung des Installationsverfahrens.

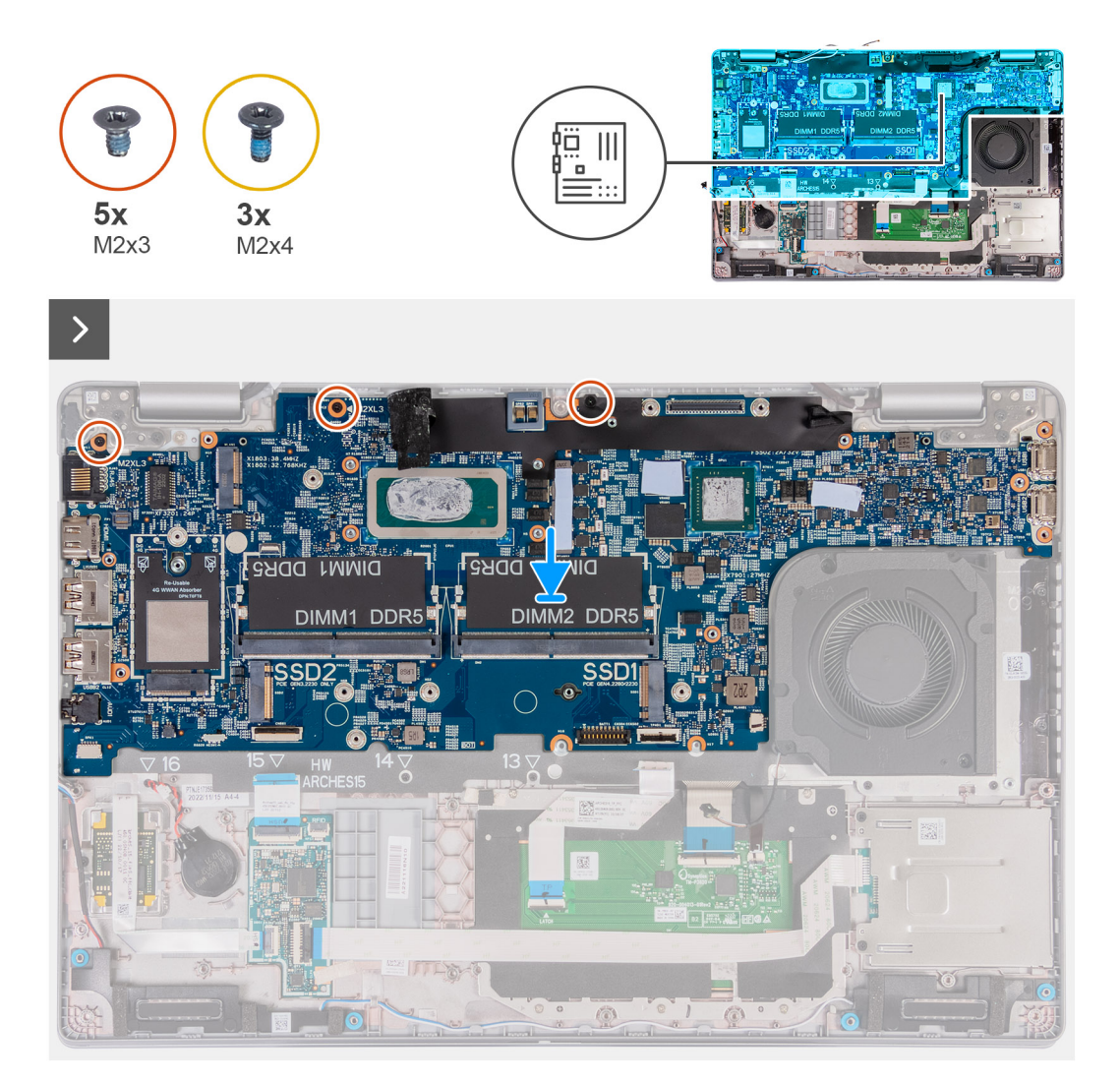

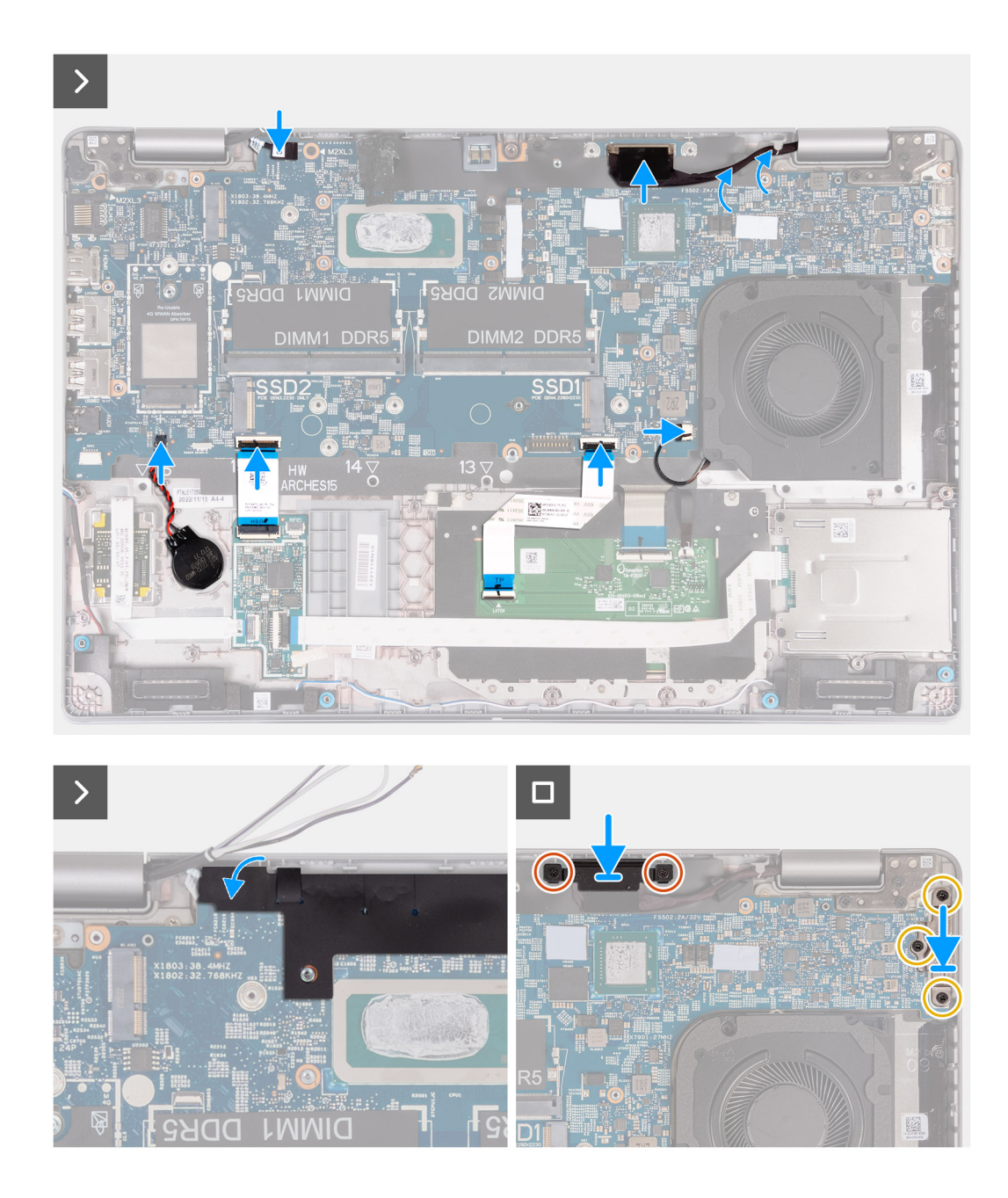

- 1. Setzen Sie die Hauptplatine korrekt ausgerichtet auf den entsprechenden Steckplatz in der Handauflagenbaugruppe.
- 2. Bringen Sie die drei Schrauben (M2x3) wieder an, mit denen die Hauptplatine an der Handauflagenbaugruppe befestigt wird.
- 3. Schließen Sie das Kabel der Sensorplatine an den Anschluss auf der Hauptplatine an.
- 4. Schließen Sie das Bildschirmkabel an den Anschluss auf der Hauptplatine an.
- 5. Führen Sie das Bildschirmkabel durch die Kabelführungen auf der Hauptplatine.
- 6. Schließen Sie das Lüfterkabel an den Anschluss auf der Systemplatine an.
- 7. Verbinden Sie das Touchpadkabel mit dem Anschluss auf der Systemplatine und schließen Sie die Verriegelung.
- 8. Verbinden Sie das USH-Kabel mit dem USH-Modul und schließen Sie die Verriegelung.
- 9. Verbinden Sie das Kabel der Knopfzellenbatterie mit dem Anschluss auf der Hauptplatine.
- 10. Befestigen Sie die schwarze Klappe neben den Antennenkabeln und decken Sie das Kabel der Sensorplatine ab.
- 11. Platzieren Sie die Bildschirmkabelhalterung über dem Bildschirmkabel.
- 12. Bringen Sie die zwei Schrauben (M2x3) zur Befestigung der Bildschirmkabelhalterung an der Handauflagenbaugruppe wieder an.
- 13. Platzieren Sie die Typ-C-Halterung auf dem entsprechenden Steckplatz auf der Handauflagenbaugruppe.
- 14. Bringen Sie die drei Schrauben (M2x4) wieder an, mit denen die Typ-C-Halterung an der Handauflagenbaugruppe befestigt wird.

### **Nächste Schritte**

- 1. Installieren Sie den [inneren Montagerahmen.](#page-71-0)
- 2. Bauen Sie die [Batterie](#page-68-0) ein.
- 3. Installieren Sie den [Kühlkörper \(separate GPU\)](#page-80-0) bzw. den [Kühlkörper \(integrierte GPU\).](#page-82-0)
- 4. Bauen Sie ggf. das [M.2 2230-Solid-State-Laufwerk in Steckplatz 2](#page-63-0) ein.
- 5. Bauen Sie das [M.2 2230-](#page-58-0) bzw. das [M.2 2280-](#page-61-0)Solid-State-Laufwerk in Steckplatz 1 ein (je nach Modell).
- 6. Installieren Sie die [Speichermodule](#page-56-0).
- 7. Setzen Sie die [WLAN-Karte](#page-49-0) ein.
- 8. Installieren Sie die [4G-WWAN-Karte](#page-51-0) bzw. die [5G-WWAN-Karte](#page-54-0) (je nach Modell).
- 9. Bringen Sie die [Bodenabdeckung](#page-46-0) an.
- 10. Setzen Sie die [SIM-Karte](#page-42-0) ein.
- 11. Befolgen Sie die Anweisungen unter [Nach der Arbeit an Komponenten im Inneren des Computers.](#page-36-0)

# **Netzschalter**

# **Entfernen des Netzschalters**

**VORSICHT: Die Informationen in diesem Abschnitt sind nur für autorisierte Servicetechniker bestimmt.**

#### **Voraussetzungen**

- 1. Befolgen Sie die Anweisungen unter [Vor der Arbeit an Komponenten im Inneren des Computers.](#page-33-0)
- 2. Entfernen Sie die [SIM-Karte](#page-41-0).
- 3. Entfernen Sie die [Bodenabdeckung](#page-43-0).
- 4. Entfernen Sie die [Batterie](#page-67-0).
- 5. Entfernen Sie die [4G-WWAN-Karte](#page-50-0) bzw. die [5G-WWAN-Karte](#page-53-0) (je nach Modell).
- 6. Entfernen Sie die [WLAN-Karte.](#page-48-0)
- 7. Entfernen Sie die [Speichermodule](#page-55-0).
- 8. Entfernen Sie das [M.2 2230-](#page-57-0) bzw. das [M.2 2280-](#page-60-0)Solid-State-Laufwerk aus Steckplatz 1 (je nach Modell).
- 9. Entfernen Sie ggf. das [M.2-2230-Solid-State-Laufwerk aus Steckplatz 2](#page-62-0).
- 10. Entfernen Sie den [Kühlkörper \(separate GPU\)](#page-79-0) bzw. den [Kühlkörper \(integrierte GPU\)](#page-81-0) (je nach Modell).
- 11. Entfernen Sie den [inneren Montagerahmen.](#page-70-0)
- 12. Entfernen Sie die [Systemplatine](#page-83-0).

## **Info über diese Aufgabe**

Die nachfolgenden Abbildungen zeigen die Position des Netzschalters und stellen das Verfahren zum Entfernen bildlich dar.

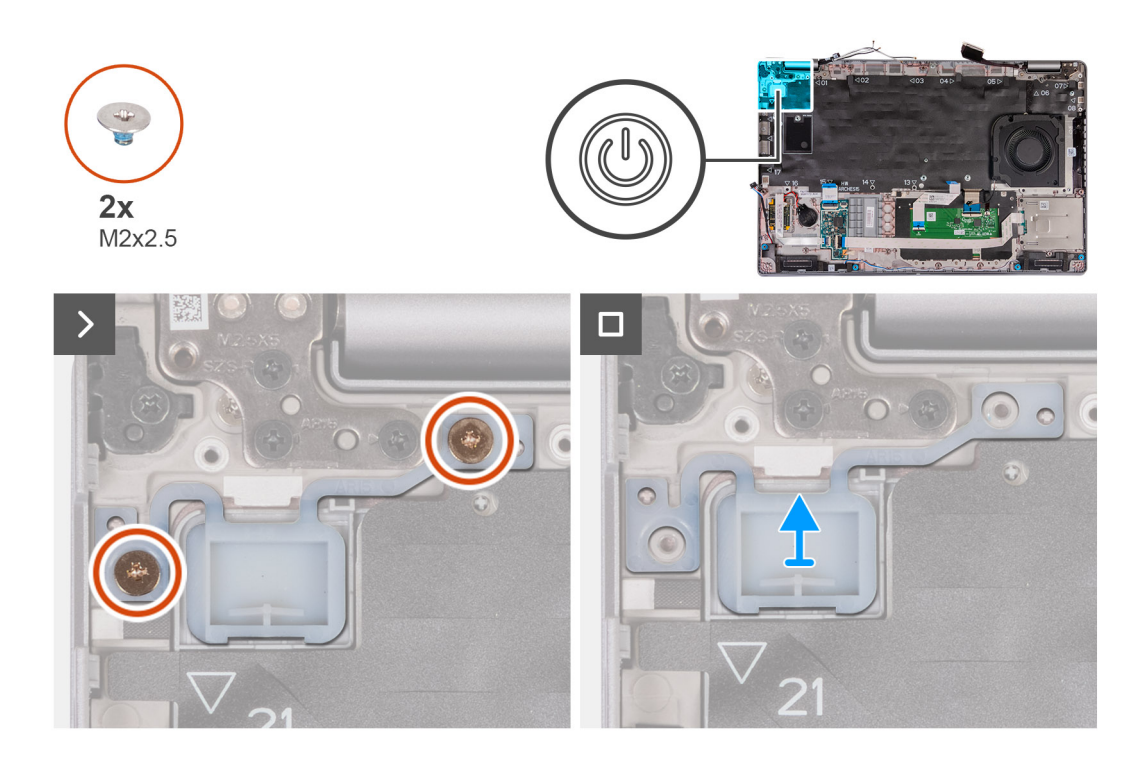

- 1. Entfernen Sie die zwei Schrauben (M2x2.5), mit denen der Netzschalter an der Handballenstützenbaugruppe befestigt ist.
- 2. Heben Sie den Netzschalter von der Handballenstützenbaugruppe.

# **Einbauen des Netzschalters**

**A** VORSICHT: Die Informationen in diesem Abschnitt sind nur für autorisierte Servicetechniker bestimmt.

#### **Voraussetzungen**

Wenn Sie eine Komponente austauschen, muss die vorhandene Komponente entfernt werden, bevor Sie das Installationsverfahren durchführen.

### **Info über diese Aufgabe**

Die nachfolgenden Abbildungen zeigen die Position der Netzschalterplatine und bieten eine visuelle Darstellung des Installationsverfahrens.

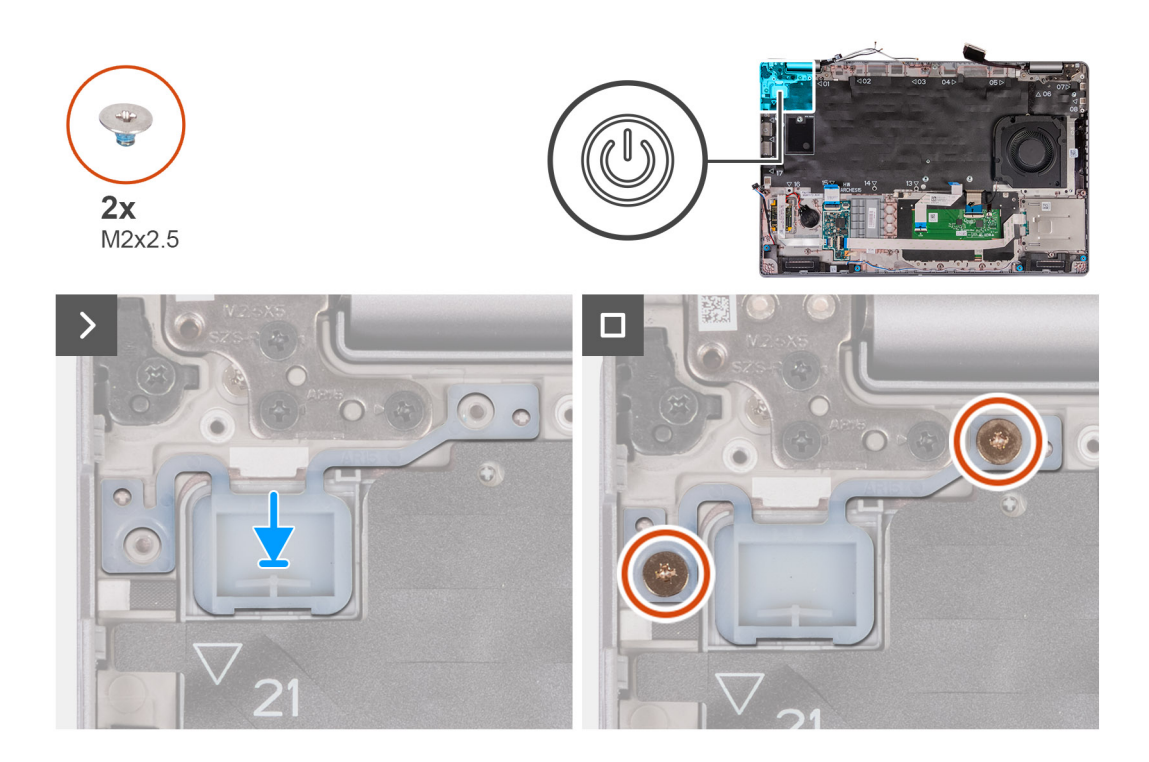

- 1. Richten Sie den Netzschalter aus und platzieren Sie ihn auf der Handballenstützen-Baugruppe.
- 2. Bringen Sie die zwei Schrauben (M2x2.5) zur Befestigung des Netzschalters an der Handauflagenbaugruppe wieder an.

#### **Nächste Schritte**

- 1. Bauen Sie die [Systemplatine](#page-86-0) ein.
- 2. Installieren Sie den [inneren Montagerahmen.](#page-71-0)
- 3. Installieren Sie den [Kühlkörper \(separate GPU\)](#page-80-0) bzw. den [Kühlkörper \(integrierte GPU\)](#page-82-0) (je nach Modell).
- 4. Bauen Sie ggf. das [M.2 2230-Solid-State-Laufwerk in-Steckplatz 2](#page-63-0) ein.
- 5. Installieren Sie das [M.2 2230-](#page-58-0) bzw. das [M.2 2280-](#page-61-0)Solid-State-Laufwerk in Steckplatz 1 (je nach Modell).
- 6. Installieren Sie die [Speichermodule](#page-56-0).
- 7. Setzen Sie die [WLAN-Karte](#page-49-0) ein.
- 8. Installieren Sie die [4G-WWAN-Karte](#page-51-0) bzw. die [5G-WWAN-Karte](#page-54-0) (je nach Modell).
- 9. Bauen Sie die [Batterie](#page-68-0) ein.
- 10. Bringen Sie die [Bodenabdeckung](#page-46-0) an.
- 11. Setzen Sie die [SIM-Karte](#page-42-0) ein.
- 12. Befolgen Sie die Anweisungen unter [Nach der Arbeit an Komponenten im Inneren des Computers.](#page-36-0)

# **Betriebsschalter mit optionalem Fingerabdruckleser**

# **Entfernen des Netzschalters mit optionalem Fingerabdruckleser**

**VORSICHT: Die Informationen in diesem Abschnitt sind nur für autorisierte Servicetechniker bestimmt.**

#### **Voraussetzungen**

- 1. Befolgen Sie die Anweisungen unter [Vor der Arbeit an Komponenten im Inneren des Computers.](#page-33-0)
- 2. Entfernen Sie die [SIM-Karte](#page-41-0).
- 3. Entfernen Sie die [Bodenabdeckung](#page-43-0).
- 4. Entfernen Sie die [Batterie](#page-67-0).
- 5. Entfernen Sie die [4G-WWAN-Karte](#page-50-0) bzw. die [5G-WWAN-Karte](#page-53-0) (je nach Modell).
- 6. Entfernen Sie die [WLAN-Karte.](#page-48-0)
- 7. Entfernen Sie die [Speichermodule](#page-55-0).
- 8. Entfernen Sie das [M.2 2230-](#page-57-0) bzw. das [M.2 2280-](#page-60-0)Solid-State-Laufwerk aus Steckplatz 1 (je nach Modell).
- 9. Entfernen Sie ggf. das [M.2-2230-Solid-State-Laufwerk aus Steckplatz 2](#page-62-0).
- 10. Entfernen Sie den [Kühlkörper \(separate GPU\)](#page-79-0) bzw. den [Kühlkörper \(integrierte GPU\)](#page-81-0) (je nach Modell).
- 11. Entfernen Sie den [inneren Montagerahmen.](#page-70-0)
- 12. Entfernen Sie die [Systemplatine](#page-83-0).

#### **Info über diese Aufgabe**

Die nachfolgenden Abbildungen zeigen die Position des Netzschalters und stellen das Verfahren zum Entfernen bildlich dar.

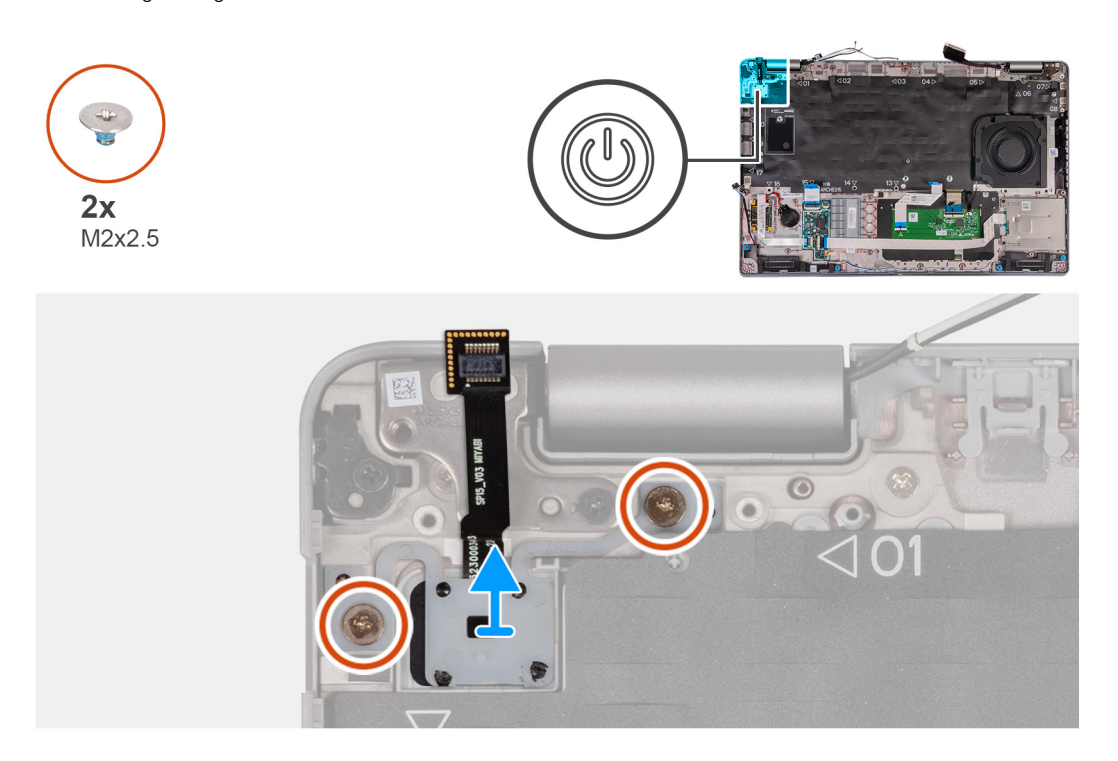

### **Schritte**

- 1. Entfernen Sie die zwei Schrauben (M2x2.5), mit denen der Netzschalter an der Handballenstützenbaugruppe befestigt ist.
- 2. Heben Sie den Netzschalter von der Handballenstützenbaugruppe.

# **Einbauen des Netzschalters mit optionalem Fingerabdruck-Lesegerät**

**VORSICHT: Die Informationen in diesem Abschnitt sind nur für autorisierte Servicetechniker bestimmt.**

#### **Voraussetzungen**

Wenn Sie eine Komponente austauschen, muss die vorhandene Komponente entfernt werden, bevor Sie das Installationsverfahren durchführen.

### **Info über diese Aufgabe**

Die nachfolgenden Abbildungen zeigen die Position der Netzschalterplatine und bieten eine visuelle Darstellung des Installationsverfahrens.

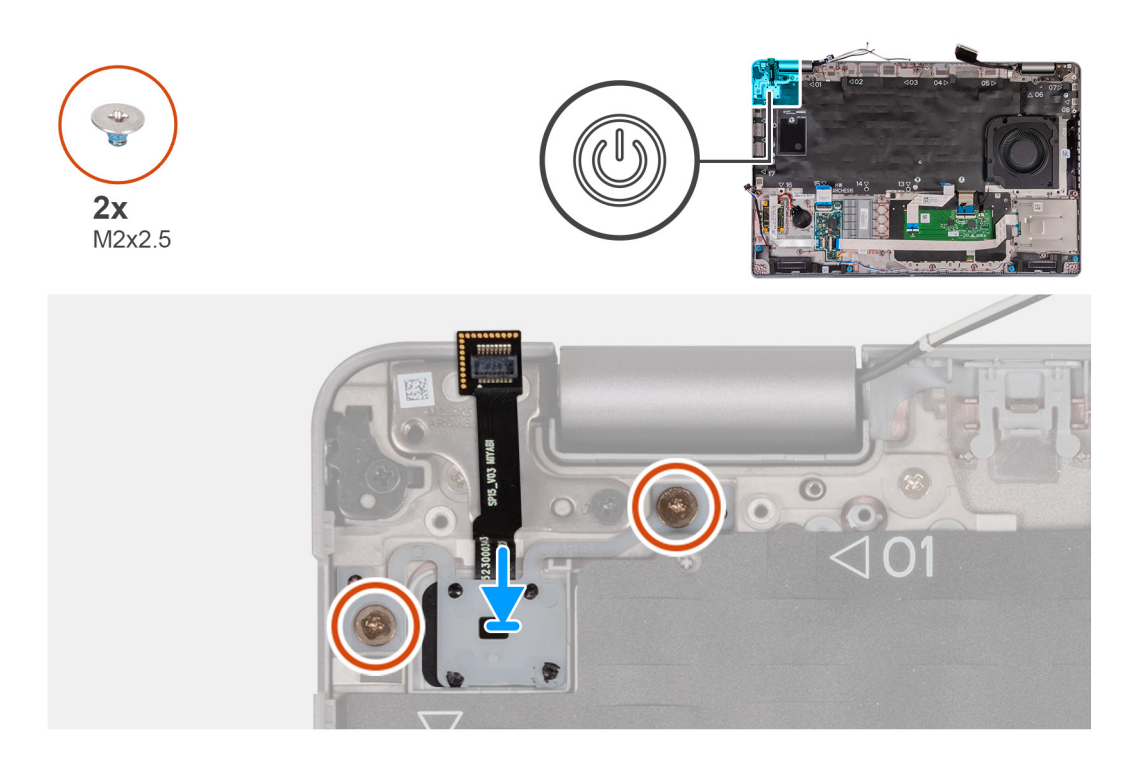

- 1. Richten Sie den Netzschalter aus und platzieren Sie ihn auf der Handballenstützen-Baugruppe.
- 2. Bringen Sie die zwei Schrauben (M2x2.5) zur Befestigung des Netzschalters an der Handauflagenbaugruppe wieder an.

#### **Nächste Schritte**

- 1. Bauen Sie die [Systemplatine](#page-86-0) ein.
- 2. Installieren Sie den [inneren Montagerahmen.](#page-71-0)
- 3. Installieren Sie den [Kühlkörper \(separate GPU\)](#page-80-0) bzw. den [Kühlkörper \(integrierte GPU\)](#page-82-0) (je nach Modell).
- 4. Bauen Sie ggf. das [M.2 2230-Solid-State-Laufwerk in-Steckplatz 2](#page-63-0) ein.
- 5. Installieren Sie das [M.2 2230-](#page-58-0) bzw. das [M.2 2280-](#page-61-0)Solid-State-Laufwerk in Steckplatz 1 (je nach Modell).
- 6. Installieren Sie die [Speichermodule](#page-56-0).
- 7. Setzen Sie die [WLAN-Karte](#page-49-0) ein.
- 8. Installieren Sie die [4G-WWAN-Karte](#page-51-0) bzw. die [5G-WWAN-Karte](#page-54-0) (je nach Modell).
- 9. Bauen Sie die [Batterie](#page-68-0) ein.
- 10. Bringen Sie die [Bodenabdeckung](#page-46-0) an.
- 11. Setzen Sie die [SIM-Karte](#page-42-0) ein.
- 12. Befolgen Sie die Anweisungen unter [Nach der Arbeit an Komponenten im Inneren des Computers.](#page-36-0)

# **Tastatur**

# **Entfernen der Tastatur**

**VORSICHT: Die Informationen in diesem Abschnitt sind nur für autorisierte Servicetechniker bestimmt.**

#### **Voraussetzungen**

- 1. Befolgen Sie die Anweisungen unter [Vor der Arbeit an Komponenten im Inneren des Computers.](#page-33-0)
- 2. Entfernen Sie die [SIM-Karte](#page-41-0).
- 3. Entfernen Sie die [Bodenabdeckung](#page-43-0).
- 4. Entfernen Sie die [Batterie](#page-67-0).
- 5. Entfernen Sie die [4G-WWAN-Karte](#page-50-0) bzw. die [5G-WWAN-Karte](#page-53-0) (je nach Modell).
- 6. Entfernen Sie die [WLAN-Karte.](#page-48-0)
- 7. Entfernen Sie die [Speichermodule](#page-55-0).
- 8. Entfernen Sie das [M.2 2230-](#page-57-0) bzw. das [M.2 2280-](#page-60-0)Solid-State-Laufwerk aus Steckplatz 1.
- 9. Entfernen Sie das [M.2 2230-Solid-State-Laufwerk aus Steckplatz 2.](#page-62-0)
- 10. Entfernen Sie den [Kühlkörper.](#page-79-0)
- 11. Entfernen Sie den [inneren Montagerahmen.](#page-70-0)
- 12. Entfernen Sie die [Systemplatine](#page-83-0).

### **Info über diese Aufgabe**

Die folgenden Abbildungen zeigen die Position der Tastatur und stellen das Verfahren zum Entfernen bildlich dar.

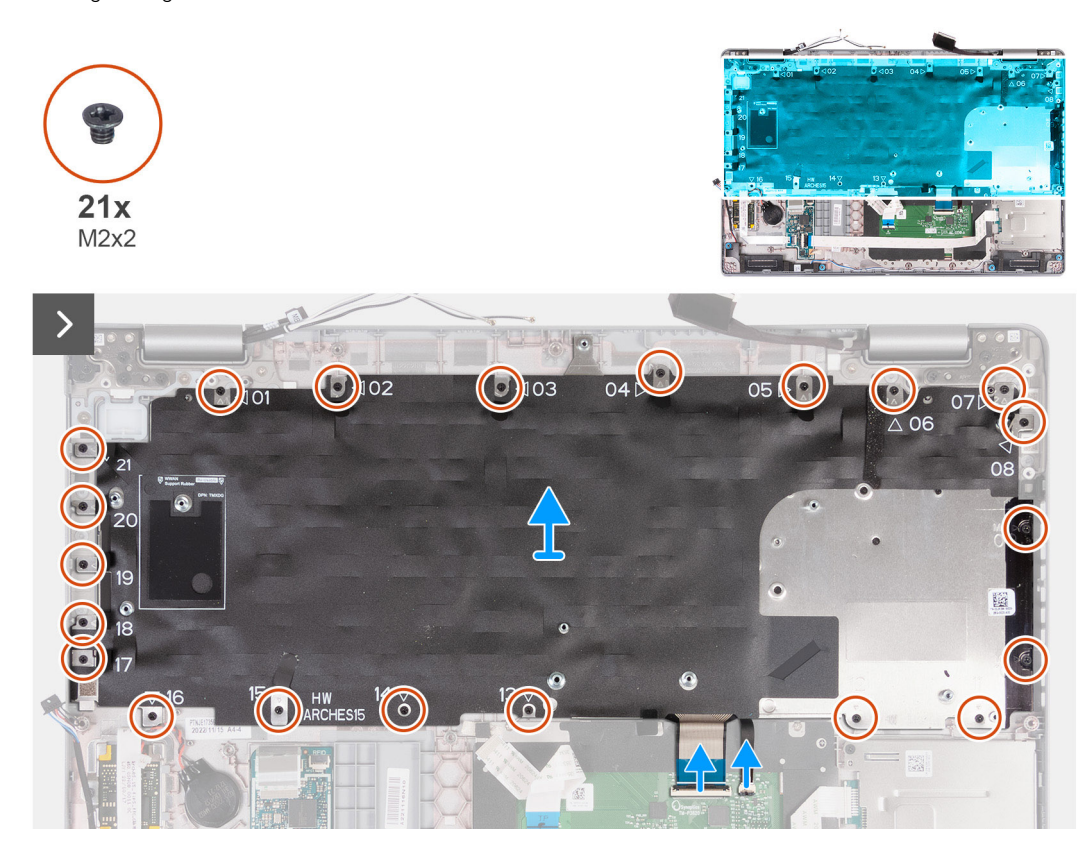

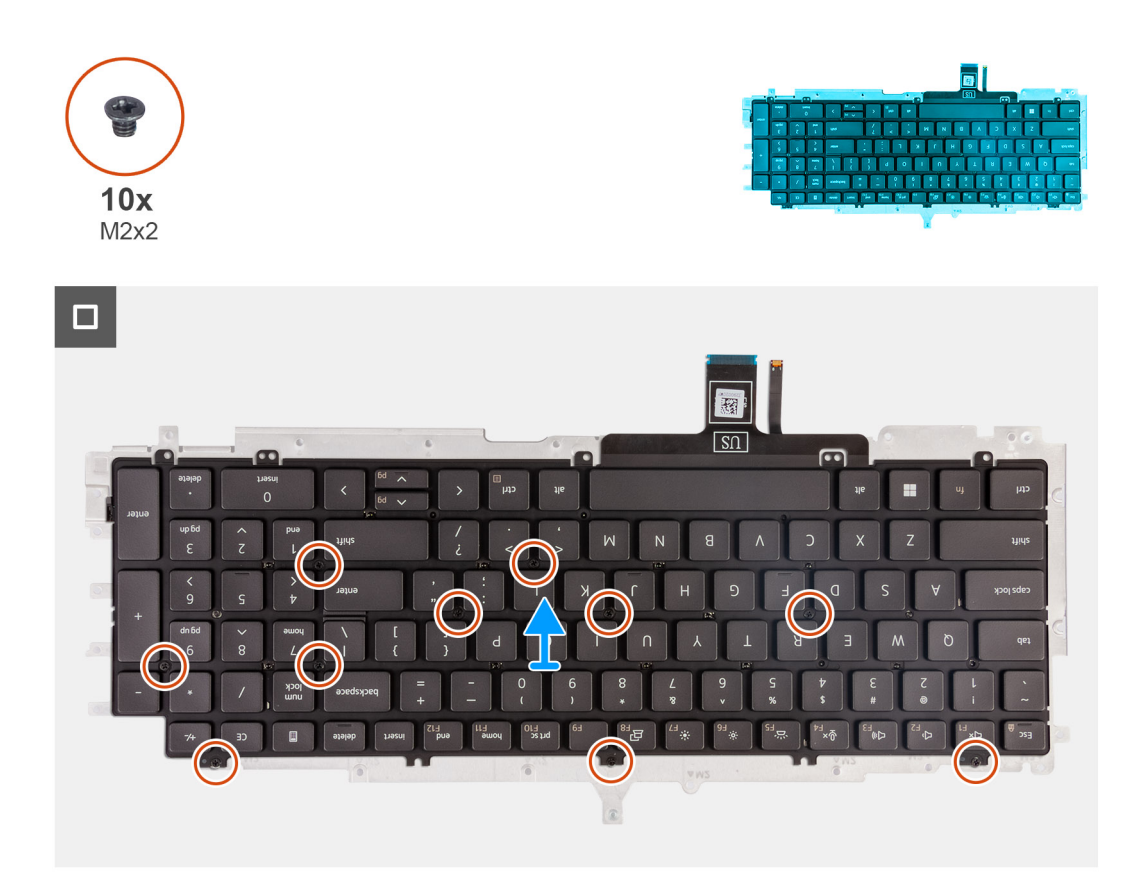

- 1. Öffnen Sie die Verriegelung und trennen Sie das Tastaturkabel vom Touchpad.
- 2. Öffnen Sie die Verriegelung und trennen Sie das Kabel der Tastaturhintergrundbeleuchtung vom Touchpad.
- 3. Entfernen Sie die einundzwanzig Schrauben (M2x2), mit denen die Tastaturhalterung an der Handauflagenbaugruppe befestigt ist.
- 4. Heben Sie die Tastaturhalterung aus der Halterung für die Handballenstütze.
- 5. Drehen Sie die Tastaturhalterung um.
- 6. Entfernen Sie die zehn Schrauben (M2x2), mit denen die Tastatur an der Tastaturhalterung befestigt ist.
- 7. Heben Sie die Tastatur aus der Tastaturhalterung.

# **Einbauen der Tastatur**

**VORSICHT: Die Informationen in diesem Abschnitt sind nur für autorisierte Servicetechniker bestimmt.**

#### **Voraussetzungen**

Wenn Sie eine Komponente austauschen, muss die vorhandene Komponente entfernt werden, bevor Sie das Installationsverfahren durchführen.

### **Info über diese Aufgabe**

Die folgenden Abbildungen zeigen die Position der Tastatur und stellen das Installationsverfahren bildlich dar.

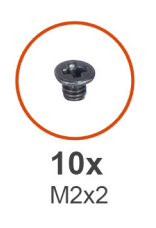

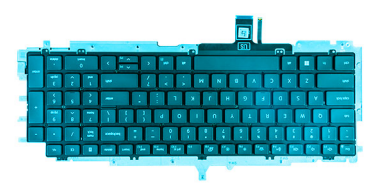

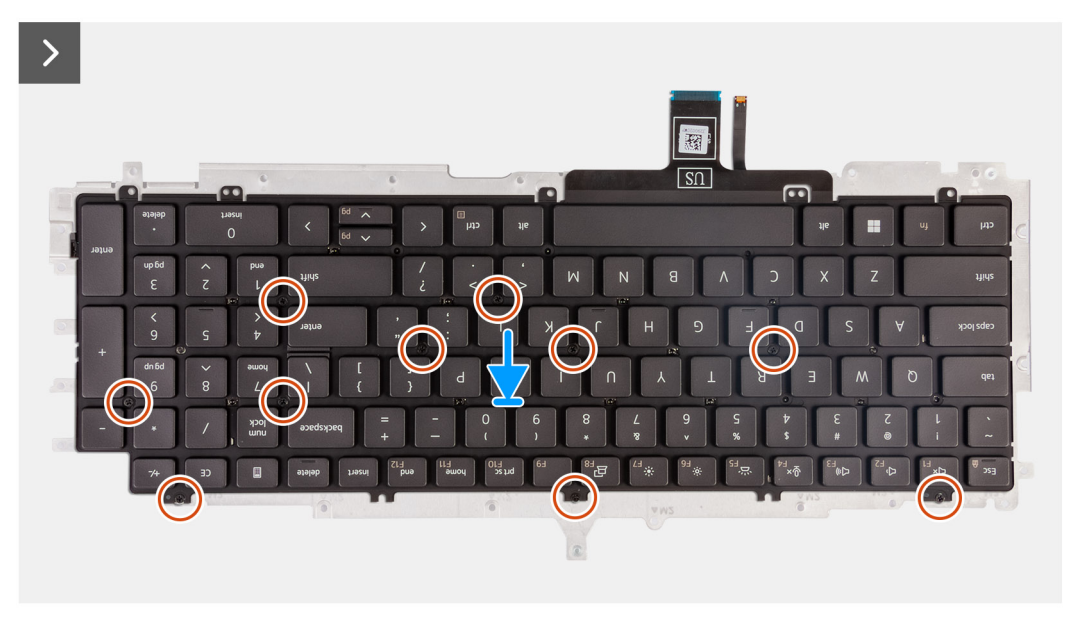

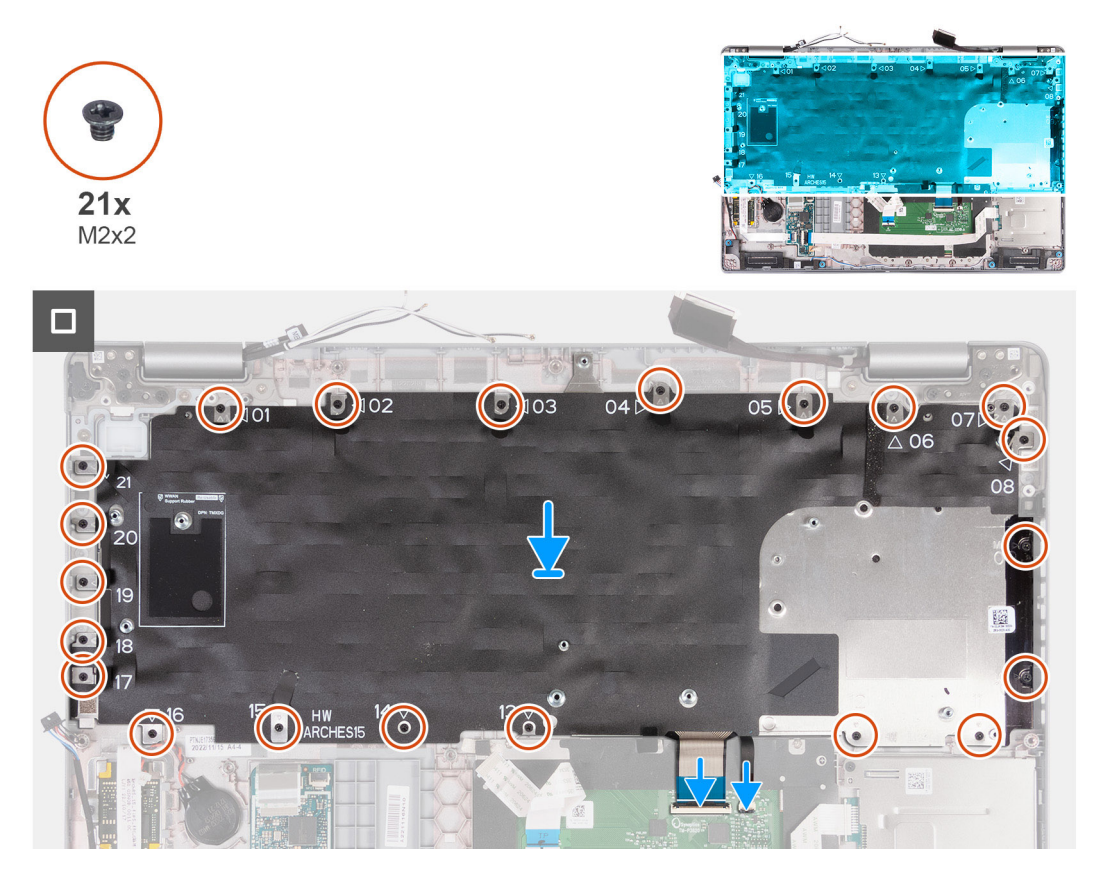

1. Platzieren Sie die Tastatur auf der Tastaturhalterung und richten Sie sie entsprechend aus.

- <span id="page-97-0"></span>2. Bringen Sie die zehn Schrauben (M2x2) zur Befestigung der Tastatur an der Tastaturhalterung wieder an.
- 3. Drehen Sie die Tastaturhalterung um.
- 4. Setzen Sie die Tastaturhalterung korrekt ausgerichtet auf die Handauflagenbaugruppe.
- 5. Bringen Sie die einundzwanzig Schrauben (M2x2) wieder an, mit denen die Tastaturhalterung an der Handauflagenbaugruppe befestigt wird.
- 6. Schließen Sie das Kabel der Tastaturhintergrundbeleuchtung an den Anschluss auf der Systemplatine an und schließen Sie den Riegel, um das Kabel zu sichern.
- 7. Schließen Sie das Tastaturkabel an den Anschluss auf der Systemplatine an und schließen Sie die Verriegelung, um das Kabel zu befestigen.

### **Nächste Schritte**

- 1. Bauen Sie die [Systemplatine](#page-86-0) ein.
- 2. Installieren Sie den [inneren Montagerahmen.](#page-71-0)
- 3. Bauen Sie den [Kühlkörper](#page-80-0) ein.
- 4. Installieren Sie das [M.2 2230-Solid-State-Laufwerk in-Steckplatz 2.](#page-63-0)
- 5. Installieren Sie das [M.2 2230-](#page-58-0) bzw. das [M.2 2280-](#page-61-0)Solid-State-Laufwerk in Steckplatz 1.
- 6. Installieren Sie die [Speichermodule](#page-56-0).
- 7. Setzen Sie die [WLAN-Karte](#page-49-0) ein.
- 8. Installieren Sie die [4G-WWAN-Karte](#page-51-0) bzw. die [5G-WWAN-Karte](#page-54-0) (je nach Modell).
- 9. Bauen Sie die [Batterie](#page-68-0) ein.
- 10. Bringen Sie die [Bodenabdeckung](#page-46-0) an.
- 11. Setzen Sie die [SIM-Karte](#page-42-0) ein.
- 12. Befolgen Sie die Anweisungen unter [Nach der Arbeit an Komponenten im Inneren des Computers.](#page-36-0)

# **Bildschirmbaugruppe**

# **Entfernen der Bildschirmbaugruppe**

**VORSICHT: Die Informationen in diesem Abschnitt sind nur für autorisierte Servicetechniker bestimmt.**

### **Voraussetzungen**

- 1. Befolgen Sie die Anweisungen unter [Vor der Arbeit an Komponenten im Inneren des Computers.](#page-33-0)
- 2. Entfernen Sie die [SIM-Karte](#page-41-0).
- 3. Entfernen Sie die [Bodenabdeckung](#page-43-0).
- 4. Entfernen Sie die [4G-WWAN-Karte](#page-50-0) bzw. die [5G-WWAN-Karte](#page-53-0) (je nach Modell).
- 5. Entfernen Sie die [WLAN-Karte.](#page-48-0)

## **Info über diese Aufgabe**

Die nachfolgenden Abbildungen zeigen die Position der Bildschirmbaugruppe und bieten eine visuelle Darstellung des Verfahrens zum Entfernen.

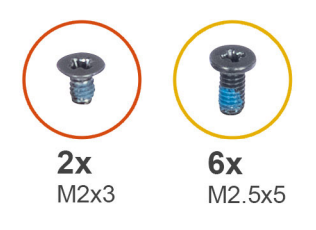

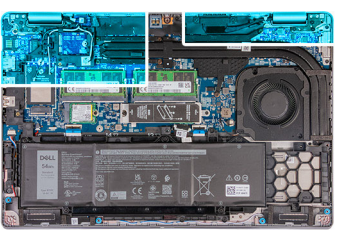

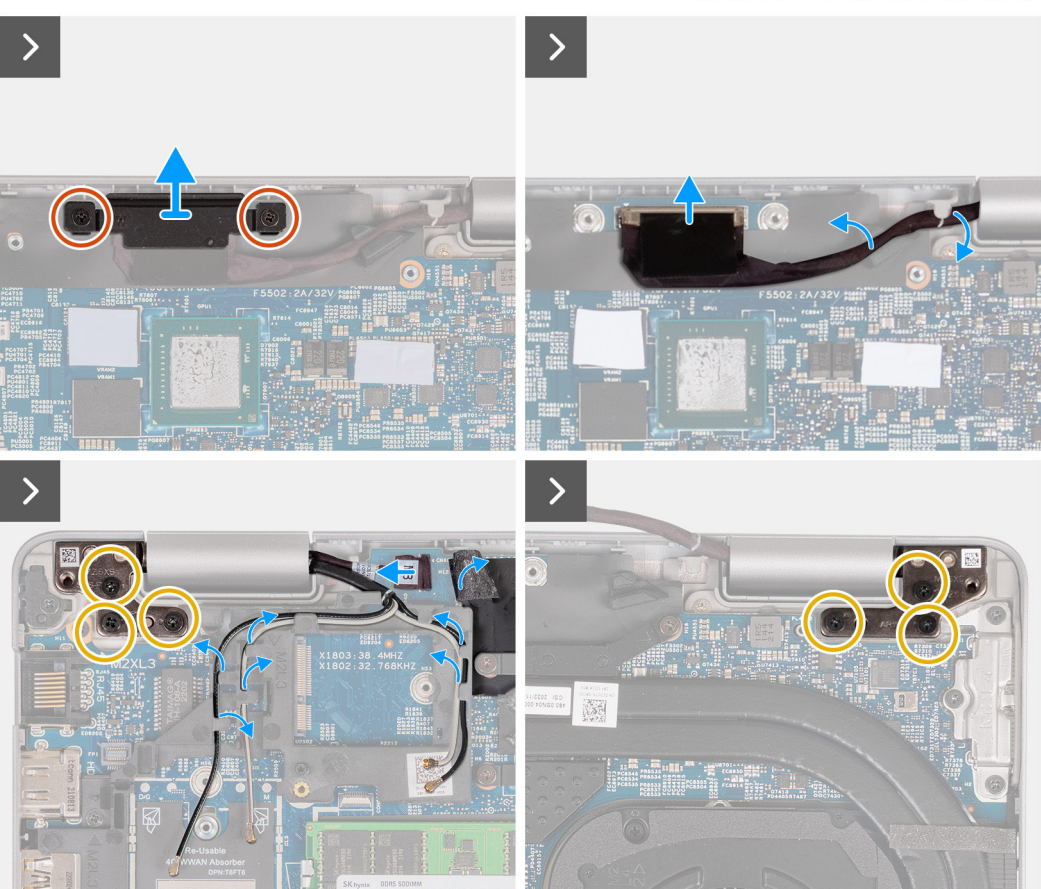

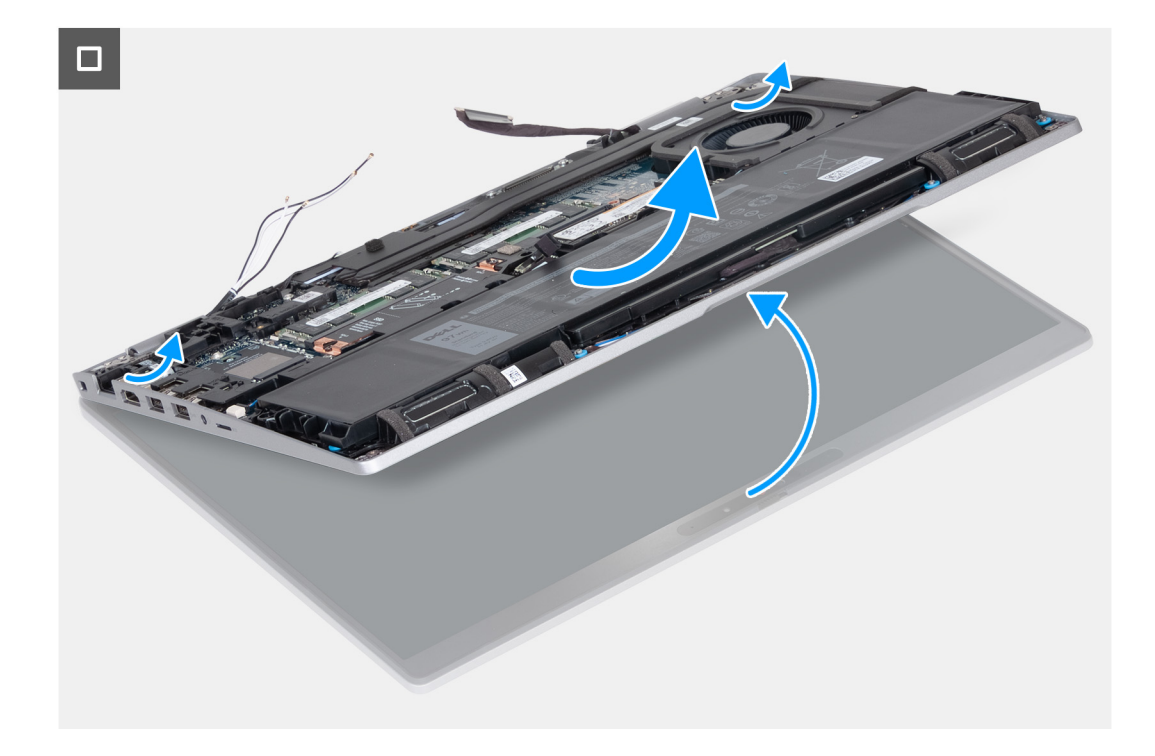

- 1. Entfernen Sie die zwei M2x3-Schrauben, mit denen die Bildschirmkabelhalterung an der Systemplatine befestigt ist.
- 2. Heben Sie die Bildschirmkabelhalterung von der Handauflagenbaugruppe.
- 3. Trennen Sie das Bildschirmkabel von der Systemplatine.
- 4. Ziehen Sie das Bildschirmkabel aus den Kabelführungen auf der Systemplatine.
- 5. Heben Sie die schwarze Klappe neben den Antennenkabeln an und decken Sie das Kabel der Sensorplatine auf.
- 6. Trennen Sie das Sensorplatinenkabel vom Anschluss auf der Systemplatine.
- 7. Entfernen Sie die WLAN- und WWAN-Antennen (falls zutreffend) aus den Kabelführungen auf der Systemplatine.
- 8. Entfernen Sie die sechs Schrauben (M2.5x5), mit denen das linke und das rechte Bildschirmscharnier an der Handauflagenbaugruppe befestigt sind.
- 9. Heben Sie die Bildschirmbaugruppe vorsichtig von der Handballenstützenbaugruppe.
- 10. Legen Sie den Bildschirm vorsichtig auf eine saubere, ebene Oberfläche.

<span id="page-100-0"></span>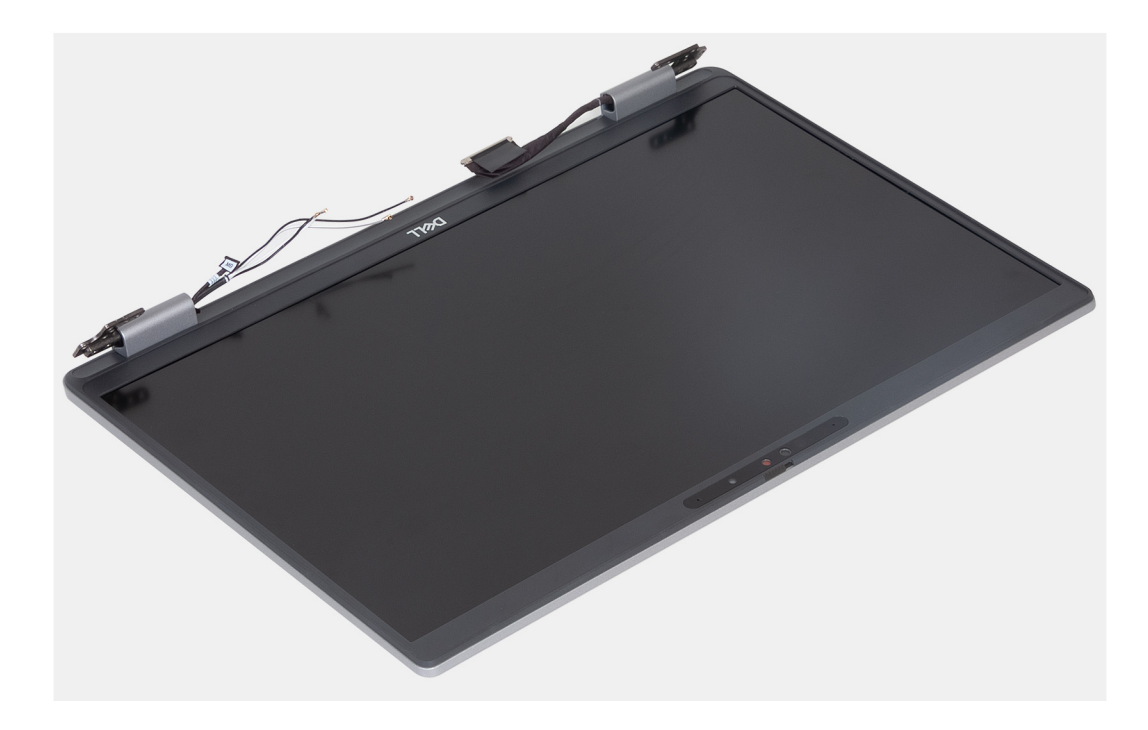

# **Einbauen der Bildschirmbaugruppe**

**VORSICHT: Die Informationen in diesem Abschnitt sind nur für autorisierte Servicetechniker bestimmt.**

### **Voraussetzungen**

Wenn Sie eine Komponente austauschen, muss die vorhandene Komponente entfernt werden, bevor Sie das Installationsverfahren durchführen.

## **Info über diese Aufgabe**

Die nachfolgenden Abbildungen zeigen die Position der Bildschirmbaugruppe und bieten eine visuelle Darstellung des Installationsverfahrens.

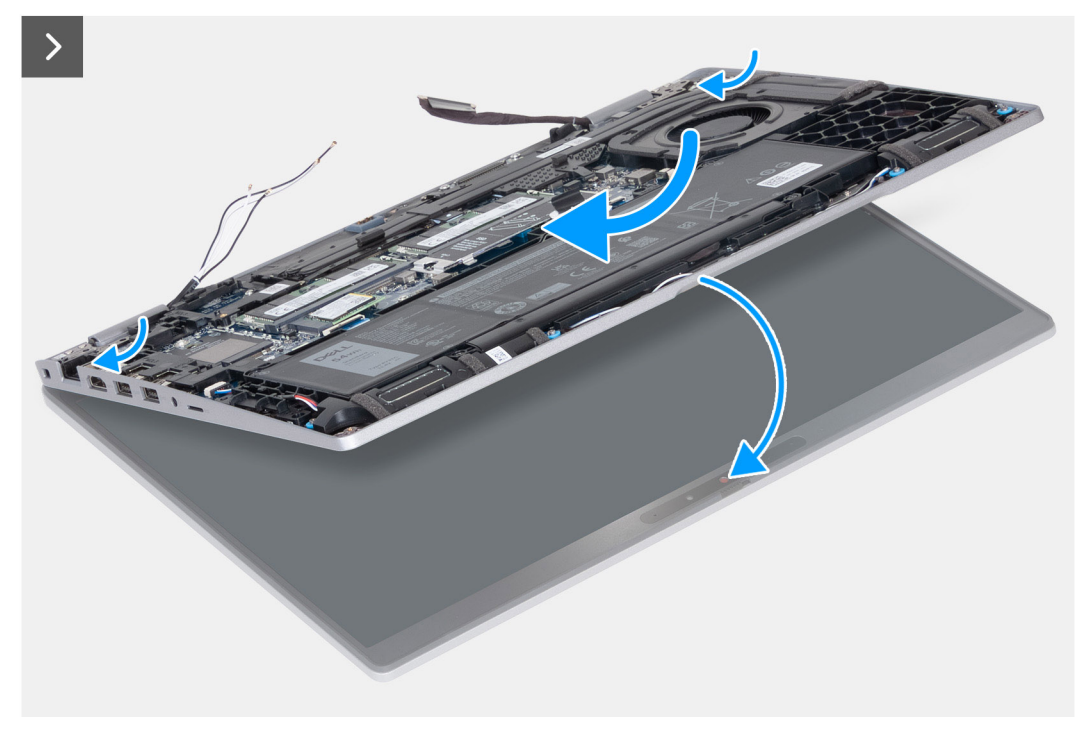

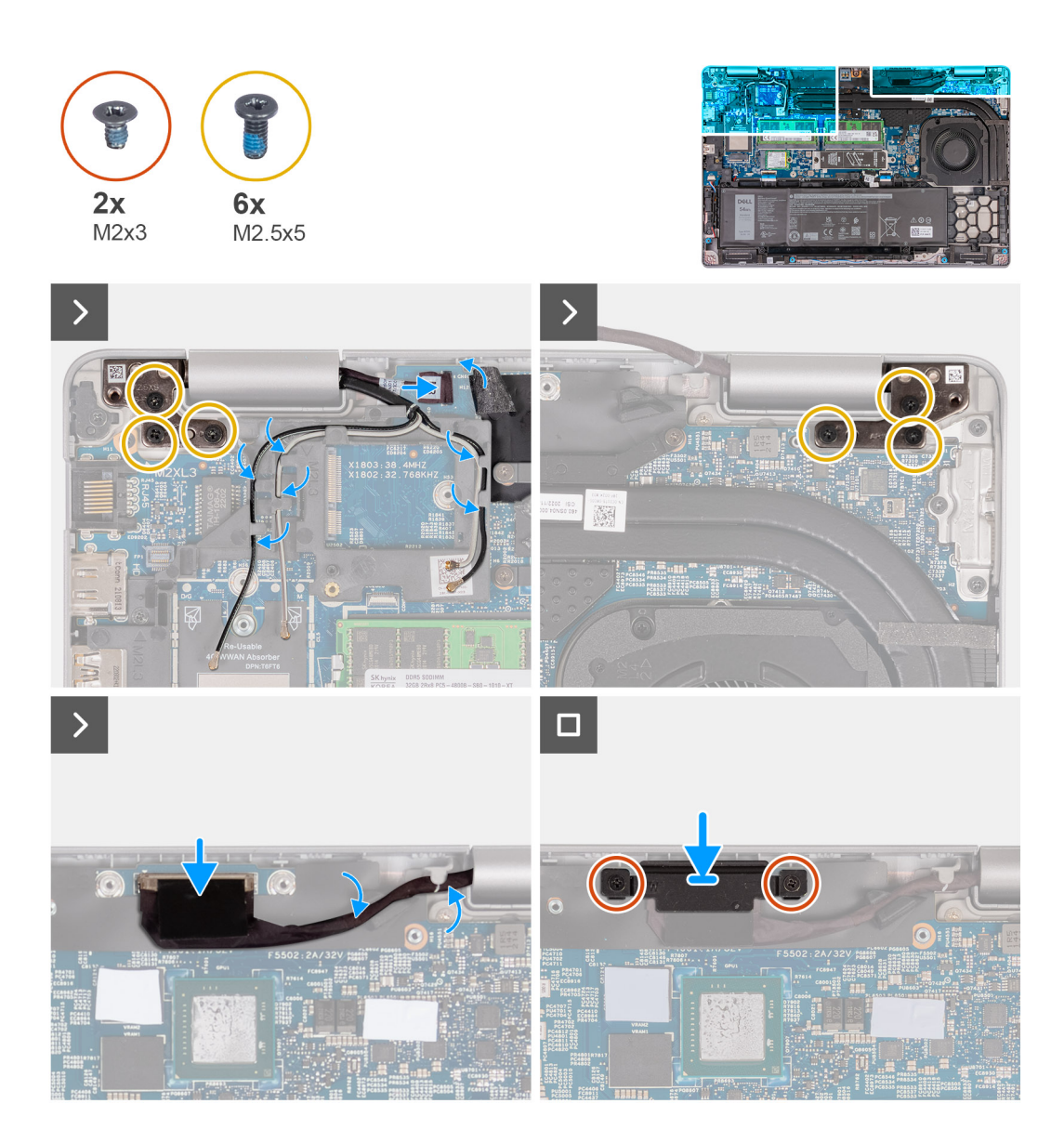

- 1. Positionieren Sie die Handballenstütze so auf der Kante des Tisches, dass die Lautsprecher von der Kante weg zeigen.
- 2. Richten Sie die Schraubenbohrungen der Handballenstützen-Baugruppe an den Schraubenbohrungen der Bildschirmscharniere aus.
- 3. Bringen Sie die sechs Schrauben (M2.5x5) wieder an, mit denen die linken und rechten Bildschirmscharniere an der Handauflagenbaugruppe befestigt werden.
- 4. Verbinden Sie das Kabel der Sensorplatine mit dem Anschluss auf der Systemplatine.
- 5. Bedecken Sie das Kabel der Sensorplatine mit der schwarzen Klappe in der Nähe der Antennenkabel.
- 6. Führen Sie die WLAN- und WWAN-Antennen (falls zutreffend) durch die Kabelführungen auf der Systemplatine.
- 7. Verbinden Sie das Bildschirmkabel mit der Systemplatine.
- 8. Befestigen Sie das Klebeband, mit dem das Bildschirmkabel an der Systemplatine befestigt wird.
- 9. Richten Sie die Schraubenbohrungen der Bildschirmkabelhalterung an den Schraubenbohrungen der Systemplatine aus.
- 10. Bringen Sie die Schrauben (M2x3) wieder an, mit denen die Bildschirmkabelhalterung an der Systemplatine befestigt ist.

## **Nächste Schritte**

- 1. Setzen Sie die [WLAN-Karte](#page-49-0) ein.
- 2. Installieren Sie die [4G-WWAN-Karte](#page-51-0) bzw. die [5G-WWAN-Karte](#page-54-0) (je nach Modell).
- 3. Bringen Sie die [Bodenabdeckung](#page-46-0) an.
- 4. Setzen Sie die [SIM-Karte](#page-42-0) ein.

<span id="page-102-0"></span>5. Befolgen Sie die Anweisungen unter [Nach der Arbeit an Komponenten im Inneren des Computers.](#page-36-0)

# **Bildschirmblende**

# **Entfernen der Bildschirmblende**

**VORSICHT: Die Informationen in diesem Abschnitt sind nur für autorisierte Servicetechniker bestimmt.**

#### **Voraussetzungen**

- 1. Befolgen Sie die Anweisungen unter [Vor der Arbeit an Komponenten im Inneren des Computers.](#page-33-0)
- 2. Entfernen Sie die [SIM-Karte](#page-41-0).
- 3. Entfernen Sie die [Bodenabdeckung](#page-43-0).
- 4. Entfernen Sie die [4G-WWAN-Karte](#page-50-0) bzw. die [5G-WWAN-Karte](#page-53-0) (je nach Modell).
- 5. Entfernen Sie die [WLAN-Karte.](#page-48-0)
- 6. Entfernen Sie die [Bildschirmbaugruppe.](#page-97-0)

#### **Info über diese Aufgabe**

Die nachfolgenden Abbildungen zeigen die Position der Bildschirmblende und bieten eine visuelle Darstellung des Verfahrens zum Entfernen.

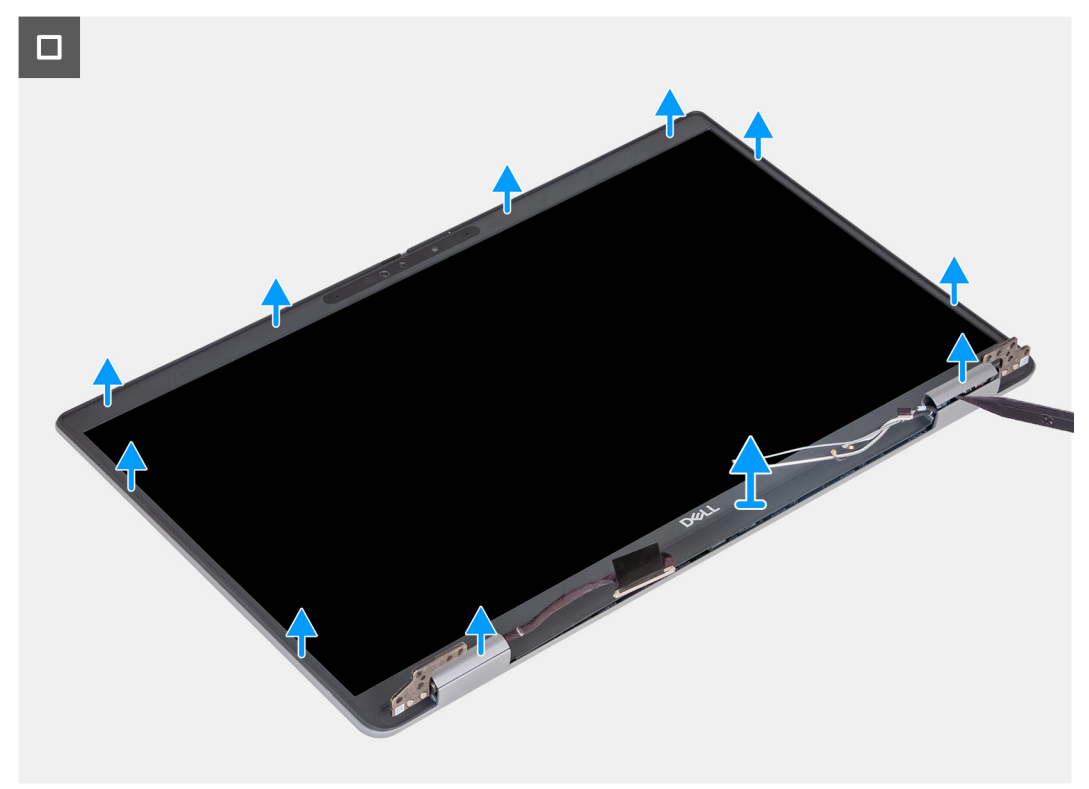

#### **Schritte**

- 1. Hebeln Sie die Bildschirmblende vorsichtig ab, beginnend mit den Aussparungen an der Unterkante des Bildschirms in der Nähe der linken und rechten Scharniere.
- 2. Hebeln Sie entlang der äußeren Kante der Bildschirmblende und arbeiten Sie sich entlang der gesamten Bildschirmblende vor, bis die Bildschirmblende von der Bildschirmabdeckung getrennt ist.
- 3. Heben Sie die Blende aus der Bildschirmbaugruppe.

# **Einbauen der Bildschirmblende**

**VORSICHT: Die Informationen in diesem Abschnitt sind nur für autorisierte Servicetechniker bestimmt.**

#### **Voraussetzungen**

Wenn Sie eine Komponente austauschen, muss die vorhandene Komponente entfernt werden, bevor Sie das Installationsverfahren durchführen.

### **Info über diese Aufgabe**

Die nachfolgenden Abbildungen zeigen die Position der Bildschirmblende und bieten eine visuelle Darstellung des Installationsverfahrens.

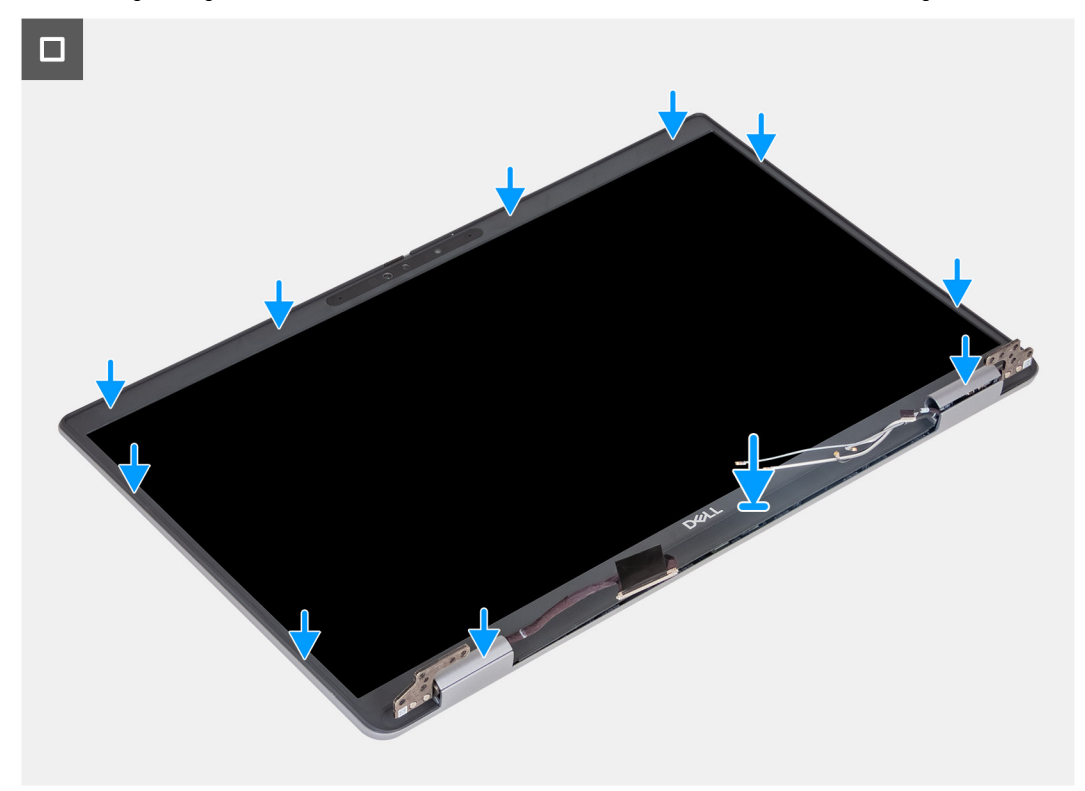

#### **Schritte**

- 1. Richten Sie die Bildschirmblende an der Bildschirmbaugruppe aus und setzen Sie sie ein.
- 2. Lassen Sie die Bildschirmblende vorsichtig einrasten.

#### **Nächste Schritte**

- 1. Bauen Sie die [Bildschirmbaugruppe](#page-100-0) ein.
- 2. Setzen Sie die [WLAN-Karte](#page-49-0) ein.
- 3. Installieren Sie die [4G-WWAN-Karte](#page-51-0) bzw. die [5G-WWAN-Karte](#page-54-0) (je nach Modell).
- 4. Bringen Sie die [Bodenabdeckung](#page-46-0) an.
- 5. Setzen Sie die [SIM-Karte](#page-42-0) ein.
- 6. Befolgen Sie die Anweisungen unter [Nach der Arbeit an Komponenten im Inneren des Computers.](#page-36-0)

# **Bildschirm**

# **Entfernen des Bildschirms**

**VORSICHT: Die Informationen in diesem Abschnitt sind nur für autorisierte Servicetechniker bestimmt.**

## **Voraussetzungen**

- 1. Befolgen Sie die Anweisungen unter [Vor der Arbeit an Komponenten im Inneren des Computers.](#page-33-0)
- 2. Entfernen Sie die [SIM-Karte](#page-41-0).
- 3. Entfernen Sie die [Bodenabdeckung](#page-43-0).
- 4. Entfernen Sie die [4G-WWAN-Karte](#page-50-0) bzw. die [5G-WWAN-Karte](#page-53-0) (je nach Modell).
- 5. Entfernen Sie die [WLAN-Karte.](#page-48-0)
- 6. Entfernen Sie die [Bildschirmbaugruppe.](#page-97-0)
- 7. Entfernen Sie die [Bildschirmblende.](#page-102-0)

## **Info über diese Aufgabe**

Die nachfolgenden Abbildungen zeigen die Position des Bildschirms und bieten eine visuelle Darstellung des Verfahrens zum Entfernen.

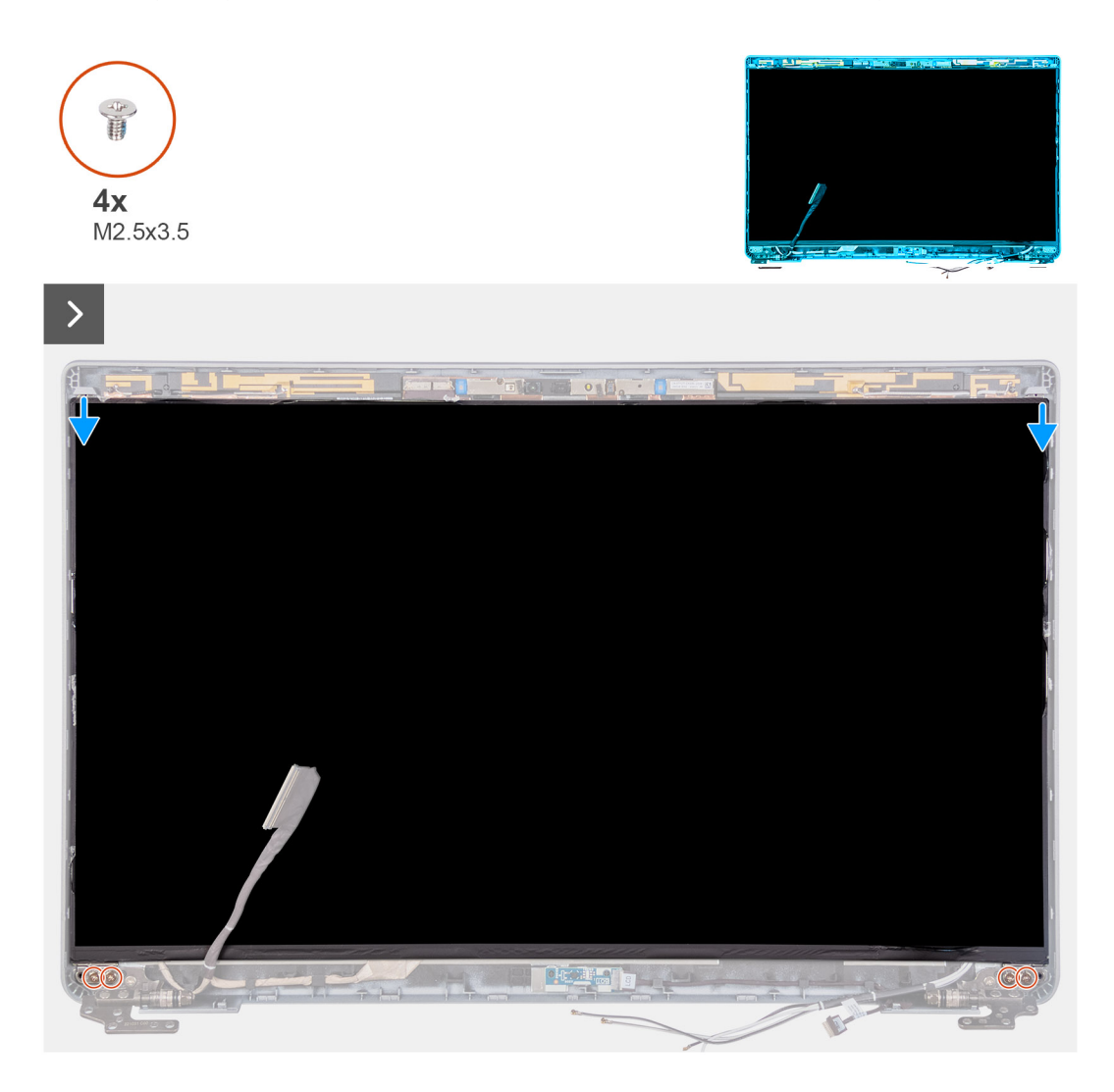

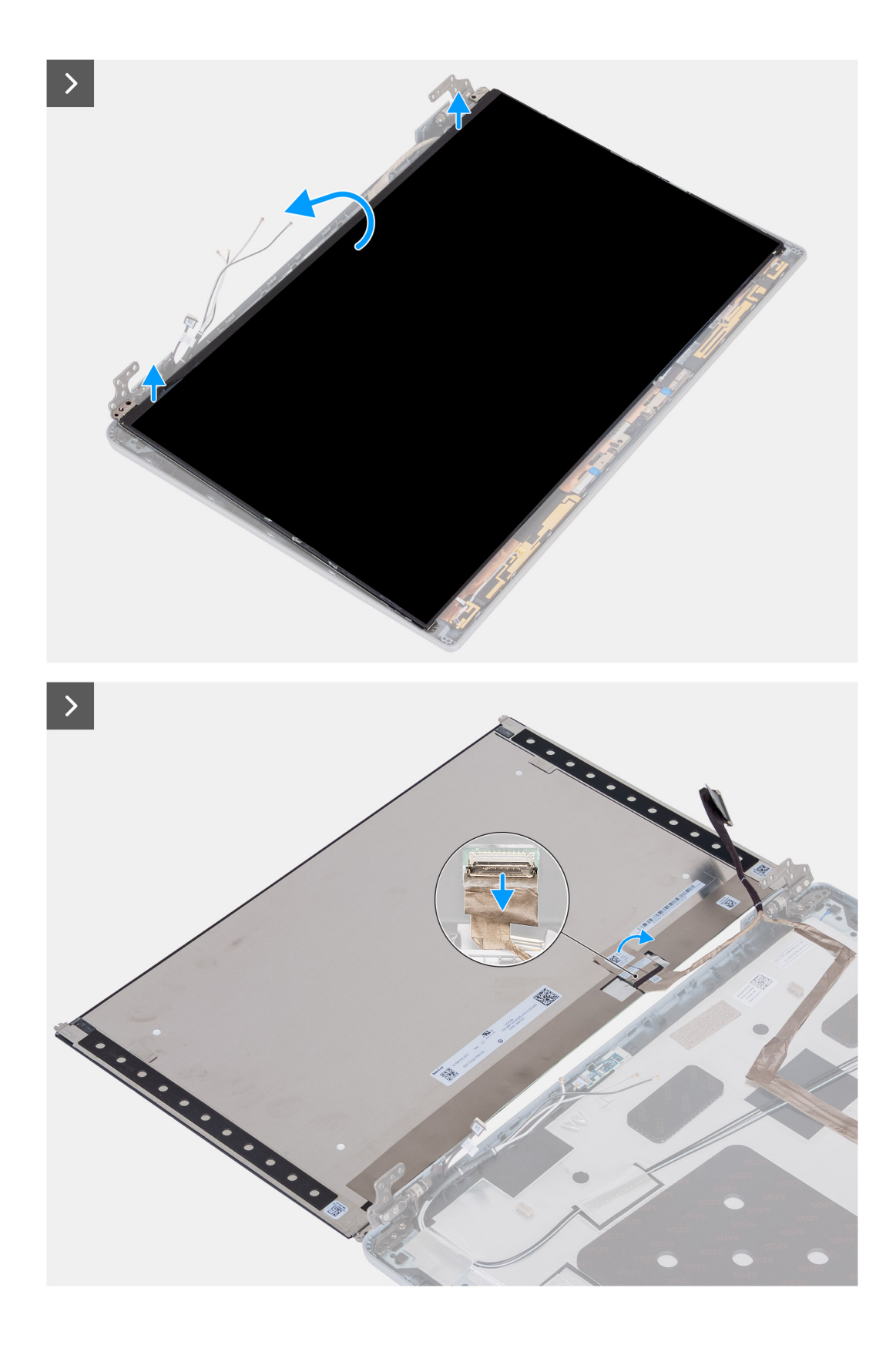

- 1. Entfernen Sie die vier Schrauben (M2,5x3,5), mit denen der Bildschirm an der hinteren Bildschirmabdeckung befestigt ist.
- 2. Heben und öffnen Sie den Bildschirm, um Zugang zum Bildschirmkabel zu erhalten.
- 3. Lösen Sie das leitfähige Klebeband vom Bildschirmkabelanschluss.
- 4. Öffnen Sie den Riegel und trennen Sie das Kabel vom Anschluss auf dem Bildschirm.
- 5. Heben Sie den Bildschirm von der hinteren Bildschirmabdeckung weg.

# **Einbauen des Bildschirms**

**VORSICHT: Die Informationen in diesem Abschnitt sind nur für autorisierte Servicetechniker bestimmt.**

#### **Voraussetzungen**

Wenn Sie eine Komponente austauschen, muss die vorhandene Komponente entfernt werden, bevor Sie das Installationsverfahren durchführen.

#### **Info über diese Aufgabe**

Die folgenden Abbildungen zeigen die Position des Bildschirms und stellen das Verfahren zum Einbauen bildlich dar.

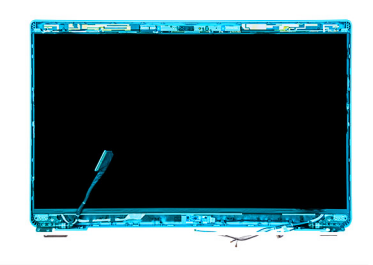

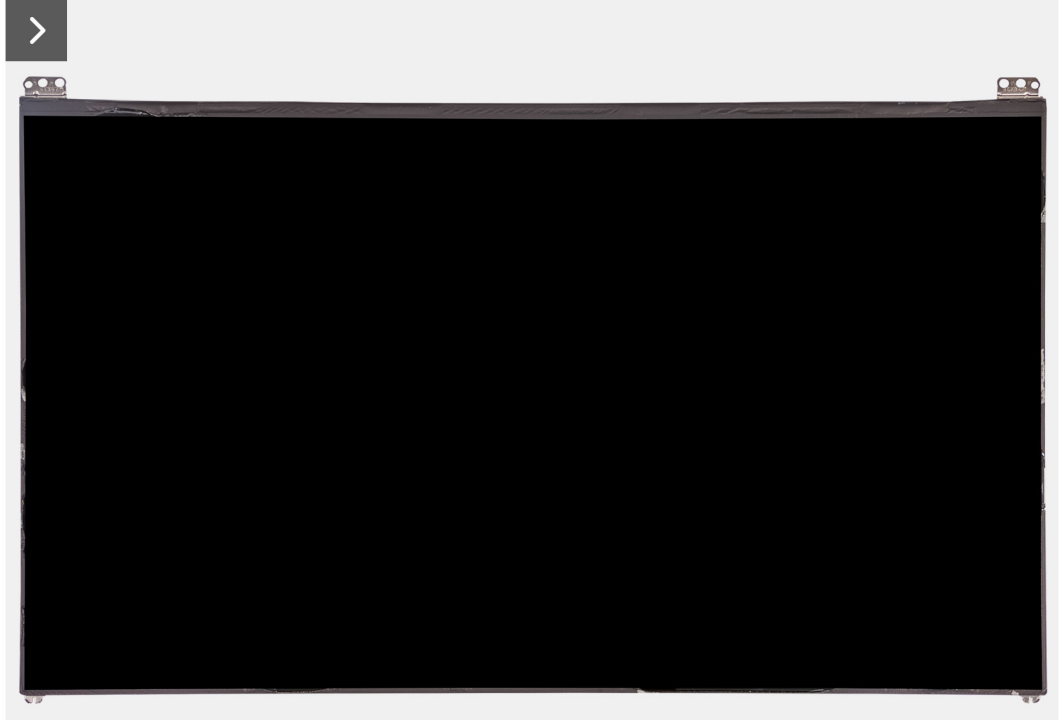

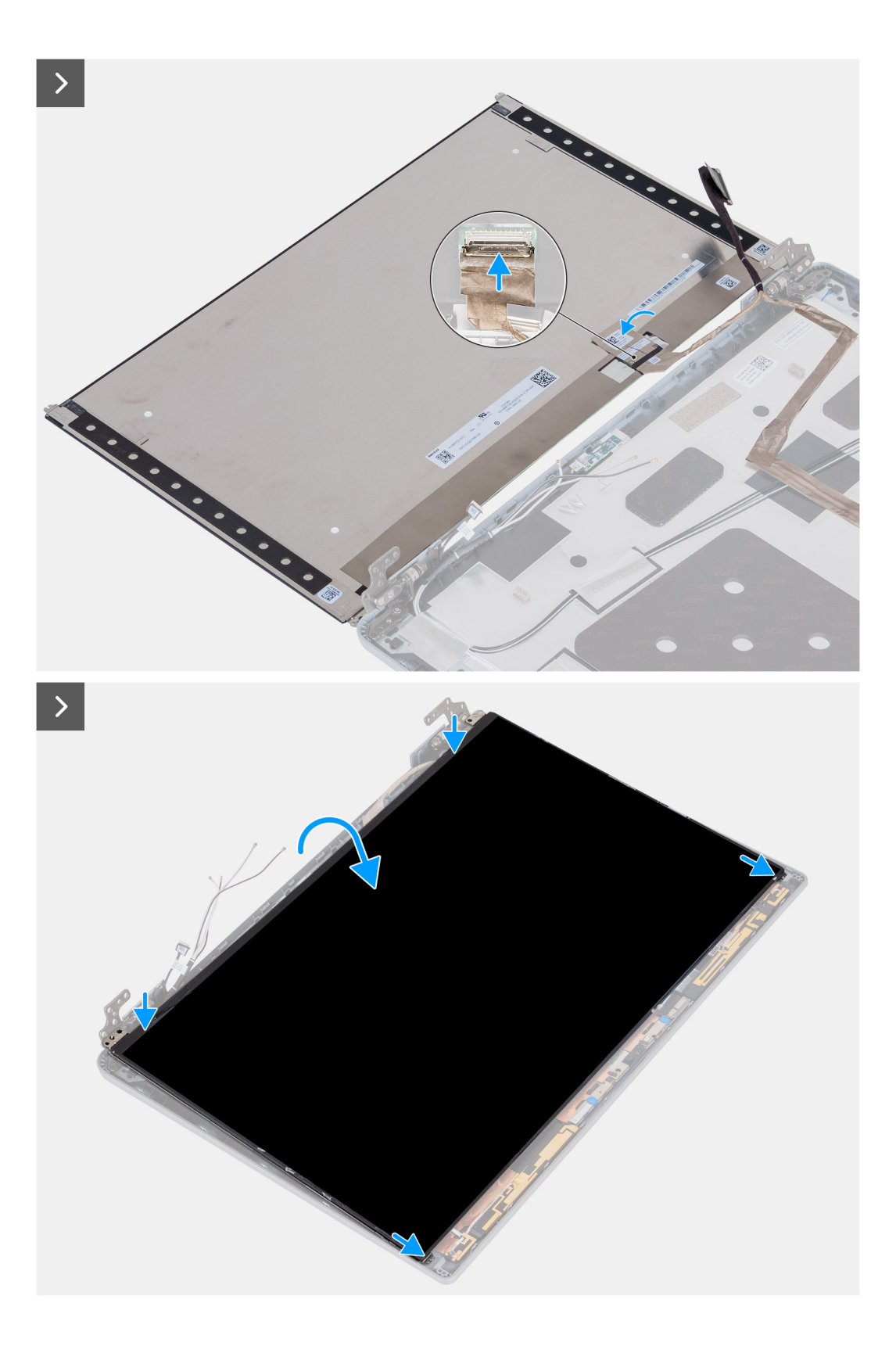
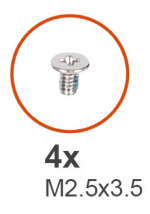

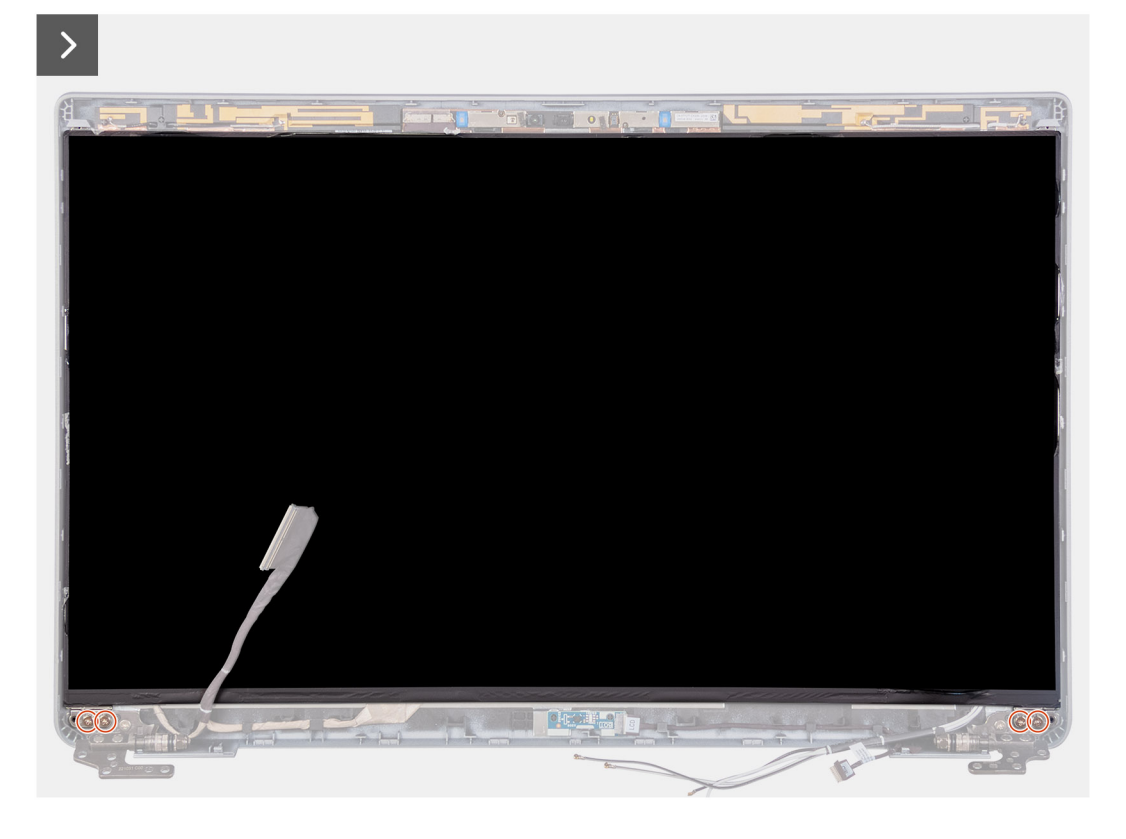

- 1. Verbinden Sie das Bildschirmkabel mit dem Anschluss auf dem Bildschirm und schließen Sie die Verriegelung.
- 2. Bringen Sie das leitfähige Klebeband, mit dem das Bildschirmkabel am Bildschirm befestigt wird, wieder an.
- 3. Schließen Sie den Bildschirm und die hintere Bildschirmabdeckung, um sie zu montieren.

**ANMERKUNG:** Stellen Sie sicher, dass die Halterungen des Bildschirms in den Steckplätzen an der Bildschirmabdeckung eingesetzt sind.

4. Setzen Sie die vier Schrauben (M2,5x3,5) wieder ein, mit denen der Bildschirm an der hinteren Bildschirmabdeckung befestigt wird.

#### **Nächste Schritte**

- 1. Bauen Sie die [Bildschirmblende](#page-103-0) ein.
- 2. Bauen Sie die [Bildschirmbaugruppe](#page-100-0) ein.
- 3. Setzen Sie die [WLAN-Karte](#page-49-0) ein.
- 4. Installieren Sie die [4G-WWAN-Karte](#page-51-0) bzw. die [5G-WWAN-Karte](#page-54-0) (je nach Modell).
- 5. Bringen Sie die [Bodenabdeckung](#page-46-0) an.
- 6. Setzen Sie die [SIM-Karte](#page-42-0) ein.
- 7. Befolgen Sie die Anweisungen unter [Nach der Arbeit an Komponenten im Inneren des Computers.](#page-36-0)

# **Kameramodul**

# **Entfernen des Kameramoduls**

**VORSICHT: Die Informationen in diesem Abschnitt sind nur für autorisierte Servicetechniker bestimmt.**

#### **Voraussetzungen**

- 1. Befolgen Sie die Anweisungen unter [Vor der Arbeit an Komponenten im Inneren des Computers.](#page-33-0)
- 2. Entfernen Sie die [SIM-Karte](#page-41-0).
- 3. Entfernen Sie die [Bodenabdeckung](#page-43-0).
- 4. Entfernen Sie die [4G-WWAN-Karte](#page-50-0) bzw. die [5G-WWAN-Karte](#page-53-0) (je nach Modell).
- 5. Entfernen Sie die [WLAN-Karte.](#page-48-0)
- 6. Entfernen Sie die [Bildschirmbaugruppe.](#page-97-0)
- 7. Entfernen Sie die [Bildschirmblende.](#page-102-0)
- 8. Entfernen Sie den [Bildschirm.](#page-104-0)

#### **Info über diese Aufgabe**

Die nachfolgenden Abbildungen zeigen die Position des Kameramoduls und stellen das Verfahren zum Entfernen bildlich dar.

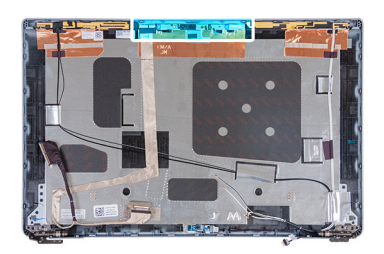

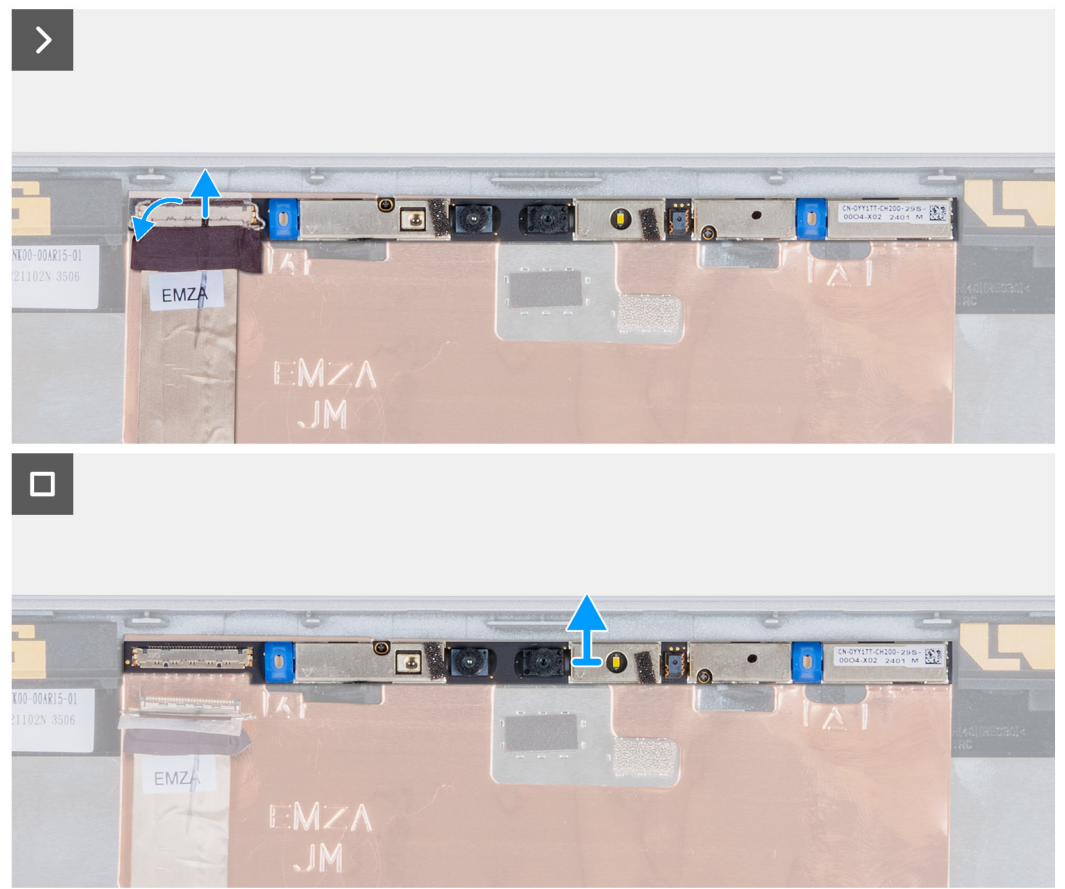

- 1. Ziehen Sie das Klebeband ab, mit dem das Kamerakabel an der hinteren Bildschirmabdeckung befestigt ist.
- 2. Trennen Sie das Kamerakabel von der Kamera.
- 3. Hebeln Sie das Kameramodul vorsichtig beginnend an der Unterkante des Kameramoduls ab.
- 4. Heben Sie das Kameramodul aus der hinteren Bildschirmabdeckung.

# **Einbauen des Kameramoduls**

#### **VORSICHT: Die Informationen in diesem Abschnitt sind nur für autorisierte Servicetechniker bestimmt.**

#### **Voraussetzungen**

Wenn Sie eine Komponente austauschen, muss die vorhandene Komponente entfernt werden, bevor Sie das Installationsverfahren durchführen.

#### **Info über diese Aufgabe**

Die nachfolgenden Abbildungen zeigen die Position des Kameramoduls und bieten eine visuelle Darstellung des Installationsverfahrens.

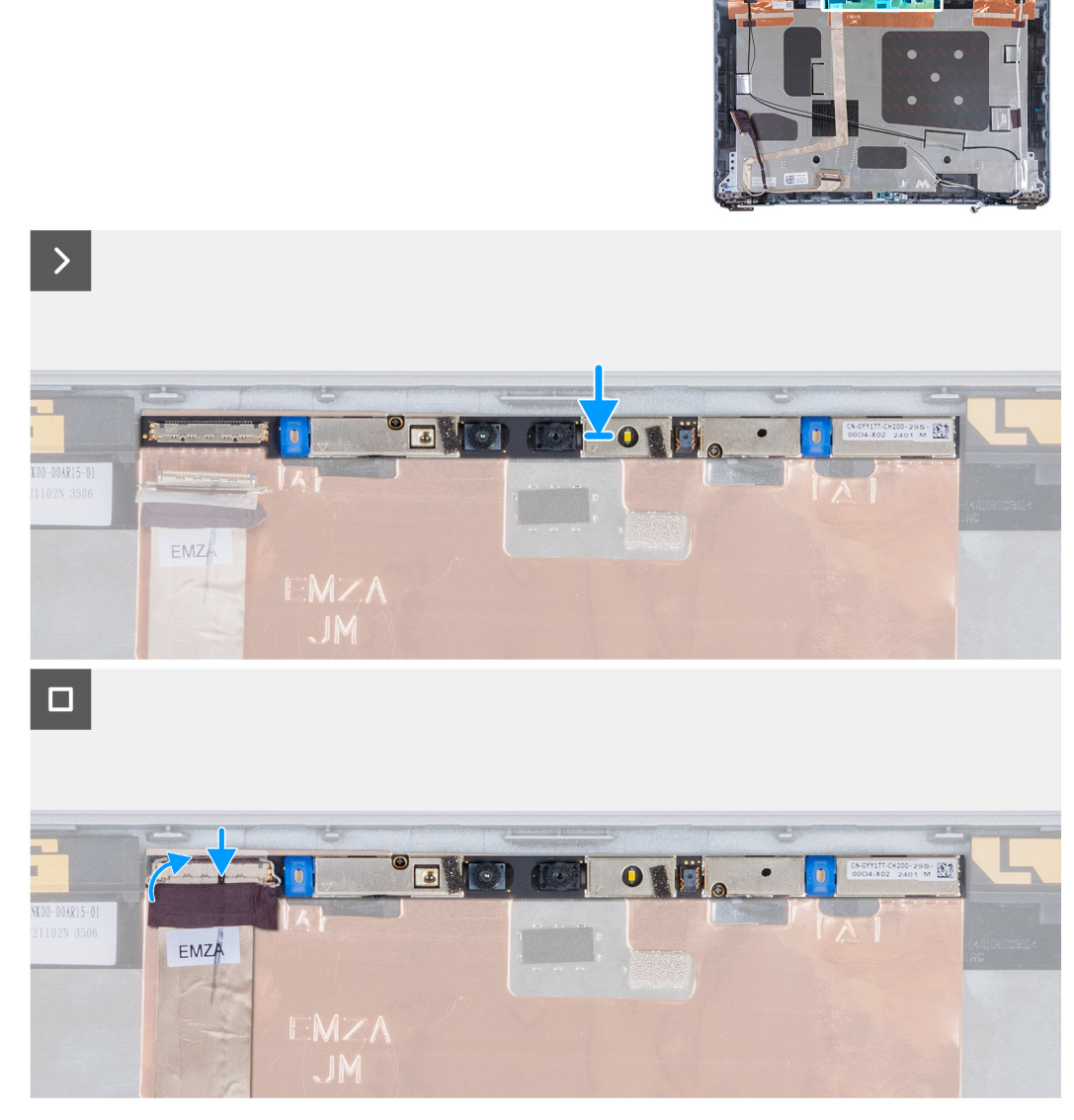

**Abbildung 3. Einbauen des Kameramoduls**

- 1. Richten Sie das Kameramodul am Steckplatz auf der hinteren Bildschirmabdeckung aus und setzen Sie es ein.
- 2. Schließen Sie das Kameramodulkabel an den Anschluss auf dem Kameramodul an.
- 3. Bringen Sie das Klebeband zur Befestigung des Kamerakabels an der Kamera an.

#### **Nächste Schritte**

- 1. Bauen Sie den [Bildschirm](#page-106-0) ein.
- 2. Bauen Sie die [Bildschirmblende](#page-103-0) ein.
- 3. Bauen Sie die [Bildschirmbaugruppe](#page-100-0) ein.
- 4. Setzen Sie die [WLAN-Karte](#page-49-0) ein.
- 5. Installieren Sie die [4G-WWAN-Karte](#page-51-0) bzw. die [5G-WWAN-Karte](#page-54-0) (je nach Modell).
- 6. Bringen Sie die [Bodenabdeckung](#page-46-0) an.
- 7. Setzen Sie die [SIM-Karte](#page-42-0) ein.
- 8. Befolgen Sie die Anweisungen unter [Nach der Arbeit an Komponenten im Inneren des Computers.](#page-36-0)

# **Bildschirmscharniere**

# **Entfernen der Bildschirmscharniere**

**VORSICHT: Die Informationen in diesem Abschnitt sind nur für autorisierte Servicetechniker bestimmt.**

#### **Voraussetzungen**

- 1. Befolgen Sie die Anweisungen unter [Vor der Arbeit an Komponenten im Inneren des Computers.](#page-33-0)
- 2. Entfernen Sie die [SIM-Karte](#page-41-0).
- 3. Entfernen Sie die [Bodenabdeckung](#page-43-0).
- 4. Entfernen Sie die [4G-WWAN-Karte](#page-50-0) bzw. die [5G-WWAN-Karte](#page-53-0) (je nach Modell).
- 5. Entfernen Sie die [WLAN-Karte.](#page-48-0)
- 6. Entfernen Sie die [Bildschirmbaugruppe.](#page-97-0)
- 7. Entfernen Sie die [Bildschirmblende.](#page-102-0)
- 8. Entfernen Sie den [Bildschirm.](#page-104-0)

#### **Info über diese Aufgabe**

Die nachfolgenden Abbildungen zeigen die Position der Bildschirmscharniere und bieten eine visuelle Darstellung des Verfahrens zum Entfernen.

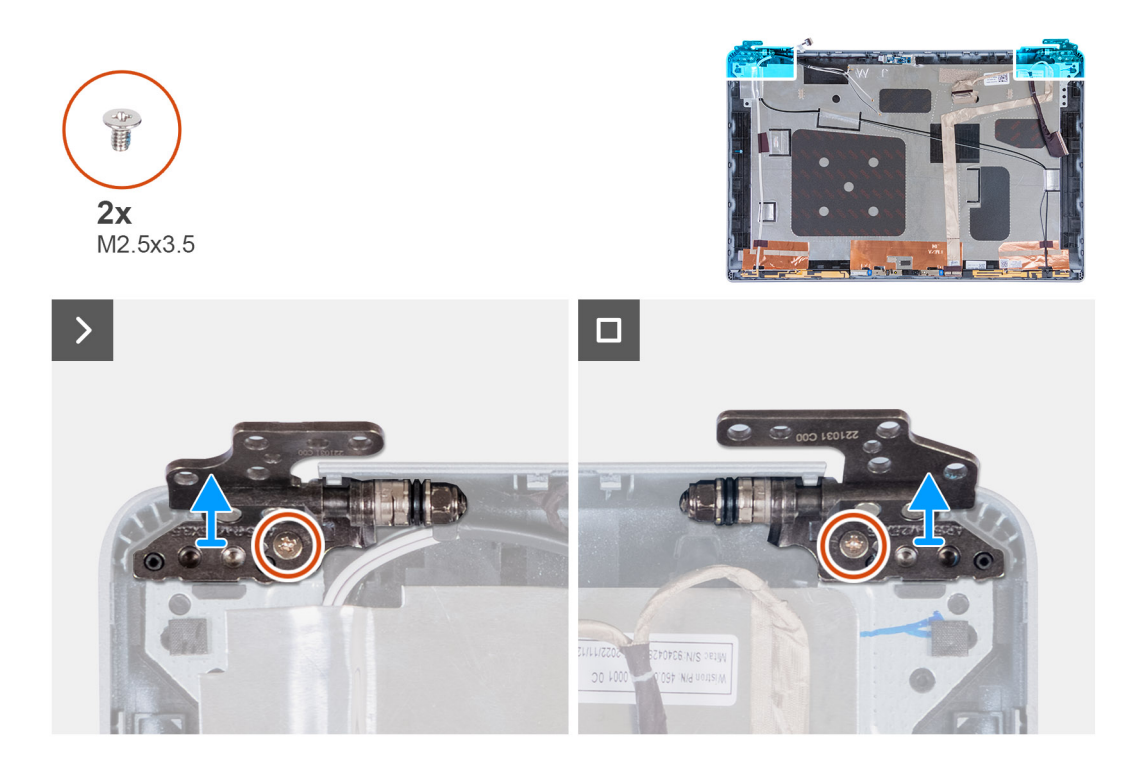

- 1. Entfernen Sie die Schraube (M2,5x3,5), mit der das rechte Scharnier an der hinteren Bildschirmabdeckung befestigt ist.
- 2. Heben Sie das rechte Scharnier an und entfernen Sie es von der hinteren Bildschirmabdeckung.
- 3. Entfernen Sie die Schraube (M2,5x3,5), mit der das linke Scharnier an der hinteren Bildschirmabdeckung befestigt ist.
- 4. Heben Sie das linke Scharnier an und entfernen Sie es von der hinteren Bildschirmabdeckung.

# **Einbauen der Bildschirmscharniere**

**VORSICHT: Die Informationen in diesem Abschnitt sind nur für autorisierte Servicetechniker bestimmt.**

#### **Voraussetzungen**

Wenn Sie eine Komponente austauschen, muss die vorhandene Komponente entfernt werden, bevor Sie das Installationsverfahren durchführen.

#### **Info über diese Aufgabe**

Die folgenden Abbildungen zeigen die Position der Bildschirmscharniere und stellen das Verfahren zum Einbauen bildlich dar.

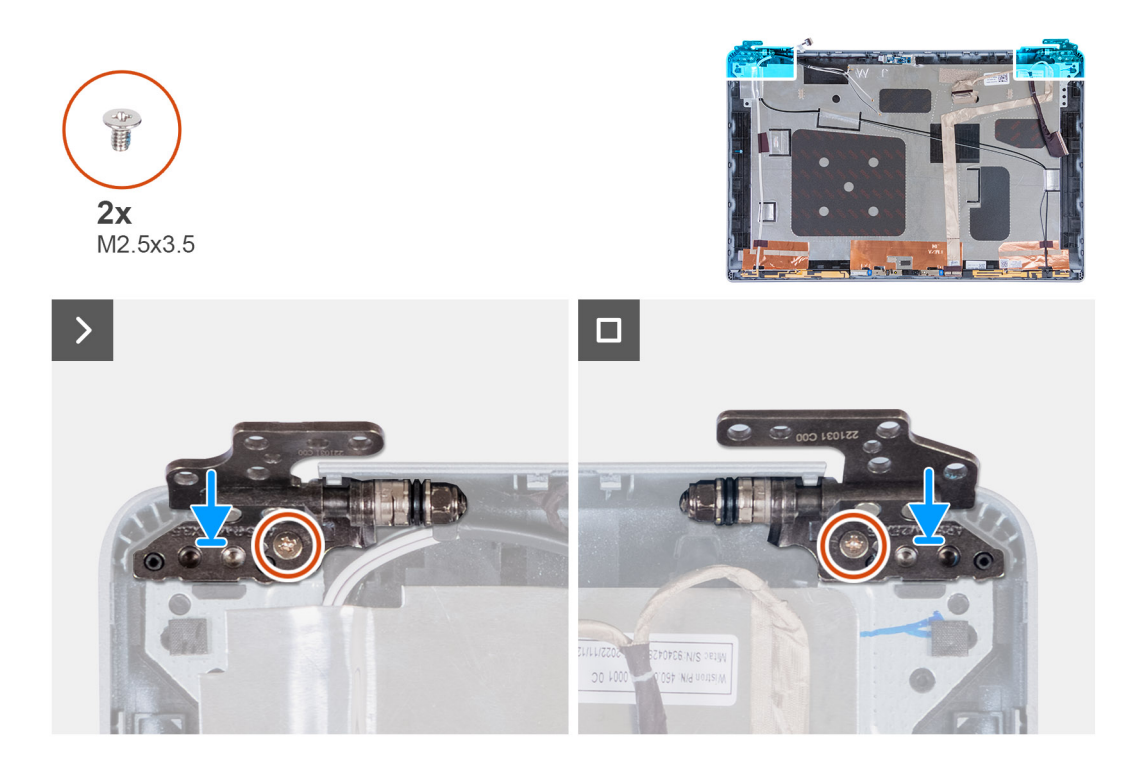

- 1. Richten Sie die Schraubenbohrung des linken Bildschirmscharniers auf die Schraubenbohrung der hinteren Bildschirmabdeckung aus.
- 2. Setzen Sie die Schraube (M2,5x3,5) wieder ein, mit der das linke Scharnier an der hinteren Bildschirmabdeckung befestigt ist.
- 3. Richten Sie die Schraubenbohrung des rechten Bildschirmscharniers auf die Schraubenbohrung der hinteren Bildschirmabdeckung aus.
- 4. Setzen Sie die Schraube (M2,5x3,5) wieder ein, mit der das rechte Scharnier an der hinteren Bildschirmabdeckung befestigt ist.

#### **Nächste Schritte**

- 1. Bauen Sie den [Bildschirm](#page-106-0) ein.
- 2. Bauen Sie die [Bildschirmblende](#page-103-0) ein.
- 3. Bauen Sie die [Bildschirmbaugruppe](#page-100-0) ein.
- 4. Setzen Sie die [WLAN-Karte](#page-49-0) ein.
- 5. Installieren Sie die [4G-WWAN-Karte](#page-51-0) bzw. die [5G-WWAN-Karte](#page-54-0) (je nach Modell).
- 6. Bringen Sie die [Bodenabdeckung](#page-46-0) an.
- 7. Setzen Sie die [SIM-Karte](#page-42-0) ein.
- 8. Befolgen Sie die Anweisungen unter [Nach der Arbeit an Komponenten im Inneren des Computers.](#page-36-0)

# **Hintere Bildschirmabdeckung**

## **Entfernen der hinteren Bildschirmabdeckung**

**VORSICHT: Die Informationen in diesem Abschnitt sind nur für autorisierte Servicetechniker bestimmt.**

#### **Voraussetzungen**

- 1. Befolgen Sie die Anweisungen unter [Vor der Arbeit an Komponenten im Inneren des Computers.](#page-33-0)
- 2. Entfernen Sie die [SIM-Karte](#page-41-0).
- 3. Entfernen Sie die [Bodenabdeckung](#page-43-0).
- 4. Entfernen Sie die [4G-WWAN-Karte](#page-50-0) bzw. die [5G-WWAN-Karte](#page-53-0) (je nach Modell).
- 5. Entfernen Sie die [WLAN-Karte.](#page-48-0)
- 6. Entfernen Sie die [Bildschirmbaugruppe.](#page-97-0)
- 7. Entfernen Sie die [Bildschirmblende.](#page-102-0)
- 8. Entfernen Sie den [Bildschirm.](#page-104-0)

#### **Info über diese Aufgabe**

Die nachfolgenden Abbildungen zeigen die Position der hinteren Bildschirmabdeckung und bieten eine visuelle Darstellung des Verfahrens zum Entfernen.

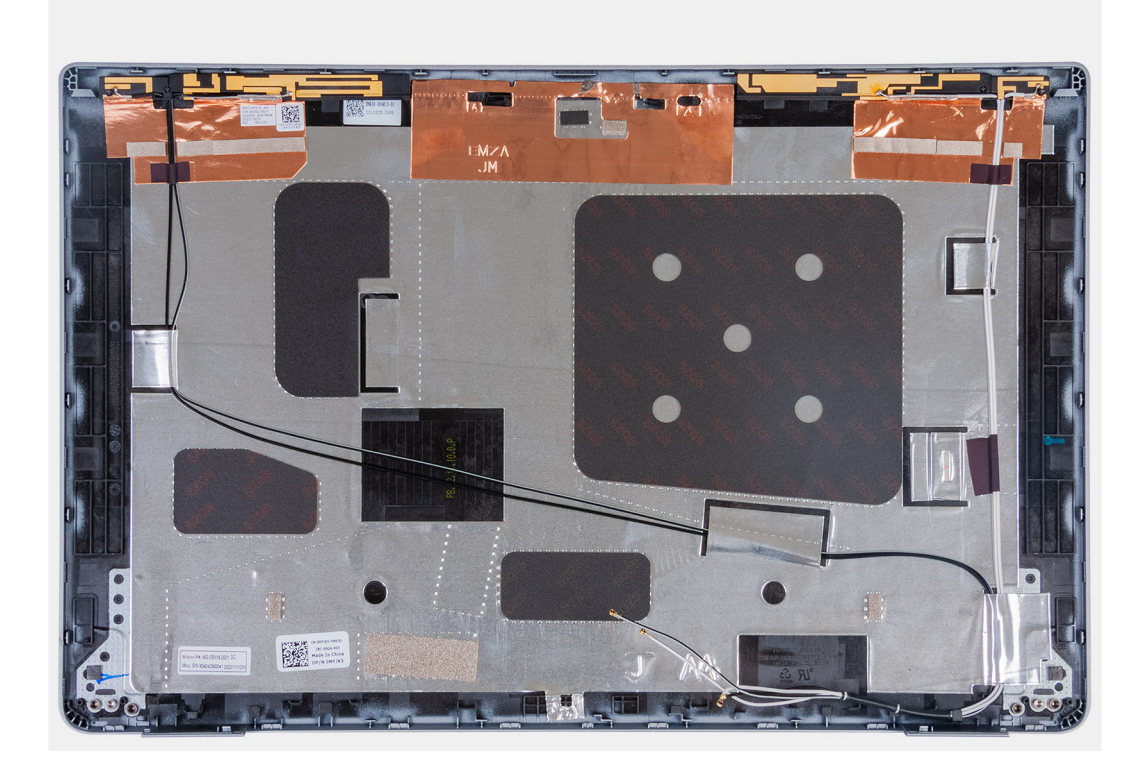

#### **Schritte**

Nachdem die Schritte unter "Voraussetzungen" ausgeführt wurden, bleibt noch die hintere Bildschirmabdeckung.

# **Einbauen der hinteren Bildschirmabdeckung**

### **VORSICHT: Die Informationen in diesem Abschnitt sind nur für autorisierte Servicetechniker bestimmt.**

#### **Voraussetzungen**

Wenn Sie eine Komponente austauschen, muss die vorhandene Komponente entfernt werden, bevor Sie das Installationsverfahren durchführen.

#### **Info über diese Aufgabe**

Die nachfolgenden Abbildungen zeigen die Position der hinteren Bildschirmabdeckung und bieten eine visuelle Darstellung des Einbauverfahrens.

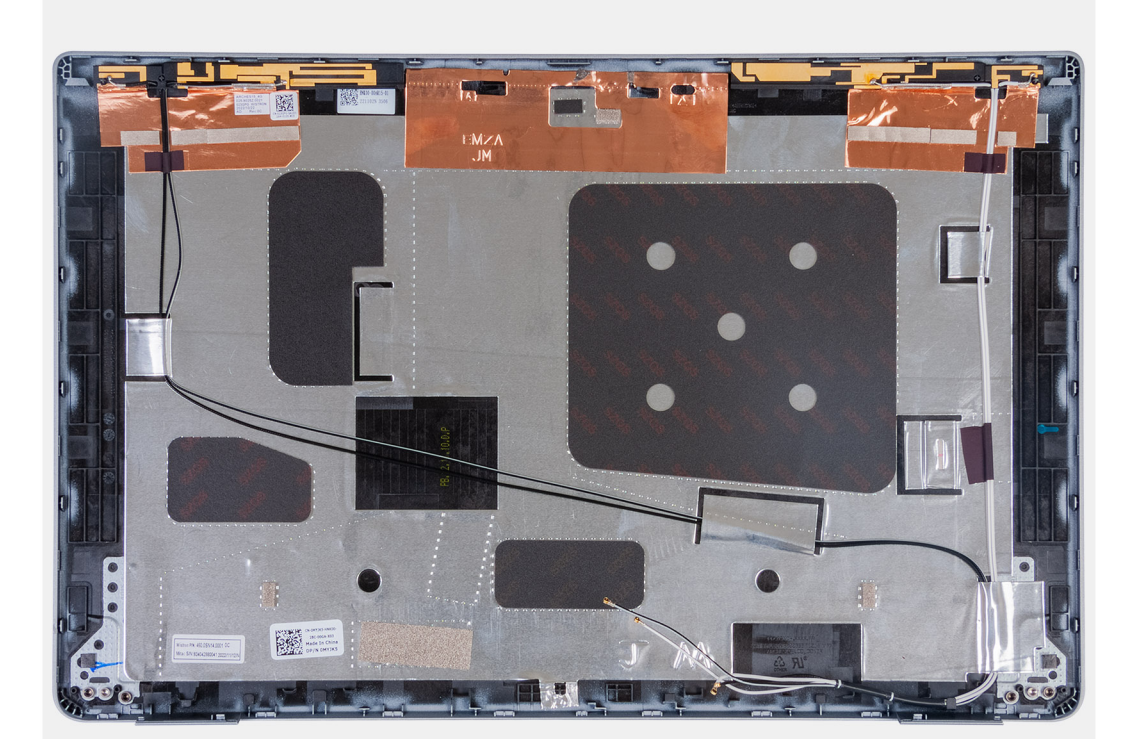

Legen Sie die Bildschirmabdeckung auf eine ebene Fläche.

#### **Nächste Schritte**

- 1. Bauen Sie den [Bildschirm](#page-106-0) ein.
- 2. Bauen Sie die [Bildschirmblende](#page-103-0) ein.
- 3. Bauen Sie die [Bildschirmbaugruppe](#page-100-0) ein.
- 4. Setzen Sie die [WLAN-Karte](#page-49-0) ein.
- 5. Installieren Sie die [4G-WWAN-Karte](#page-51-0) bzw. die [5G-WWAN-Karte](#page-54-0) (je nach Modell).
- 6. Bringen Sie die [Bodenabdeckung](#page-46-0) an.
- 7. Setzen Sie die [SIM-Karte](#page-42-0) ein.
- 8. Befolgen Sie die Anweisungen unter [Nach der Arbeit an Komponenten im Inneren des Computers.](#page-36-0)

# **Bildschirmkabel**

# **Entfernen des Bildschirmkabels**

**VORSICHT: Die Informationen in diesem Abschnitt sind nur für autorisierte Servicetechniker bestimmt.**

#### **Voraussetzungen**

- 1. Befolgen Sie die Anweisungen unter [Vor der Arbeit an Komponenten im Inneren des Computers.](#page-33-0)
- 2. Entfernen Sie die [SIM-Karte](#page-41-0).
- 3. Entfernen Sie die [Bodenabdeckung](#page-43-0).
- 4. Entfernen Sie die [4G-WWAN-Karte](#page-50-0) bzw. die [5G-WWAN-Karte](#page-53-0) (je nach Modell).
- 5. Entfernen Sie die [WLAN-Karte.](#page-48-0)
- 6. Entfernen Sie die [Bildschirmbaugruppe.](#page-97-0)
- 7. Entfernen Sie die [Bildschirmblende.](#page-102-0)
- 8. Entfernen Sie den [Bildschirm.](#page-104-0)

#### **Info über diese Aufgabe**

Die folgenden Abbildungen zeigen die Position des Bildschirmkabels und stellen das Verfahren zum Entfernen bildlich dar.

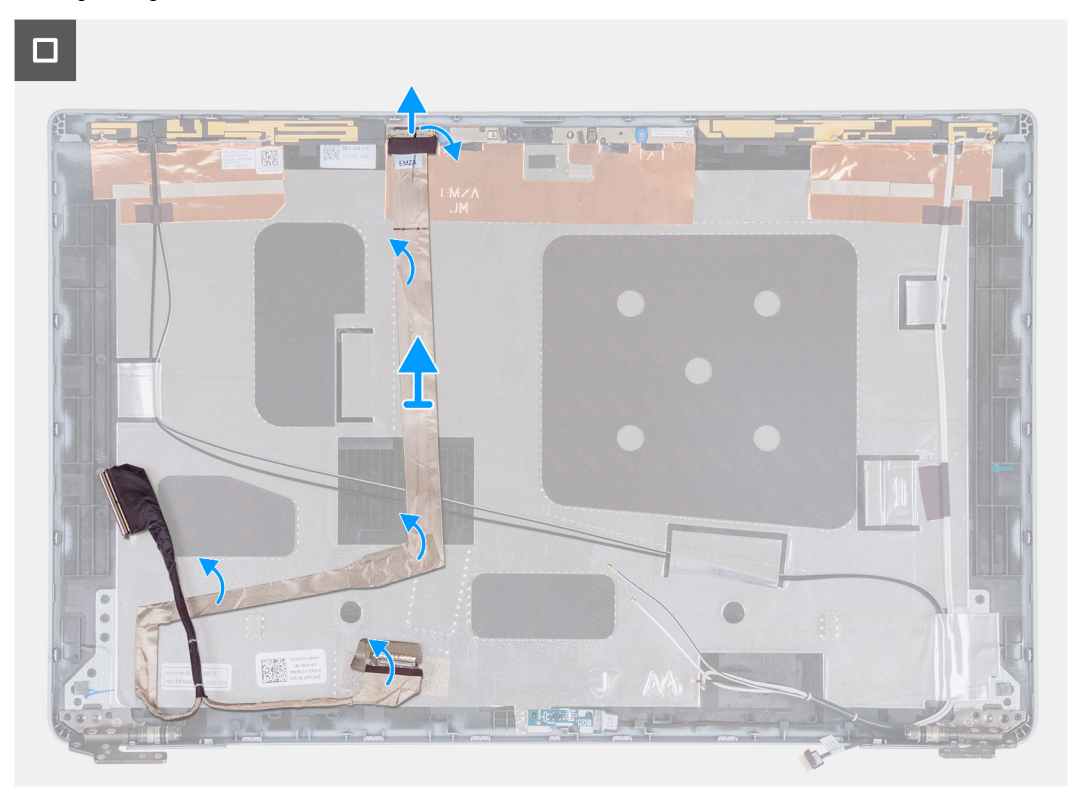

#### **Schritte**

- 1. Ziehen Sie das Klebeband ab, mit dem das Bildschirmkabel an der hinteren Bildschirmabdeckung befestigt ist.
- 2. Trennen Sie das Bildschirmkabel vom Kameramodul.
- 3. Ziehen Sie das Bildschirmkabel, um es vom Klebeband zu trennen, und heben Sie dann das Bildschirmkabel von der hinteren Bildschirmabdeckung ab.

## **Einbauen des Bildschirmkabels**

 $\bigwedge$ **VORSICHT: Die Informationen in diesem Abschnitt sind nur für autorisierte Servicetechniker bestimmt.**

#### **Voraussetzungen**

Wenn Sie eine Komponente austauschen, muss die vorhandene Komponente entfernt werden, bevor Sie das Installationsverfahren durchführen.

#### **Info über diese Aufgabe**

Die folgenden Abbildungen zeigen die Position des Bildschirmkabels und stellen das Verfahren zum Einbauen bildlich dar.

 $\Box$ 

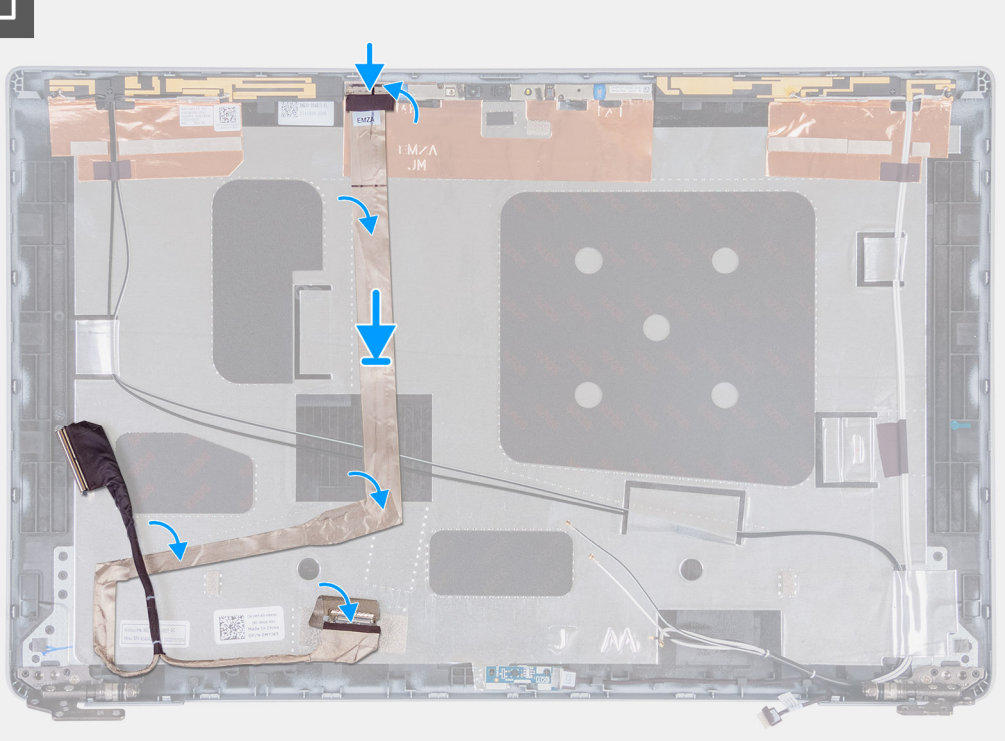

#### **Schritte**

- 1. Schließen Sie das Bildschirmkabel an den Anschluss der Kamera an.
- 2. Befestigen Sie das Bildschirmkabel an der hinteren Bildschirmabdeckung.
- 3. Befestigen Sie das Klebeband, mit dem das Bildschirmkabel an der hinteren Bildschirmabdeckung befestigt wird.

#### **Nächste Schritte**

- 1. Bauen Sie den [Bildschirm](#page-106-0) ein.
- 2. Bauen Sie die [Bildschirmblende](#page-103-0) ein.
- 3. Bauen Sie die [Bildschirmbaugruppe](#page-100-0) ein.
- 4. Setzen Sie die [WLAN-Karte](#page-49-0) ein.
- 5. Installieren Sie die [4G-WWAN-Karte](#page-51-0) bzw. die [5G-WWAN-Karte](#page-54-0) (je nach Modell).
- 6. Bringen Sie die [Bodenabdeckung](#page-46-0) an.
- 7. Setzen Sie die [SIM-Karte](#page-42-0) ein.
- 8. Befolgen Sie die Anweisungen unter [Nach der Arbeit an Komponenten im Inneren des Computers.](#page-36-0)

# **Sensorplatine**

# **Entfernen der Sensorplatine**

**VORSICHT: Die Informationen in diesem Abschnitt sind nur für autorisierte Servicetechniker bestimmt.**

#### **Voraussetzungen**

- 1. Befolgen Sie die Anweisungen unter [Vor der Arbeit an Komponenten im Inneren des Computers.](#page-33-0)
- 2. Entfernen Sie die [SIM-Karte](#page-41-0).
- 3. Entfernen Sie die [Bodenabdeckung](#page-43-0).
- 4. Entfernen Sie die [4G-WWAN-Karte](#page-50-0) bzw. die [5G-WWAN-Karte](#page-53-0) (je nach Modell).
- 5. Entfernen Sie die [WLAN-Karte.](#page-48-0)
- 6. Entfernen Sie die [Bildschirmbaugruppe.](#page-97-0)
- 7. Entfernen Sie die [Bildschirmblende.](#page-102-0)
- 8. Entfernen Sie den [Bildschirm.](#page-104-0)

#### **Info über diese Aufgabe**

Die nachfolgenden Abbildungen zeigen die Position der Sensorplatine und bieten eine visuelle Darstellung des Verfahrens zum Entfernen.

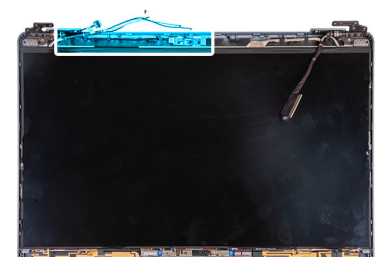

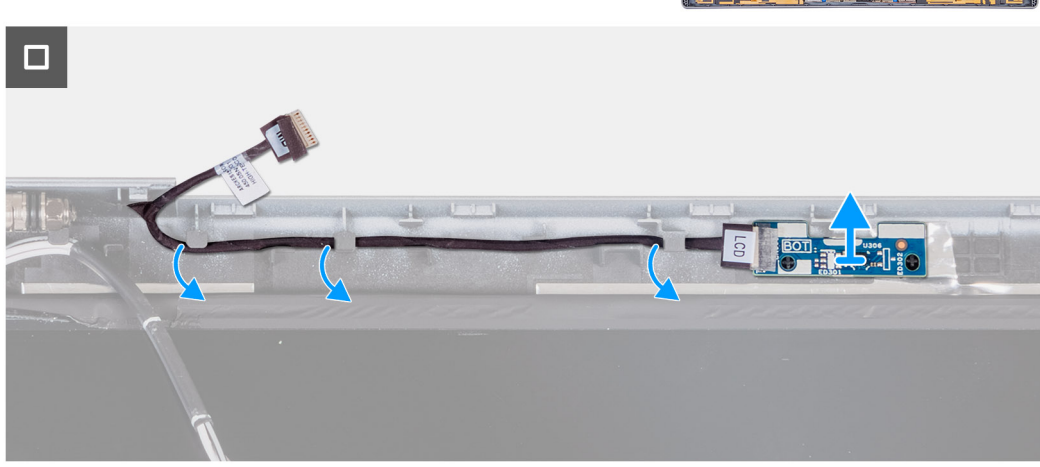

#### **Schritte**

- 1. Entfernen Sie das Kabel der Sensorplatine aus den Kabelführungen an der äußeren Bildschirmabdeckung.
- 2. Heben Sie die Sensorplatine zusammen mit dem zugehörigen Kabel von der Grundplatte der hinteren Bildschirmabdeckung ab.

# **Installieren der Sensorplatine**

### **VORSICHT: Die Informationen in diesem Abschnitt sind nur für autorisierte Servicetechniker bestimmt.**

#### **Voraussetzungen**

Wenn Sie eine Komponente austauschen, muss die vorhandene Komponente entfernt werden, bevor Sie das Installationsverfahren durchführen.

#### **Info über diese Aufgabe**

Die nachfolgenden Abbildungen zeigen die Position der Sensorplatine und bieten eine visuelle Darstellung des Installationsverfahrens.

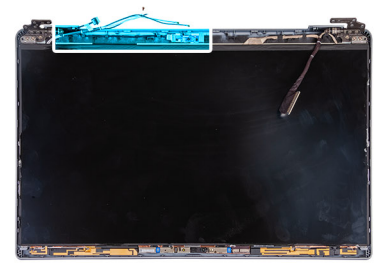

<span id="page-119-0"></span>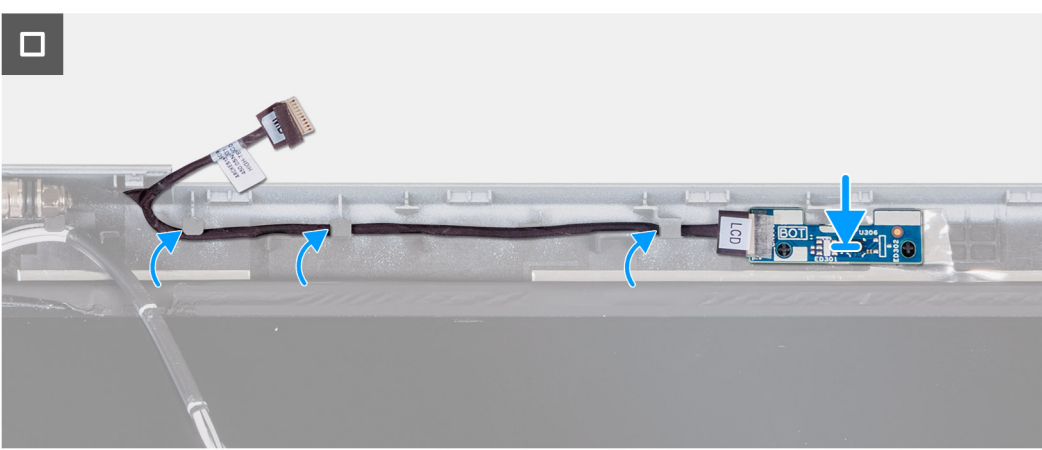

- 1. Platzieren Sie die Sensorplatine im entsprechenden Steckplatz auf der hinteren Bildschirmabdeckung.
- 2. Führen Sie das Sensorplatinenkabel durch die Kabelführungen auf der hinteren Bildschirmabdeckung.

#### **Nächste Schritte**

- 1. Bauen Sie den [Bildschirm](#page-106-0) ein.
- 2. Bauen Sie die [Bildschirmblende](#page-103-0) ein.
- 3. Bauen Sie die [Bildschirmbaugruppe](#page-100-0) ein.
- 4. Setzen Sie die [WLAN-Karte](#page-49-0) ein.
- 5. Installieren Sie die [4G-WWAN-Karte](#page-51-0) bzw. die [5G-WWAN-Karte](#page-54-0) (je nach Modell).
- 6. Bringen Sie die [Bodenabdeckung](#page-46-0) an.
- 7. Setzen Sie die [SIM-Karte](#page-42-0) ein.
- 8. Befolgen Sie die Anweisungen unter [Nach der Arbeit an Komponenten im Inneren des Computers.](#page-36-0)

# **Fingerabdruckleser**

## **Entfernen des Fingerabdrucklesers (optional)**

**VORSICHT: Die Informationen in diesem Abschnitt sind nur für autorisierte Servicetechniker bestimmt.**

#### **Voraussetzungen**

- 1. Befolgen Sie die Anweisungen unter [Vor der Arbeit an Komponenten im Inneren des Computers.](#page-33-0)
- 2. Entfernen Sie die [SIM-Karte](#page-41-0).
- 3. Entfernen Sie die [Bodenabdeckung](#page-43-0).
- 4. Entfernen Sie die [Batterie](#page-67-0).
- 5. Entfernen Sie den [inneren Montagerahmen.](#page-70-0)

#### **Info über diese Aufgabe**

Die nachfolgenden Abbildungen zeigen die Position des Fingerabdrucklesers und stellen das Verfahren zum Entfernen bildlich dar.

<span id="page-120-0"></span>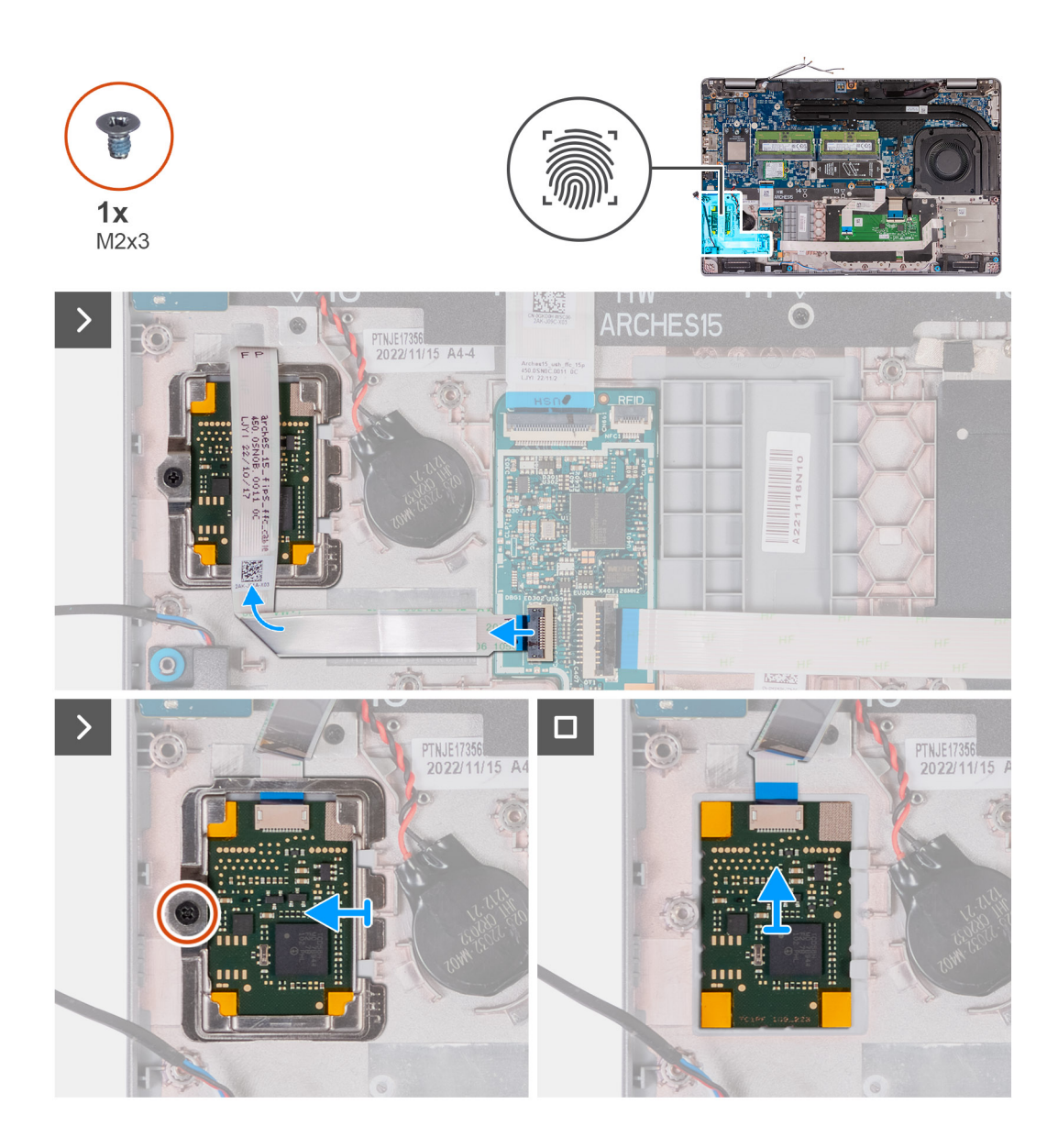

- 1. Heben Sie den Riegel an und trennen Sie das Kabel des Fingerabdrucklesers vom Anschluss auf der USH-Platine.
- 2. Entfernen Sie das Kabel des Fingerabdrucklesers vom Fingerabdruckleser, sodass das Kabel den Fingerabdruckleser nicht abdeckt.
- 3. Entfernen Sie die Schraube (M2x3), mit der die Halterung des Fingerabdrucklesegeräts an der Handauflagenbaugruppe befestigt ist.
- 4. Schieben und entfernen Sie die Halterung des Fingerabdrucklesegeräts von der Handauflagenbaugruppe.
- 5. Heben Sie den Fingerabdruckleser zusammen mit seinem Kabel aus der Handauflagenbaugruppe heraus.

# **Einbauen des Fingerabdrucklesers (optional)**

## **VORSICHT: Die Informationen in diesem Abschnitt sind nur für autorisierte Servicetechniker bestimmt.**

#### **Voraussetzungen**

Wenn Sie eine Komponente austauschen, muss die vorhandene Komponente entfernt werden, bevor Sie das Installationsverfahren durchführen.

#### **Info über diese Aufgabe**

Die nachfolgenden Abbildungen zeigen die Position des Fingerabdruck-Lesegeräts und stellen das Installationsverfahren bildlich dar.

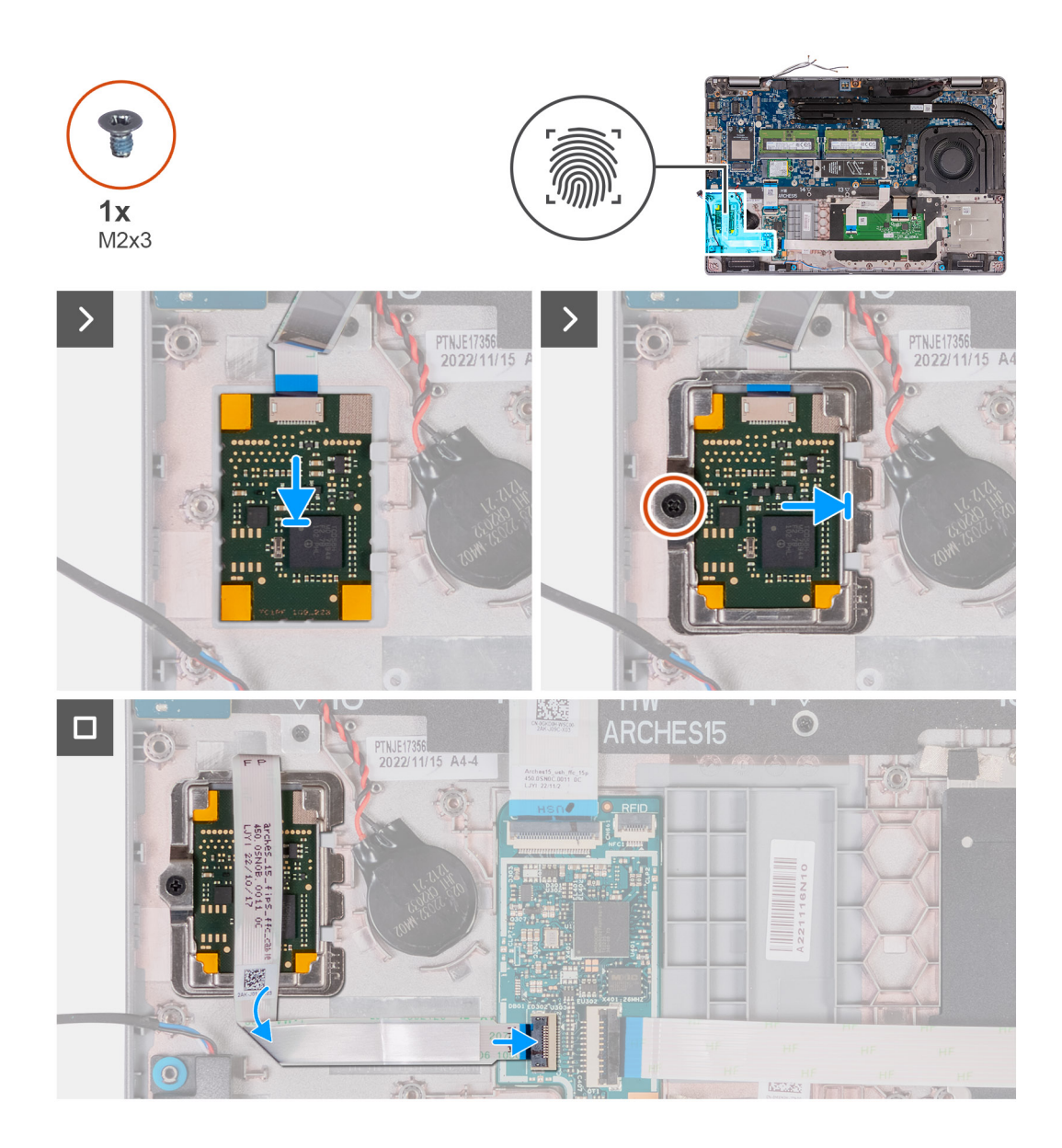

- 1. Platzieren Sie den Fingerabdruckleser korrekt ausgerichtet im entsprechenden Steckplatz auf der Handauflagenbaugruppe.
- 2. Schieben Sie die Fingerabdruckleser-Halterung in den entsprechenden Steckplatz auf der Handauflagenbaugruppe.
- 3. Setzen Sie die Schraube (M2x3) wieder ein, mit der das Fingerabdrucklesegerät an der Handauflagenbaugruppe befestigt wird.
- 4. Schließen Sie das Kabel des Fingerabdrucklesers an den entsprechenden Anschluss auf der USH-Platine an und schließen Sie die Verriegelung.

#### **Nächste Schritte**

- 1. Installieren Sie den [inneren Montagerahmen.](#page-71-0)
- 2. Bauen Sie die [Batterie](#page-68-0) ein.
- 3. Bringen Sie die [Bodenabdeckung](#page-46-0) an.
- 4. Setzen Sie die [SIM-Karte](#page-42-0) ein.
- 5. Befolgen Sie die Anweisungen unter [Nach der Arbeit an Komponenten im Inneren des Computers.](#page-36-0)

# <span id="page-122-0"></span>**Smart Card-Lesegerät**

# **Entfernen des SmartCard-Lesegeräts**

**VORSICHT: Die Informationen in diesem Abschnitt sind nur für autorisierte Servicetechniker bestimmt.**

#### **Voraussetzungen**

- 1. Befolgen Sie die Anweisungen unter [Vor der Arbeit an Komponenten im Inneren des Computers.](#page-33-0)
- 2. Entfernen Sie die [SIM-Karte](#page-41-0).
- 3. Entfernen Sie die [Bodenabdeckung](#page-43-0).
- 4. Entfernen Sie die [Batterie](#page-67-0).
- 5. Entfernen Sie den [inneren Montagerahmen.](#page-70-0)

#### **Info über diese Aufgabe**

Die nachfolgende Abbildung zeigt die Position des Smartcardlesegeräts und bietet eine visuelle Darstellung des Verfahrens zum Entfernen.

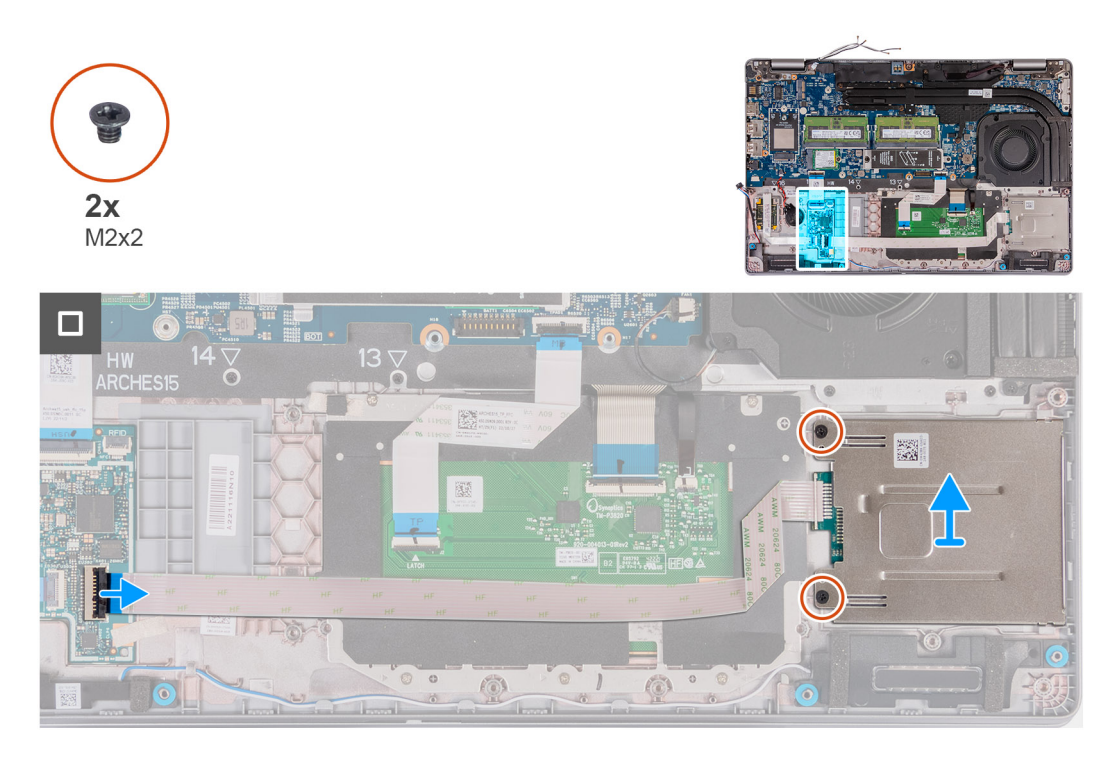

#### **Schritte**

- 1. Heben Sie den Riegel an und trennen Sie das Kabel des Smartcardlesegeräts vom Anschluss auf der USH-Platine.
- 2. Entfernen Sie die beiden Schrauben (M2x2), mit denen das Smartcardlesegerät an der Handauflagenbaugruppe befestigt ist.
- 3. Heben Sie das Smartcardlesegerät ein zusammen mit seinem Kabel aus der Handauflagenbaugruppe heraus.

# **Einbauen des SmartCard-Lesegeräts**

**VORSICHT: Die Informationen in diesem Abschnitt sind nur für autorisierte Servicetechniker bestimmt.**

#### **Voraussetzungen**

Wenn Sie eine Komponente austauschen, muss die vorhandene Komponente entfernt werden, bevor Sie das Installationsverfahren durchführen.

#### **Info über diese Aufgabe**

Die nachfolgenden Abbildungen zeigen die Position des Smartcard-Lesegeräts und bieten eine visuelle Darstellung des Installationsverfahrens.

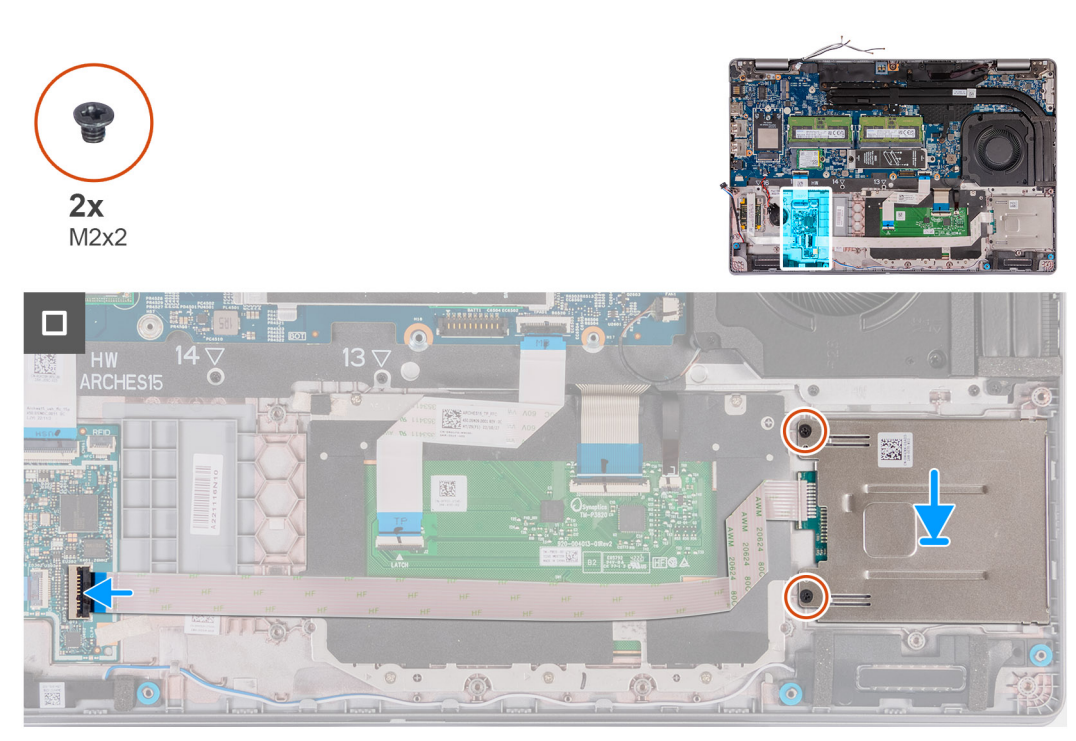

#### **Schritte**

- 1. Setzen Sie das Smartcardlesegerät am entsprechenden Steckplatz in den Handauflagenbaugruppe ein und richten Sie es aus.
- 2. Bringen Sie die zwei Schrauben (M2x2) wieder an, mit denen das Smartcardlesegerät an der Handauflagenbaugruppe befestigt wird.
- 3. Schließen Sie das FPC-Kabel des Smartcardlesegeräts an den Anschluss auf der USH-Platine an und schließen Sie die Verriegelung.

#### **Nächste Schritte**

- 1. Installieren Sie den [inneren Montagerahmen.](#page-71-0)
- 2. Bauen Sie die [Batterie](#page-68-0) ein.
- 3. Bringen Sie die [Bodenabdeckung](#page-46-0) an.
- 4. Setzen Sie die [SIM-Karte](#page-42-0) ein.
- 5. Befolgen Sie die Anweisungen unter [Nach der Arbeit an Komponenten im Inneren des Computers.](#page-36-0)

# **SIM-Karten-Platzhalter**

## **Entfernen des SIM-Karten-Platzhalters**

#### **Voraussetzungen**

- 1. Befolgen Sie die Anweisungen unter [Vor der Arbeit an Komponenten im Inneren des Computers.](#page-33-0)
- 2. Entfernen Sie die [SIM-Karte](#page-41-0).
- 3. Entfernen Sie die [Bodenabdeckung](#page-43-0).
- 4. Entfernen Sie die [4G-WWAN-Karte](#page-50-0) bzw. die [5G-WWAN-Karte](#page-53-0) (je nach Modell).
- 5. Entfernen Sie die [WLAN-Karte.](#page-48-0)
- 6. Entfernen Sie die [Speichermodule](#page-55-0).
- 7. Entfernen Sie das [M.2 2230-](#page-57-0) bzw. das [M.2 2280-](#page-60-0)Solid-State-Laufwerk aus Steckplatz 1 (je nach Modell).
- 8. Entfernen Sie ggf. das [M.2-2230-Solid-State-Laufwerk aus Steckplatz 2](#page-62-0).
- 9. Entfernen Sie die [Batterie](#page-67-0).
- 10. Entfernen Sie den [inneren Montagerahmen.](#page-70-0)
- 11. Entfernen Sie die [Systemplatine](#page-83-0).
	- **ANMERKUNG:** Die Hauptplatine kann zusammen mit dem Kühlkörper entfernt werden. So wird das Verfahren vereinfacht und die thermische Verbindung zwischen der Hauptplatine und dem Kühlkörper beibehalten.
- 12. Entfernen Sie die [Bildschirmbaugruppe.](#page-97-0)
- 13. Entfernen Sie das [SmartCardlesegerät.](#page-122-0)
- 14. Entfernen Sie gegebenenfalls den [Fingerabdruckleser](#page-119-0).

#### **Info über diese Aufgabe**

**ANMERKUNG:** Bei Modellen, die nur mit WLAN-Karte ausgeliefert werden, ist der SIM-Karten-Platzhalter ein separates Ersatzteil, das nicht im Lieferumfang von Ersatz-Handauflagen enthalten ist. Deshalb muss der SIM-Karten-Platzhalter entfernt und anschließend wieder installiert werden, wenn die Handauflagenbaugruppe ausgetauscht wird.

Die folgende Abbildung zeigt den SIM-Karten-Platzhalter und bietet eine visuelle Darstellung des Verfahrens zum Entfernen des SIM-Karten-Platzhalters.

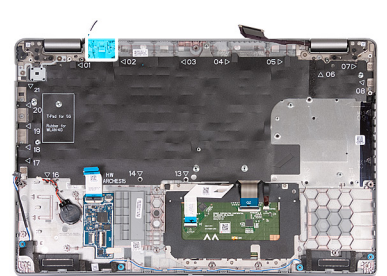

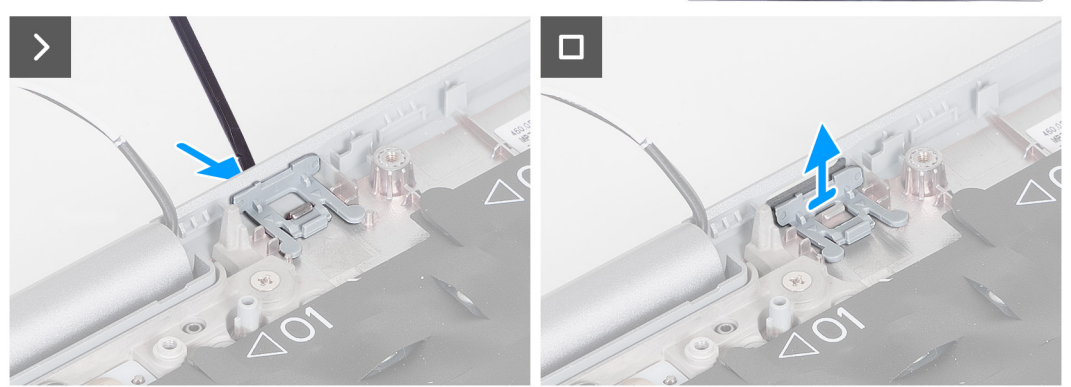

### **Schritte**

- 1. Drücken Sie mit einem Kunststoffstift von der Oberseite der Handauflagenbaugruppe auf den SIM-Karten-Platzhalter.
- 2. Heben Sie den SIM-Karten-Platzhalter vorsichtig aus der Handauflagenbaugruppe.

## **Einsetzen des SIM-Karten-Platzhalters**

#### **Voraussetzungen**

Wenn Sie eine Komponente austauschen, muss die erforderliche Komponente entfernt werden, bevor Sie das Installationsverfahren durchführen.

#### **Info über diese Aufgabe**

Die folgende Abbildung zeigt die Position des SIM-Karten-Platzhalters und bietet eine visuelle Darstellung des Installationsverfahrens für den Platzhalter des SIM-Kartensteckplatzes.

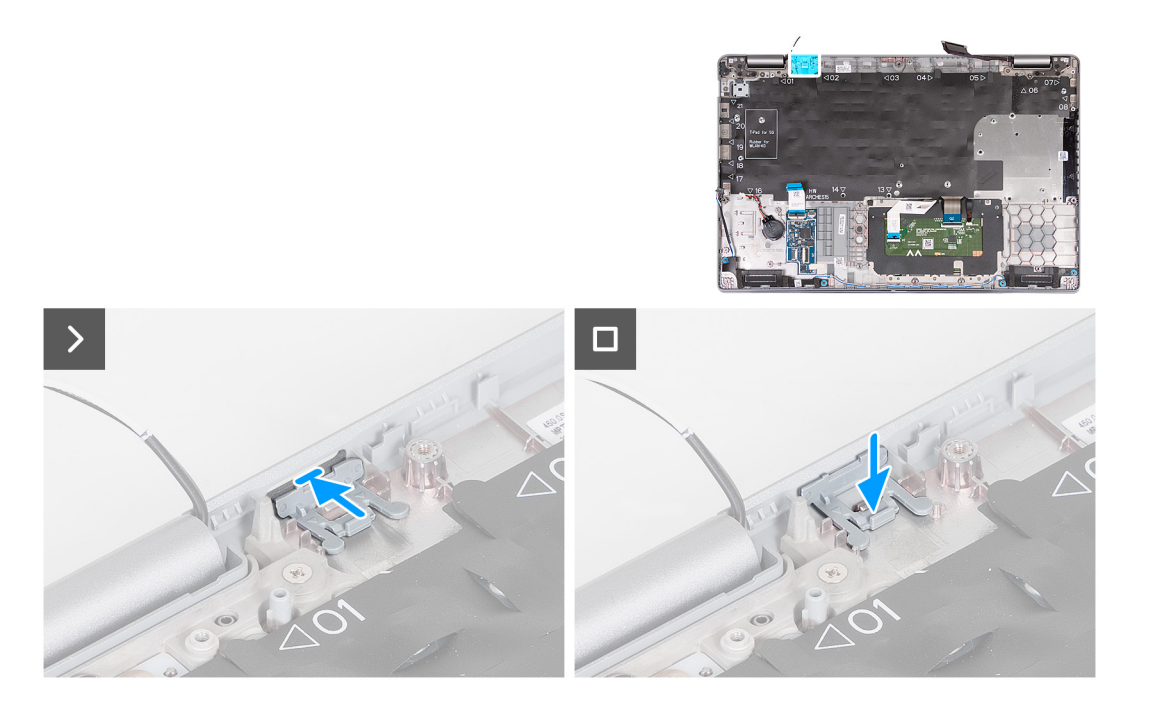

- 1. Platzieren Sie den SIM-Karten-Platzhalter in seinem Fach auf der Handauflage.
	- **ANMERKUNG:** Stellen Sie sicher, dass der SIM-Karten-Platzhalter mit der Rippung an der Handauflagenbaugruppe ausgerichtet ist.
- 2. Drücken Sie auf den SIM-Karten-Platzhalter, bis er einrastet, und stellen Sie sicher, dass er sicher in den SIM-Kartensteckplatz passt.

#### **Nächste Schritte**

- 1. Bauen Sie gegebenenfalls den [Fingerabdruckleser](#page-120-0) ein.
- 2. Bauen Sie das [Smartcardlesegerät](#page-122-0) ein.
- 3. Bauen Sie die [Bildschirmbaugruppe](#page-100-0) ein.
- 4. Bauen Sie die [Systemplatine](#page-86-0) ein.
- 5. Installieren Sie den [inneren Montagerahmen.](#page-71-0)
- 6. Bauen Sie die [Batterie](#page-68-0) ein.
- 7. Bauen Sie den [Kühlkörper](#page-80-0) ein.
- 8. Bauen Sie ggf. das [M.2 2230-Solid-State-Laufwerk in-Steckplatz 2](#page-63-0) ein.
- 9. Installieren Sie das [M.2 2230-](#page-58-0) bzw. das [M.2 2280-](#page-61-0)Solid-State-Laufwerk in Steckplatz 1 (je nach Modell).
- 10. Installieren Sie die [Speichermodule](#page-56-0).
- 11. Setzen Sie die [WLAN-Karte](#page-49-0) ein.
- 12. Installieren Sie die [4G-WWAN-Karte](#page-51-0) bzw. die [5G-WWAN-Karte](#page-54-0) (je nach Modell).
- 13. Bringen Sie die [Bodenabdeckung](#page-46-0) an.
- 14. Setzen Sie die [SIM-Karte](#page-42-0) ein.
- 15. Befolgen Sie die Anweisungen unter [Nach der Arbeit an Komponenten im Inneren des Computers.](#page-36-0)

# **Handballenstützen-Baugruppe**

## **Entfernen der Handauflagenbaugruppe**

**VORSICHT: Die Informationen in diesem Abschnitt sind nur für autorisierte Servicetechniker bestimmt.**

#### **Voraussetzungen**

1. Befolgen Sie die Anweisungen unter [Vor der Arbeit an Komponenten im Inneren des Computers.](#page-33-0)

- 2. Entfernen Sie die [SIM-Karte](#page-41-0).
- 3. Entfernen Sie die [Bodenabdeckung](#page-43-0).
- 4. Entfernen Sie die [4G-WWAN-Karte](#page-50-0) bzw. die [5G-WWAN-Karte](#page-53-0) (je nach Modell).
- 5. Entfernen Sie die [WLAN-Karte.](#page-48-0)
- 6. Entfernen Sie die [Speichermodule](#page-55-0).
- 7. Entfernen Sie das [M.2 2230-](#page-57-0) bzw. das [M.2 2280-](#page-60-0)Solid-State-Laufwerk aus Steckplatz 1 (je nach Modell).
- 8. Entfernen Sie ggf. das [M.2-2230-Solid-State-Laufwerk aus Steckplatz 2](#page-62-0).
- 9. Entfernen Sie die [Batterie](#page-67-0).
- 10. Entfernen Sie den [inneren Montagerahmen.](#page-70-0)
- 11. Entfernen Sie die [Systemplatine](#page-83-0).
	- **ANMERKUNG:** Die Hauptplatine kann zusammen mit dem Kühlkörper entfernt werden. So wird das Verfahren vereinfacht und die thermische Verbindung zwischen der Hauptplatine und dem Kühlkörper beibehalten.
- 12. Entfernen Sie die [Bildschirmbaugruppe.](#page-97-0)
- 13. Entfernen Sie gegebenenfalls das [Smartcardlesegerät](#page-122-0).
- 14. Entfernen Sie gegebenenfalls den [Fingerabdruckleser](#page-119-0).

#### **Info über diese Aufgabe**

**ANMERKUNG:** Wenn Sie die Handauflagenbaugruppe austauschen, müssen Sie den SIM-Platzhalter auf die neue Handauflagenbaugruppe übertragen.

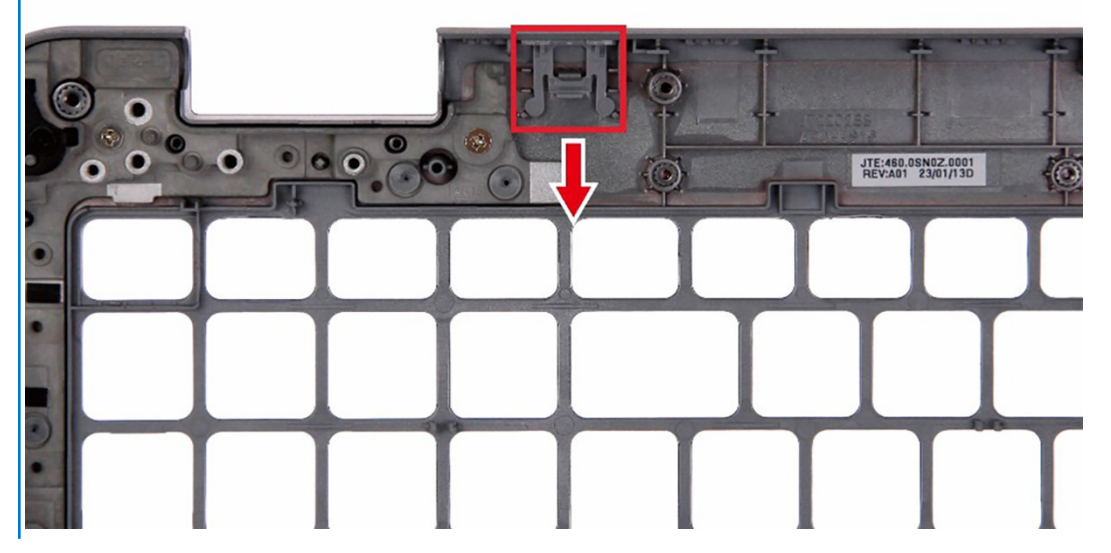

Die nachfolgenden Abbildungen zeigen die Position der Handballenstützen-Baugruppe und stellen das Verfahren zum Entfernen bildlich dar.

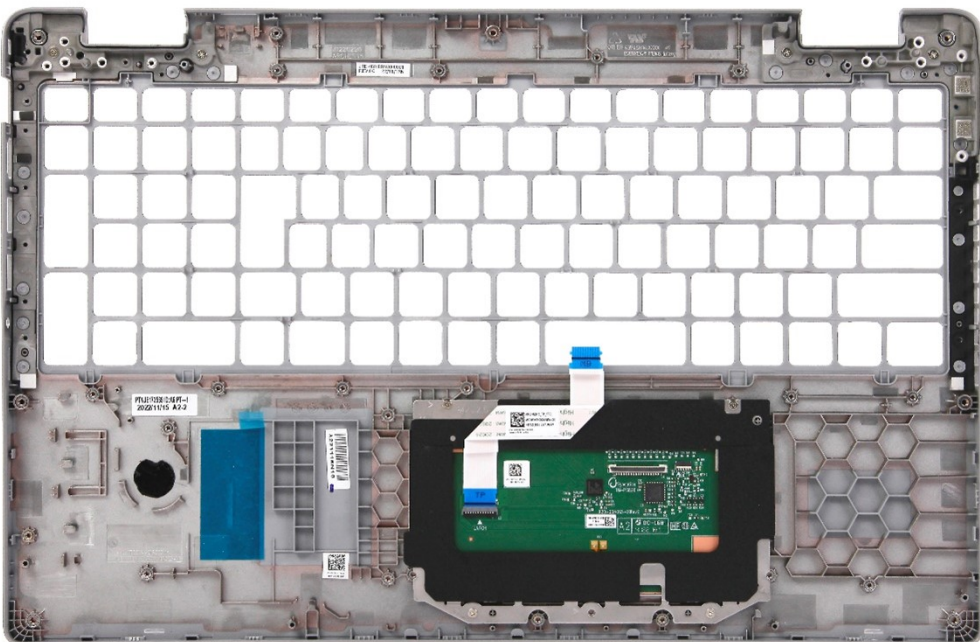

Sobald Sie die Schritte im Abschnitt mit den Voraussetzungen durchgeführt haben, haben Sie nur noch die Handauflagenbaugruppe vor sich.

# **Handauflagenbaugruppe einbauen**

**VORSICHT: Die Informationen in diesem Abschnitt sind nur für autorisierte Servicetechniker bestimmt.**

#### **Voraussetzungen**

Wenn Sie eine Komponente austauschen, muss die vorhandene Komponente entfernt werden, bevor Sie das Installationsverfahren durchführen.

#### **Info über diese Aufgabe**

Die nachfolgenden Abbildungen zeigen die Position der Handauflagenbaugruppe und stellen das Verfahren zum Entfernen bildlich dar.

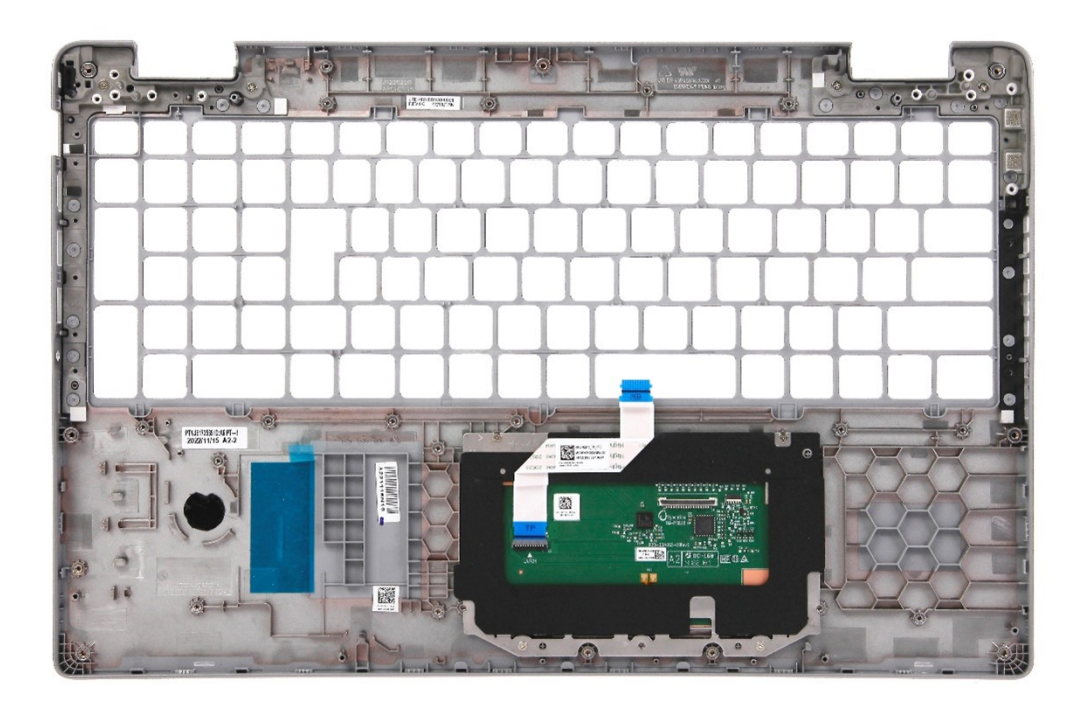

Legen Sie die Handauflagenbaugruppe auf eine ebene Fläche.

#### **Nächste Schritte**

- 1. Bauen Sie gegebenenfalls den [Fingerabdruckleser](#page-120-0) ein.
- 2. Bauen Sie gegebenenfalls das [Smartcardlesegerät](#page-122-0) ein.
- 3. Bauen Sie die [Bildschirmbaugruppe](#page-100-0) ein.
- 4. Bauen Sie die [Systemplatine](#page-86-0) ein.
- 5. Installieren Sie den [inneren Montagerahmen.](#page-71-0)
- 6. Bauen Sie die [Batterie](#page-68-0) ein.
- 7. Bauen Sie den [Kühlkörper](#page-80-0) ein.
- 8. Bauen Sie ggf. das [M.2 2230-Solid-State-Laufwerk in-Steckplatz 2](#page-63-0) ein.
- 9. Installieren Sie das [M.2 2230-](#page-58-0) bzw. das [M.2 2280-](#page-61-0)Solid-State-Laufwerk in Steckplatz 1 (je nach Modell).
- 10. Installieren Sie die [Speichermodule](#page-56-0).
- 11. Setzen Sie die [WLAN-Karte](#page-49-0) ein.
- 12. Installieren Sie die [4G-WWAN-Karte](#page-51-0) bzw. die [5G-WWAN-Karte](#page-54-0) (je nach Modell).
- 13. Bringen Sie die [Bodenabdeckung](#page-46-0) an.
- 14. Setzen Sie die [SIM-Karte](#page-42-0) ein.
- 15. Befolgen Sie die Anweisungen unter [Nach der Arbeit an Komponenten im Inneren des Computers.](#page-36-0)

# **Software**

**7**

Dieses Kapitel listet die unterstützten Betriebssysteme sowie die Anweisungen für die Installation der Treiber auf.

# **Betriebssystem**

Das Dell Precision 3580-System unterstützt die folgenden Betriebssysteme:

- Windows 11 Home (64 Bit), Windows 10 Downgrade-fähig
- Windows 11 Pro (64 Bit)
- Windows 10 China G-SKU, 64 Bit
- Ubuntu 22.04 LTS, 64 Bit

# **Treiber und Downloads**

Lesen Sie bei der Fehlerbehebung, dem Herunterladen oder Installieren von Treibern die Artikel in der Dell Wissensdatenbank sowie die häufig gestellten Fragen zu Treibern und Downloads unter [000123347](https://www.dell.com/support/kbdoc/000123347/drivers-and-downloads-faqs).

# **Technologie und Komponenten**

**ANMERKUNG:** Die Anweisungen in diesem Abschnitt gelten für Computer, die mit Windows-Betriebssystem ausgeliefert werden. Windows ist auf diesem Computer werkseitig installiert.

# **BIOS-Setup**

**9**

**VORSICHT: Die Einstellungen im BIOS-Setup sollten nur von erfahrenen Computerbenutzern geändert werden. Bestimmte Änderungen können dazu führen, dass der Computer nicht mehr ordnungsgemäß arbeitet.**

- **ANMERKUNG:** Je nach Computer und installierten Geräten werden die in diesem Abschnitt aufgeführten Elemente möglicherweise ⋒ nicht angezeigt.
- **ANMERKUNG:** Bevor Sie die Einstellungen im BIOS-Setup ändern, wird empfohlen, dass Sie sich die ursprünglichen Einstellungen zur späteren Verwendung notieren.

Verwenden Sie das BIOS-Setup zu folgenden Zwecken:

- Abrufen von Informationen zur im Computer installierten Hardware, beispielsweise der RAM-Kapazität und der Größe des Festplattenlaufwerks
- Ändern von Informationen zur Systemkonfiguration
- Einstellen oder Ändern von benutzerdefinierten Optionen, wie Benutzerpasswort, installierte Festplattentypen und Aktivieren oder Deaktivieren von Basisgeräten.

# **Aufrufen des BIOS-Setup-Programms**

#### **Info über diese Aufgabe**

Schalten Sie den Computer ein (oder starten Sie ihn neu) und drücken Sie umgehend die Taste F2.

# **Navigationstasten**

**ANMERKUNG:** Bei den meisten Optionen im System-Setup werden Änderungen zunächst nur gespeichert und erst beim Neustart des Systems wirksam.

#### **Tabelle 36. Navigationstasten**

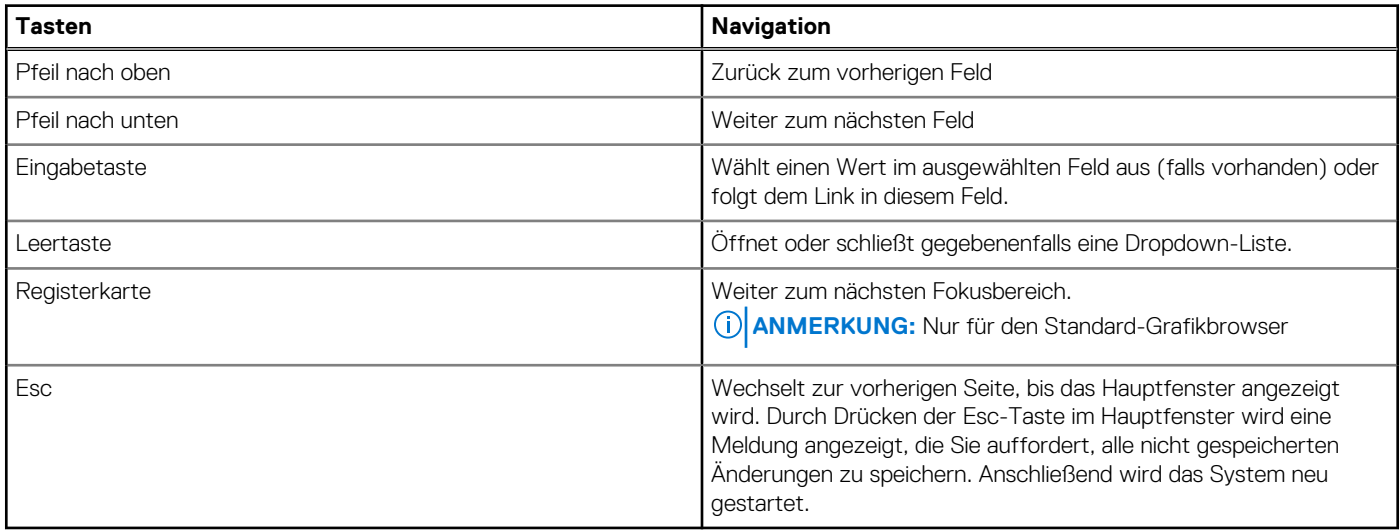

# **Einmaliges Startmenü**

Wenn Sie das **einmalige Startmenü** aufrufen möchten, schalten Sie den Computer ein und drücken Sie dann umgehend die Taste F2.

**ANMERKUNG:** Es wird empfohlen, den Computer herunterzufahren, falls er eingeschaltet ist.

Das einmalige Startmenü zeigt die Geräte an, die Sie starten können, einschließlich der Diagnoseoption. Die Optionen des Startmenüs lauten:

- Wechseldatenträger (soweit verfügbar)
- STXXXX-Laufwerk (falls vorhanden)

**ANMERKUNG:** XXX gibt die Nummer des SATA-Laufwerks an.

- Optisches Laufwerk (soweit verfügbar)
- SATA-Festplattenlaufwerk (falls vorhanden)
- Diagnostics (Diagnose)

**ANMERKUNG:** Bei Auswahl von **Diagnostics (Diagnose)** wird der **ePSA diagnostics (ePSA-Diagnose)**-Bildschirm angezeigt.

Der Startreihenfolgebildschirm zeigt auch die Optionen zum Zugriff auf den System-Setup-Bildschirm an.

# **Einmaliges F12-Startmenü**

Wenn Sie das einmalige Startmenü aufrufen möchten, schalten Sie den Computer ein und drücken Sie dann umgehend die Taste F12. **ANMERKUNG:** Es wird empfohlen, den Computer herunterzufahren, falls er eingeschaltet ist.

Das einmalige F12-Startmenü zeigt die Geräte an, die Sie starten können, einschließlich der Diagnoseoption. Die Optionen des Startmenüs lauten:

- Wechseldatenträger (soweit verfügbar)
- STXXXX-Laufwerk (falls vorhanden) **ANMERKUNG:** XXX gibt die Nummer des SATA-Laufwerks an.
- Optisches Laufwerk (soweit verfügbar)
- SATA-Festplattenlaufwerk (falls vorhanden)
- Diagnostics (Diagnose)

Der Startreihenfolgebildschirm zeigt auch die Optionen zum Zugriff auf das System-Setup an.

# **System-Setup-Optionen**

**ANMERKUNG:** Je nach Computer und installierten Geräten werden die Elemente in diesem Abschnitt möglicherweise gar nicht oder anders als aufgeführt angezeigt.

#### Tabelle 37. System-Setup-Optionen - Menü "Systeminformationen"

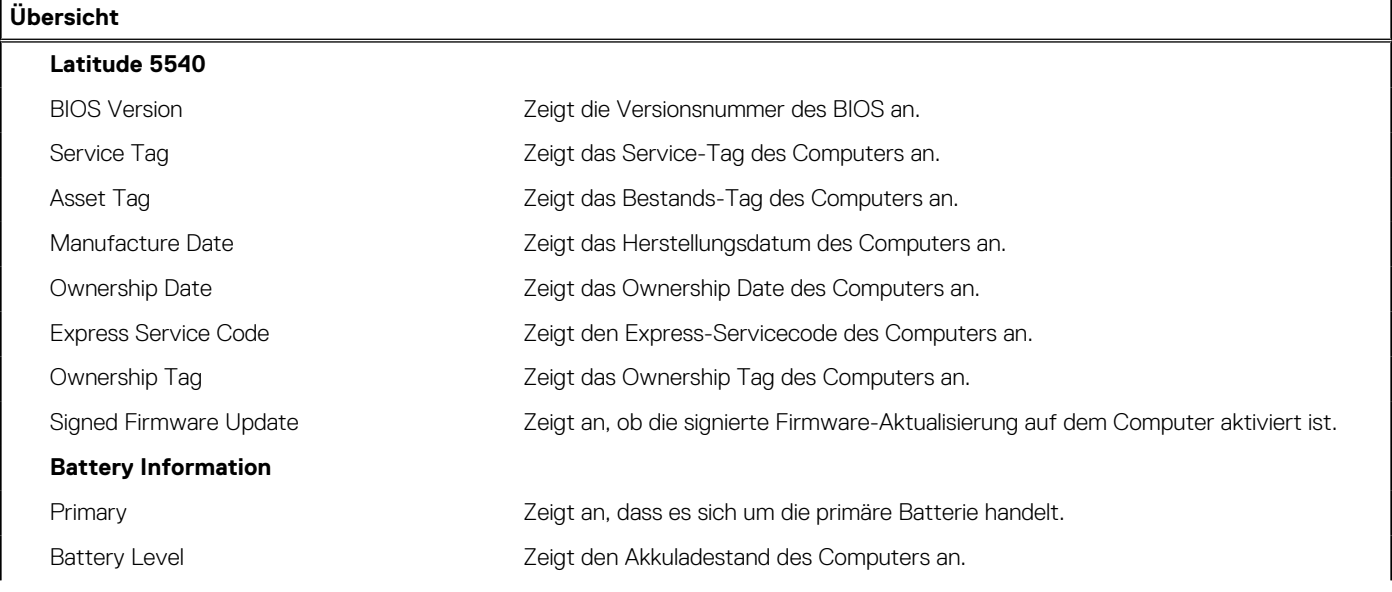

## Tabelle 37. System-Setup-Optionen - Menü "Systeminformationen" (fortgesetzt)

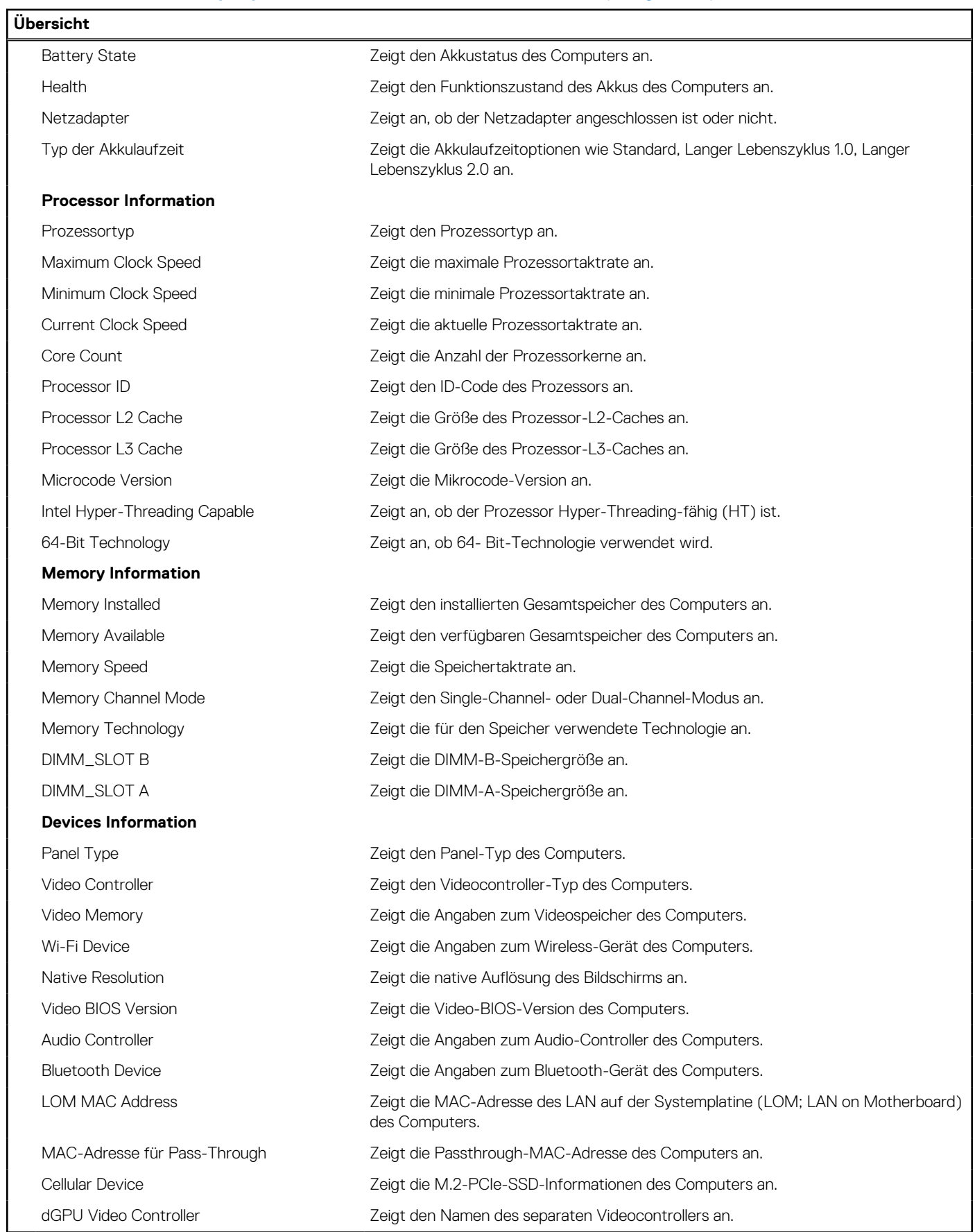

## Tabelle 38. Optionen des System-Setup - Menü "Boot Configuration" (Startkonfiguration)

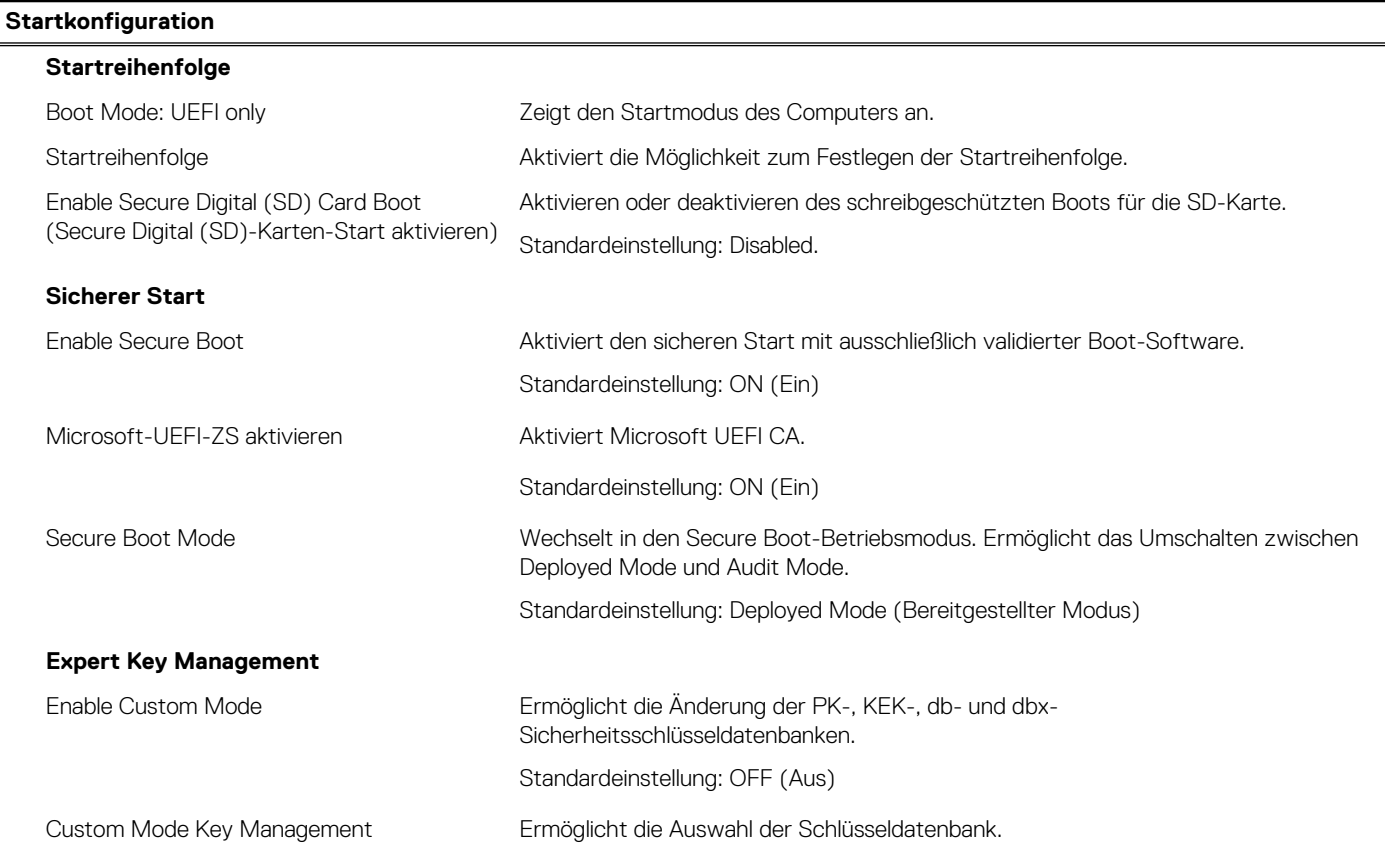

## Tabelle 39. System-Setup-Optionen - Menü "Integrated Devices"

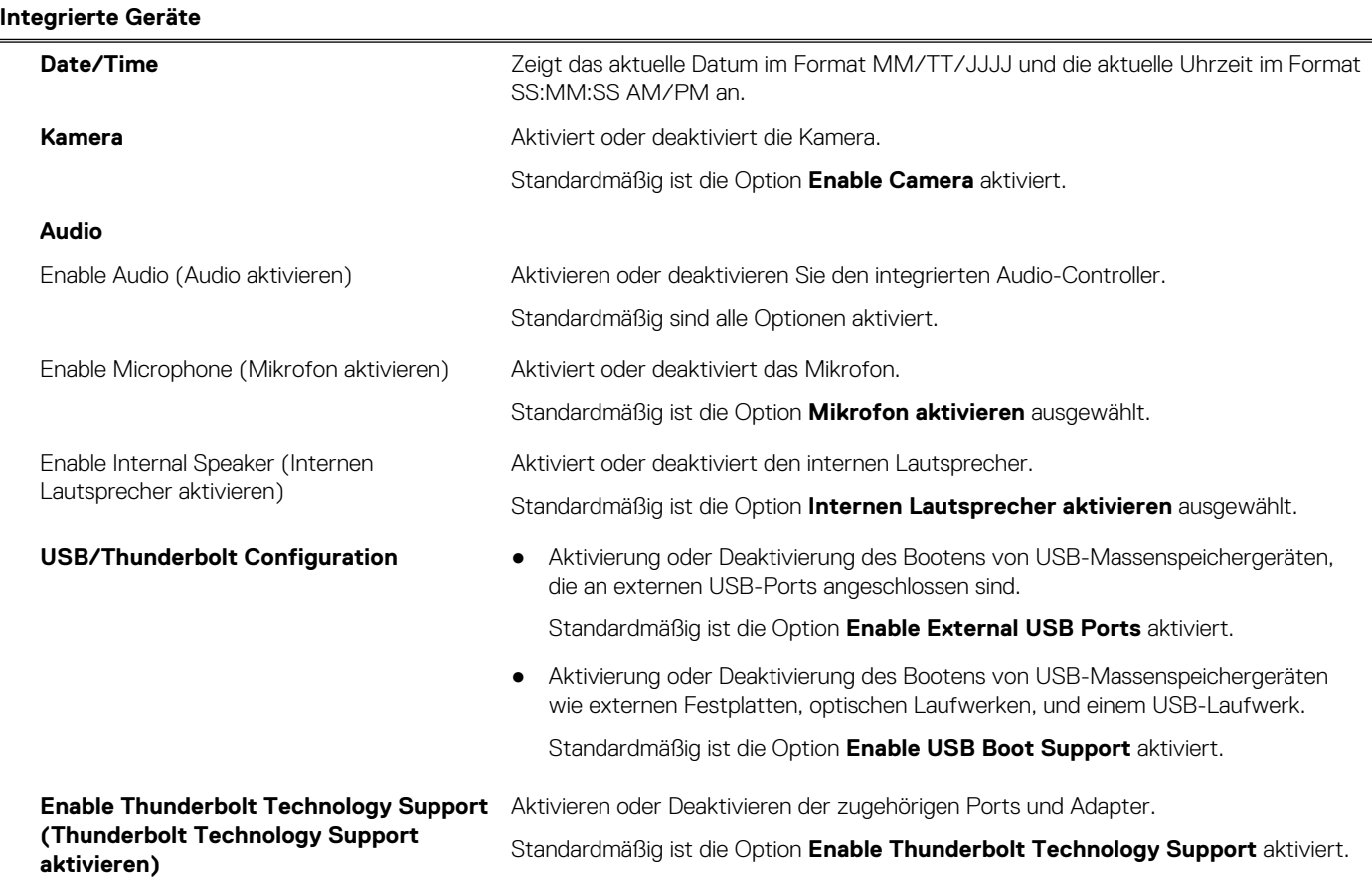

## Tabelle 39. System-Setup-Optionen - Menü "Integrated Devices" (fortgesetzt)

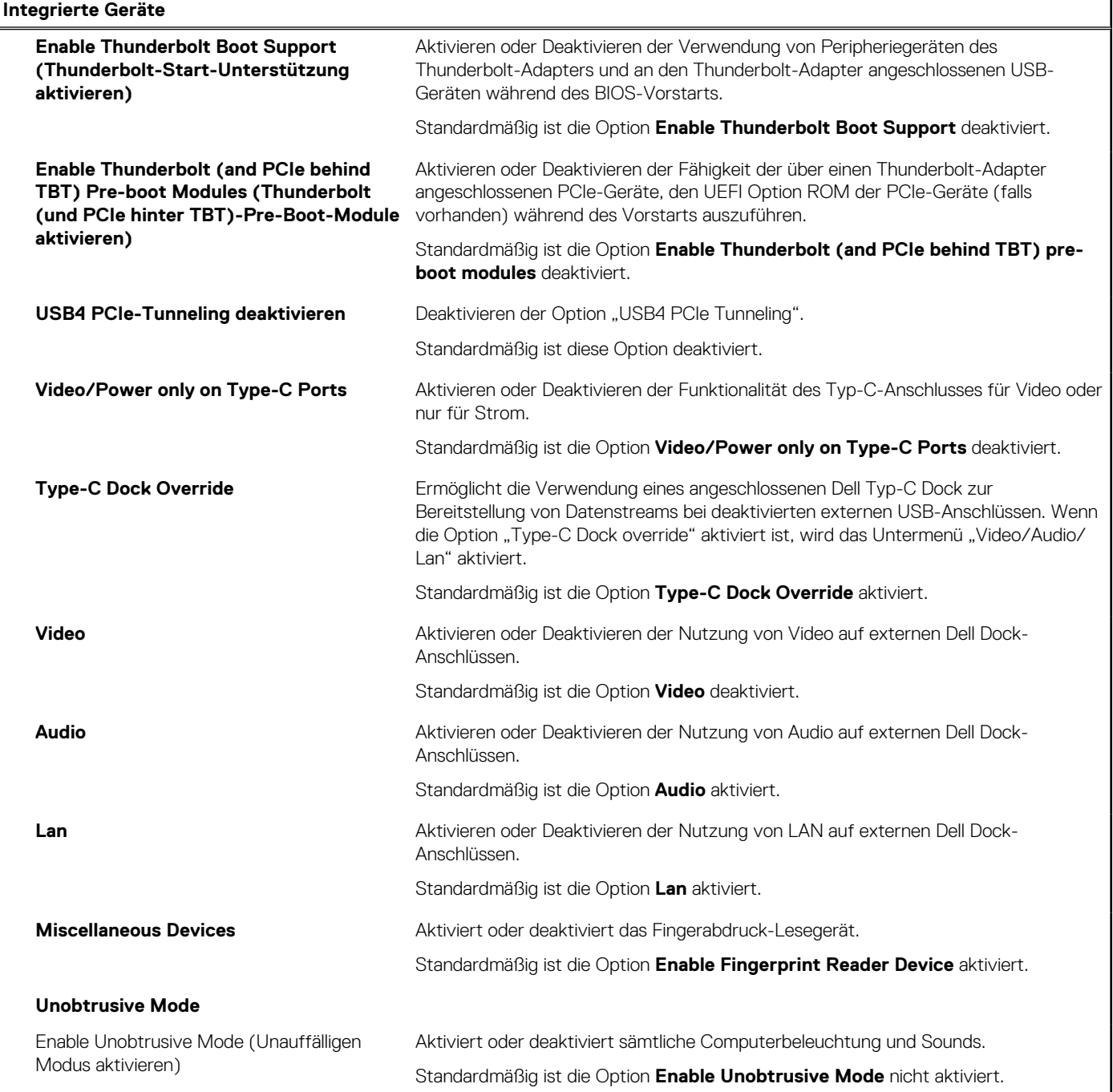

### Tabelle 40. System-Setup-Optionen - Menü "Storage"

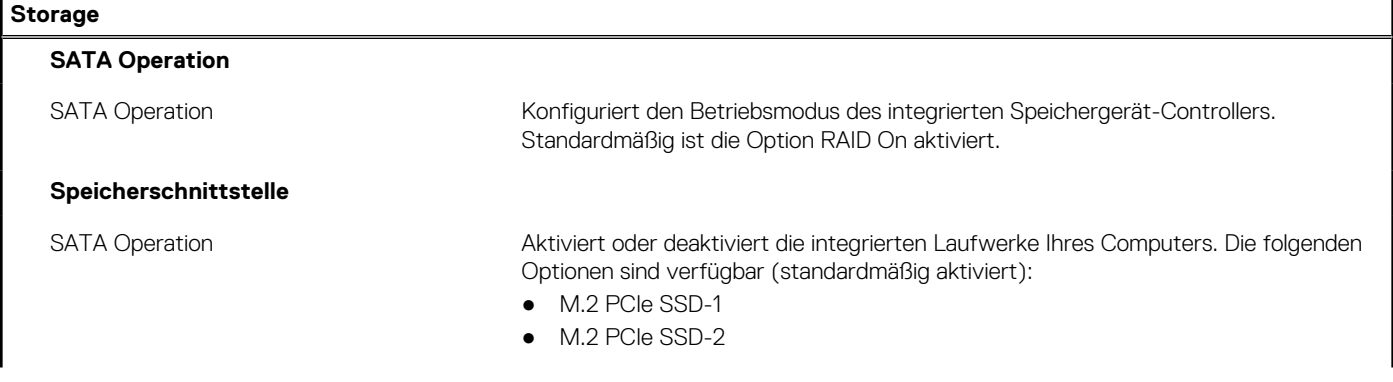

### Tabelle 40. System-Setup-Optionen - Menü "Storage" (fortgesetzt)

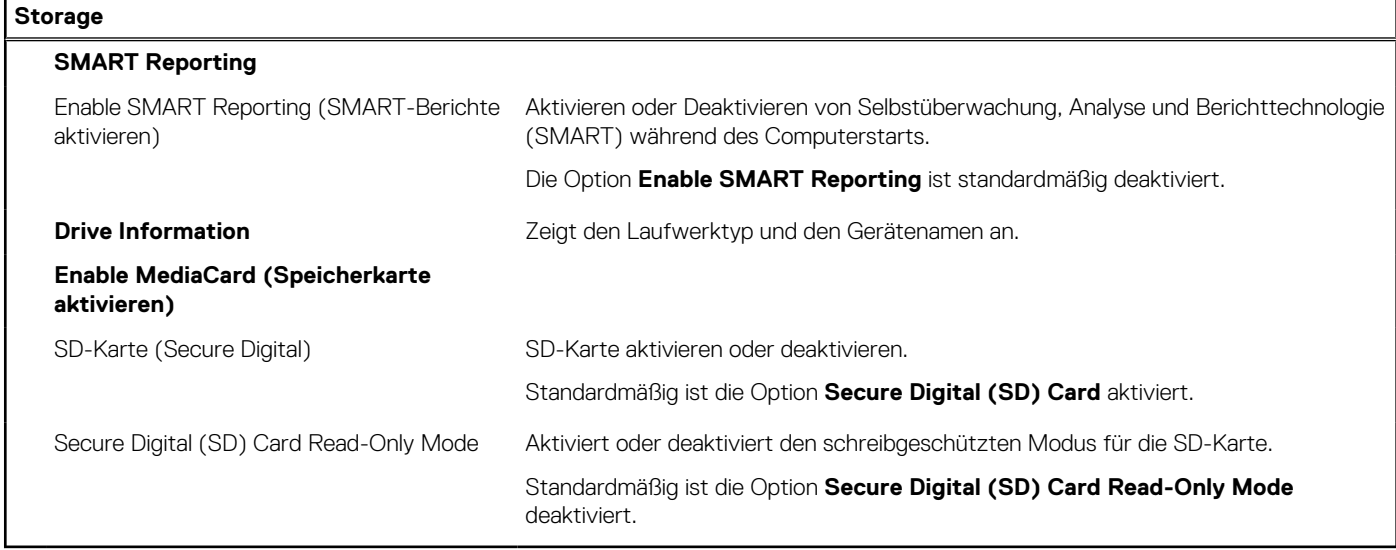

## Tabelle 41. System-Setup-Optionen - Menü "Display"

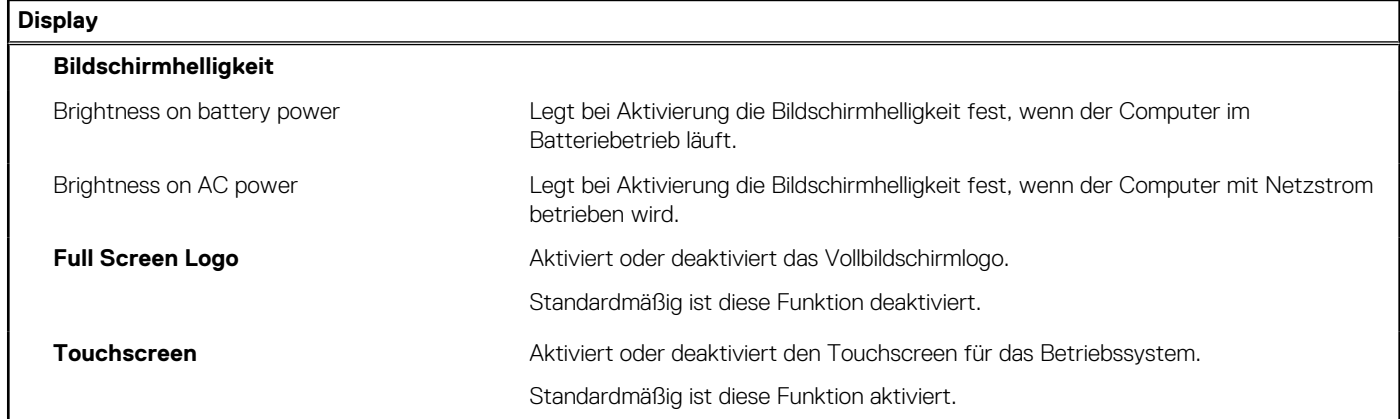

### Tabelle 42. System-Setup-Optionen - Menü "Connection"

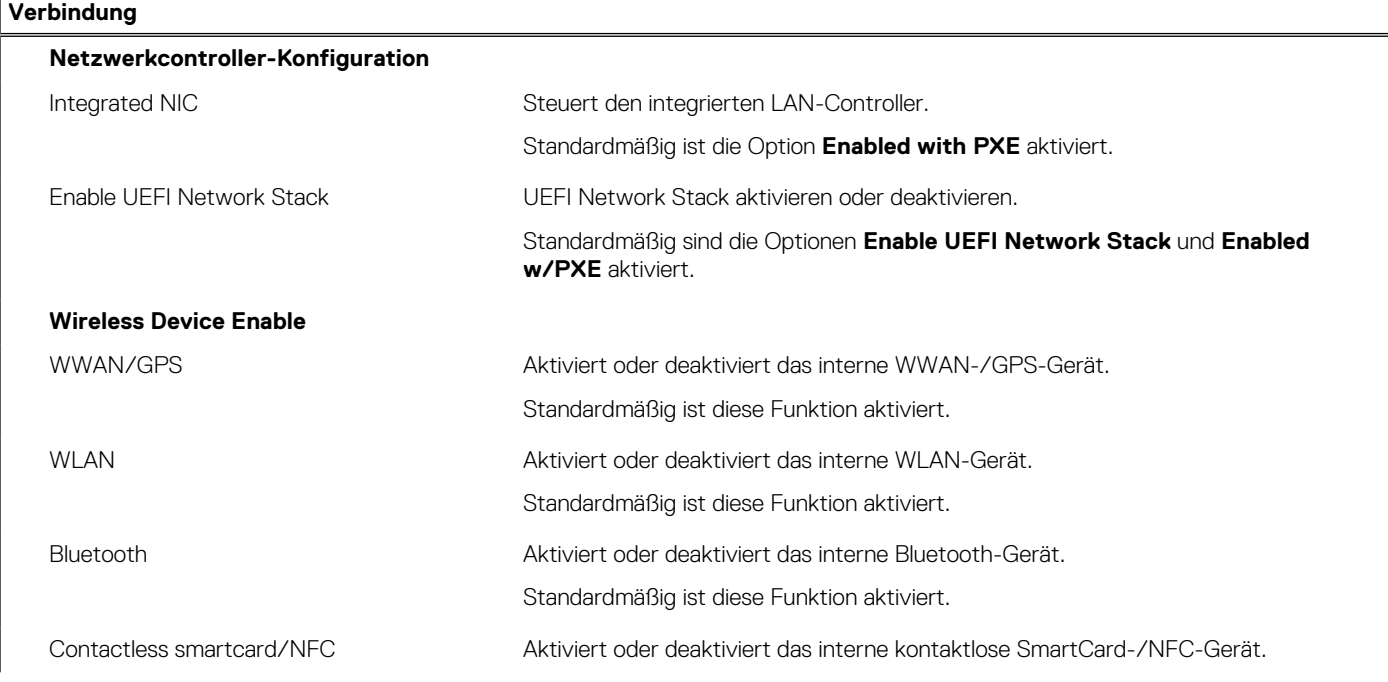

## Tabelle 42. System-Setup-Optionen - Menü "Connection" (fortgesetzt)

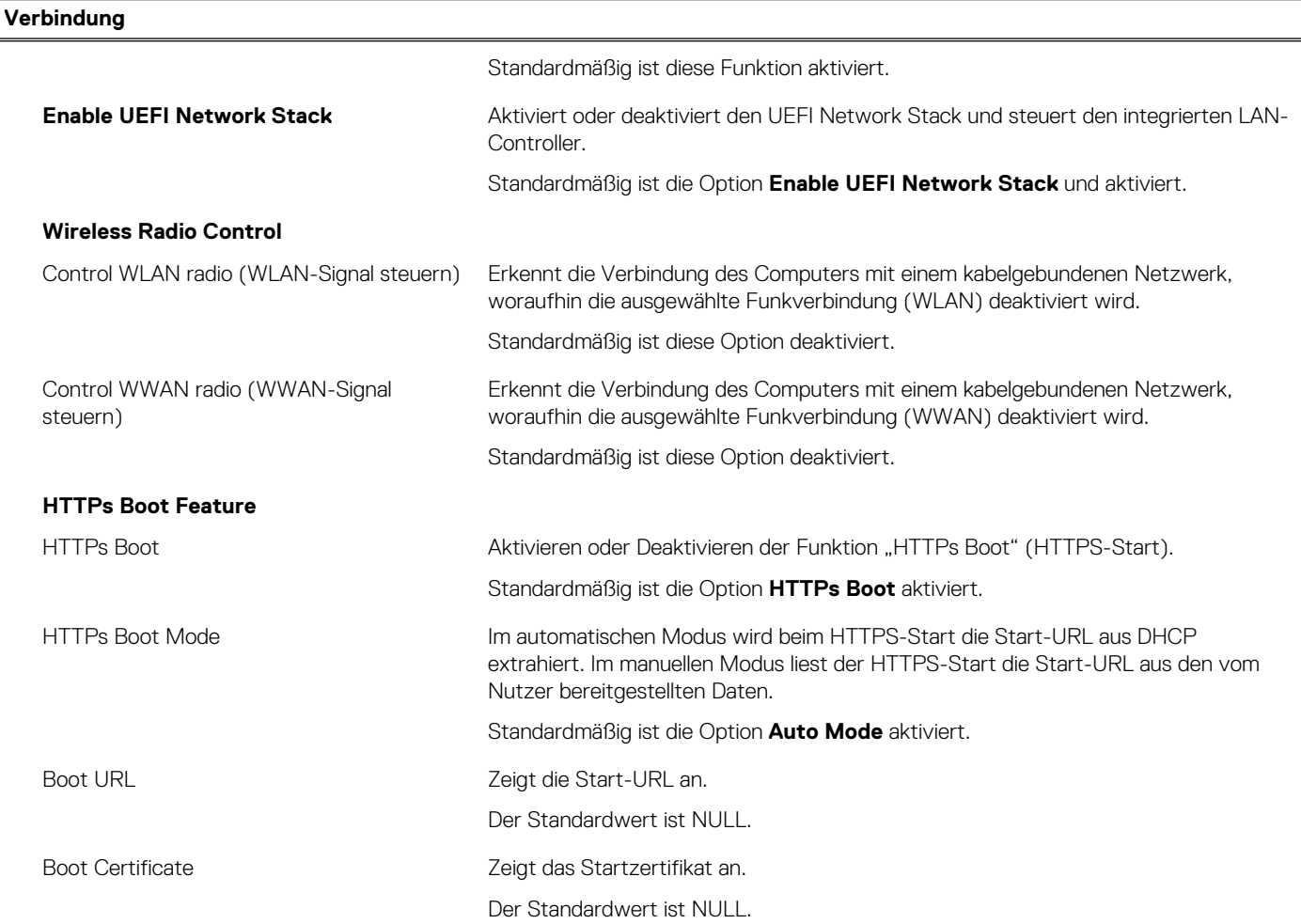

## Tabelle 43. System-Setup-Optionen - Menü "Power"

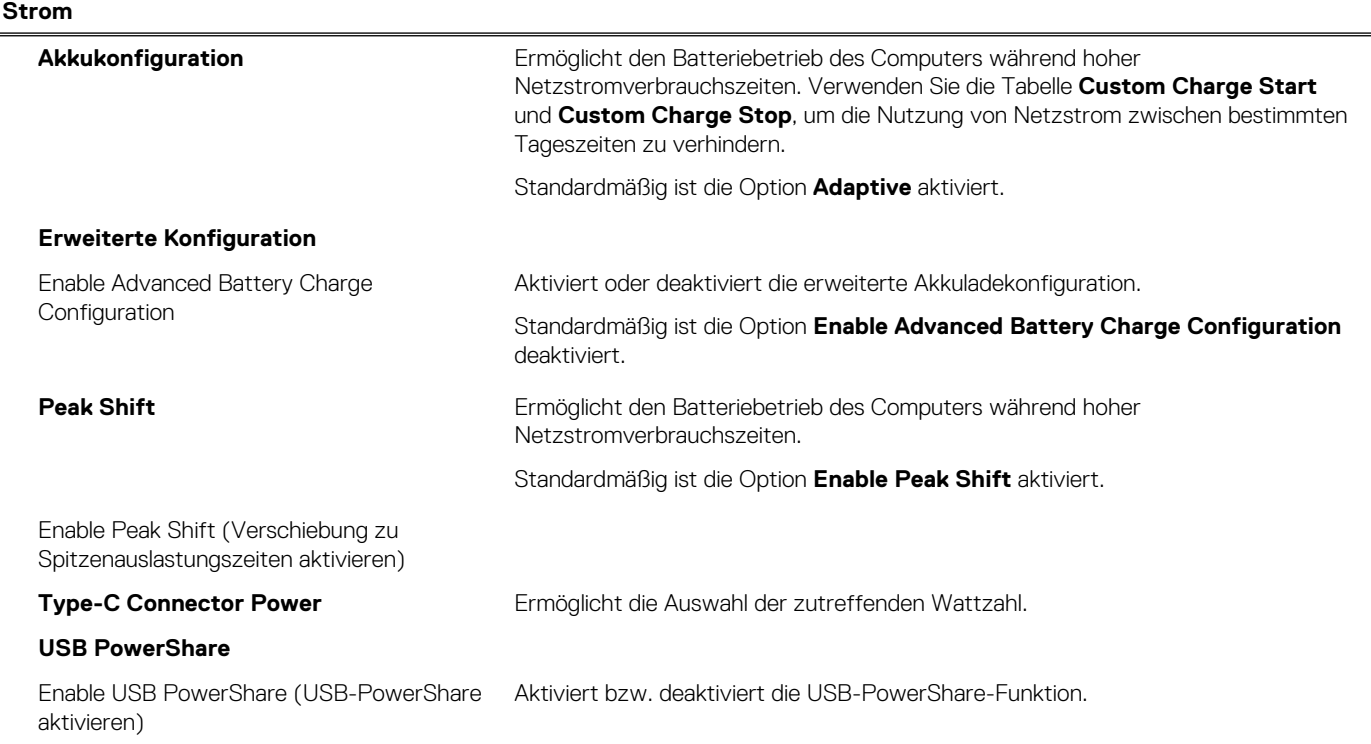

### Tabelle 43. System-Setup-Optionen - Menü "Power" (fortgesetzt)

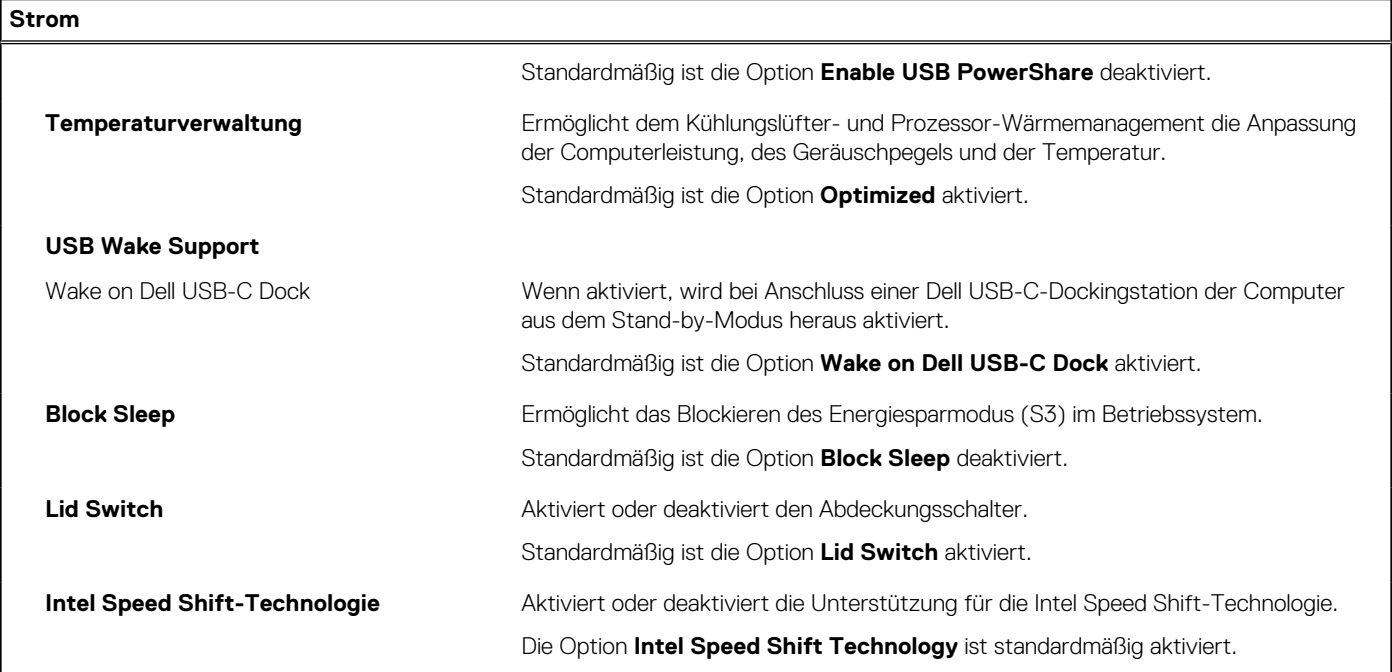

## Tabelle 44. System-Setup-Optionen - Menü "Sicherheit"

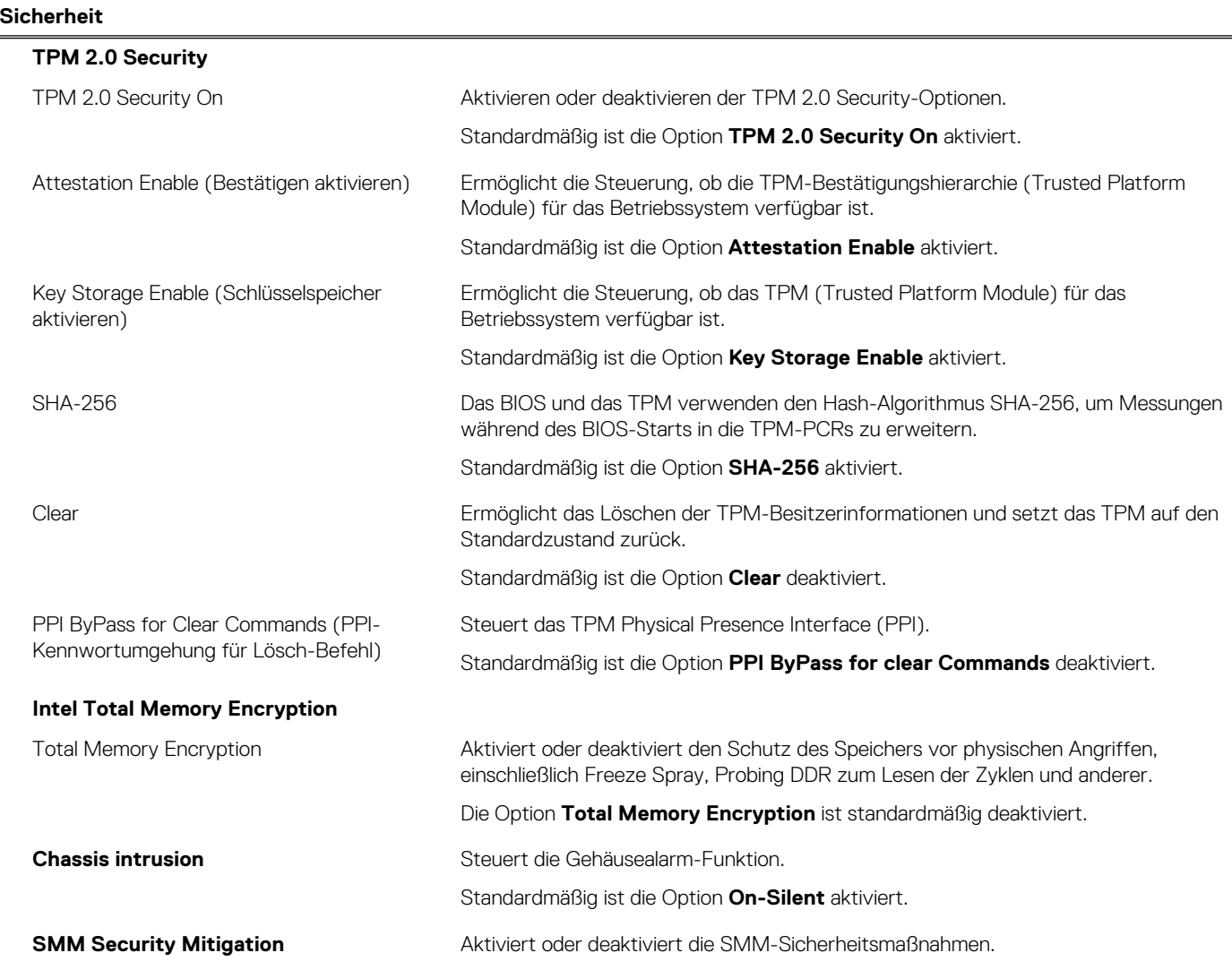

## Tabelle 44. System-Setup-Optionen - Menü "Sicherheit" (fortgesetzt)

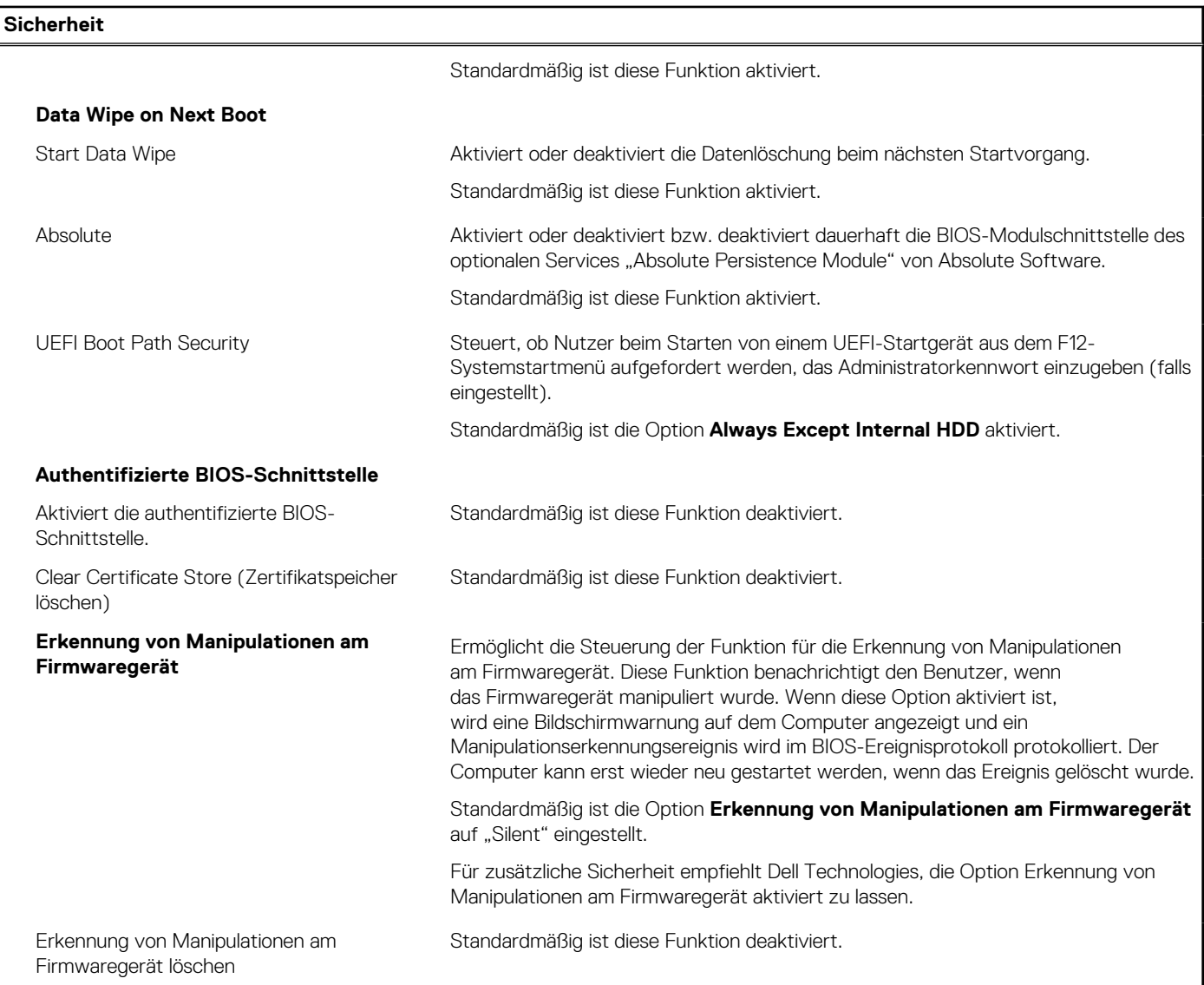

## Tabelle 45. System-Setup-Optionen - Menü "Passwords"

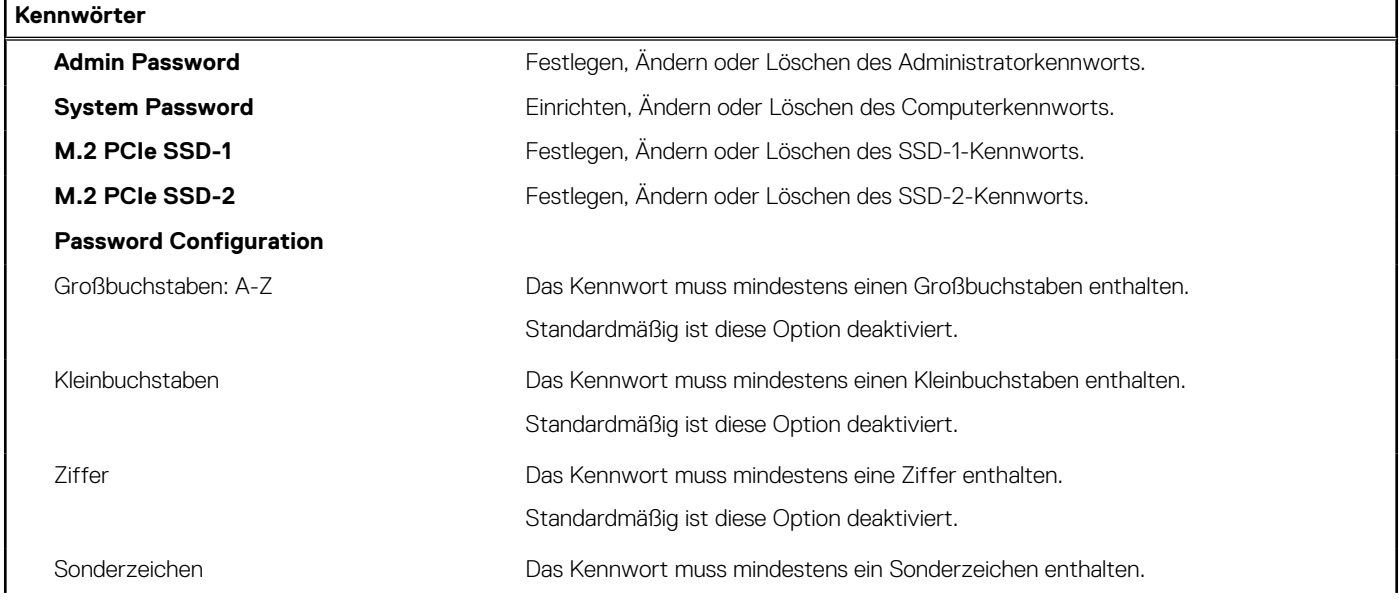

## Tabelle 45. System-Setup-Optionen - Menü "Passwords" (fortgesetzt)

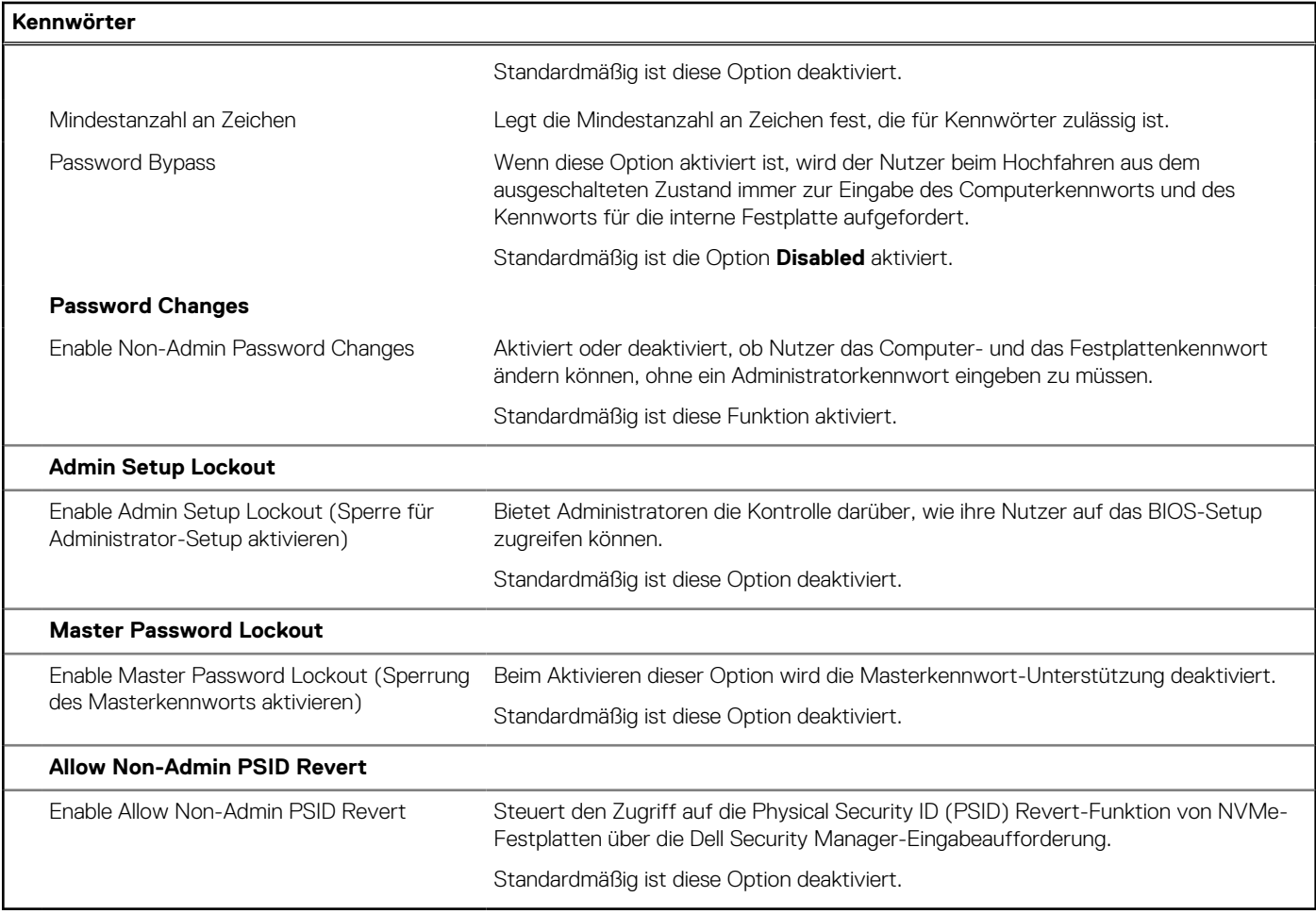

## Tabelle 46. System-Setup-Optionen - Menü "Update, Recovery"

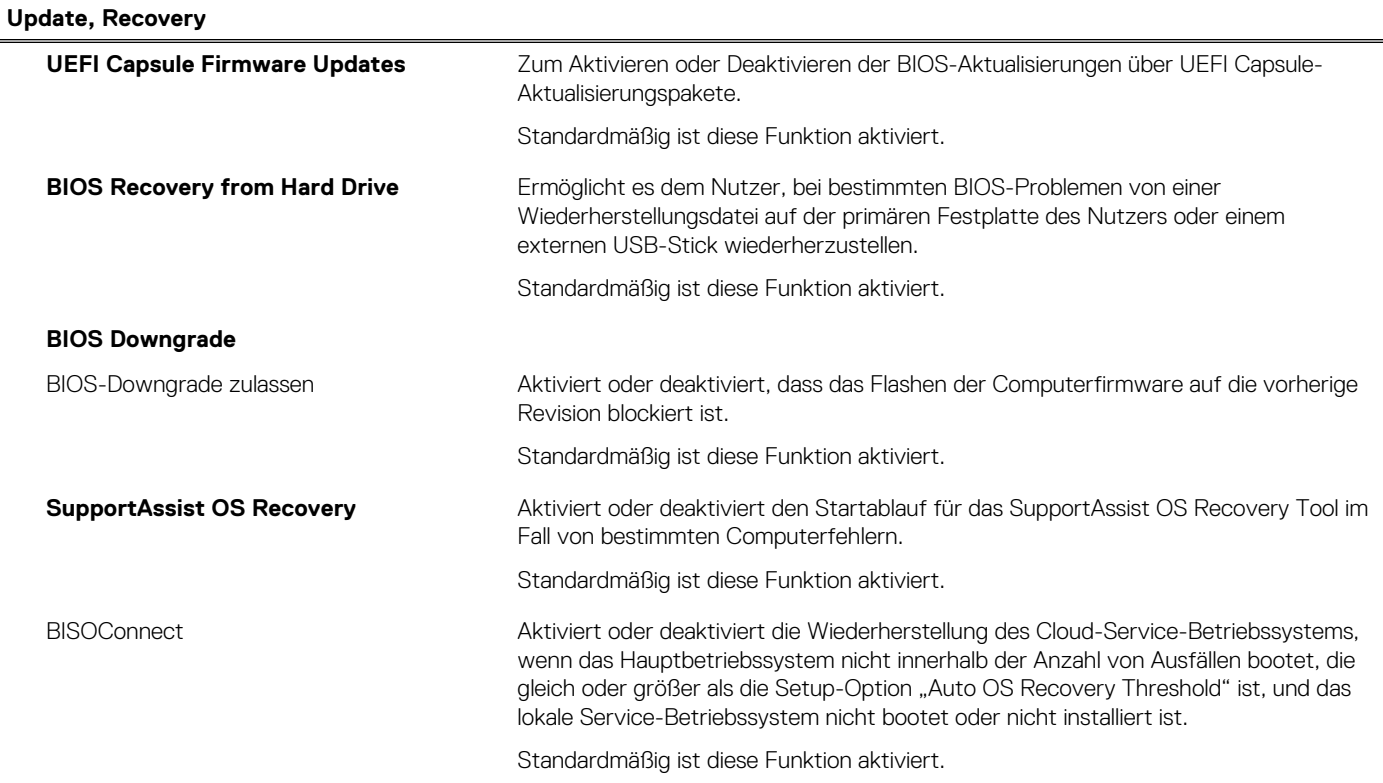

### Tabelle 46. System-Setup-Optionen - Menü "Update, Recovery" (fortgesetzt)

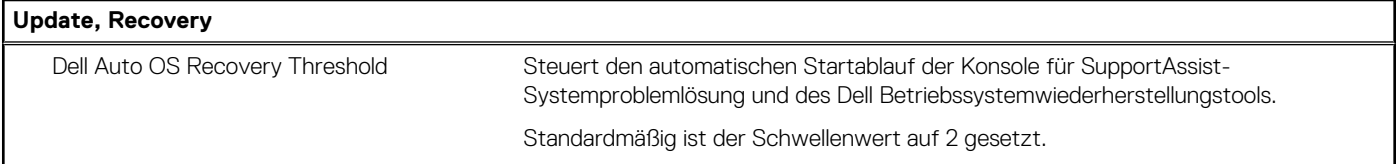

### Tabelle 47. System-Setup-Optionen - Menü "System Management"

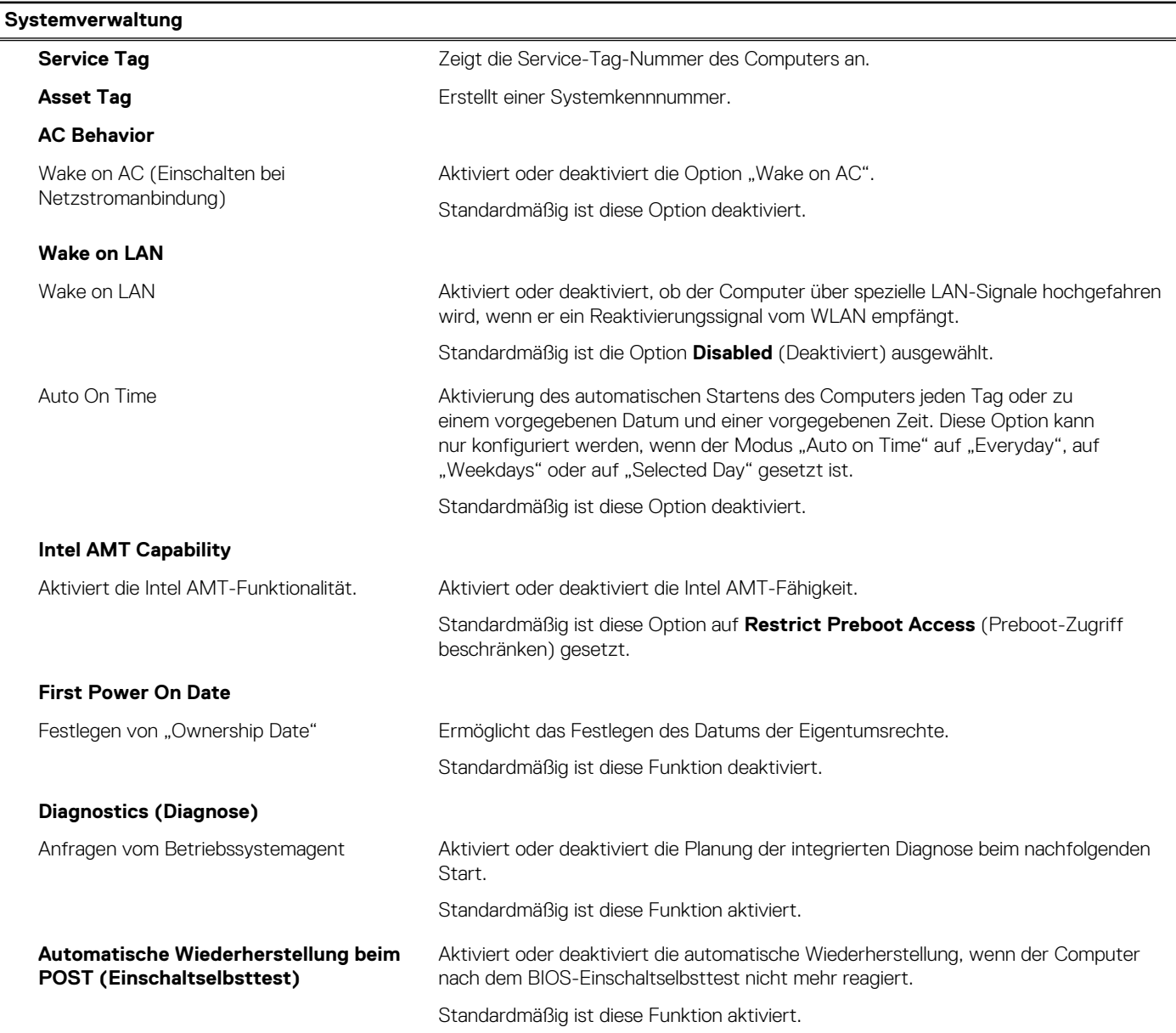

### Tabelle 48. System-Setup-Optionen - Menü "Keyboard"

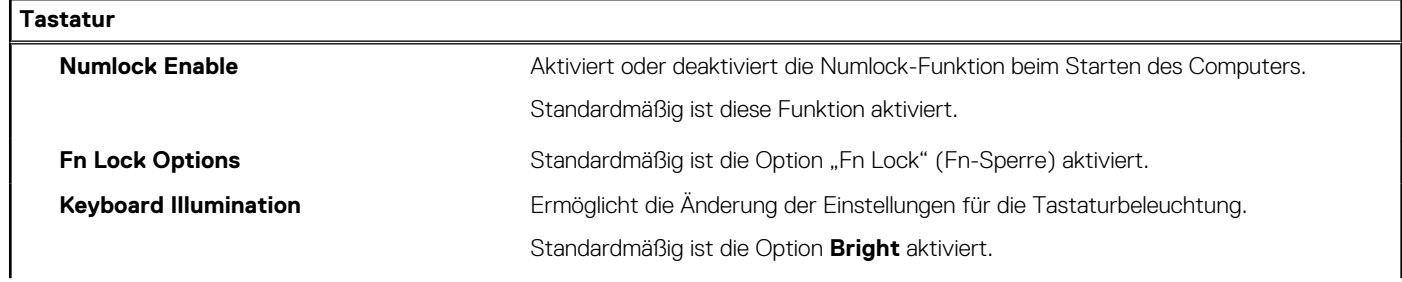

### Tabelle 48. System-Setup-Optionen - Menü "Keyboard" (fortgesetzt)

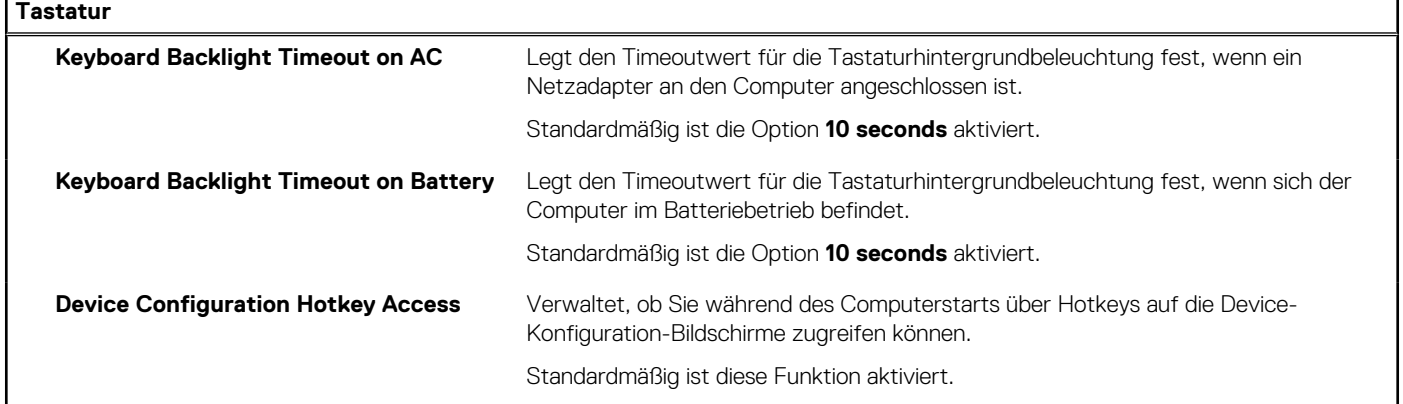

### Tabelle 49. System-Setup-Optionen - Menü "Verhalten vor dem Starten"

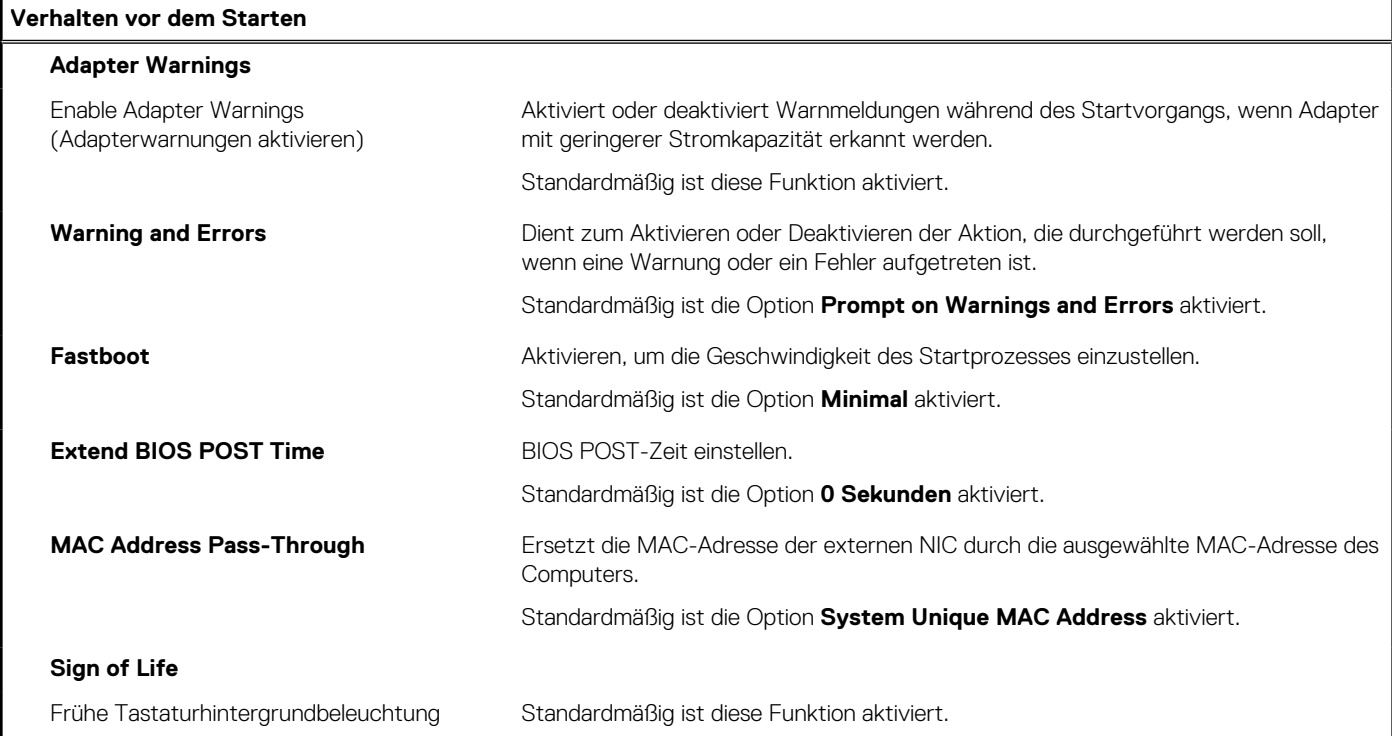

### Tabelle 50. System-Setup-Optionen - Menü "Virtualization"

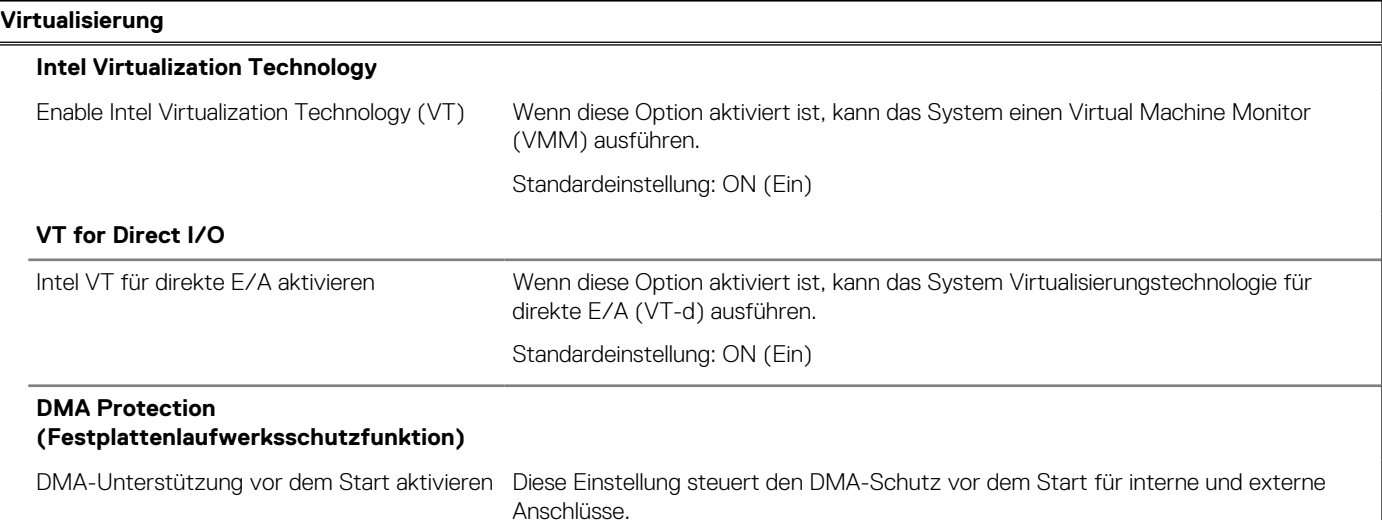

### Tabelle 50. System-Setup-Optionen - Menü "Virtualization" (fortgesetzt)

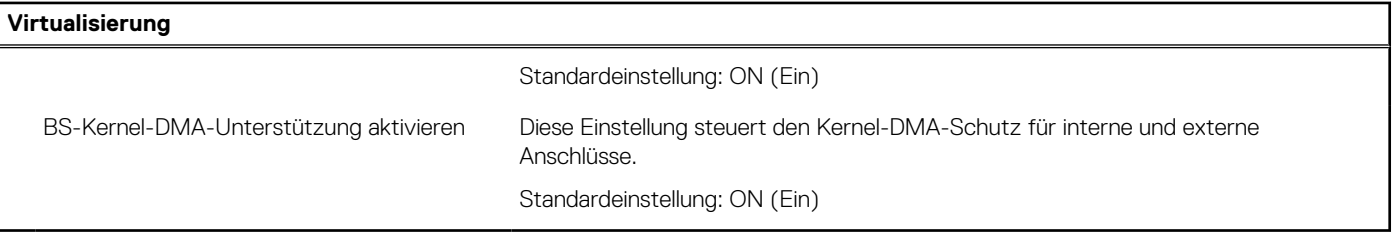

### Tabelle 51. System-Setup-Optionen - Menü "Leistung"

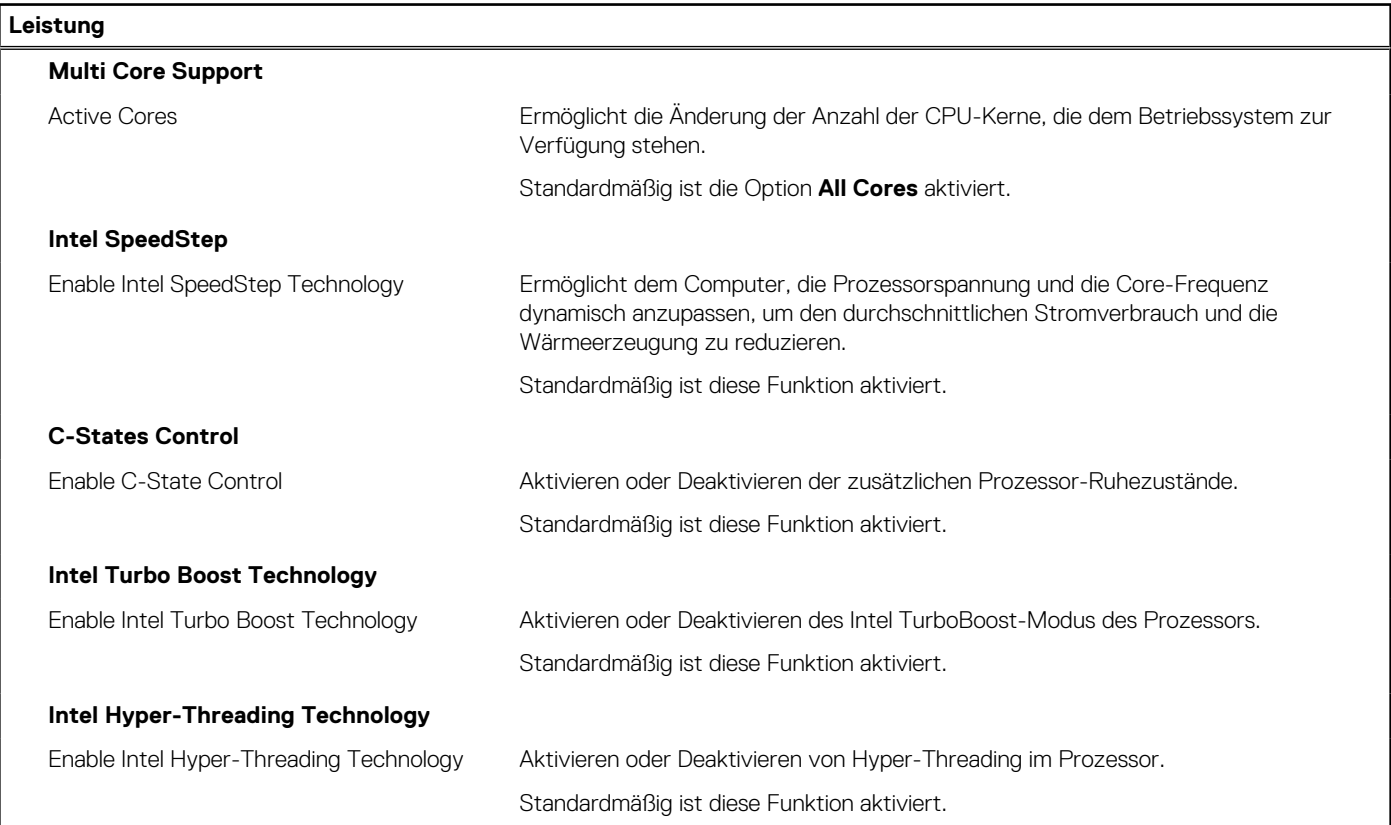

## Tabelle 52. System-Setup-Optionen - Menü "Systemprotokolle"

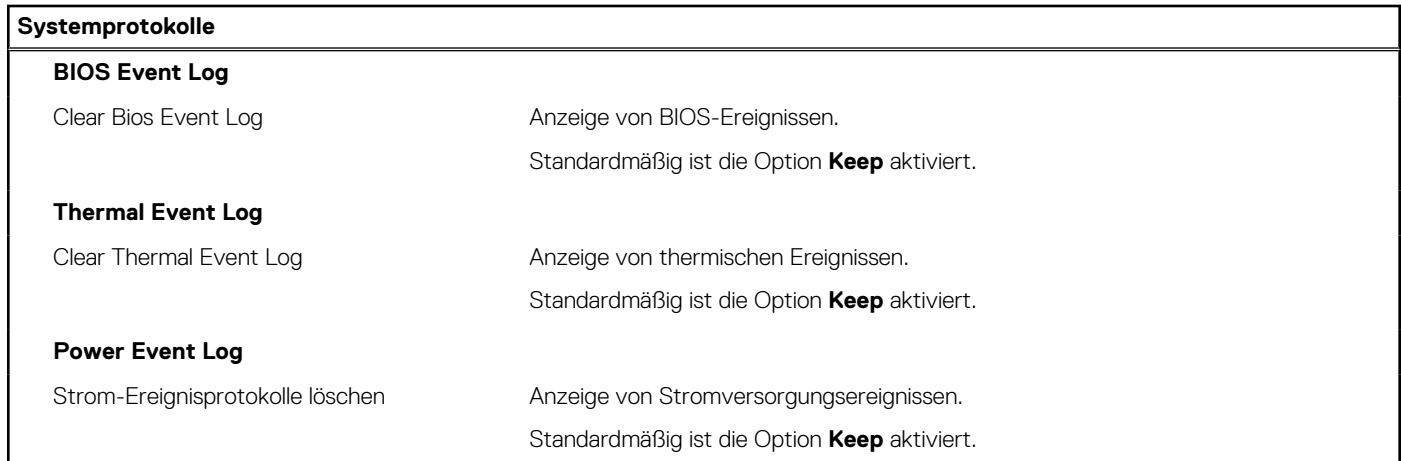
# **Aktualisieren des BIOS**

### **Aktualisieren des BIOS unter Windows**

### **Info über diese Aufgabe**

**VORSICHT: Wenn BitLocker vor der Aktualisierung des BIOS nicht ausgesetzt wird, wird beim nächsten Neustart des Computers der BitLocker-Schlüssel nicht erkannt. Sie werden dann aufgefordert, den Wiederherstellungsschlüssel einzugeben, um fortfahren zu können, und das System fordert Sie bei jedem Neustart erneut dazu auf. Wenn der Wiederherstellungsschlüssel nicht bekannt ist, kann dies zu Datenverlust oder einer unnötigen Neuinstallation des Betriebssystems führen. Weitere Informationen zu diesem Thema finden Sie durch Suchen in der Knowledgebase-Ressource unter [www.dell.com/support](https://www.dell.com/support/).**

### **Schritte**

- 1. Rufen Sie die Website [www.dell.com/support](https://www.dell.com/support) auf.
- 2. Klicken Sie auf **Produktsupport**. Klicken Sie auf **Support durchsuchen**, geben Sie die Service-Tag-Nummer Ihres Computers ein und klicken Sie auf **Suchen**.
	- **ANMERKUNG:** Wenn Sie kein Service-Tag-Nummer haben, verwenden Sie die SupportAssist-Funktion, um Ihren Computer automatisch zu identifizieren. Sie können auch die Produkt-ID verwenden oder manuell nach Ihrem Computermodell suchen.
- 3. Klicken Sie auf **Treiber & Downloads**. Erweitern Sie **Treiber suchen**.
- 4. Wählen Sie das Betriebssystem aus, das auf Ihrem Computer installiert ist.
- 5. Wählen Sie in der Dropdown-Liste **Kategorie** die Option **BIOS** aus.
- 6. Wählen Sie die neueste BIOS-Version aus und klicken Sie auf **Herunterladen**, um das BIOS für Ihren Computer herunterzuladen.
- 7. Sobald der Download abgeschlossen ist, wechseln Sie zu dem Ordner, in dem Sie die Datei für die BIOS-Aktualisierung gespeichert haben.
- 8. Doppelklicken Sie auf das Dateisymbol der BIOS-Aktualisierungsdatei und befolgen Sie die Anweisungen auf dem Bildschirm. Weitere Informationen finden Sie in der Wissensdatenbank-Ressource unter [www.dell.com/support.](https://www.dell.com/support/)

### **Aktualisieren des BIOS in Linux und Ubuntu**

Informationen zum Aktualisieren des System-BIOS auf einem Computer, auf dem Linux oder Ubuntu installiert ist, finden Sie im Wissensdatenbank-Artikel [000131486](https://www.dell.com/support/kbdoc/000131486) unter [www.dell.com/support](https://www.dell.com/support).

### **Aktualisieren des BIOS unter Verwendung des USB-Laufwerks in Windows**

### **Info über diese Aufgabe**

**VORSICHT: Wenn BitLocker vor der Aktualisierung des BIOS nicht ausgesetzt wird, wird beim nächsten Neustart des Systems der BitLocker-Schlüssel nicht erkannt. Sie werden dann aufgefordert, den Wiederherstellungsschlüssel einzugeben, um fortfahren zu können, und das System fordert Sie bei jedem Neustart erneut dazu auf. Wenn der Wiederherstellungsschlüssel nicht bekannt ist, kann dies zu Datenverlust oder einer unnötigen Neuinstallation des Betriebssystems führen. Weitere Informationen zu diesem Thema finden Sie durch Suchen in der Knowledgebase-Ressource unter [www.dell.com/support](https://www.dell.com/support/).**

### **Schritte**

- 1. Befolgen Sie das Verfahren von Schritt 1 bis Schritt 6 unter Aktualisieren des BIOS in Windows zum Herunterladen der aktuellen BIOS-Setup-Programmdatei.
- 2. Erstellen Sie ein startfähiges USB-Laufwerk. Weitere Informationen finden Sie in der Wissensdatenbank-Ressource unter [www.dell.com/support](https://www.dell.com/support/).
- 3. Kopieren Sie die BIOS-Setup-Programmdatei auf das startfähige USB-Laufwerk.
- 4. Schließen Sie das startfähige USB-Laufwerk an den Computer an, auf dem Sie die BIOS-Aktualisierung durchführen möchten.
- 5. Starten Sie den Computer neu und drücken Sie **F12** .
- 6. Starten Sie das USB-Laufwerk über das **Einmaliges Boot-Menü**.
- 7. Geben Sie den Namen der BIOS-Setup-Programmdatei ein und drücken Sie **Eingabe**. Die **BIOS Update Utility (Dienstprogramm zur BIOS-Aktualisierung)** wird angezeigt.
- 8. Befolgen Sie die Anweisungen auf dem Bildschirm, um die BIOS-Aktualisierung abzuschließen.

## **Aktualisieren des BIOS über das einmalige F12-Startmenü**

Aktualisieren Sie das BIOS Ihres Computers unter Verwendung einer BIOS-Aktualisierungsdatei (.exe), die auf einen FAT32-USB-Stick kopiert wurde, und Starten Sie das einmalige F12-Startmenü.

### **Info über diese Aufgabe**

**VORSICHT: Wenn BitLocker vor der Aktualisierung des BIOS nicht ausgesetzt wird, wird beim nächsten Neustart des Computers der BitLocker-Schlüssel nicht erkannt. Sie werden dann aufgefordert, den Wiederherstellungsschlüssel einzugeben, um fortfahren zu können, und der Computer fordert Sie bei jedem Neustart erneut dazu auf. Wenn der Wiederherstellungsschlüssel nicht bekannt ist, kann dies zu Datenverlust oder einer unnötigen Neuinstallation des Betriebssystems führen. Weitere Informationen zu diesem Thema finden Sie durch Suchen in der Knowledgebase-Ressource unter [www.dell.com/support](https://www.dell.com/support/).**

### **BIOS-Aktualisierung**

Sie können die BIOS-Aktualisierungsdatei in Windows über einen bootfähigen USB-Stick ausführen oder Sie können das BIOS über das einmalige F12-Startmenü auf dem System aktualisieren.

Die meisten Computer von Dell, die nach 2012 hergestellt wurden, verfügen über diese Funktion, und Sie können es überprüfen, indem Sie das einmalige F12-Startmenü auf Ihrem Computer ausführen, um festzustellen, ob "BIOS-Flash-Aktualisierung" als Startoption für Ihren Computer aufgeführt wird. Wenn die Option aufgeführt ist, unterstützt das BIOS diese BIOS-Aktualisierungsoption.

**ANMERKUNG:** Nur Computer mit der Option "BIOS-Flash-Aktualisierung" im einmaligen F12-Startmenü können diese Funktion G) verwenden.

### **Aktualisieren über das einmalige Startmenü**

Um Ihr BIOS über das einmalige F12-Startmenü zu aktualisieren, brauchen Sie Folgendes:

- einen USB-Stick, der für das FAT32-Dateisystem formatiert ist (der Stick muss nicht bootfähig sein)
- die ausführbare BIOS-Datei, die Sie von der Dell Support-Website heruntergeladen und in das Stammverzeichnis des USB-Sticks kopiert haben
- einen Netzadapter, der mit dem Computer verbunden ist
- eine funktionsfähige Computerbatterie zum Aktualisieren des BIOS

Führen Sie folgende Schritte aus, um den BIOS-Aktualisierungsvorgang über das F12-Menü auszuführen:

### **VORSICHT: Schalten Sie den Computer während des BIOS-Aktualisierungsvorgangs nicht aus. Der Computer startet möglicherweise nicht, wenn Sie den Computer ausschalten.**

### **Schritte**

- 1. Stecken Sie im ausgeschalteten Zustand den USB-Stick, auf den Sie die Aktualisierung kopiert haben, in einen USB-Anschluss des Computers.
- 2. Schalten Sie den Computer ein und drücken Sie die F12-Taste, um auf das einmalige Startmenü zuzugreifen. Wählen Sie "BIOS-Aktualisierung" mithilfe der Maus oder der Pfeiltasten aus und drücken Sie anschließend die Eingabetaste. Das Menü "BIOS aktualisieren" wird angezeigt.
- 3. Klicken Sie auf **Flash from file**.
- 4. Wählen Sie ein externes USB-Gerät aus.
- 5. Wählen Sie die Datei aus, doppelklicken Sie auf die Ziel-Aktualisierungsdatei und klicken Sie anschließend auf **Senden**.
- 6. Klicken Sie auf **BIOS aktualisieren**. Der Computer wird neu gestartet, um das BIOS zu aktualisieren.
- 7. Nach Abschluss der BIOS-Aktualisierung wird der Computer neu gestartet.

# **System- und Setup-Kennwort**

### **Tabelle 53. System- und Setup-Kennwort**

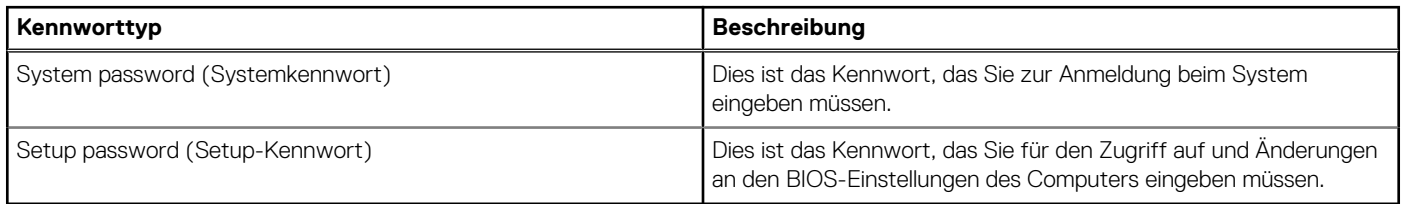

Sie können ein Systemkennwort und ein Setup-Kennwort zum Schutz Ihres Computers erstellen.

**VORSICHT: Die Kennwortfunktionen bieten einen gewissen Schutz für die auf dem System gespeicherten Daten.**

**VORSICHT: Wenn Ihr Computer nicht gesperrt und zudem unbeaufsichtigt ist, kann jede Person auf die auf dem System gespeicherten Daten zugreifen.**

 $\bigcirc$ **ANMERKUNG:** System- und Setup-Kennwortfunktionen sind deaktiviert

### **Zuweisen eines System-Setup-Kennworts**

### **Voraussetzungen**

Sie können ein neues **System or Admin Password** (System- oder Administratorkennwort) nur zuweisen, wenn der Zustand **Not Set** (Nicht eingerichtet) ist.

### **Info über diese Aufgabe**

Um das BIOS-System-Setup aufzurufen, drücken Sie unmittelbar nach dem Einschaltvorgang oder Neustart die Taste F2.

### **Schritte**

- 1. Wählen Sie im Bildschirm **System-BIOS** oder **System-Setup** die Option **Sicherheit** aus und drücken Sie die Eingabetaste. Der Bildschirm **Sicherheit** wird angezeigt.
- 2. Wählen Sie **System/Administratorkennwort** und erstellen Sie ein Passwort im Feld **Neues Passwort eingeben**.

Verwenden Sie zum Zuweisen des Systemkennworts die folgenden Richtlinien:

- Kennwörter dürfen aus maximal 32 Zeichen bestehen.
- Mindestens eines der folgenden Sonderzeichen: ! "  $\#\$\% \& '() * + , . / : ; < = > ? @ [ \ \ | \ \ | \$
- Zahlen 0 bis 9
- Großbuchstaben von A bis Z
- Kleinbuchstaben von a-z
- 3. Geben Sie das Systemkennwort ein, das Sie zuvor im Feld **Neues Kennwort bestätigen** eingegeben haben, und klicken Sie auf **OK**.
- 4. Drücken Sie die Esc-Taste und speichern Sie die Änderungen, wie durch die Popup-Meldung aufgefordert.
- 5. Drücken Sie Y, um die Änderungen zu speichern. Der Computer wird neu gestartet.

### **Löschen oder Ändern eines vorhandenen System-Setup-Kennworts**

### **Voraussetzungen**

Stellen Sie sicher, dass der **Kennwortstatus** im System-Setup auf "Entsperrt" gesetzt ist, bevor Sie versuchen, das vorhandene Systemund/oder Setup-Kennwort zu löschen oder zu ändern. Wenn die Option **Password Status** (Kennwortstatus) auf "Locked" (Gesperrt) gesetzt ist, kann ein vorhandenes System- und/oder Setup-Kennwort nicht gelöscht oder geändert werden.

### **Info über diese Aufgabe**

Um das System-Setup aufzurufen, drücken Sie unmittelbar nach dem Einschaltvorgang oder Neustart die Taste F12.

### **Schritte**

- 1. Wählen Sie im Bildschirm **System-BIOS** oder **System-Setup** die Option **Systemsicherheit** aus und drücken Sie die Eingabetaste. Der Bildschirm **System Security** (Systemsicherheit) wird angezeigt.
- 2. Überprüfen Sie im Bildschirm **System Security (Systemsicherheit)**, dass die Option **Password Status (Kennwortstatus)** auf **Unlocked (Nicht gesperrt)** gesetzt ist.
- 3. Wählen Sie die Option **System Password** (Systemkennwort) aus, ändern oder löschen Sie das vorhandene Systemkennwort und drücken Sie die Eingabetaste oder die Tabulatortaste.
- 4. Wählen Sie die Option **Setup Password** (Setup-Kennwort) aus, ändern oder löschen Sie das vorhandene Setup-Kennwort und drücken Sie die Eingabetaste oder die Tabulatortaste.

**ANMERKUNG:** Wenn Sie das Systemkennwort und/oder das Setup-Kennwort ändern, geben Sie das neue Kennwort erneut ein, wenn Sie dazu aufgefordert werden. Wenn Sie das Systemkennwort und/oder Setup-Kennwort löschen, bestätigen Sie die Löschung, wenn Sie dazu aufgefordert werden.

- 5. Drücken Sie die Taste Esc. Eine Meldung fordert Sie zum Speichern der Änderungen auf.
- 6. Drücken Sie auf "Y", um die Änderungen zu speichern und das System-Setup zu verlassen. Der Computer wird neu gestartet.

## **Löschen der CMOS-Einstellungen**

### **Info über diese Aufgabe**

**VORSICHT: Durch das Löschen der CMOS-Einstellungen werden die BIOS-Einstellungen auf dem Computer zurückgesetzt.**

### **Schritte**

- 1. Entfernen Sie die [Bodenabdeckung](#page-43-0).
- 2. Trennen Sie das Batteriekabel von der Hauptplatine.
- 3. Entfernen Sie die [Knopfzellenbatterie](#page-77-0).
- 4. Warten Sie eine Minute.
- 5. Setzen Sie die [Knopfzellenbatterie](#page-78-0) wieder ein.
- 6. Verbinden Sie das Batteriekabel mit der Hauptplatine.
- 7. Bringen Sie die [Bodenabdeckung](#page-46-0) wieder an.

# **Löschen von BIOS- (System-Setup) und Systemkennwörtern**

#### **Info über diese Aufgabe**

Nehmen Sie Kontakt mit dem technischen Support von Dell wie unter [www.dell.com/contactdell](https://www.dell.com/contactdell) beschrieben auf, um System- oder BIOS-Kennwörter zu löschen.

**ANMERKUNG:** Informationen zum Zurücksetzen von Windows- oder Anwendungspasswörtern finden Sie in der Dokumentation für  $(i)$ Windows oder die jeweilige Anwendung.

# **Fehlerbehebung**

# **Umgang mit aufgeblähten, wiederaufladbaren Lithium-Ionen-Akkus**

Wie die meisten Notebook verwenden Dell Notebooks Lithium-Ionen-Akkus. Eine Art Lithium-Ionen-Akku ist der wiederaufladbare Lithium-Ionen-Akku. Wiederaufladbare Lithium-Ionen-Akkus haben in den letzten Jahren an Beliebtheit gewonnen und sind aufgrund des Kundenwunsches nach einer schlanken Form (insbesondere bei neueren ultradünnen Notebooks) und langlebigen Akkus Elektronikindustrie zum Standard geworden. Bei wiederaufladbaren Lithium-Ionen-Akkus können die Akkuzellen potenziell anschwellen.

Geschwollene oder aufgeblähte Akkus können die Leistung des Notebooks beeinträchtigen. Um weitere Beschädigungen an der Geräteverkleidung zu oder an internen Komponenten zu verhindern, die zu einer Funktionsstörung führen können, brechen Sie die Verwendung des Notebooks ab und entladen Sie ihn, indem Sie den Netzadapter abziehen und den Akku entleeren.

Geschwollene Akkus dürfen nicht verwendet werden und sollten ausgetauscht und fachgerecht entsorgt werden. Wir empfehlen, Kontakt mit dem Dell-Produktsupport aufzunehmen, um zu erfahren, wie Sie geschwollene Akkus gemäß des entsprechenden Gewährleistungsoder Servicevertrags austauschen können, einschließlich Optionen für den Ersatz durch einen von Dell autorisierten Servicetechniker.

Die Richtlinien für die Handhabung und den Austausch von wiederaufladbaren Lithium-Ionen-Akkus lauten wie folgt:

- Seien Sie vorsichtig beim Umgang mit wiederaufladbaren Lithium-Ionen-Akkus.
- Entladen Sie den Akku, bevor Sie ihn aus dem System entfernen. Um den Akku zu entladen, stecken Sie das Netzteil aus dem System aus, und achten Sie darauf, dass das System nur im Akkubetrieb läuft. Wenn das System nicht mehr eingeschaltet ist oder wenn der Netzschalter gedrückt wird, ist der Akku vollständig entleert.
- Üben Sie keinen Druck auf den Akku aus, lassen Sie ihn nicht fallen, beschädigen Sie ihn nicht und führen Sie keine Fremdkörper ein.
- Setzen Sie den Akku keinen hohen Temperaturen aus und bauen Sie Akkus und Akkuzellen nicht auseinander.
- Üben Sie keinen Druck auf die Oberfläche des Akkus aus.
- Biegen Sie den Akku nicht.
- Verwenden Sie kein Werkzeug, um den Akku aufzubrechen.
- Wenn ein Akku aufgrund der Schwellung in einem Gerät eingeklemmt wird, versuchen Sie nicht, ihn zu lösen, da das Einstechen auf, das Biegen eines oder die Ausübung von Druck auf einen Akku gefährlich sein kann.
- Versuchen Sie nicht, beschädigte oder aufgeblähte Akkus wieder in einen Laptop einzusetzen.
- Aufgeblähte Akkus, die von der Gewährleistung abgedeckt sind, sollten in einem zugelassenen Versandcontainer (von Dell) an Dell zurückgegeben werden, um den Transportbestimmungen zu entsprechen. Aufgeblähte Akkus, die nicht von der Gewährleistung abgedeckt sind, sollten in einem zugelassenen Recycling-Center entsorgt werden. Kontaktieren Sie den Dell-Produktsupport unter <https://www.dell.com/support>, um Unterstützung und weitere Anweisungen zu erhalten.
- Bei Verwendung von nicht-originalen Dell- oder ungeeigneten Akkus besteht Brand- oder Explosionsgefahr. Ersetzen Sie den Akku nur durch einen kompatiblen, von Dell erworbenen Akku, der für den Betrieb in Ihrem Dell-Computer geeignet ist. Verwenden Sie in diesem Computer keine Akkus aus anderen Computern. Erwerben Sie Immer originale Akkus von [https://www.dell.com](https://www.dell.com/) oder sonst direkt von Dell.

Wiederaufladbare Lithium-Ionen-Akkus können aus verschiedenen Gründen, zum Beispiel Alter, Anzahl der Aufladungen oder starker Wärmeeinwirkung anschwellen. Weitere Informationen zur Verbesserung der Leistung und Lebensdauer des Laptop-Akkus und zur Minimierung der Risikos zum Auftretens des Problems finden Sie, wenn Sie in der Knowledgebase-Ressource unter [www.dell.com/support](https://www.dell.com/support/) nach "Dell Laptop-Akku" suchen.

## **Suchen Sie die Service-Tag-Nummer oder den Express-Service-Code Ihres Dell Computers.**

Ihr Dell Computer wird eindeutig durch eine Service-Tag-Nummer oder einen Express-Service-Code identifiziert. Um die relevanten Supportressourcen für Ihren Dell Computer anzuzeigen, empfehlen wir die Eingabe der Service-Tag-Nummer oder des Express-Servicecodes unter [www.dell.com/support](https://www.dell.com/support).

Weitere Informationen dazu, wie Sie das Service-Tag Ihres Computers finden, finden Sie unter [Suchen des Service-Tags Ihres Computers](https://www.dell.com/support/contents/category/product-support/self-support-knowledgebase/locate-service-tag/).

# **Diagnose der Dell SupportAssist-Systemleistungsprüfung vor dem Start**

### **Info über diese Aufgabe**

Die SupportAssist-Diagnose (auch als Systemdiagnose bezeichnet) führt eine komplette Prüfung der Hardware durch. Die Diagnose der Dell SupportAssist-Systemleistungsprüfung vor dem Start ist in das BIOS integriert und wird intern vom BIOS gestartet. Die integrierte Systemdiagnose bietet eine Reihe von Optionen für bestimmte Geräte oder Gerätegruppen mit folgenden Funktionen:

- Tests automatisch oder in interaktivem Modus durchführen
- Tests wiederholen
- Testergebnisse anzeigen oder speichern
- Gründliche Tests durchführen, um weitere Testoptionen für Zusatzinformationen über die fehlerhaften Geräte zu erhalten
- Statusmeldungen anzeigen, die angeben, ob Tests erfolgreich abgeschlossen wurden
- Fehlermeldungen über Probleme während des Testvorgangs anzeigen
- **ANMERKUNG:** Einige Tests für bestimmte Geräte erfordern Benutzeraktionen Stellen Sie sicher, dass Sie am Computerterminal ⋒ sind, wenn die Diagnosetests durchgeführt werden.

Weitere Informationen finden Sie im Knowledge Base-Artikel [000180971.](https://www.dell.com/support/kbdoc/000180971)

### **Ausführen der SupportAssist-Systemleistungsprüfung vor dem Systemstart**

#### **Schritte**

- 1. Schalten Sie den Computer ein.
- 2. Wenn der Computer startet, drücken Sie die F12-Taste, sobald das Dell-Logo angezeigt wird.
- 3. Wählen Sie auf dem Startmenü-Bildschirm die Option **Diagnostics** (Diagnose).
- 4. Klicken Sie auf den Pfeil in der unteren linken Ecke. Die Diagnose-Startseite wird angezeigt.
- 5. Klicken Sie auf den Pfeil in der unteren rechten Ecke, um zur Seitenliste zu gehen. Die erkannten Elemente werden aufgelistet.
- 6. Um einen Diagnosetest für ein bestimmtes Gerät durchzuführen, drücken Sie die Esc-Taste und klicken dann auf **Yes (Ja)**, um den Diagnosetest zu stoppen.
- 7. Wählen Sie auf der linken Seite das Gerät aus und klicken Sie auf **Run Tests** (Test durchführen).
- 8. Bei etwaigen Problemen werden Fehlercodes angezeigt. Notieren Sie sich den Fehlercode und die Validierungsnummer und wenden Sie sich an Dell.

# **Integrierter Selbsttest (Built-In Self-Test, BIST)**

### **M-BIST**

M-BIST ist ein integrierter Selbsttest für die Hauptplatine, der als Diagnosetool dient und die Genauigkeit der Diagnose von Fehlern des auf der Hauptplatine integrierten Controllers verbessert.

**ANMERKUNG:** M-BIST kann manuell vor dem POST (Power-On Self-Test; Einschalt-Selbsttest) initiiert werden.

### So führen Sie M-BIST aus

**ANMERKUNG:** M-BIST muss auf dem ausgeschalteten System, das entweder an den Netzstrom angeschlossen oder nur mit einer Œ Batterie versorgt wird, initiiert werden.

1. Halten Sie sowohl die Taste **M** auf der Tastatur sowie den **Netzschalter** gedrückt, um M-BIST zu starten.

- 2. Während Sie sowohl die Taste **M** und den **Netzschalter** gedrückt halten, befindet sich die LED-Anzeige für den Batteriestatus in einem von zwei Zuständen:
	- a. Aus: Es wurde kein Problem mit der Systemplatine erkannt
	- b. Gelb: Weist auf ein Problem mit der Systemplatine hin
- 3. Wenn ein Problem mit der Hauptplatine auftritt, blinkt die Akkustatus-LED einen der folgenden Fehlercodes für 30 Sekunden:

### **Tabelle 54. LED-Fehlercodes**

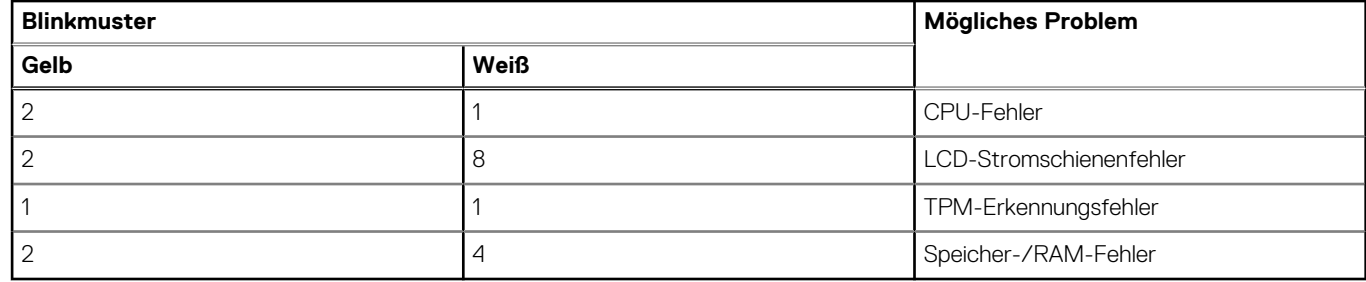

4. Wenn kein Problem mit der Hauptplatine vorliegt, wechselt das LCD-Display 30 Sekunden lang durch die im Abschnitt zu LCD-BIST beschriebenen Farben und schaltet sich dann aus.

### **LCD-Stromschienentest (L-BIST)**

L-BIST ist eine Optimierung der einzelnen LED-Fehlercodediagnosen und wird automatisch während des POST eingeleitet. L-BIST prüft die LCD-Stromschiene. Wenn das LCD nicht mit Strom versorgt wird (d. h., wenn der L-BIST-Stromkreis ausfällt), blinkt die Akkustatus-LED und zeigt den Fehlercode [2,8] oder den Fehlercode [2,7].

**ANMERKUNG:** Wenn L-BIST fehlschlägt, kann LCD-BIST nicht funktionieren, da das LCD nicht mit Strom versorgt wird.

### So gelangen Sie zum L-BIST-Test:

- 1. Drücken Sie den Netzschalter, um das System einzuschalten.
- 2. Wenn das System nicht ordnungsgemäß startet, sehen Sie sich die Akkustatus-LED an.
	- Wenn die Akkustatus-LED einen Fehlercode [2,7] blinkt, ist das Bildschirmkabel möglicherweise nicht ordnungsgemäß angeschlossen.
	- Wenn die Batteriestatus-LED einen Fehlercode [2,8] ausgibt, liegt ein Problem mit der LCD-Stromschiene der Hauptplatine vor, sodass keine Stromversorgung für das LCD erfolgt.
- 3. Wenn ein Fehlercode [2,7] angezeigt wird, überprüfen Sie, ob das Bildschirmkabel ordnungsgemäß angeschlossen ist.
- 4. Wenn ein Fehlercode [2,8] angezeigt wird, tauschen Sie die Hauptplatine aus.

### **Integrierter LCD-Selbsttest (BIST)**

Dell Laptops verfügen über ein integriertes Diagnosetool, mit dem Sie ermitteln können, ob die Ursache von ungewöhnlichem Bildschirmverhalten beim LCD (Bildschirm) des Dell Laptops zu suchen ist oder bei den Einstellungen der Grafikkarte bzw. des PCs.

Wenn Sie Anzeigefehler wie Flackern, verzerrte, unklare, unscharfe oder verschwommene Bilder, horizontale oder vertikale Streifen, verblasste Farben usw. feststellen, wird empfohlen, den LCD-Bildschirm zu isolieren, um den integrierten Selbsttest (BIST) durchzuführen.

### So gelangen Sie zum integrierten Selbsttest für LCD

- 1. Schalten Sie das Dell Notebook aus.
- 2. Trennen Sie gegebenenfalls vorhandene Peripheriegeräte vom Laptop. Schließen Sie nur das Netzteil (Ladegerät) an das Notebook an.
- 3. Stellen Sie sicher, dass der LCD-Bildschirm sauber ist und sich keine Staubpartikel auf der Oberfläche des Bildschirms befinden.
- 4. Drücken und halten Sie die Taste **D** und **Einschalten** am PC, um den Modus für den integrierten Selbsttest (BIST) für LCD zu starten. Halten Sie die D-Taste weiterhin gedrückt, bis das System hochgefahren wird.
- 5. Der Bildschirm wird einfarbig angezeigt und die Farben wechseln zweimal auf dem gesamten Bildschirm zu Weiß, Schwarz, Rot, Grün und Blau.
- 6. Anschließend werden die Farben Weiß, Schwarz und Rot angezeigt.
- 7. Überprüfen Sie den Bildschirm sorgfältig auf Anomalien (alle Linien, unscharfe Farben oder Verzerrungen auf dem Bildschirm).

8. Am Ende der letzten einheitlichen Farbe (rot) wird das System heruntergefahren.

**ANMERKUNG:** Beim Start leitet die Dell SupportAssist-Diagnose vor dem Hochfahren zunächst einen BIST für den LCD ein. Hierbei wird ein Eingreifen des Benutzers zur Bestätigung der Funktionalität des LCD erwartet.

# **Systemdiagnoseanzeigen**

In diesem Abschnitt werden die Systemdiagnoseanzeigen des Dell Precision 3580-Systems aufgeführt.

### **Tabelle 55. Systemdiagnoseanzeigen**

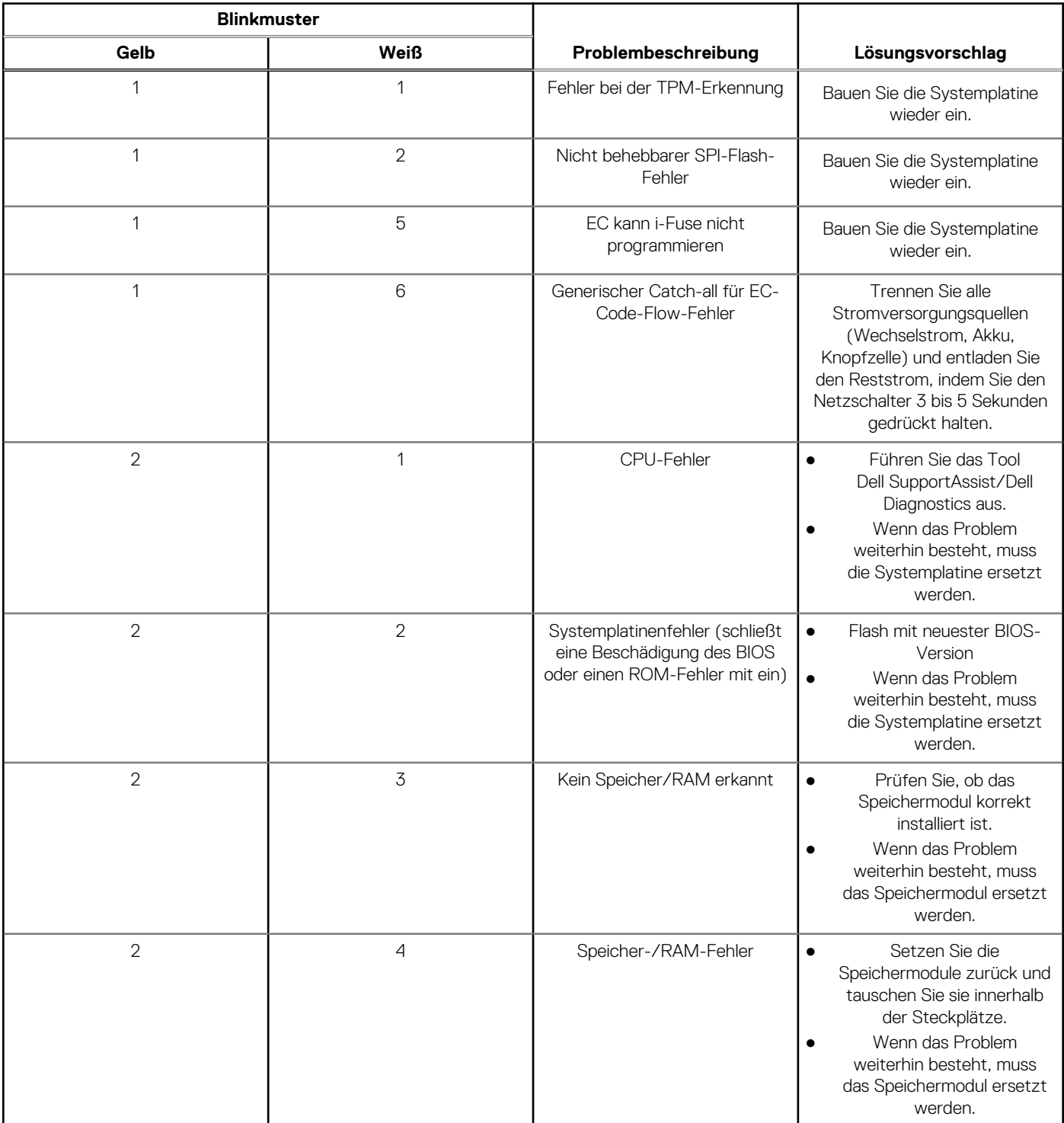

### **Tabelle 55. Systemdiagnoseanzeigen (fortgesetzt)**

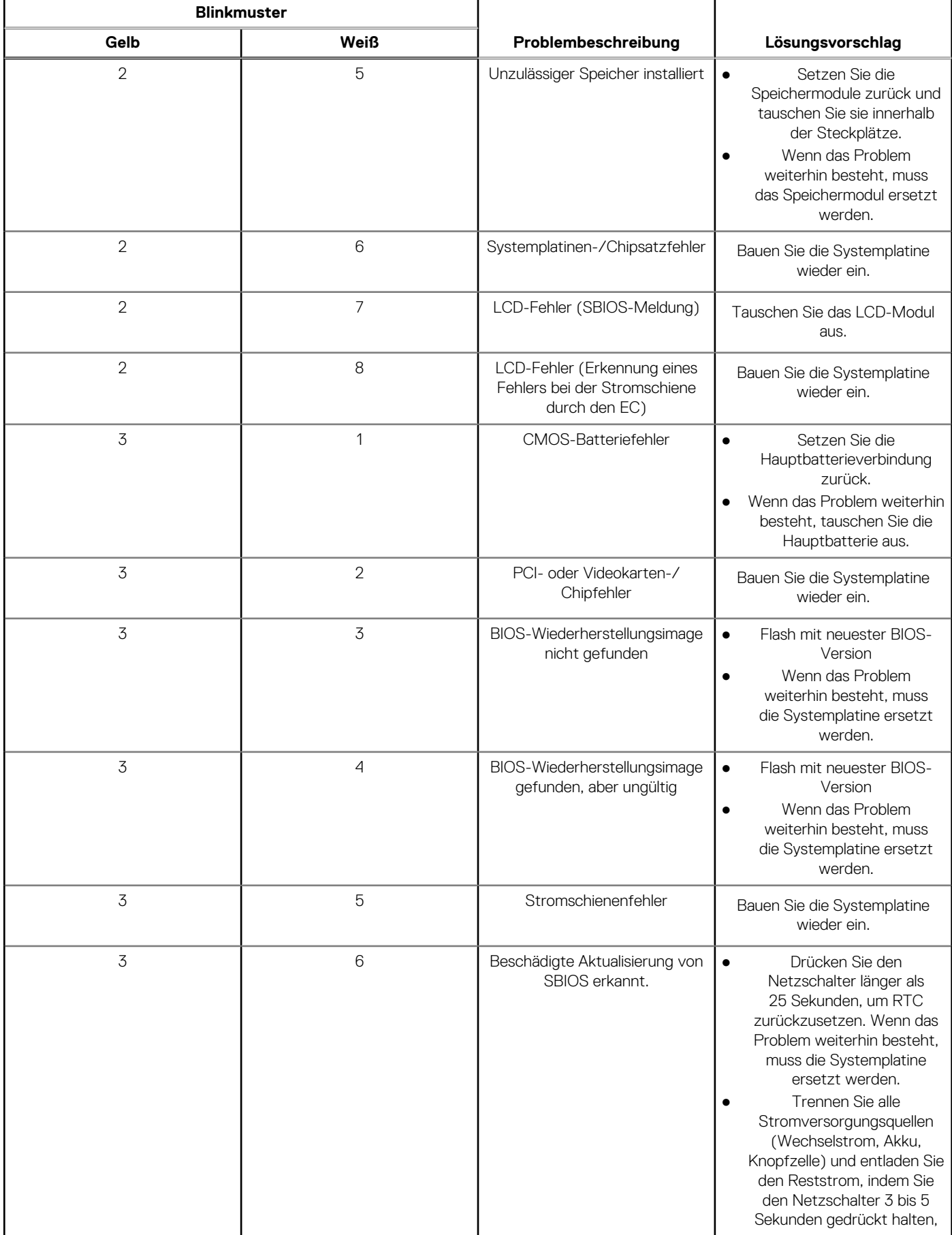

### **Tabelle 55. Systemdiagnoseanzeigen (fortgesetzt)**

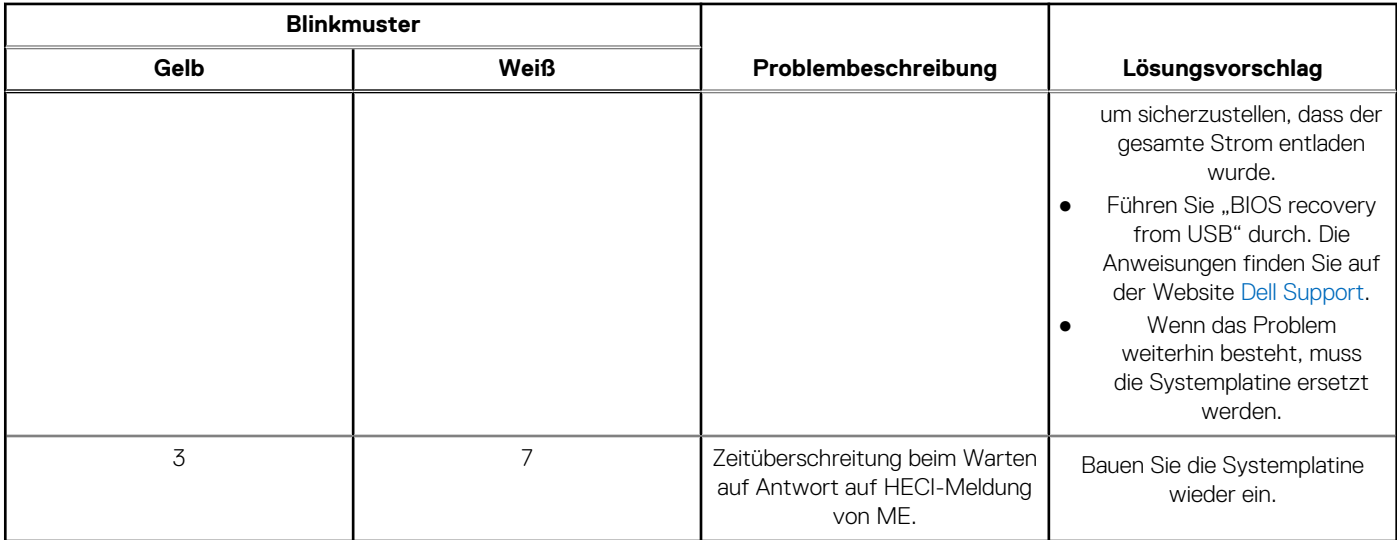

**ANMERKUNG:** Blinkende 3-3-3-LEDs auf der Lock-LED (Feststelltaste oder Num-Lock), die Betriebsschalter-LED (ohne Fingerabdruckleser) und die Diagnose-LED zeigen an, dass beim LCD-Display-Test während der Diagnose des Dell SupportAssist Pre-Boot System Performance Check keine Eingabe erfolgen konnte.

## **Wiederherstellen des Betriebssystems**

Wenn das Betriebssystem auf Ihrem Computer auch nach mehreren Versuchen nicht gestartet werden kann, wird automatisch Dell SupportAssist OS Recovery gestartet.

Bei Dell SupportAssist OS Recovery handelt es sich um ein eigenständiges Tool, das auf allen Dell Computern mit Windows vorinstalliert ist. Es besteht aus Tools für die Diagnose und Behebung von Fehlern, die möglicherweise vor dem Starten des Betriebssystems auftreten können. Mit dem Tool können Sie eine Diagnose von Hardwareproblemen durchführen, Ihren Computer reparieren, Dateien sichern oder Ihren Computer auf Werkseinstellungen zurücksetzen.

Sie können das Tool auch über die Dell Supportwebsite herunterladen, um Probleme mit Ihrem Computer zu beheben, wenn das primäre Betriebssystem auf dem Computer aufgrund von Software- oder Hardwareproblemen nicht gestartet werden kann.

Weitere Informationen über Dell SupportAssist OS Recovery finden Sie im *Benutzerhandbuch zu Dell SupportAssist OS Recovery* unter [www.dell.com/serviceabilitytools](https://www.dell.com/serviceabilitytools). Klicken Sie auf **SupportAssist** und klicken Sie dann auf **SupportAssist OS Recovery**.

# **Zurücksetzen der Echtzeituhr (RTC)**

Mit der Funktion zum Zurücksetzen der Echtzeituhr (RTC) können Sie oder der Servicetechniker die Dell Systeme wiederherstellen, wenn Szenarien wie Kein POST/Kein Strom/Kein Start auftreten. Das Zurücksetzen der Echtzeituhr mit Legacy-Jumper wurde auf diesen Modellen stillgelegt.

Starten Sie das Zurücksetzen der RTC, wobei das System ausgeschaltet und an die Wechselstromversorgung angeschlossen ist. Halten Sie den Netzschalter für

30 Sekunden

gedrückt. Die Zurücksetzung der Echtzeituhr bei einem System tritt nach Loslassen des Betriebsschalters ein.

# **Sicherungsmedien und Wiederherstellungsoptionen**

Es wird empfohlen, ein Wiederherstellungslaufwerk für die Fehlerbehebung zu erstellen und Probleme zu beheben, die ggf. unter Windows auftreten. Dell bietet mehrere Optionen für die Wiederherstellung des Windows-Betriebssystems auf Ihrem Dell PC. Weitere Informationen finden Sie unter [Dell Windows Backup Media and Recovery Options](https://www.dell.com/support/contents/article/Product-Support/Self-support-Knowledgebase/software-and-downloads/dell-backup-solutions/Media-backup) (Sicherungsmedien und Wiederherstellungsoptionen).

# **Ein- und Ausschalten des WLAN**

### **Info über diese Aufgabe**

Wenn Ihr Computer aufgrund von WLAN-Verbindungsproblemen keinen Zugriff auf das Internet hat, können Sie das WLAN aus- und wieder einschalten. Das folgende Verfahren enthält Anweisungen dazu, wie Sie das WLAN aus- und wieder einschalten: **ANMERKUNG:** Manche Internetdienstanbieter (Internet Service Providers, ISPs) stellen ein Modem/Router-Kombigerät bereit.

### **Schritte**

- 1. Schalten Sie den Computer aus.
- 2. Schalten Sie das Modem aus.
- 3. Schalten Sie den WLAN-Router aus.
- 4. Warten Sie 30 Sekunden.
- 5. Schalten Sie den WLAN-Router ein.
- 6. Schalten Sie das Modem ein.
- 7. Schalten Sie den Computer ein.

# **Entladen des Reststroms (Kaltstart)**

### **Info über diese Aufgabe**

Reststrom ist die restliche statische Elektrizität, die auf dem Computer bleibt, auch wenn er ausgeschaltet und der Akku entfernt wurde.

Zu Ihrer Sicherheit und zum Schutz der sensiblen elektronischen Komponenten Ihres Computers müssen Sie vor dem Entfernen oder Austausch von Komponenten Ihres Computers den Reststrom entladen.

Die Entladung des Restroms, auch als Kaltstart bezeichnet, ist auch ein allgemeiner Schritt bei der Fehlerbehebung, wenn Ihr Computer sich nicht einschalten lässt oder das Betriebssystem nicht gestartet werden kann.

### **So entladen Sie den Reststrom (Kaltstart)**

### **Schritte**

- 1. Schalten Sie den Computer aus.
- 2. Trennen Sie den Netzadapter vom Computer.
- 3. Entfernen Sie die Bodenabdeckung.
- 4. Entfernen Sie den Akku.
- 5. Halten Sie den Netzschalter für 20 Sekunden gedrückt, um den Reststrom zu entladen.
- 6. Setzen Sie den Akku ein.
- 7. Bringen Sie die Bodenabdeckung an.
- 8. Schließen Sie den Netzadapter an den Computer an.
- 9. Schalten Sie den Computer ein.
	- **ANMERKUNG:** Weitere Informationen zum Durchführen eines harten Reset finden Sie in der Knowledgebase-Ressource unter [www.dell.com/support.](https://www.dell.com/support/)

# **Hilfe erhalten und Kontaktaufnahme mit Dell**

# Selbsthilfe-Ressourcen

Mithilfe dieser Selbsthilfe-Ressourcen erhalten Sie Informationen und Hilfe zu Dell-Produkten:

### **Tabelle 56. Selbsthilfe-Ressourcen**

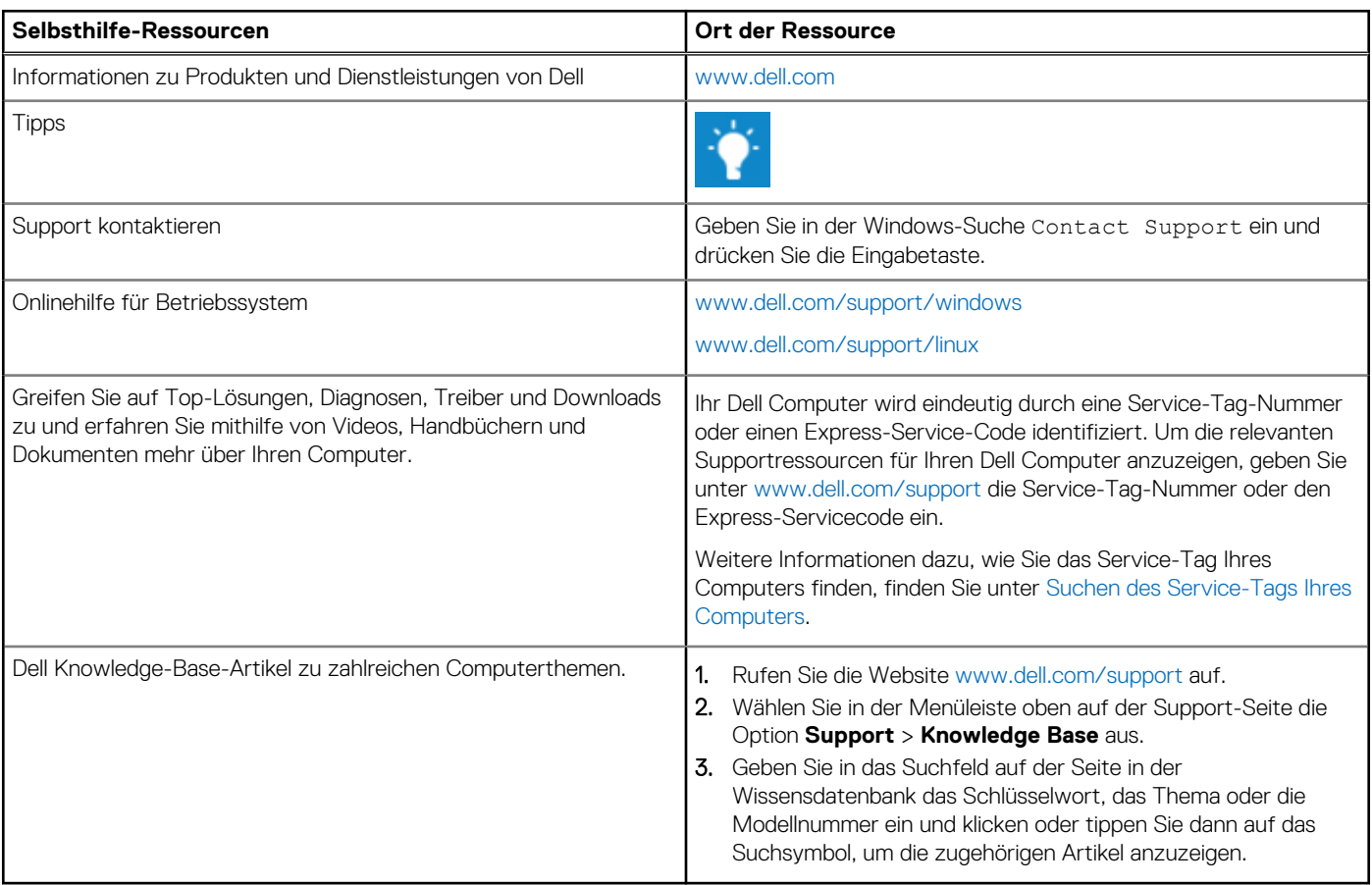

# Kontaktaufnahme mit Dell

Informationen zur Kontaktaufnahme mit Dell für den Verkauf, den technischen Support und den Kundendienst erhalten Sie unter [www.dell.com/contactdell](https://www.dell.com/contactdell).

**ANMERKUNG:** Die Verfügbarkeit ist je nach Land/Region und Produkt unterschiedlich und bestimmte Services sind in Ihrem Land/ Ihrer Region eventuell nicht verfügbar.

**ANMERKUNG:** Wenn Sie nicht über eine aktive Internetverbindung verfügen, können Sie Kontaktinformationen auch auf Ihrer Auftragsbestätigung, dem Lieferschein, der Rechnung oder im Dell Produktkatalog finden.